## СИСТЕМА МОДЕЛИРОВАНИЯ И ИССЛЕДОВАНИЯ РАДИОЭЛЕКТРОННЫХ УСТРОЙСТВ Vlultisim

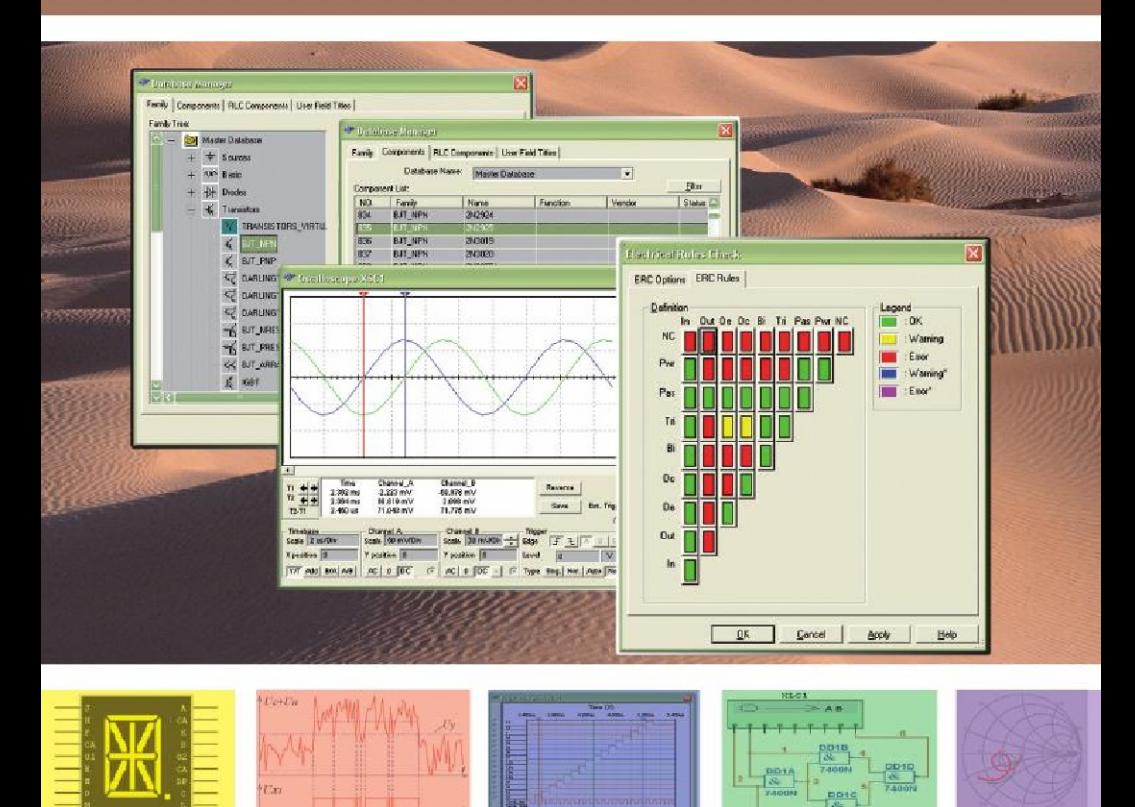

Шестеркин А. Н.

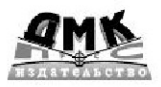

Шестеркин А. Н.

## **Система моделирования и исследования радиоэлектронных устройств Multisim 10**

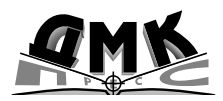

Москва, 2012

#### **УДК 621.396.6.001.57:004.9NI Multisim 10.0 ББК 32.844-02с515 Ш51**

#### **Шестеркин А. Н.** Ш51

Система моделирования и исследования радиоэлектронных устройств Multisim 10. – М.: ДМК Пресс, 2012. – 360 с.

#### **ISBN 978-5-94074-756-7**

Книга содержит материал, необходимый для освоения компьютерной системы моделирования и анализа схем NI Multisim 10.0. Рассматриваются элементы пользовательского интерфейса программы, рекомендации по созданию и редактированию схем устройств, основные операции, выполняемые при исследовании моделируемых устройств. Описаны приборы, методы исследований радиоэлектронных устройств и элементы, используемые в системе моделирования NI Multisim. Приведены примеры исследования электрических цепей переменного тока, схем, построенных на основе логических элементов, преобразователей аналог-код и код-аналог.

Книга может использоваться для ознакомления с системой и её углубленного освоения. Издание предназначено для студентов технических вузов, инженеров-разработчиков и проектировщиков электронных схем.

#### УДК 621.396.6.001.57:004.9NI Multisim 10.0 ББК 32.844-02с515

Все права защищены. Любая часть этой книги не может быть воспроизведена в какой бы то ни было форме и какими бы то ни было средствами без письменного разрешения владельцев авторских прав.

Материал, изложенный в данной книге, многократно проверен. Но, поскольку вероятность технических ошибок все равно существует, издательство не может гарантировать абсолютную точность и правильность приводимых сведений. В связи с этим издательство не несет ответственности за возможные ошибки, связанные с использованием книги.

 © Шестеркин А. Н., 2012 ISBN 978-5-94074-756-7 © Оформление, издание, ДМК Пресс, 2012

## **СОДЕРЖАНИЕ**

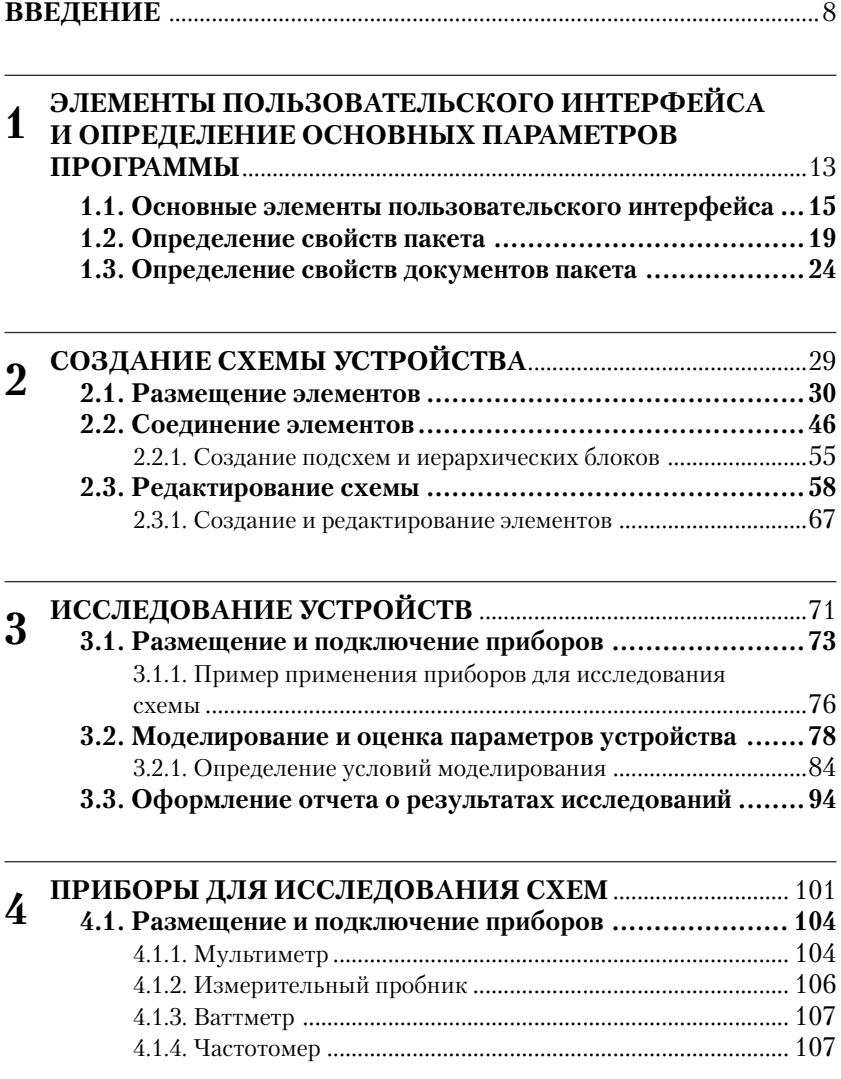

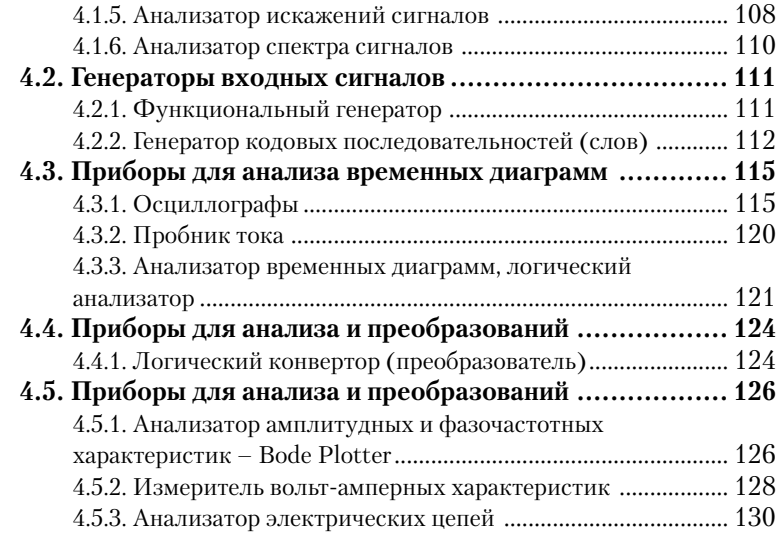

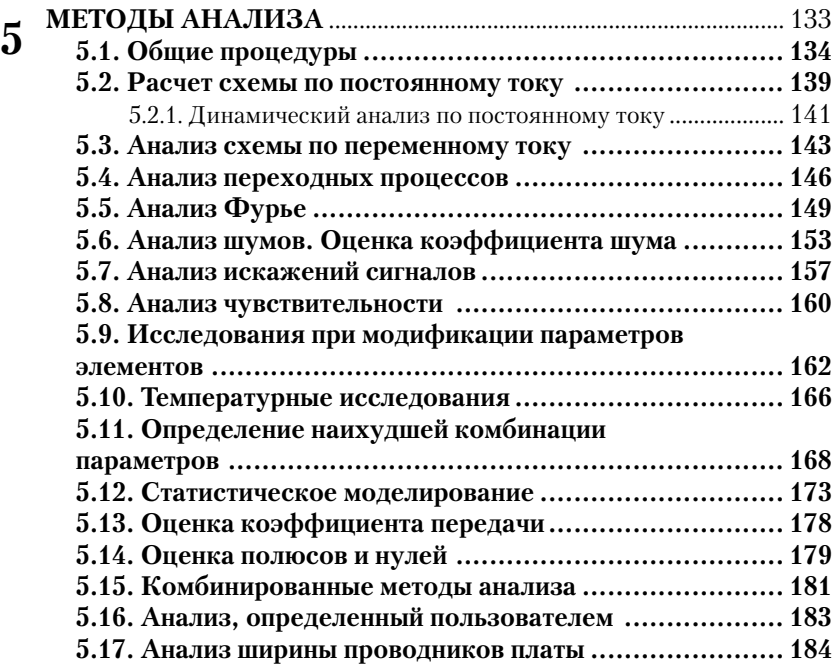

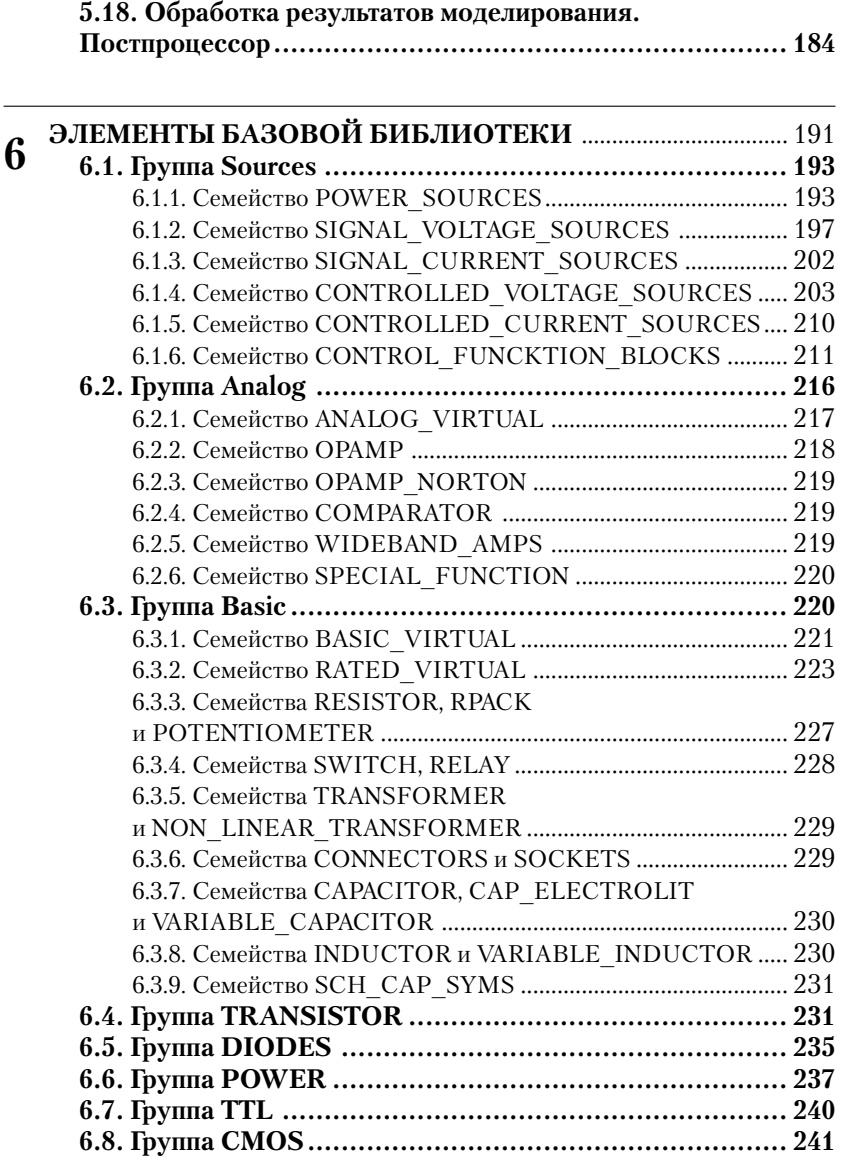

**6.9. Группа Electro\_Mechanical ...................................... 243 6.10. Группа Indicators .................................................. 246 6.11. Группа Misc .......................................................... 250**

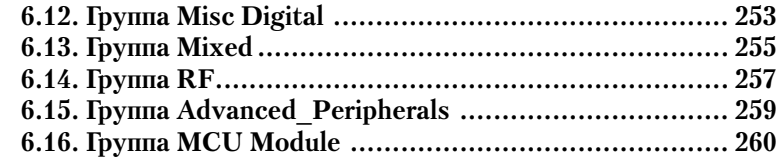

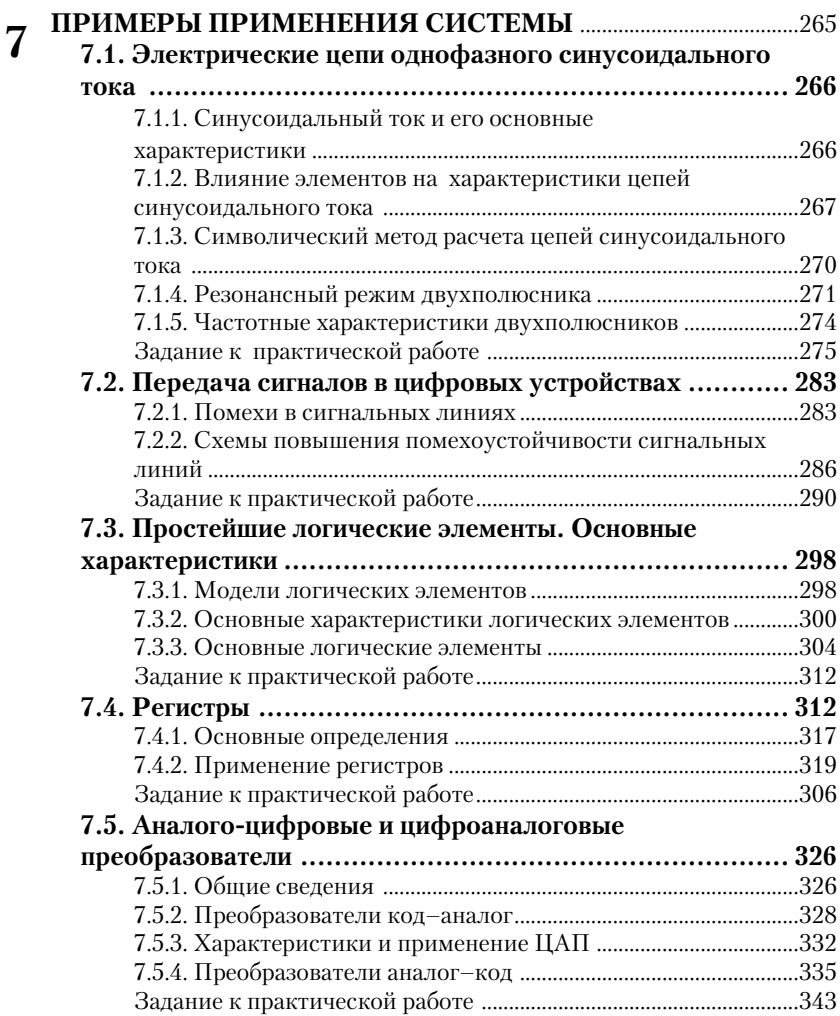

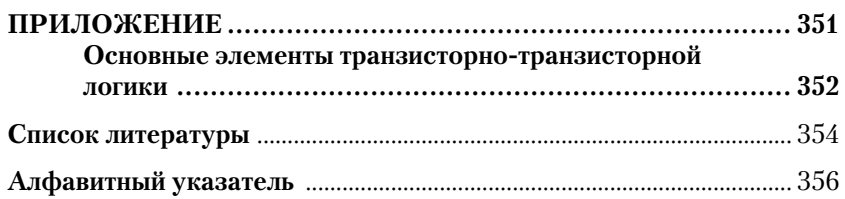

Автоматизация проектирования радиоэлектронных устройств позволяет существенно повысить производительность труда в этой области, улучшить качество разработок. В настоящее время созданы и успешно используются системы, позволяющие автоматизировать все или большинство операций по сквозному проектированию радиоэлектронных устройств: создание принципиальных схем, моделирование, оценку характеристик проектируемого устройства, разработку печатных плат, документирование результатов, подготовку управляющих программ для изготовления узлов устройства. К таким программам относят, прежде всего, P-CAD, DesignLab, Micro-Cap, Proteus, NI Multisim и др.

Эти пакеты содержат наборы (библиотеки) моделей элементов, источников сигналов, контрольно-измерительных приборов. Разработчик, как правило, с помощью мыши помещает нужные элементы в рабочее окно программы, соединяет их необходимым образом и запускает процесс динамического моделирования или симуляции (Simulate). Используя виртуальные приборы, пользователь может сформировать различные симулирующие (зондирующие) сигналы и оценить реакцию на них моделируемого устройства.

Результаты моделирования можно сохранить, дополнительно обработать в среде пакета или экспортировать в математические пакеты, электронные таблицы. Далее осуществляется разработка печатной платы, документирование результатов. Особо следует подчеркнуть, что в большинстве случаев пользователь не имеет дела с традиционным программированием, то есть не составляет никаких инструкций.

Одной из простых и легко осваиваемых программ, позволяющих проектировать как простые, так и сложные электромеханические, аналоговые и цифровые устройства, является упомянутая выше электронная система моделирования NI Multisim корпорации National Instruments Electronics Workbench Group (http://www.ni.com/).

Программа имитирует рабочее место исследователя - лабораторию с огромным набором элементов, оборудованную контрольно-измерительными приборами, по внешнему виду, органам управления и характеристикам максимально приближенными к их промышленным аналогам или даже являющимися их виртуальными копиями. Программа получила широкое распространение. Пакет могут успешно использовать как новички, так и профессионалы. Он делает процесс исследований более наглядным, готовит к проведению экспериментов в реальной лаборатории. Пакет является развитием известной программы Electronics Workbench.

В настоящее время издано несколько книг, в которых рассматриваются возможности пакета Multisim, решение различных задач с его помощью, однако совершенствование и расширение функций пакета создают дефицит в таких работах. В справочнике приведено краткое описание основных функций версии программы NI Multisim 10.1 и правил работы с ней. Автор не претендует на исчерпывающее описание возможностей пакета и при его освоении считает целесообразным использовать и другие работы, в частности приведенные в библиографическом списке.

При подготовке издания использовались в основном справочные материалы разработчиков пакета, опыт проведения занятий по курсам «Электроника и электронные элементы вычислительной техники», «Моделирование радиоэлектронных устройств» на кафедре вычислительной и прикладной математики Рязанского государственного радиотехнического университета. Справочник содержит семь разделов.

В первой главе рассматриваются элементы пользовательского интерфейса, описываются основные установки программы и параметры создаваемых документов, которые следует определить перед началом работы для более эффективных действий.

Вторая глава содержит информацию по созданию и редактированию схем устройств. Несмотря на то, что эти процессы являются в большинстве случаев интуитивно понятными, материалы этого раздела помогут пользователям более полно изучить и освоить возможности пакета. Предполагается, что читатели обладают знаниями, необходимыми для разработки принципиальной схемы, прежде всего элементной базы, некоторым опытом разработки радиоэлектронных устройств. Этот раздел следует прочитать полностью, особенно начинающим пользователям.

В третьей гдаве рассматриваются основные операции, выполняемые при исследовании моделируемых устройств. Исследования обычно завершают работу разработчика – схемотехника (далее разработку продолжают конструкторы), поэтому в этом разделе приведены сведения по оформлению отчета.

В четвертой и пятой главах кратко описаны приборы и методы исследований радиоэлектронных устройств. Успех исследований в значительной мере определяется знаниями методов анализа, навыками работы с приборами. К материалам этих разделов можно обращаться по мере необходимости, для изучения или уточнения особенностей работы с тем или иным прибором (методом), поэтому некоторая информация в них повторяется, а для упрощения поиска нужной информации четвертый и пятый разделы имеют большое число пунктов. Наиболее часто используемые приборы - мультиметр и осциллограф - рассмотрены более подробно, поэтому с их возможностями следует ознакомиться в первую очередь.

В шестой главе более подробно рассмотрены состав и характеристики основных элементов, включенных в базовую версию пакета. К этому разделу следует обращаться при затруднениях с выбором нужного элемента. Большая часть библиотеки элементов - это модели конкретных электро- и радиотехнических элементов. Характеристики этих приборов, следовательно и соответствующих моделей, определены технической документацией, и поэтому практически все параметры таких элементов «записаны» в моделях. Более подробную информацию об этих элементах можно найти в специальной литературе, на сайтах предприятий-изготовителей.

Значительное число моделей элементов создано специально для исследований в среде Multisim и, естественно, имеет ряд параметров, которые может определить пользователь. Существенное число параметров, доступных пользователю, имеют и виртуальные элементы. В связи с этим большее внимание уделено моделям, разработанным для исследований в среде Multisim, и виртуальным элементам.

К материалам шестого раздела также следует обращаться по мере необходимости, для изучения или уточнения особенностей того или иного элемента, поэтому для того чтобы в одном месте получить, по возможности, полную информацию, пояснения некоторых параметров повторяются, а для облегчения поиска нужной информации описания некоторых семейств выделены в отдельные разделы.

В последней, седьмой главе рассмотрен ряд примеров по использованию пакета для анализа электрических цепей переменного тока, исследованию характеристик различных электронных устройств. Материалы каждого параграфа этого раздела содержат теорию, задание на исследования и методику их проведения в среде Multisim. Все параграфы раздела являются самостоятельными. Материалы седьмого раздела помогут глубже освоить огромные возможности пакета. Их можно использовать в качестве основы для лабораторного практикума.

Изучение программы NI Multisim 10.1 целесообразно проводить путем решения конкретных задач. При этом, по нашему мнению, необходимо предварительно оценить свойства исследуемого устройства «вручную». Это, конечно, не означает, что все расчеты следует проводить на калькуляторе или бумаге, лучше для этого использовать математические пакеты, в частности MathCAD. Перед моделированием исследователь должен знать принципы работы исследуемого устройства и, хотя бы ориентировочно, ожидаемые результаты. Моделирование должно подтвердить, уточнить, расширить знания об исследуемом устройстве, о процессах, происходящих в нем. Более того, после моделирования желательна проверка исследуемого устройства, воплощенного в «железо».

Результаты исследований, полученные путем моделирования, как и все остальные, должны быть, если необходимо, дополнительно обработаны, полно и аккуратно оформлены. Пакет предоставляет для этого уникальные возможности: использование встроенных программ Grapher и Postprocessor.

Опыт использования программы в качестве основы для лабораторного практикума показывает, что на начальном этапе достаточно лишь предварительное ознакомление с ней. При последовательном усложнении исследовательских задач достаточно легко осваиваются другие возможности уникального программного продукта. Отметим, что на сайте представительства разработчика National Instruments в России, СНГ и странах Балтии (National Instruments  $(\text{http://digital.ni.com/worldwide/russia.nsf/})$ Russia. CIS & Baltic main?readform) размещено краткое учебное пособие по освоению основных функций пакета, а также ряд других документов.

Для успешного освоения пакета необходимы желание, настойчивость и некоторые навыки работы на современных ЭВМ, в частности опыт работы в среде Windows с каталогами и файлами, меню, панелями инструментов. Пользователь должен уметь пользоваться мышью, настраивать рабочую среду для себя. Разрешению проблем, возникающих в процессе работы, поможет справочная система пакета, в более сложных случаях - информация, размещенная в Интернете. Упростит освоение системы знание английского языка.

Автор благодарит сотрудников Рязанского радиотехнического университета и представительства разработчика National Instruments в России, СНГ и Балтии, принявших участие в создании книги.

Материалы книги многократно проверены. Тем не менее, технические ошибки практически неизбежны, поэтому автор с благодарностью примет замечания, а также предложения, которые могут возникнуть у читателей книги, в первую очередь у студентов. Будем рады также узнать ваше мнение о работе. Отзывы можно направлять в издательство или автору по электронной почте - neon60@inbox.ru.

## **ЭЛЕМЕНТЫ ПОЛЬЗОВАТЕЛЬСКОГО ИНТЕРФЕЙСА И ОПРЕДЕЛЕНИЕ ОСНОВНЫХ ПАРАМЕТРОВ ПРОГРАММЫ**

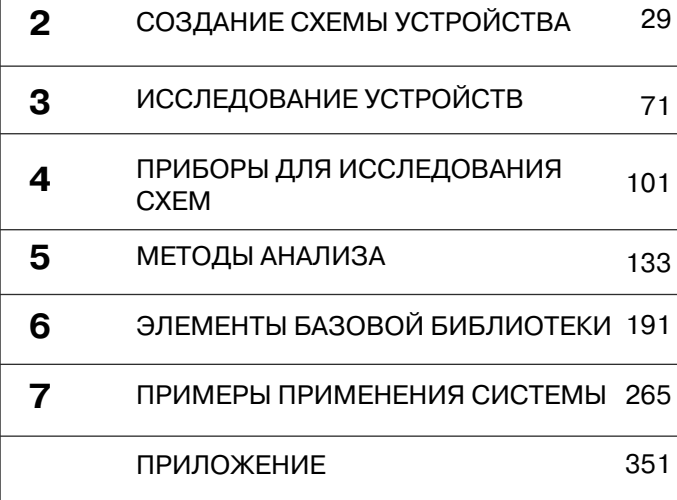

**1**

Комплект программ NI Circuit Design Suite 10.0 National Instruments включает Multisim - среду разработки и тестирования/эмуляции схем, Ultiboard - программу проектирования печатных плат и Multisim MCU Module - модуль для проектирования микропроцессорных устройств. Пакет содержит подробную инструкцию по установке, и при наличии некоторого опыта его инсталляция не вызывает трудностей, нужно последовательно выполнять команды диалоговых блоков.

Для работы требуются процессор Pentium III, не менее 256 MB оперативной памяти и 1 GB свободного пространства на жестком диске, видеоадаптер SVGA и монитор с разрешением не менее 800×600. На компьютере должна быть установлена операционная система Windows 2000 (Service Pack 3) или Windows XP. Лучшие характеристики аппаратных средств, в первую очередь более быстродействующий процессор, видеоадаптер и монитор с лучшими характеристиками, обеспечивают более комфортную работу. Запуск программы осуществляется традиционными способами, например, с помощью кнопки Пуск, затем команды Программы и т. д.

При описании приняты следующие условности. Выбрать или выделить элемент, вкладку окна диалога, кнопку, поле ввода и др. - означает совместить с ними указатель мыши, затем нажать и отпустить (щелкнуть) левую кнопку мыши. Двойной щелчок - двукратное нажатие кнопки мыши, по умолчанию левой. Символ  $\rightarrow$ , содержащийся в перечисляемых командах, означает, что эти команды следует выполнять последовательно. Например, запись Tools  $\rightarrow$  Database  $\rightarrow$ Database Manager означает, что вначале выполняется команда Tools, затем Database и после этого Database Manager. Перечисление клавиш, соединенных символом +, означает, что они должны быть нажаты одновременно. В частности, нажав одновременно клавиши Ctrl+Esc, можно вызвать команду меню Пуск.

Практически все названия команд, окон диалога, кнопок, переключателей полей запроса и др. переводятся при первом упоминании. В некоторых случаях переводы повторяются. Для лучшего воспроизведения наименований разделов или окон при печати на некоторых рисунках воспроизводится одновременно несколько активных окон. Для этих же целей некоторые размеры окон диалога уменьшены (вырезано пустое место).

## **1.1. Основные элементы пользовательского интерфейса**

После запуска программы воспроизводится рабочее окно программы. Оно имеет вид, показанный на рис. 1.1.

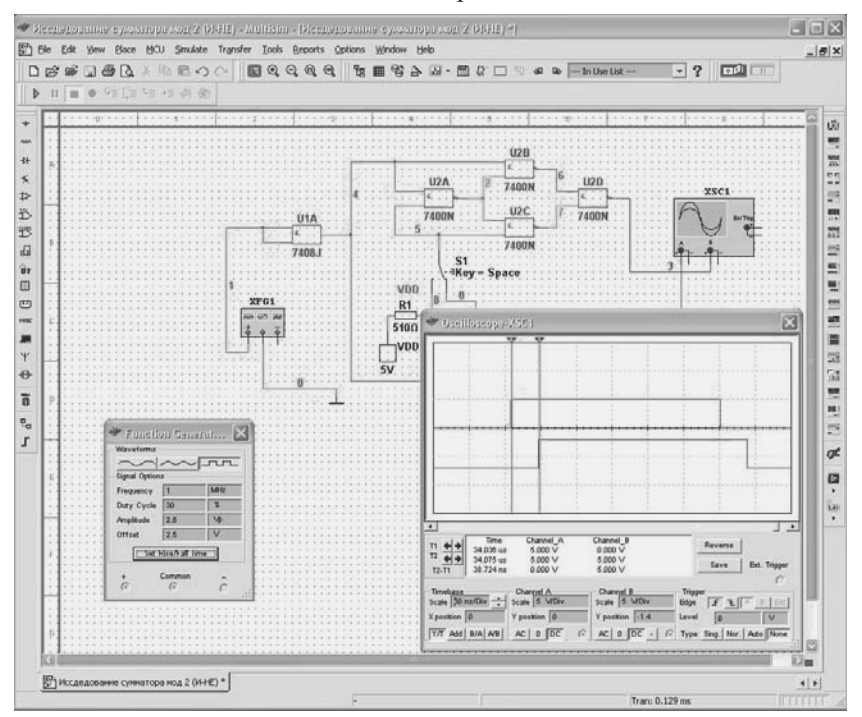

**Рис. 1.1.** Рабочее окно программы

Окно программы содержит традиционные компоненты: заголовок, меню, панели инструментов, рабочее пространство или окно редактора, строку состояния. Основные процессы создания, редактирования и анализа схемы производятся в окне редактора, поэтому под него отведено практически все пространство окна программы.

На рис. 1.1 в окне редактора воспроизводится схема сумматора по модулю два на элементах 2И–НЕ. К входу сумматора подключен генератор сигналов. Для анализа входного и выходного сигналов используется двухлучевой осциллограф. Лицевые панели этих приборов также показаны на рис. 1.1.

Заголовок документа содержит имя проекта и имя схемы. В простейших случаях они совпадают. Слева расположена вертикальная панель библиотеки элементов (базы данных (Component Bars)), справа - вертикальная панель приборов (Instruments). В нижней части окна отображаются вкладки открытых документов, причем если в документе не сохранены изменения, то имя документа и в заголовке и на вкладке воспроизводится со звездочкой. Ниже пользователь может установить воспроизведение строки текущего состояния (Status bar), в которой отображаются команда, соответствующая выбранному инструменту, или выполняемая операция, индикаторы процесса моделирования и времени, прошедшего с начала моделирования (команда меню View  $\rightarrow$  Statusbar).

Слева от основного окна может воспроизводиться окно проектных инструментов (Design Toolbox), которое также называют менеджером проекта. С его помощью можно просто просматривать другие файлы проекта, иерархические структуры, управлять отображением (скрытием) различных атрибутов элементов. Кроме того, ниже строки состояния может воспроизводиться окно электронной таблицы (Spreadsheet View), на различных вкладках которой можно просмотреть результаты моделирования, поиска элементов, проанализировать и отредактировать параметры элементов схемы, цепей и др.

Все возможные функции и инструменты пакета реализуются через команды основного и контекстных меню, инструменты и горячие клавиши. Значительная часть команд и инструментов, в частности большинство команд меню File, Edit, View, Window, Help, инструментов по работе с файлами, редактированию, изменению масштаба, управлению моделированием, являются традиционной, и их действия предсказуемы. Специальные команды и инструменты будут рассмотрены при описании соответствующих действий пользователя.

Для более эффективной работы после установки программы целесообразно определить, соответствуют ли установки пакета, принятые по умолчанию, вашим требованиям, и при необходимости изменить их. В первую очередь, перед началом работы целесообразно настроить элементы пользовательского интерфейса. Эта задача решается с помощью команды Options  $\rightarrow$  Customize  $\rightarrow$  User Interface, которая вызывает окно диалога Customize с пятью вкладками, позволяющими настроить элементы пользовательского интерфейса.

На первой вкладке (рис. 1.2) пользователь может определить набор применяемых команд - Commands. Для размещения команды в том или ином пункте меню её следует выделить в правой части окна. Для поиска нужной команды следует выбрать режим воспроизведения определенной группы команд. После выделения команды (*клавишу не отпускать!*) указатель мыши принимает вид заштрихованного прямоугольника. Это изображение следует поместить в желаемое место желаемой команды (списки команд автоматически раскрываются при совмещении с командами главной строки меню). Для добавления инструмента на панель следует при открытом окне Customize выбрать пункт меню с соответствующей командой и аналогично поместить изображение прямоугольника в нужное место панели инструментов.

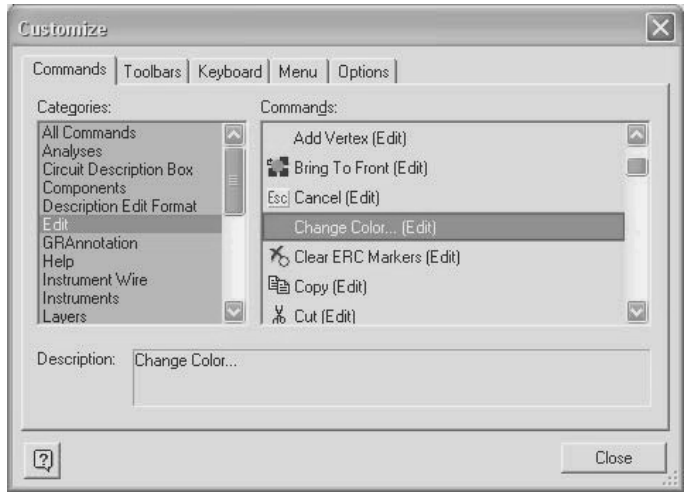

**Рис. 1.2.** Определение набора команд

На следующей вкладке пользователь может определить набор воспроизводимых панелей инструментов – Toolbars. Для отображения панели достаточно сделать её активной – поставить «галочку» в прямоугольнике слева от названия панели, для удаления – сбросить «галочку». Панели инструментов можно расположить в различных местах документа, изменить их ориентацию. Для более оперативного добавления (удаления) набора инструментов указатель мыши можно поместить на любую команду меню или любую панель инструментов и нажать правую клавишу мыши. В раскрывшемся списке можно добавить или скрыть выбранную панель инструментов. Последняя команда в раскрывшемся списке позволяет вызвать окно диалога Customize.

Вкладка Keyboard позволяет определить комбинацию горячих клавиш для любых команд, которые размещаются в меню или на панели инструментов (рис. 1.3). Для этого достаточно выделить требуемую команду и в окне Press New Shortcut Key (Новая комбинация горячих клавиш) набрать (нажать) комбинацию клавиш и затем нажать кнопку Assign (Принять). В окне диалога на рис. 1.3 для изменения цвета выделенной цепи назначена комбинация клавиш Ctrl+Shift+С. Неудачно выбранную комбинацию можно выделить и удалить (кнопка Remove (Убрать)). Кнопка Reset All позволяет возвратиться в исходное состояние. При этом выводится сообщение о потере выполненных установок, с которым следует согласиться или его отклонить

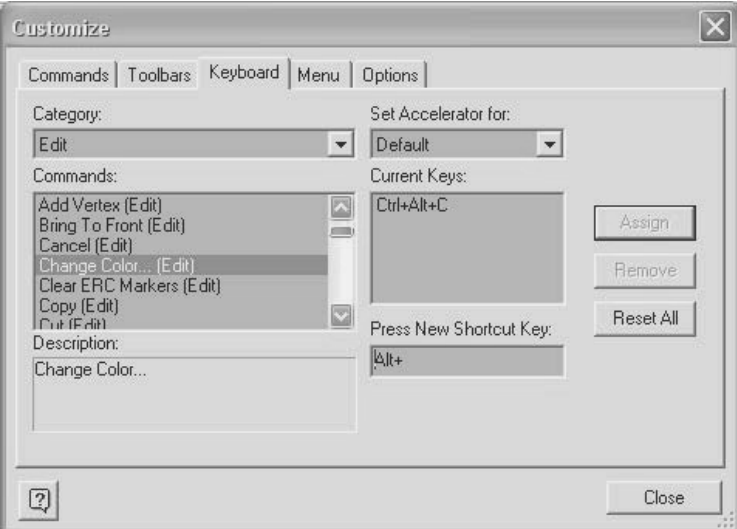

Рис. 1.3. Определение набора горячих клавиш

Набор команд для контекстных меню можно определить на вкладке Мепи. Здесь же можно установить метод вывода дополнительных меню (например, развертывающееся - Unfold, последовательно по строкам - Slide, плавно исчезающее изображение - Fade), воспроизведение команд меню с тенью - Shadows. Последняя вкладка Options позволяет изменить вид элементов пользовательского интерфейса - например, воспроизводить большие значки, отображать для выбранного инструмента его наименование (действие), набор горячих клавиш.

Программа Multisim имеет развитую систему помощи. Система помощи имеет оглавление и многочисленные гиперссылки. На вкладках Указатель и Поиск можно проводить поиск с использованием ключевых слов. Актуальную для пользователя справочную информацию можно внести в раздел Избранное. Для отображения файлов помощи, в которых рассматривается работа пакета, следует использовать команду Multisim Help. Команда Component Reference позволяет вызвать файлы помощи с детальным описанием элементов принципиальных схем. Для вызова контекстной помощи следует воспользоваться клавишей F1 или кнопкой Help в окнах диалога. В достаточно большом числе окон помощи предлагается обратиться за технической поддержкой через Интернет непосредственно на фирму разработчиков пакета – Visit Our Website.

## 1.2. Определение свойств пакета

Параметры работы с пакетом можно определить, выбрав последовательно команды Options  $\rightarrow$  Global Preferences (Свойства пакета). Открывшееся окно Preference содержит четыре вкладки. В окне вкладки Paths (Каталоги) (рис. 1.4) следует установить полное имя (путь) рабочего каталога (Circuit default paths), который предлагается пакетом по умолчанию для хранения файлов исследуемых схем (или согласиться с предлагаемым).

В следующем разделе окна диалога нужно определить место хранения графических материалов (User button images path), а ниже  $$ место хранения файла конфигурации системы. Кроме того, следует также указать места расположения основной (Master database) и других, дополнительных, не поставляемых вместе с системой, корпоративной и пользовательской библиотек элементов (Corporative, User Database). Эти установки становятся действующими при перезапуске программы.

Наконец, если имеется возможность, то следует выбрать язык интерфейса (Language). Отметим, что на сайте представительства фирмы разработчика National Instruments в России, СНГ и странах Балтии (National Instruments Russia, CIS & Baltic - www.ni.com.ru) размещен русификатор пакета. К сожалению, перевод некоторых, как правило неочевидных, команд и опций в окнах диалога не осуществлен, также не переведен и Help. Поэтому, по нашему мнению, лучше пользоваться оригинальной англоязычной версией.

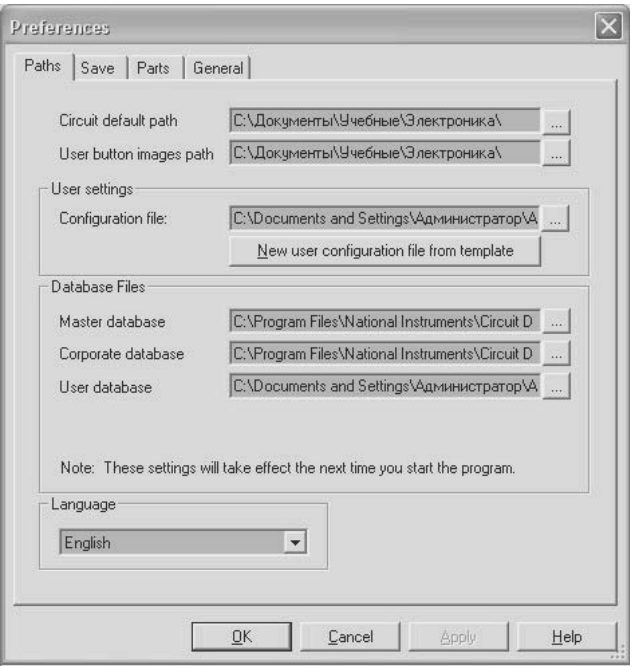

**Рис. 1.4.** Вкладка **Paths** диалогового окна **Свойства пакета**

В следующем окне диалога с вкладкой Save (Сохранить) (рис. 1.5) можно установить:

- создание резервной копии документа (Create a Security Copy), в которой сохраняются последние изменения. Её можно использовать при различных нестандартных (аварийных) ситуациях;
- автосохранение файла с интервалом (Auto-backup), указанным в окне Auto-backup interval;
- сохранение принципиальной схемы документа вместе с результатами моделирования, отображаемыми на приборах (Save simulation data with instruments). Это позволяет сопоставлять модификации схемы и результаты исследований, полученные в различных сеансах работы с пакетом без повторного моделирования. Так как процесс моделирования может занимать длительное время и для анализа могут использоваться несколько приборов, то устанавливается максимальный размер сохраняемого файла.

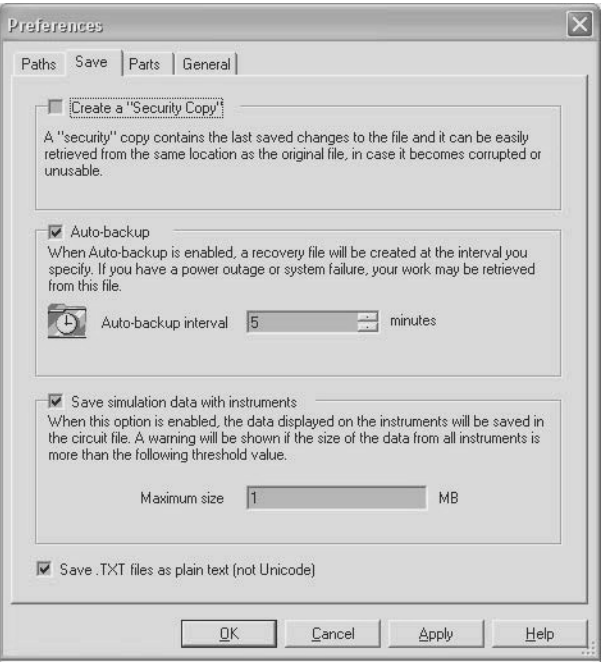

Рис. 1.5. Вкладка Save диалогового окна Свойства пакета

Допустимый размер файла устанавливается в поле Maximum size. При превышении установленного размера пакетом формируется дополнительный запрос об операциях пользователя с данными, превышающими установленный размер. Кроме того, здесь же можно определить кодировку текстовых файлов, в которых сохраняют сообщения пакета.

На вкладке Parts (Способ работы) (рис. 1.6) в блоке Place component mode выбирается режим размещения элементов. Пользователь может установить режим возвращения к библиотеке элементов после расположения элемента в окне редактора (Return to Component Browser after placement), установив «галочку» против указанной команды. В противном случае повторное обращение к библиотеке элементов проводится пользователем с помощью команд меню, инструментов или горячих клавиш.

Далее следует выбрать один из методов работы: размещать единственный элемент (Place single component), непрерывно размещать многосекционные элементы (Continuous placement for multi-section part only), непрерывно размещать любые элементы (Continuous).

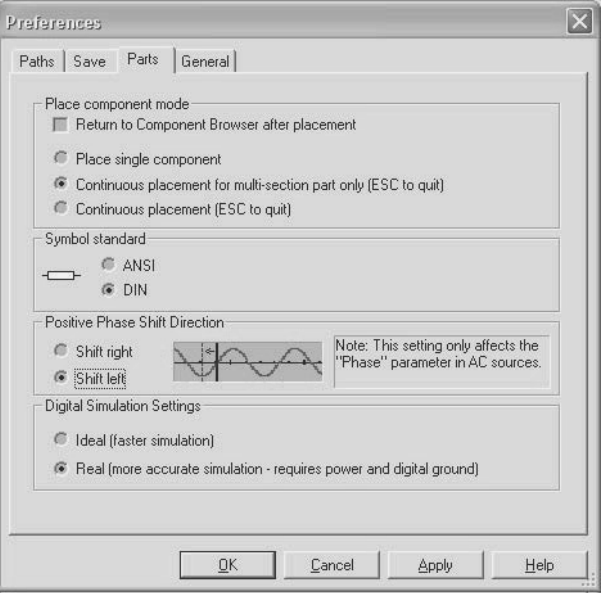

Рис. 1.6. Вкладка Parts лиалогового окна Свойства пакета

Метод работы выбирается в зависимости от особенностей исследуемого устройства. Например, если устройство содержит большое число одинаковых элементов, то следует выбрать последний метод. Для завершения непрерывного размещения элементов достаточно нажать клавишу Esc.

Следующий блок Symbol standard устанавливает стандарт изображения элементов ANCI (США) или DIN (Европа). В России принято начертание элементов, соответствующее европейскому стандарту, поэтому следует установить DIN. Начертание элемента можно также изменить путем его редактирования и, конечно, при создании очередного символа - определения изображения элемента и его свойств. В блоке Positive Phase Shift Direction устанавливается положительное направление изменения (сдвига) фазы. Эта установка влияет только на значение фазы в источниках переменного тока.

В блоке Digital Simulation Settings устанавливается режим моделирования, учитывающий особенности совместного использования цифровых и аналоговых элементов. Ключ влияет только на цепи, содержащие цифровые элементы. В реальном режиме «Real» получают более точные результаты, однако в режиме «Ideal» моделирование происходит быстрее.

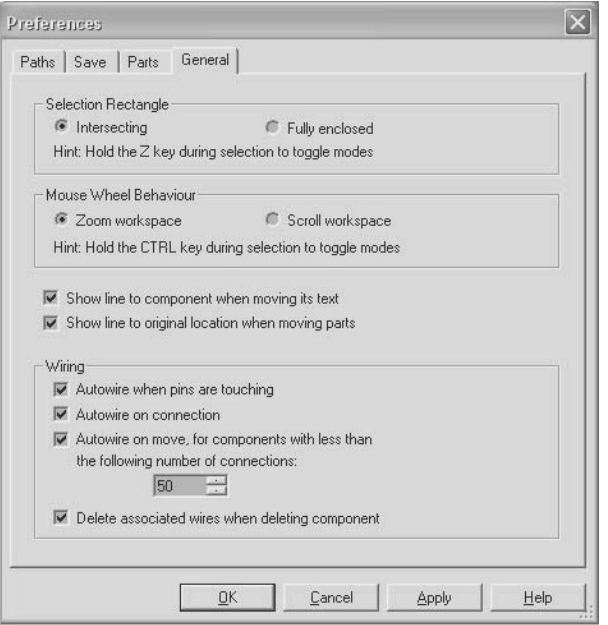

**Рис. 1.7.** Вкладка **General** диалогового окна **Свойства пакета**

В диалоговом окне вкладки General (рис. 1.7) в блоке Selection Rectangle можно определить элементы, которые будут выбраны в выделенной прямоугольной области. Если установить переключатель Intersecting, то выделяются все элементы, входящие в выделенный блок и пересекающие его границы. Переключатель Fully Enclosed позволяет выбирать только элементы, полностью входящие в выделенную область. Нажатая клавиша Z изменяет режим выделения элементов на противоположный.

Следующий блок Mouse Wheel Behavior позволяет переключать действия, управляемые колесиком мыши. Если установить переключатель Zoom workspace (Изменение масштаба), то при вращении колесика мыши изменяется масштаб изображения схемы. При активном переключателе Scroll workspace колесико мыши позволяет перемещать видимую область рабочего окна вверх-вниз.

Нажатая клавиша Ctrl изменяет режим работы колесика мыши на противоположный. Отметим, для того чтобы изменить масштаб некоторого элемента или нужной области схемы, их следует предварительно выделить. В противном случае на экране может оказаться увеличенной область схемы, которая не интересует пользователя.

Выключатели Show line to component when moving its text и Show line to original location when moving parts позволяют отображать или не показывать линии связи атрибутов с элементом, а также текущего и перемещаемого расположения элемента при перемещении атрибутов и элементов. Элементы при перемещении воспроизводятся тонкими линиями, а атрибуты заменяются простыми условными обозначениями - прямоугольниками.

В блоке Wiring пользователь может установить режимы соединения и перемещения элементов. При активном выключателе Autowire when pins are touching соединение происходит при соприкосновении соответствующих выводов элементов или вывода элемента и проводника. При активном выключателе Autowire on connection поддерживается наиболее удобный режим соединения элементов - расположение проводника полностью повторяет движение мыши. Для изменения режима перемещения проводников, уже соединяющих элементы схемы, используется переключатель Autowire on move.

При активном переключателе при перемещении элементов расположение перемещаемых проводников подбирает пакет Multisim. В противном случае проводники перемещаются на то же расстояние и в том же направлении, как и перемещаемый элемент. Автоматический подбор расположения соединительных проводников ограничивается числом соединений перемещаемых элементов, которое устанавливается пользователем и не может превышать тысячи. Установленный флажок последнего выключателя этого блока Delete associated wires when deleting component позволяет удалять все соединительные проводники, подключенные к удаляемому элементу. Более подробно эти вопросы рассмотрены в разделах, в которых рассматривается создание и редактирование схем.

Кроме перечисленных элементов управления, все вкладки (рис. 1.2-1.5) содержат кнопки ОК, Cancel, Apply и Help, реализующие традиционные функции.

## 1.3. Определение свойств документов пакета

Пакет позволяет установить свойства для каждой исследуемой схемы (документа) так, чтобы при работе с ней даже на другом компьютере они сохранялись установленными пользователем. Изменить свойства документа, установленные по умолчанию, можно, выбрав

команду Options → Sheet properties (Свойства документа), которая открывает одноименное окно диалога с шестью вкладками. При выводе этого окна первой открывается вкладка Circuit (рис. 1.8).

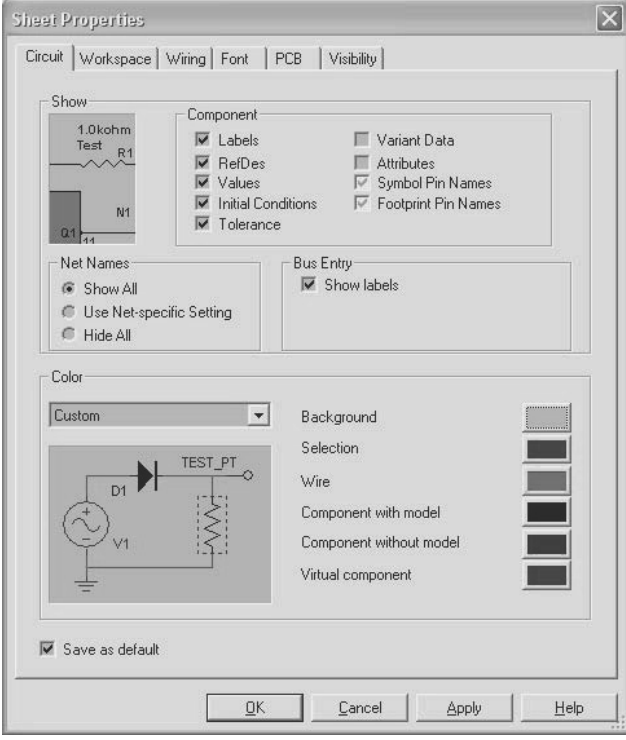

**Рис. 1.8.** Вкладка **Circuit** диалогового окна **Свойства документа**

В окне с вкладкой Circuit имеются два раздела: Show и Color. Панель Show содержит набор флажков, с помощью которых устанавливаются атрибуты, отображаемые совместно с элементом схемы, узлом или шиной, а также окно просмотра, в котором можно увидеть результаты установки выбранных опций. Установленный флажок Labels определяет отображение на схеме вместе с элементом его позиционного обозначения, Ref[erence]Des (Порядкового номера), Values (Номинала) и др. В блоках Net names и Bus Entry устанавливают отображение (Show) или запрет отображения (Hide) на схеме номера проводника и номера линии в шине.

При установке переключателя в положение Use Net specific setting воспроизведение (запрет воспроизведения) номера проводника устанавливается индивидуально для каждой цепи. При установке набора воспроизводимых атрибутов следует помнить, что отображение большого числа атрибутов загромождает схему. Противоположная ситуация заставляет пользователя чаще обращаться к окнам диалога, в которых раскрываются свойства элемента.

Раздел Color содержит развертывающийся список, определяющий набор цветов фона, надписей и элементов, а также окно просмотра, в котором можно просмотреть выбранный режим. Список содержит следующие наборы: Black Background (черный фон – цветные компоненты), White Background (белый фон – цветные компоненты), White & Black и Black & White (светлый фон – черные компоненты и наоборот), а также Custom (настраиваемый, индивидуальный).

Для выбора цветов в наборе, устанавливаемом пользователем, (Custom) – предусмотрен ряд кнопок, с помощью которых можно установить: цвет фона (Background), выбранного элемента или части схемы (Selection), проводников (Wire), элемента, имеющего математическую модель и не имеющего её (Component with model), (Component without model), а также цвет виртуального элемента (Virtual component).

На вкладке Workspace (рис. 1.9) в разделе Show устанавливаются отображение сетки (Show grid), границ страницы (Show page bounds), границ листа (Show border).

В разделе Sheet size (Размер страницы схемы) можно выбрать размер страницы (А3, А4…) и ориентацию страницы: обычная (Portrait)

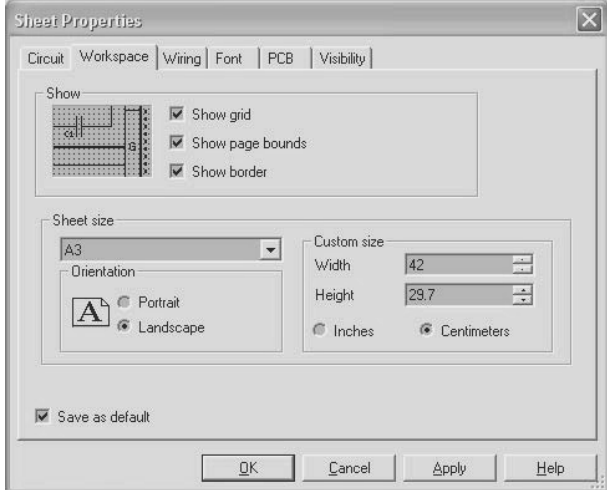

**Рис. 1.9.** Вкладка **Workspace** диалогового окна **Свойства документа**

или альбомная (Landscape). Пользователь может самостоятельно установить ширину и высоту страницы в дюймах или сантиметрах в окнах раздела Custom size.

На вкладке Wiring (рис. 1.10) устанавливается ширина воспроизводимых проводников и шины. Для этой цели в разделе Drawing Option (параметры схемы) предусмотрено два списка со стрелками: в первом устанавливается ширина линии проводника (Wire width), во втором – ширина шины (Bus width). Результат отображается здесь же. Ниже можно установить способ подключения (нумерации и отображения) проводников шины – раздел Bus Wiring Mode. Способы подключения проводников к шине рассмотрены в разделе 2.2.

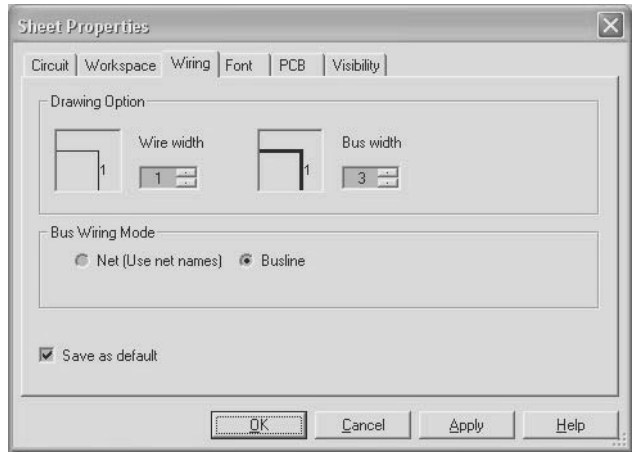

**Рис. 1.10.** Вкладка **Wiring** диалогового окна **Свойства документа**

На вкладке Font (рис. 1.11) можно установить тип, стиль (regular – обычный, *italic* – курсив, **bold** – жирный), размер шрифтов, используемых для отображения порядкового номера элемента схемы, его параметров, имени сети, шины, текстовых комментариев и др.

Следующая вкладка – PCB позволяет определить свойства документа, используемые при экспорте данных в PCB-вид, производимом при конструировании печатных плат. На этой вкладке устанавливаются единицы измерения геометрических размеров элементов печатной платы (мм или mil – одна тысячная дюйма), число слоев проводников и их наименование (верхний, внутренние, нижний), атрибуты элементов схемы, воспроизводимые на проектируемой плате.

На вкладке Visibility указываются Fixed Layers (Фиксированные слои), в которых размещены атрибуты элементов и моделируемой схемы. Управление воспроизведением или сокрытием информации осуществляется в менеджере разработок Design Toolbox, на вкладке Visibility. Вызов менеджера осуществляется одноименной командой, входящей в меню View. Кроме фиксированных слоев, пользователь может ввести лополнительные.

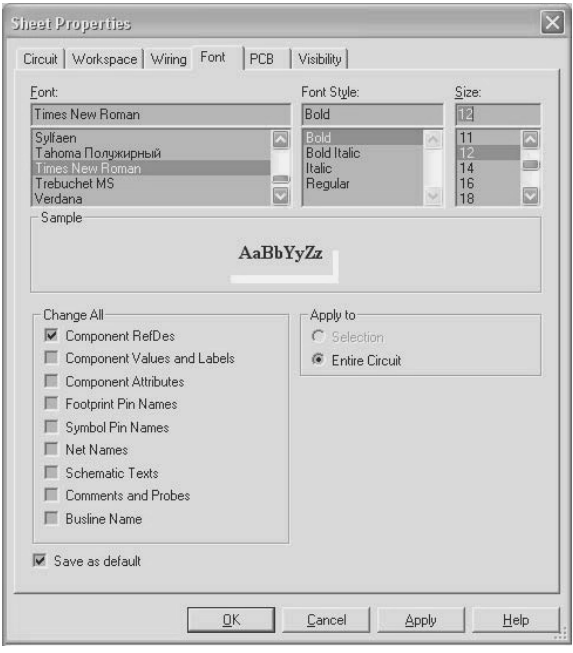

Рис. 1.11. Вкладка Font диалогового окна Свойства документа

На всех вкладках диалогового окна Свойства документа (рис.  $1.8 - 1.11$ ) имеется выключатель Save as default (Применять по умолчанию). Если этот выключатель активный, то все установки вкладки будут применяться для всех создаваемых схем. В противном случае (при нажатии на кнопку ОК) они действуют только для текущего документа (схемы), для всех следующих схем применяются ранее установленные установки. Все вкладки определения свойств документа также содержат традиционные кнопки ОК, Cancel, Apply и Help.

Ещё раз напомним, что рассмотренные в текущем параграфе установки производятся для документа, хранятся в файле документа и могут быть различными для одновременно открытых документов.

ГЛАВА СТРАНИЦА

**1** ЭЛЕМЕНТЫ ПОЛЬЗОВАТЕЛЬСКОГО 13 ИНТЕРФЕЙСА И ОПРЕДЕЛЕНИЕ ОСНОВНЫХ ПАРАМЕТРОВ ПРОГРАММЫ

# **СОЗДАНИЕ СХЕМЫ 2 УСТРОЙСТВА**

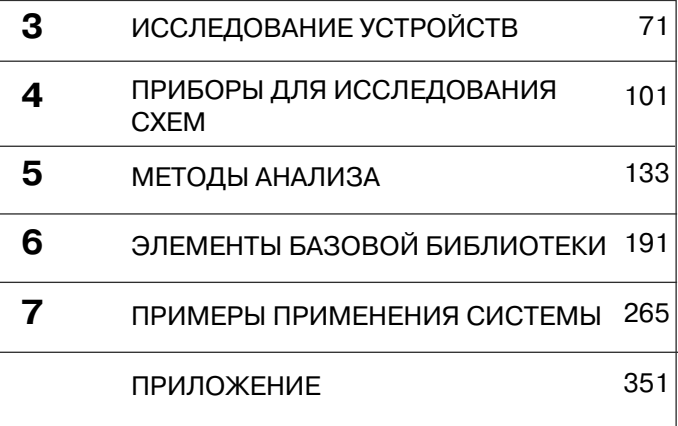

После запуска пакета Multisim автоматически откроется окно программы, в котором будет расположена страница новой схемы. Страничку для создания новой схемы также можно открыть командой New из меню File или щелкнув на панели инструментов пиктограмму «чистый листок». Перед созданием новой схемы целесообразно иметь её эскиз или хотя бы черновик размещения элементов.

По умолчанию схема размещается на одном листе (одной странице). Если планируется исследовать схему с большим числом элементов или она содержит обособленные узлы, которые целесообразно вначале исследовать отдельно, то можно создать многостраничный документ. Для этого следует воспользоваться командой Place  $\rightarrow$ Multi-Page. В открывшемся окне диалога Page Name пользователь вводит имя страницы (листа). После этого открывается дополнительный лист документа, который располагается поверх существующего. Полное имя листа состоит из имени файла (первой страницы) и после символа # имени листа. По умолчанию первому листу после символа # присваивается «1». Остальным листам может быть присвоено произвольное окончание.

Каждый лист может воспроизводиться в собственном масштабе, с сеткой или без нее, в обрамлении (Border) или без него и др. Все листы имеют ярлыки, которые отображаются в левой части строки состояния.

Создание новой схемы рассмотрим на примере сумматора по модулю два, построенного на основе логических элементов 2И-НЕ.

### 2.1. Размещение элементов

Для создания схем используются элементы, содержащиеся в нескольких базах данных. Основная база данных (Master Database), включенная в базовую версию пакета, содержит наиболее распространенные элементы. Из этой базы можно только считывать информацию. Кроме элементов, включенных в базовую библиотеку, могут быть созданы корпоративные библиотеки (Corporative Database), библиотеки пользователя (User Database). В базах данных элементы объединяют в группы и семейства. Базовая библиотека пакета включает более 16 тысяч элементов.

Средства управления базами данных позволяют перемещать элементы в создаваемых базах, объединять их в группы или семейства и редактировать. Создание корпоративной или пользовательской базы

данных, их редактирование могут быть выполнены с помощью команл меню Tools  $\rightarrow$  Database.

При размещении элемента в схеме создается его копия. Все изменения с ней никак не затрагивают информацию, хранящуюся в базе данных. Если скорректировать информацию об элементе в базе данных, то существующие копии элементов не изменяются, однако пользователь может обновить элементы ланными из базы с аналогичными именами. Вся информация об элементах схемы хранится в файле этой схемы.

Для размещения элементов используют кнопки панели элементов (Components), расположенной, как правило, вертикально на левой стороне окна (рис. 2.1). Если эта панель невидима, то нужно сделать активной опцию Components, выбрав в меню View команду Toolbars. Элементы, входящие в библиотеки пакета (базы данных) и используемые для создания схем, распределены по группам и семействам однородных элементов. Каждой группе элементов соответствует кнопка на шкале инструментов (на рис. 2.1 она воспроизведена горизонтально с пояснениями).

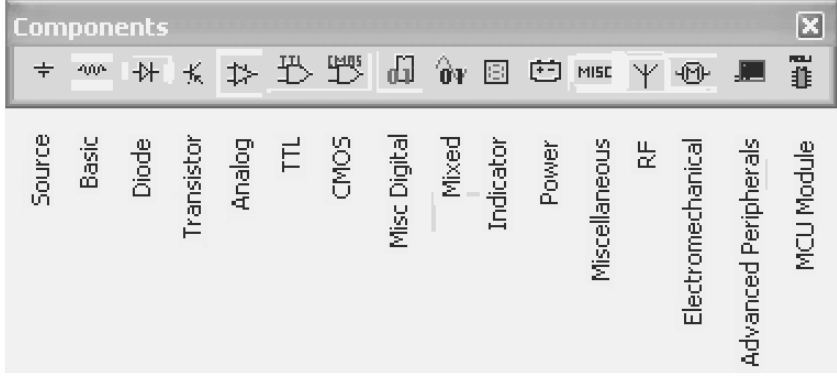

Рис. 2.1. Панель элементов Components

При нажатии на одну из этих кнопок открывается окно диалога, основным разделом которого является перечень семейств (подгрупп) и элементов, входящих в семейство. Разместить элементы можно также с помощью команды Component из меню Place. Базовая версия пакета включает следующие группы элементов. . (Более подробно элементы базовой версии рассмотрены в главе 6.)

*Sources* - источники сигналов. В группу входят источники напряжения, генераторы постоянного и переменного тока как обычные, так и управляемые; трехфазные и импульсные источники; генераторы синусоидального и импульсного напряжений с амплитудной и частотной модуляцией; ограничители напряжения, делители, сумматоры, интеграторы, дифференцирующие элементы, заземления и др. Имеются источники, управление которыми производится командами, хранящимися во внешних файлах.

Как следует из перечисления в группу входят источники напряжения питания (Output sources) и генераторы напряжения (Signal Voltage) переменного тока. Условное изображение и характеристики этих элементов одинаковы. Отличие заключается в том, что для источника питания указывается действующее (среднее квадратичное - RMS), для источника сигнала - амплитудное (пиковое - PK) значение. Последнее, как известно, больше действующего в  $\sqrt{2}$ .

- Basic группа, в которой собраны все пассивные элементы, а также коммуникационные устройства: резисторы постоянные и переменные (потенциометры), наборы резисторов, конденсаторы различных типов, индуктивности, трансформаторы, реле, разъемы, гнезда для установки элементов, переключатели и др.
- $Diodes$  различные типы диодов, стабилитроны, выпрямительные мосты, тиристоры, светодиоды.
- *Transistors* биполярные  $p-n-p$  и  $n-p-n$  транзисторы, полевые транзисторы (п и р канальные) с раздельными или соединенными выводами подложки и истока, наборы транзисторов (матрицы), транзисторы большой мощности.
- Analog аналоговые интегральные схемы, в основном различные операционные усилители, компараторы, узлы, реализованные на основе усилителей, например, активные фильтры, быстродействующие программируемые усилители, усилители, интегрированные с фоточувствительными элементами, и др.
- TTL цифровые логические элементы различных серий (с различным быстродействием и потребляемой мощностью), изготовленные по технологии TTL(III).
- CMOS цифровые логические элементы различных серий, изготовленные по технологии КМОП. Элементы с различными напряжениями питания объединены в отдельные подгруппы.
- Misc Digital различные цифровые схемы, как правило, высокой степени интеграции, регистры, счетчики, элементы памяти,

сигнальные процессоры, микропроцессоры, программируемые логические интегральные схемы, интерфейсные микросхемы.

- Mixed микросхемы смешанного типа: таймеры, аналого-цифровые и цифроаналоговые преобразователи, ключи для коммутации аналоговых сигналов, мультивибраторы.
- Indicators приборы и элементы, которые используются для отображения состояния элементов схем и цепей: пробники, различные виды индикаторов, зуммеры. Сюда же включены вольтметр и амперметр для измерения постоянного напряжения и постоянного тока.
- *Power* преобразователи напряжения, стабилизаторы, контроллеры для стабилизаторов, предохранители.
- *Misc* (miscellaneous смешанные) прочие элементы: оптопары, кварцы, электронные лампы, ограничители, фильтры, длинные линии, розетки для установки микросхем.
- $RF$  радиочастотные элементы: высокочастотные конденсаторы и индуктивности, сверхвысокочастотные транзисторы, туннельные диоды, полосковые линии, волноводы и т. п.
- $Electro-mechanical$  электромеханические элементы: сенсорные ключевые элементы, реле времени, устройства защитного отключения, двигатели, соленоиды и др.
- Advanced peripherals современные периферийные элементы: набор клавиш, жидкокристаллические индикаторы, индикаторы, подключаемые к последовательному интерфейсу.
- MCU Module модули, хранящиеся в виде файлов: микроконтроллеры, RAM (память с произвольным доступом - оперативная) и ROM (память только для считывания) запоминающие элементы.

На этой же панели инструментов расположена кнопка Hierarchical block - группа управляющих элементов для создания иерархических структур и кнопка ввода шин - Place Bus.

Все элементы базы данных можно просмотреть, последовательно выбрав команду Tools  $\rightarrow$  Database  $\rightarrow$  Database Manager. Для рациональной разработки принципиальной схемы перечисления библиотек элементов недостаточно, необходимы знания элементной базы, опыт разработки радиоэлектронных устройств.

Multisim имеет уникальную коллекцию виртуальных элементов (элементов с идеальными характеристиками). Виртуальные эле-

менты не имеют физических аналогов, а следовательно, и номеров выводов (цоколевки – footprint), они не могут использоваться при разводке печатных плат, и, конечно, их нельзя приобрести. Они включены в пакет для расширения возможностей моделирования, так как пользователь может назначить параметры виртуального элемента произвольными, которые могут потребоваться для проверки той или иной гипотезы. Например, пользователь может определить сопротивление виртуального резистора, равное 3,86654 Ом.

Для воспроизведения панели с виртуальными элементами следует активизировать строку Virtual в меню View  $\rightarrow$  Toolbars. Левая сторона кнопок семейств и групп виртуальных элементов окрашена сине-зеленым цветом (рис. 2.2). При совмещении указателя со стрелочками, расположенными слева от каждой кнопки, воспроизводятся соответствующие группы, входящие в семейства. Щелчок левой кнопкой по элементу панели виртуальных элементов позволяет открыть панель соответствующей группы.

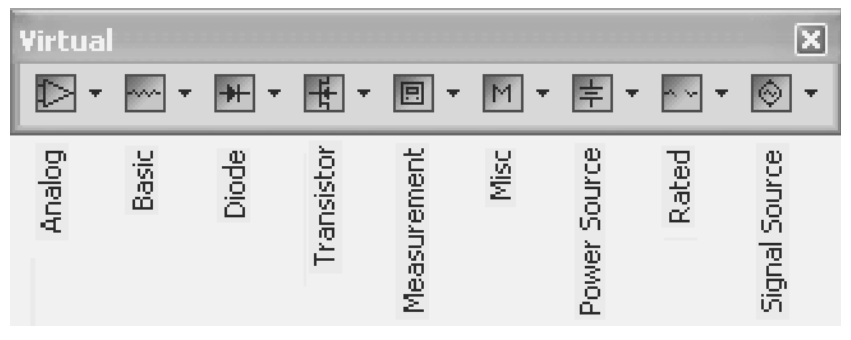

Рис. 2.2. Панель виртуальных элементов Virtual Components

Пакет содержит следующие семейства виртуальных элементов (перечислены в порядке расположения).

- > Analog аналоговые элементы: операционные усилители (OV) и компараторы.
- **МАРИЗ Basic** базовые элементы: резисторы, конденсаторы, катушки и др.
- + Diode диоды и стабилитроны.

Transistor - транзисторы: биполярные транзисторы ВЈТ, мощные полевые транзисторы MOSFET, арсенид-галлиевые транзисторы GaAsFET и полевые транзисторы JFET.

- $\Box$  *Measurement* измерительные приборы (вольтметр и амперметр) и пробники.
- $M$  Miscellaneous (прочие элементы) аналоговые переключатели, предохранители.
- $\pm$  *Power Sources* источники питания постоянного тока, одно-и -<br>трехфазные источники питания, заземление.
- $\sim$  Rated Components элементы с ограниченными параметрами. лля элементов этого семейства установлены предельные параметры, при превышении которых происходит отказ элементов. Например, для резисторов ограничена рассеиваемая мощность, для транзисторов - коллекторный ток. Если во время моделирования будет превышено установленное значение, то изображение элемента изменяется и он воспроизводится как вышедший из строя (сгоревший).
- Signal Sources источники сигнала: источники напряжения ∎<br>и тока, прямоугольного и кусочно-линейного сигнала и таймеры.

Некоторые элементы схем Multisim могут реагировать на действия пользователя, то есть являются интерактивными. Как правило, интерактивными элементами являются переключатели. Изменение состояния таких элементов может производиться в процессе моделирования, и это сразу влияет на результаты. Управление интерактивными элементами осуществляется с помощью мыши или горячих клавиш.

Создадим схему сумматора по модулю два на основе транзисторно-транзисторных логических (TTL) элементов 2И-НЕ для исследования задержек формирования выходного сигнала. После открытия новой странички присвоим имя документу и сохраним его традиционным способом. В дальнейшем операцию сохранения следует регулярно повторять, даже если установлен режим автоматического сохранения.

Если создаваемая схема сложная (включает несколько файлов, является иерархической), то следует создать проект - папку, в которой будут записаны все необходимые файлы. В заголовке окна редактора отображаются имя проекта (вначале), затем имя файла. Если проект не создается, то эти имена совпадают. Для повторной работы с созданным файлом (проектом) вместо традиционной команды Open из меню File целесообразно использовать команду Recent File (Project) - недавно созданные (открытые) файлы.
Итак, выбираем группу элементов TTL. При этом открывается окно Select Component (Выбор элемента) (рис. 2.3). В нашем распоряжении только база данных элементов пакета (Master database), для учебных целей будем использовать элементы из серии 74STD (со значительными задержками переключения). Таким образом, соглашаемся с предлагаемой в окне Database базой данных - Master database, в разделе Family выбираем серию элементов 74STD. Логическую функцию 2И-НЕ могут выполнять элементы 7400N, 7437N, которые имеют одинаковые времена включения и выключения (отличаются рассеиваемой мощностью). В списке Component выберем элемент 7400N. Условное изображение выбранного элемента воспроизводится в окне Symbol.

Для ускорения перемещения по списку элементов в окне Сотроnent можно набрать его имя. По мере ввода наименования в списке остаются только элементы, имена которых совпадают с введенными символами. В середине имени можно использовать маску - \* - произвольное число любых символов. Ввод можно редактировать. Клавиша Backspace позволяет удалить один символ, клавиша Delete все ввеленные символы.

В разделе Function окна диалога (рис. 2.3) отображается доступная информация о выбранной схеме, например число элементов и реализуемая ими функция. Для нашего элемента это OUAD 2INPUT NAND - четыре двухвходовых элемента 2И-НЕ. В разделах, расположенных ниже, можно выбрать фирму изготовителя элемента и возможные модификации элемента, идентификаторы (Model manuf./ ID), тип корпуса, номера и расположение выводов (Footprint manuf./ Type). В разделе Hyperlink может быть указан Интернет-адрес изготовителя элемента или другая информация об изготовителе.

Если наименование элемента с нужной функцией неизвестно, то можно воспользоваться функцией поиска - Search. После нажатия этой кнопки в открывшемся окне диалога следует ввести информацию, известную об элементе, например функцию, реализуемую элементом (рис. 2.4). Чем более полная информация будет введена об элементе, тем более короткий список элементов будет удовлетворять условиям отбора. Далее можно дополнительно ограничить условия отбора или последовательно просмотреть предлагаемый список элементов.

Перед принятием решения об использовании элемента в схеме можно проанализировать более подробную информацию о нем: таблицу истинности, времена задержек, температурный диапазон рабо-

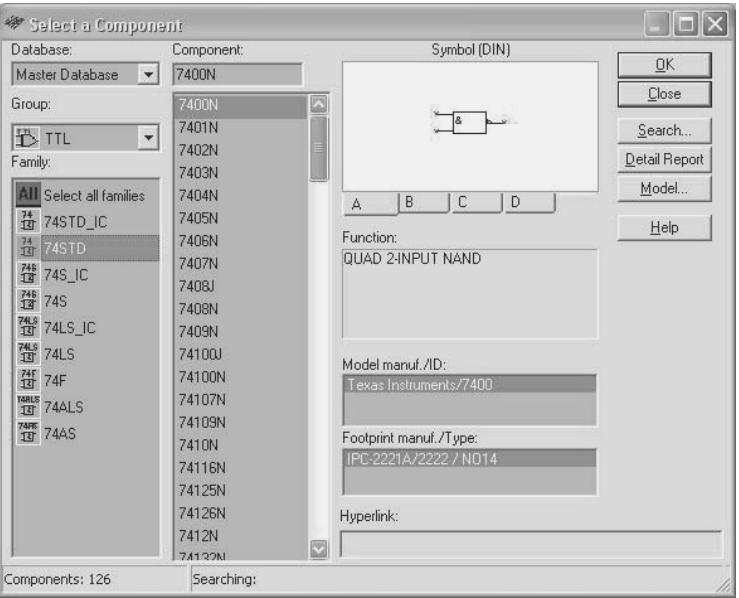

**Рис. 2.3.** Окно диалога **Выбор элемента**

ты, мощность, рассеиваемую элементом, условное обозначение, более подробные сведения об изготовителе, сведения о создании модели элемента и др. (кнопка Detail Report). Кнопка Model также позволяет ознакомиться с информацией об элементе, но в последнем случае она более краткая. В ряде случаев информации, представленной в пакете (включая Help), может оказаться недостаточно, поэтому необходимо обратиться к специальным справочникам или, например, к справочным листкам фирм-изготовителей – Data sheet.

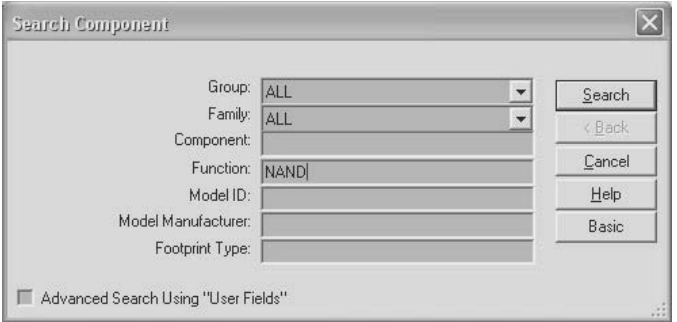

**Рис. 2.4.** Окно диалога **Поиск элемента**

Для подтверждения выбора элемента в окне диалога Select Component (рис. 2.3) нажимается клавиша ОК. После этого указатель -<br>мыши принимает вид контура выбранного элемента. Так как в одном корпусе выбранного элемента может содержаться несколько одинаковых схем (в выбранной микросхеме содержится 4 элемента

2И-НЕ - четыре секции), то лля многосекционных элементов дополнительно выводится перечень секций (рис. 2.5), из которых пользователь может выбрать любую.

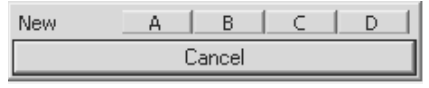

Рис. 2.5. Выбор номера секции

Далее указатель мыши (выбранный элемент) помещается в нужную область на поле документа. Если весь документ не размещается на экране, то рабочая область автоматически перемещается при перемещении контура элемента за видимый край документа. Шелчком левой кнопки мыши фиксируется положение вводимого элемента. Вместе с элементом отображаются его атрибуты в соответствии с установками, принятыми пользователем на вкладке Circuit (см. рис. 1.8).

После выбора какой-либо секции ее индекс воспроизводится приглушенным, и пользователь может выбрать следующие. При выборе хотя бы одной секции независимо от режима размещения элементов пользователю предлагается наряду с еще не использованными секциями и новый элемент, в котором можно использовать любую секцию. При выборе хотя бы одной секции из следующего элемента предлагается список из трех, четырех и т. д. элементов, хотя может быть использовано лишь по одной секции в каждом элементе. Если нет специальных требований по размещению секций элементов, то желательно вначале разместить все секции одного элемента, затем следующего и т. д.

Некоторые многосекционные TTL и CMOS логические элементы могут быть представлены в формате единой цоколевки (singlefootprint), содержащей все элементы. Эти элементы объединены в группы, и к номеру серии добавлены символы ID, например 74LS ID.

Далее ввод элементов производится в соответствии с режимом размещения, установленным на вкладке Paths (рис. 1.6). Напомним, что можно установить режимы непрерывного размещения многосекционных элементов, непрерывного размещения любых элементов, размещения элемента по одному, автоматического возвращения к библиотеке

элементов после размещения элемента в поле редактора. Последовательно установим еще три секции выбранного элемента 2И–НЕ. Если установлен режим непрерывного размещения элементов или автоматического возвращения к элементам библиотеки, то после установки закроем «склад с элементами» – нажмем клавишу Esc.

Если установленный элемент является виртуальным, то он воспроизводится цветом, отличным от цвета реальных элементов. Цвет элементов определяется на вкладке Circuit (рис. 1.8). Кроме того, к имени виртуального элемента обычно добавляется слово virtual.

При размещении элементов целесообразно, чтобы в рабочей области документа воспроизводилась сетка, позволяющая более просто устанавливать взаимное расположение элементов. Управление воспроизведением сетки осуществляется командой View  $\rightarrow$  Show grid. При масштабировании изображения синхронно меняется и масштаб сетки – расстояние между точками, воспроизводящими сетку. При малых масштабах изображений сетка превращается в сплошное поле и не воспроизводится, чтобы не ухудшать восприятие схемы.

Если необходимо изменить свойства элементов: порядковый номер, имя и величину параметра и др., то надо дважды щелкнуть по его условному изображению. Откроется диалоговое окно, название и структура которого определяются именем элемента. Это окно содержит несколько вкладок, в которых следует установить, если это допустимо, желаемые параметры. Для логических элементов 2И–НЕ после вызова окна диалога на вкладке Label определим порядковые номера элементов DD1. К порядковому номеру, воспроизводимому на схеме для многосекционных элементов, автоматически добавляется номер (символ) секции. При обозначении элементов необходимо соблюдать правила и рекомендации, предусмотренные **ЕСКД** (Единой системой конструкторской документации). В соответствии с ними первые символы цифровых элементов – DD, аналоговых – DA.

Для исследования времени переключения нам потребуется устанавливать на одном из входов сумматора по модулю два сигнал логического нуля или логической единицы. Для этого поместим в окно документа источники напряжения, позволяющие формировать постоянное положительное напряжение, соответствующее логической единице, и уровень логического нуля. Переключение логических уровней будем осуществлять с помощью ключевого элемента.

Источники напряжения выберем в группе Sources. Для формирования логической единицы выберем источник, используемый для питания TTL схем – VСС, для формирования логического нуля

Ground - заземление. Для формирования логической единицы напряжение питания, как это принято в цифровой технике, будем подключать к входу логического элемента через резистор 560-620 Ом. Резисторы расположены в группе Basic, поэтому выберем эту группу, затем резисторы и значение сопротивления 560 Ом (рис. 2.6). Ни тип резистора (Component type), ни точность (Tolerance), ни фирма-изготовитель и др. нас в данной схеме не интересуют, поэтому оставим эти разделы без внимания и поместим резистор в рабочей области документа. В других случаях, например при оценке наихудшей комбинации параметров (см. п. 5.11) определение точности изготовления элемента является обязательным.

В дальнейшем, если потребуется изменить свойства уже размещенного элемента, можно, дважды щелкнув по изображению элемента или выделив его и выбрав в контекстном меню команду

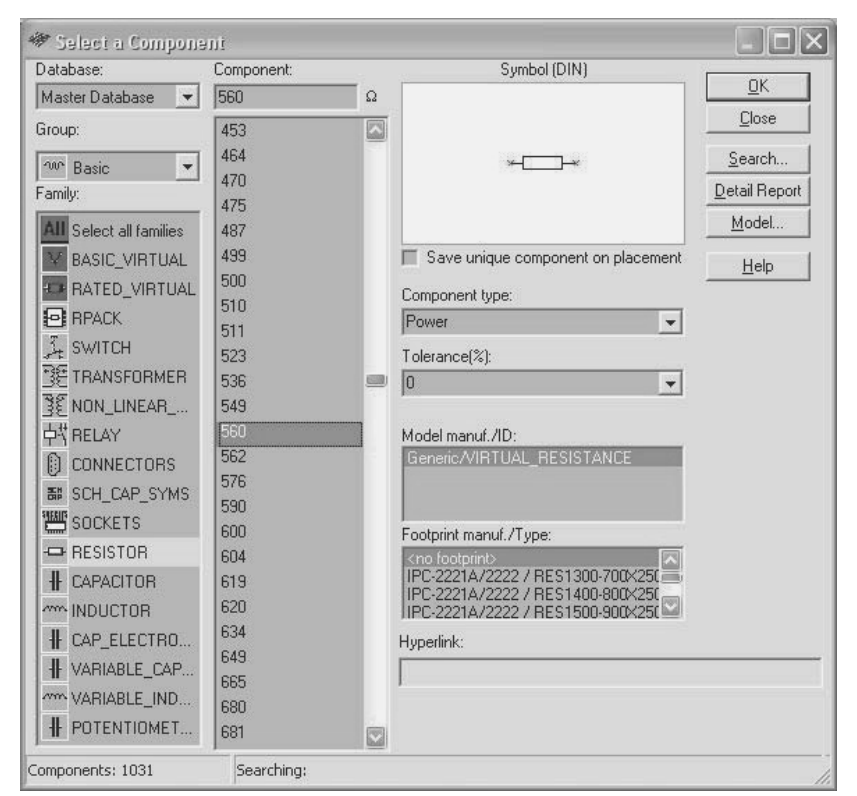

Рис. 2.6. Окно диалога Выбор элемента - выбор резистора

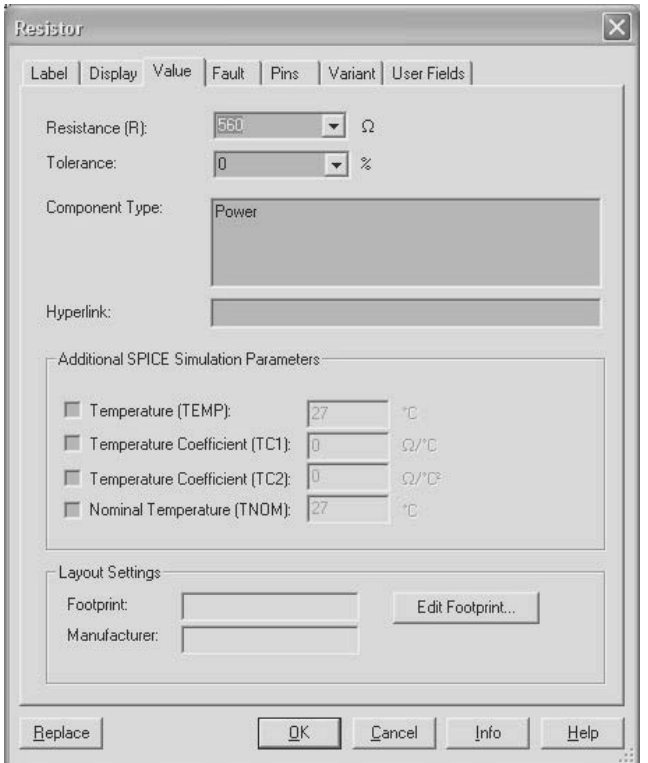

**Рис. 2.7.** Окно диалога для модификации параметров элемента (резистора)

Свойства (Properties), вызвать окно диалога – Свойства элемента. Для резистора это окно диалога с открытой вкладкой Value показано на рис. 2.7. Нетрудно заметить, что на открытой вкладке этого окна диалога можно изменить или дополнительно установить и другие параметры. Например, на открытой вкладке – температуру эксплуатации (TEMP) и температурные коэффициенты (зависимость изменения сопротивления резистора от температуры) TC1, TC2.

На других вкладках окна диалога пользователь может установить (изменить или согласиться с предлагаемыми пакетом) свойства элемента. В частности, на вкладке Label – порядковый номер элемента (RefDes), на вкладке Display – атрибуты, воспроизводимые возле элемента. Если на последней вкладке переключатель Use Schematic Global Setting сбросить, то для каждого элемента можно установить индивидуальные свойства.

На вкладке с именем Fault (Отказы) пользователь может задать «самовосстанавливающиеся» отказы элемента типа Short - короткое замыкание, Open – обрыв и Leakage – сопротивление утечки, которые будут моделироваться при исследовании схемы (см. п. 3.2.1). После ввода типа неисправности необходимо отметить дефектную цепь (вывод), а для сопротивления утечки задать величину сопротивления.

Изображение любого из элементов можно отразить относительно вертикали или горизонтали, повернуть на угол, кратный 90°, по или против часовой стрелки. Эти действия можно выполнить по командам контекстного меню Flip horizontal, Flip vertical, 90 Clock wise, 90 Counter CW. Изменить ориентацию элемента можно также, если выделить его и выбрать в меню Edit непосредственно необходимую команду или вначале опцию Orientation, а затем необходимую команду.

Результаты выполнения указанных команд для транзистора показаны на рис. 2.8. Полезно запомнить комбинацию клавиш, позволяющих поворачивать изображение выделенного элемента на 90° по часовой стрелке, - Ctrl+R. Комбинация клавиш Ctrl+Shift+R позволяет повернуть условное изображение элемента на 90° против часовой стрелки,  $Alt+X$  и  $Alt+Y$  – соответственно отразить условное изображение элемента относительно вертикали и горизонтали.

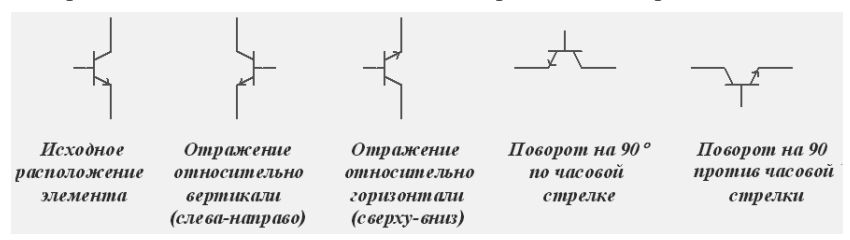

Рис. 2.8. Результаты действий команд контекстного меню по изменению изображения выделенного элемента

Повернем изображение резистора на 90°.

Подходящий нам переключатель, управляемый щелчком мыши и содержащий два входа и один выход, есть в группе Electro-mechanical (Электромеханические) элементы (рис. 2.9). Повернем изображение переключателя так, чтобы общий вывод - выход был вверху, а отдельные выводы - входы - внизу.

Между выходом генератора импульсов, который мы в дальнейшем с учебной целью будем использовать для исследования сумматора,

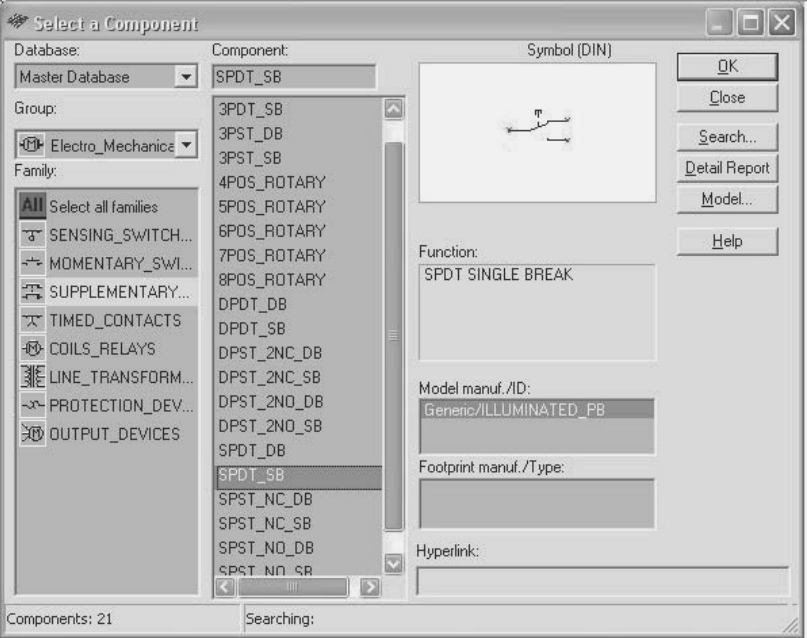

**Рис. 2.9.** Окно диалога **Выбор переключателя**

и входом последнего включим буферный элемент. Для его поиска введем в окне более полного (Advanced) диалога поиска элементов функцию Buffer. Так как буферный элемент должен обеспечить лишь малое время переключения, не будем ограничивать группы, в которых осуществляется поиск, согласившись с предлагаемой пакетом опцией – везде (ALL) (рис. 2.10).

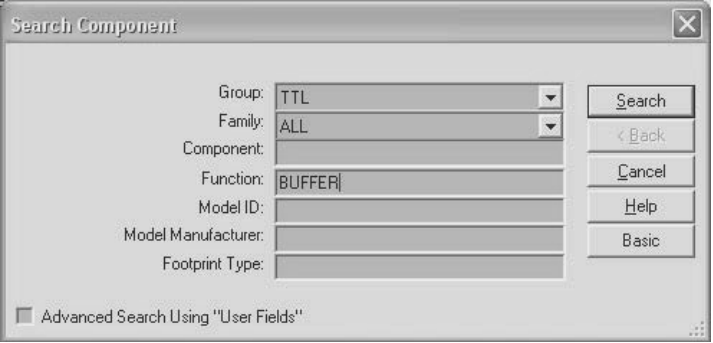

**Рис. 2.10.** Окно диалога **Поиск элемента**

После нажатия кнопки Search (Поиск) пакет предлагает ряд элементов, из которых мы выберем BUFFER. В случае неудачи пользователь может вернуться назад (кнопка Back) и повторить поиск с другими атрибутами. Разместим выбранный буфер на поле документа. Основные (исследуемые), управляющие и вспомогательные элементы воспроизведем различными цветами (команда Change Color контекстного меню). Таким образом, получим размещение элементов, показанное на рис. 2.11.

Перечень атрибутов, воспроизводимых совместно с изображением элемента, можно определить не только на вкладке Circuit окна Sheet properties, но и на вкладке Visibility в разделе Schematic capture окна Design toolbox - менеджера (инструментов) разработчика. Здесь можно установить или отключить отображение порядкового номера элемента, его типа и величину, наименование (номера) выводов, номера цепи, шины. Окно по умолчанию располагается слева от рабочей области при активации команды меню View - Design toolbox. Эти установки имеют более высокий приоритет, но действуют только для открытого документа. Эту возможность пакета следует использовать при исследовании устройств, состоящих из большого числа элементов, особенно однотипных, так как большое число надписей около элементов загромождает схему.

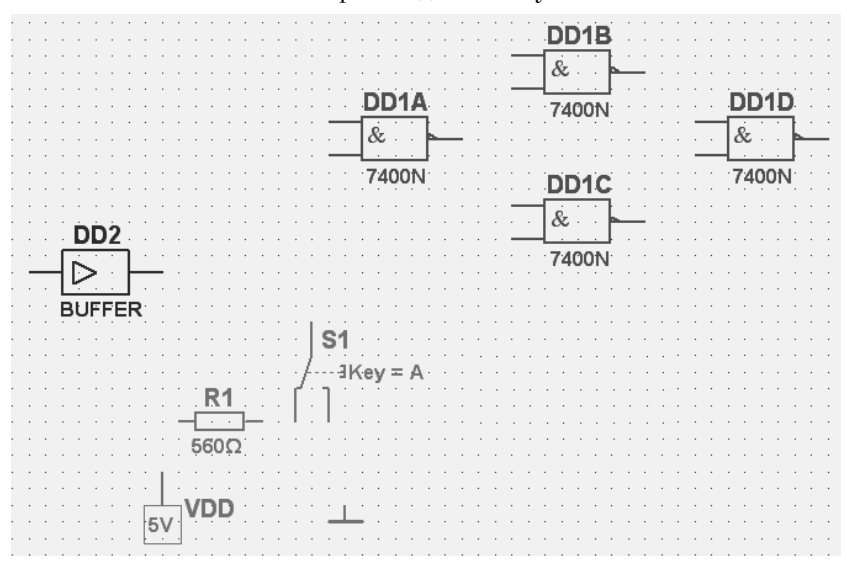

Рис. 2.11. Размещение элементов для схемы исследования сумматора

Если в схеме содержатся повторяющиеся элементы, то их можно поместить на поле документа, используя традиционные команды (инструменты) копирования и вставки. Вставленный элемент сохраняет все свойства копии, а порядковый номер элемента присваивается пакетом, и он соответствует следующему номеру элементов этого типа (установленному по умолчанию в пакете). Кроме того, разместить на рабочем поле копию уже имеющегося элемента можно, воспользовавшись раскрывающимся списком In use List, окно которого входит в набор инструментов Main. Открывается список при нажатии на черный треугольник, расположенный справа в окне списка. Далее выбирается строка с необходимым элементом, маркер мыши принимает вид элемента, и его размещение проводится рассмотренным ранее способом.

Входы, выходы, питающие напряжения практически к любому электрическому устройству подключаются с помощью разъемов. Поэтому на схеме должны быть размещены необходимые разъемы, контактные площадки для контроля, которые входят в группу элементов Basic. При проведении лабораторных работ по исследованию схем эти элементы не обязательны, кроме случаев, когда проводится разработка печатной платы. Однако любая исследуемая схема должна содержать аналоговию - «Ground» или шифровию -« $\overline{D}GND$ » «землю». Схема может содержать как аналоговую, так и цифровую землю, которые могут быть изолированы или соединены между собой. Программа Multisim использует эти элементы, чтобы провести корректное моделирование работы устройства.

Обычный символ заземления используется во всех схемах, кроме моделирования в реальном масштабе с применением цифровых элементов. Символы заземления расположены в группе Sources семейства Power Sources. Проводники, соединенные с аналоговой «землей», обозначаются символом 0, цифровой - GND (более подробно см. п. 7.1).

Как при размещении, так и при последующем соединении элементов может потребоваться изменение масштаба воспроизведения документа. Помимо классической команды масштаб (Zoom magnification), которая расположена в меню View, и схожих с ней по результатам действий соответствующих горячих клавиш, а также инструментами, расположенными на панели, изменение масштаба и перемещение изображения схемы можно осуществлять колесиком мыши.

Если на вкладке General окна диалога Preferences (открывается при выполнении команд Options  $\rightarrow$  Global Preference) в блоке Mouse

Wheel установить переключатель Zoom workspace (Изменение масштаба), то при вращении колесика мыши изменяется масштаб изображения схемы. При активном переключателе Scroll workspace колесико мыши позволяет перемещать видимую область рабочего окна вверх-вниз.

Нажатая клавиша Ctrl изменяет режим работы колесика мыши на противоположный. Отметим, для изменения масштаба некоторого элемента или нужной области схемы их следует предварительно выделить. В противном случае на экране может оказаться увеличенной область схемы, которая не интересует пользователя. Полезно запомнить также, что клавиша F7 увеличивает масштаб всего или выделенного фрагмента схемы, F8 - уменьшает размер изображения.

## 2.2. Соединение элементов

После того как элементы размещены на схеме, их необходимо соединить проводниками. Для этого все элементы имеют выводы. Соединить элементы проводниками можно в автоматическом и ручном режимах. При автоматическом режиме (выключатель Autowire on connection на вкладке General, показанной на рис. 1.7, установлен) программа выбирает некоторое «лучшее» расположение проводника между двумя соединяемыми выводами, исключая размещение проводника на изображениях других элементов и наложения (перекрывания) на другие проводники. Препятствия - элементы и другие проводники - огибаются (обходятся) по ортогональным направлениям (по горизонтали или вертикали).

При ручном соединении элементов расположение проводника на схеме определяет пользователь. При размещении проводника можно комбинировать эти два режима, например начать прокладку проводника вручную и затем позволить программе закончить её.

Для того чтобы соединить два вывода при установленном автоматическом режиме, необходимо совместить указатель мыши с одним не соединенным ни с чем выводом элемента и нажать левую кнопку мыши. При этом изображение курсора изменится на крестик с точкой в месте пересечения линий - -, показывая, что программа перешла в режим соединения элементов.

При перемещении мыши, начиная от выбранного вывода, воспроизводится черная тонкая линия (будущий проводник). Подведя маркер к другому выводу и еще раз нажав левую кнопку мыши, проложим между этими выводами проводник. Цвет соединительной

линии, как правило, изменяется (при базовых установках пакета проводники воспроизводятся красными). При дальнейшем перемещении мыши на обычный изменяется и вид ее указателя. Если требуется отменить ещё не законченную операцию по соединению элементов, то следует нажать правую кнопку мыши или кнопку Esc.

Аналогично производится соединение между выводом элемента и имеющимся проводником. При подключении к проводнику в месте подключения воспроизводится соединение (Junction), которое имеет вид точки. Если на проводнике не воспроизводится точка (виден пересекающий проводник), то электрического соединения нет и операцию нужно повторить. В автоматическом режиме соединений проводник может проходить по надписям, которые характеризуют порядковый номер элемента, его тип, значение, введенные пользователем комментарии и т. д., что, естественно, ухудшает восприятие документа.

В ручном режиме после совмещения указателя мыши с выводом расположение проводника прокладывает пользователь, отпуская левую кнопку мыши каждый раз, когда необходимо повернуть на 90° дальнейшее расположение проводника. При достижении места подключения проводника, как и в автоматическом режиме, необходимо нажать левую кнопку мыши. Таким образом, расположение проводника повторяет движение мыши. Отметим, что и при ручном прокладывании положения проводника Multisim исключает пересечение проводников с изображением элементов.

Если опция Autowire on connection (рис. 1.7) не установлена, то расположение проводника следует контролировать пользователю особенно внимательно, так как проводник может проходить и по изображению элемента.

Соединение можно обеспечить при соприкосновении выводов элементов или вывода элемента и проводника, то есть перемещая элемент. В момент касания выводов в точке соприкосновения воспроизводится точка, которая затем заменяется проводником. Выключатель Autowire when pins are touching в этом случае должен быть активным. В дальнейшем перемещаемый элемент может быть возвращен на исходное или нужное место, соединение сохранится.

Пакет позволяет подключать к каждому выводу один проводник. Если необходимо соединить уже существующие цепи в любых точках, то следует использовать псевдоэлемент - Junction (Соединение) или Wire (Проводник). Псевдоэлемент можно расположить в любом месте окна редактора. Для размещения псевдоэлемента в свободном месте окна редактора проще всего использовать двойной щелчок левой кнопки мыши. Можно также выбрать команду Junction или Wire из меню Place, поместить указатель мыши в желаемое место, включая проводник, и нажать левую кнопку мыши.

В месте расположения указателя мыши будет воспроизведена точка, начиная с которой рассмотренным выше способом прокладывается проводник и подключается к желаемой цепи. Если псевдоэлемент был помещен в свободном месте окна редактора (не на проводнике), то либо его можно перетащить мышью к нужной цепи, либо проложить проводник в другую сторону. Для эффективной работы целесообразно на панели инструментов поместить инструменты, соответствующие командам Junction и Wire (меню Options  $\rightarrow$ Customize User Interface), а также пользоваться горячими клавишами Ctrl+O, Ctrl+J, соответствующими указанным командам.

Схема может содержать неподключенные выводы элементов, например в наборе резисторов используются не все элементы. Для предотвращения случайных соединений с такими выводами их маркируют символом No Connection (Не соединено). Символ имеет вид окружности, перечеркнутой под углом 45°. Символ воспроизводится красным цветом. Маркировка производится командой Tools  $\rightarrow$  Toggle NC Marker. При выполнении команды указатель мыши принимает вид окружности с перекрестием -  $\Diamond$ , а при щелчке по неподключенному выводу - запрещающего знака

Попытка соединения с промаркированным таким образом выводом приводит к выдаче сообщения: «Подключение к выводу промаркированному символом No Connection, невозможно» (рис. 2.12). Команда Tools  $\rightarrow$  Toggle NC Marker позволяет последовательно промаркировать произвольное число выводов и может быть выполнена только для неподключенных выводов. Для завершения маркировки следует нажать клавишу Esc. Операция может быть выполнена и в окне диалога Свойства элементов (вкладка Pins, столбец NC).

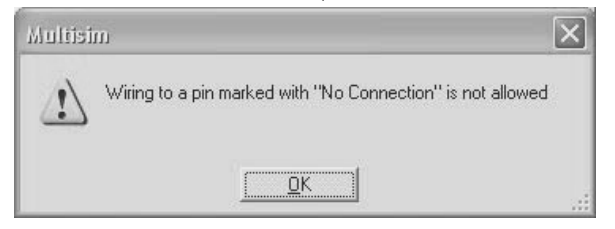

Рис. 2.12. Сообщение о запрете подключения вывода

В тех случаях, когда необходимо выполнить однотипные соединения, например, соединить адресные входы (выходы), линии данных, подключить микросхему с большим числом выводов (ПЛИС) либо просто не загромождать окно редактора, следует вместо отдельных проводников использовать шины (как бы связать проводники в жгут).

Для ввода шины можно воспользоваться кнопками, размещенными на панели элементов ввода (Bus), одноименной командой меню Place либо из контекстного меню Place Schematic. Шина воспроизводится более широкой линией по сравнению с проводником. Она может располагаться в любом свободном месте окна редактора, её расположение повторяет движение указателя мыши. В местах изменения направления (на 45 или 90 градусов) следует нажимать левую кнопку мыши. Ввод шины заканчивается нажатием на правую кнопку мыши. При воспроизведении шины отображается ее имя (если установлен соответствующий выключатель), по умолчанию после символов Bus следует порядковый номер. Имя шины пользователь может изменить, выделив её и вызвав в главном (Edit) или контекстном меню команду Properties.

К шине может быть подключен свободный вывод элемента, проводник (Wire) или соединение (Junction). При приближении прокладываемого проводника к шине он располагается под углом 45° относительно шины. Подключение к шине завершается щелчком *левой* кнопки мыши. Одновременно воспроизводится окно диалога (рис. 2.13), в котором пользователю предлагается имя проводника, с которым можно согласиться или ввести иное. Если проводник нужно соединить с элементом или цепью, уже подключенной к шине, то следует выбрать соответствующее имя из списка, воспроизводимого в окне диалога. На рис. 2.13 для соединения между собой различных шин можно воспользоваться псевдоэлементом «соединение» (Junction) или «проводник» (Wire). В свободном месте редактора располагают какой-либо из этих псевдоэлементов, после чего его подключают к одной, а затем к другой шине. Пакет позволяет воспроизвести шины в различных местах одной схемы, затем присвоить им одинаковые имена и далее работать как с одной шиной. Такие шины в окне редактора не имеют физического соединения, не загромождают схему. Этот способ коммутации называют виртуальным.

Если схема располагается на нескольких листах (страницах), то используют межстраничные соединители – обычный (Off – Page Connector) и шинный (Bus Off – Page Connector).

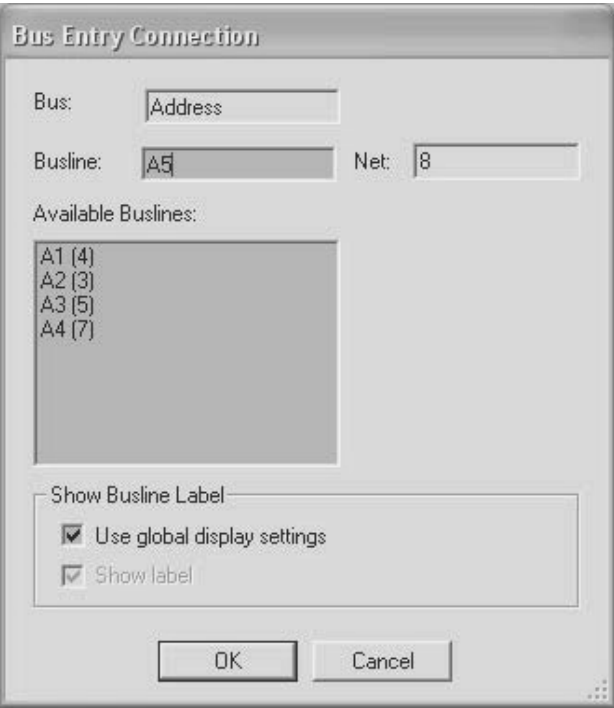

Рис. 2.13. Окно диалога ввода имени проводника

Если на вкладке Circuit окна диалога свойств документа в разделе Net names (рис. 1.8) переключатель установлен в состояние All show, то около проложенного проводника воспроизводится его порядковый номер. Проводнику, подключенному к элементу аналоговая «земля», - земляной шине всегда присваивается нулевой номер. Зарезервированы также имена проводников, подключенных к источникам питания VDD, VCC, VEE, VSS (более подробно см. п. 6.1).

Эти предопределенные проводники используются для автоматического соединения со скрытыми выводами компонентов, что позволяет не загромождать схемы проводниками, подключаемыми к источникам питания. Остальным проводникам присваиваются номера по порядку, начинается с первого. Если какой-либо проводник или несколько проводников были удалены, то их порядковые номера присваиваются очередным соединениям, причем номера существующих цепей не изменяются. При необходимости пользователь может изменить номера (имена) цепей.

Если в свойствах документа, определяющих порядок отображения номера цепи, переключатель установлен в положение Use Net specific setting, то воспроизведение или запрет показа номера проводника производится индивидуально в окне диалога (рис. 2.14), которое вызывается после выделения проводника командой Properties (контекстного или обычного) меню или двойным щелчком по проводнику. Аналогично можно установить воспроизведение или запрет отображения имен для шин.

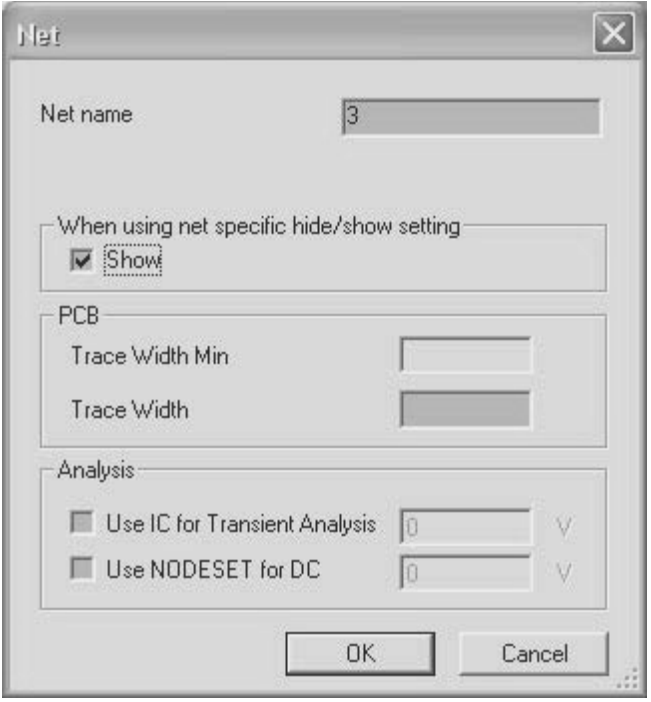

Рис. 2.14. Окно установки воспроизведения номера цепи

Для изменения номера проводника или присвоения ему содержательного (характеризующего назначение) имени - вход, выход и др. следует выделить проводник и в контекстном меню (правая клавиша) воспользоваться командой Properties.

Если схема содержит большое число элементов и не умещается на одном листе либо содержит обособленные узлы, которые вначале необходимо исследовать по отдельности, то можно некоторые узлы располагать на отдельных листах (страницах) либо в различных местах документа. Для электрического соединения таких узлов, помимо шин, можно воспользоваться виртуальными соединителями проводников или шин (Connectors из меню Place).

После повторения простых операций соединения необходимых выводов всех размещенных элементов несложная схема для исследования времени задержки формирования выходных сигналов сумматора по модулю два принимает вид, показанный на рис. 2.15. Отметим, что если к цепи предполагается подключение таких приборов, как осциллограф или логический анализатор, то соединения следует проводить цветными проводниками, поскольку их цвет определяет цвет соответствующей осциллограммы.

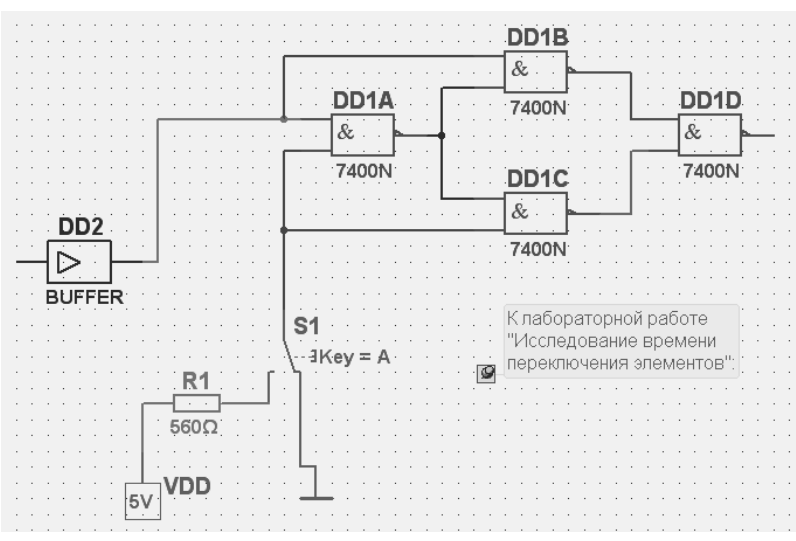

Рис. 2.15. Соединение элементов схемы исследования сумматора

В рабочий документ могут быть вставлены: текст - название схемы, графические объекты, например вольт-амперная характеристика элементов или рисунки, комментарии и даже звуковая и видеоинформация. Комментарии могут быть выполнены как на английском, так и на русском языке. Чтобы добавить текст или графический элемент, следует выполнить команды Place  $\rightarrow$  Text, Place  $\rightarrow$  Graphics из основного или команды Place Text, Place Graphics, Place Comment из контекстного меню. Содержание комментария воспроизводится при совмещении указателя мыши с символом комментария. В схему, показанную на рис. 2.15, добавлен комментарий. Его содержание может быть скрыто при сбросе выключателя Show popup window (Показывать скрытое окно), который находится на вкладке Display в окне диалога Comment Properties (Свойства комментария). На рис. 2.15 содержание комментария показано справа внизу.

При создании схем трехфазных цепей обмотки генератора и нагрузки в традиционном виде соединяют под углами 120° и 240°. Соединение элементов проводниками с произвольным расположением можно выполнить следующим образом. Расположив в необходимых местах рабочего документа элементы, например обмотки генератора или нагрузки, вначале их соединяют обычным способом, т. е. ортогональными проводниками (рис. 2.16, *а*). Затем проводник, который необходимо расположить под произвольным углом, выделяют и, ухватив мышью за маркер (рис. 2.16, *б*), перемещают в нужное положение (рис. 2.16, *в*). Перемещение элемента, который подключен проводником, расположенным под произвольным углом, восстанавливает ортогональное расположение проводников.

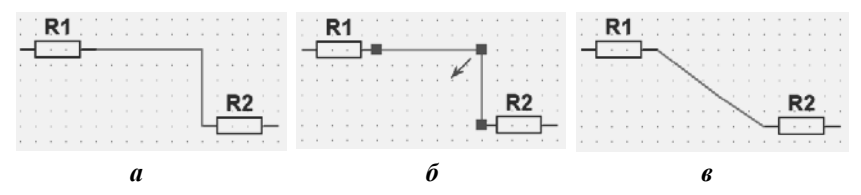

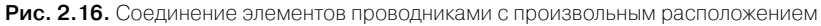

В Multisim включен набор мастеров, позволяющих быстро и просто создавать на основе некоторых элементов типовые схемы с требуемыми параметрами. Мастера типовых схем вызываются командой Tools  $\rightarrow$  Circuit Wizards (Инструменты мастера схем). При этом воспроизводится окно с дополнительными опциями (рис. 2.17), которое позволяет вызвать окно диалога для создания одной из схем следующего типа:

- автоколебательных генераторов и схем с одним устойчивым состоянием (моностабильных) – 555 Timer Wizard;
- низкочастотных, высокочастотных, полосовых пропускающих и заграждающих фильтров – Filter Wizard;

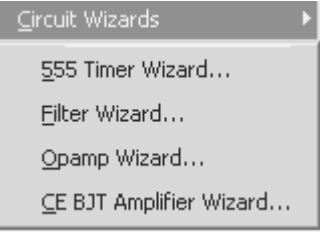

**Рис. 2.17.** Мастера создания типовых схем

- инвертирующих, не инвертирующих, дифференциальных, суммирующих (также инвертирующих и не инвертирующих) усилителей и масштабируемых сумматоров –  $O$ ратр (**O**perational *amplifier*) Wizard;
- усилителей с общим эмиттером на биполярном транзисторе – СЕ ВЈТ Amplifier Wizard. В более поздние версии пакета включен мастер схем усилителей на основе полевого транзисropa - MOSFET Amplifier Wizard.

Технология создания всех типовых схем с помощью мастера сводится к вызову соответствующего мастера, установке (выбору из списка) параметров схемы в открывшемся окне диалога, проверке возможности реализации устройства с выбранными параметрами (кнопка Verify) и построению схемы (кнопка Build Circuit). Схема с элементами, параметры которых вычислены пакетом, появится на листе документа.

На рис. 2.18 в качестве примера приведена схема полосового фильтра, построенного мастером Filter Wizard после проверки возможности реализации схемы. Окно диалога определения параметров схемы полосового заграждающего фильтра показано на рис. 2.19. В соответствующих окнах диалога устанавливаются тип фильтра (низкочастотный, высокочастотный, полосовой пропускающий или заграждающий), начальные и конечные частоты, коэффициенты передачи на частотах пропускания и заграждения, сопротивление нагрузки.

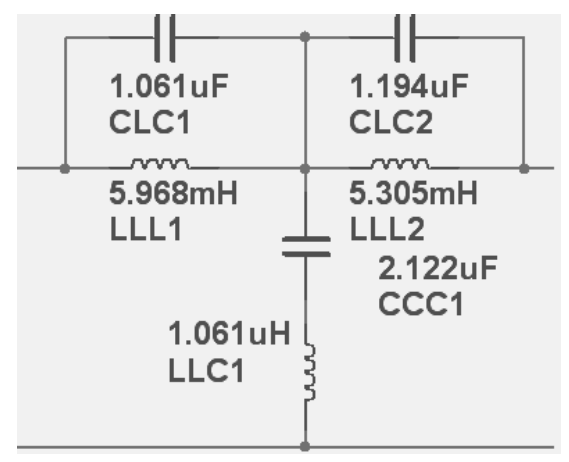

Рис. 2.18. Схема полосового заграждающего фильтра, спроектированная мастером

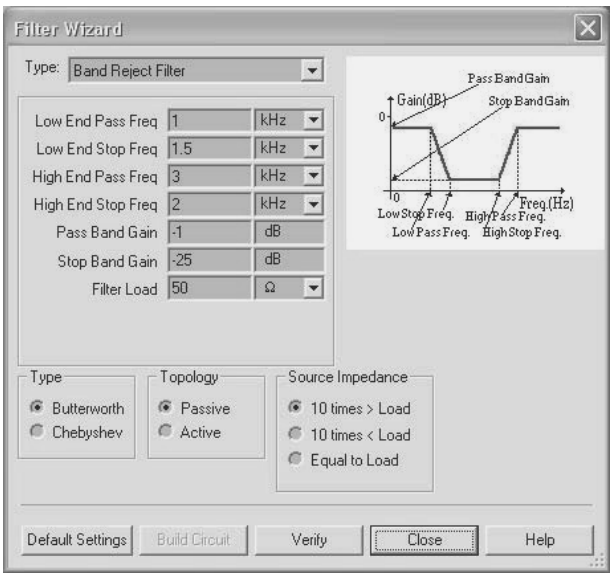

Рис. 2.19. Окно диалога определения параметров полосового заграждающего фильтра

Основные характеристики фильтра показаны на частотной характеристике, что упрощает процесс выбора. Далее выбираются тип (Баттерворта, Чебышева), топология (активный или пассивный). В зависимости от выполненных установок следует также установить равномерность (Ripple), сопротивление источника (Source Impedance) и др.

#### 2.2.1. Создание подсхем и иерархических блоков

Multisim позволяет работать со сложными схемами. В этом случае схему можно располагать на нескольких листах (multi-sheet design), использовать подсхемы (sub-circuits, SB) или иерархические блоки (hierarchical blocks HB). Подсхемы и иерархические блоки позволяют представлять схему в более компактном виде, при этом они функционально не отличаются друг от друга. Метод соединения одинаков для тех и других, для соединения используются HB/SC Connectors. Отличие этих структур в способах хранения: подсхемы хранятся в одном файле, а иерархические блоки, каждый из которых можно использовать в различных схемах, - в разных файлах.

Подсхемы проще, они хранятся в той же схеме, которая ссылается на них, то есть подсхема не может «потеряться». Иерархические блоки целесообразно применять при многократном использовании вложенных схем в различных разработках или в случае, если много разработчиков участвует в одном проекте. При использовании иерархических блоков «блок» представляется отдельным схемным файлом, который можно редактировать. Между блоком и схемой, в которую он помещен, поддерживается активная связь: если блок *А* включен в схему *В*, то при изменениях в отдельно открытой схеме блока *А* эти изменения произойдут и в схеме *В*, когда она будет открыта в следующий раз, как и в любых других схемах, где используется блок *А*.

Простейшей операцией, позволяющей представить схему в более компактном виде, является замена выделенной части схемы иерархическим блоком или подсхемой. Для этого следует выделить необходимую часть схемы и воспользоваться командой Place → Replace by Hierarchical Block или Place  $\rightarrow$  Replace by Subcircuit. В появившемся окне диалога следует ввести имя подсхемы или иерархического блока. После нажатия клавиши ОК выделенная часть схемы будет представлена многополюсником с выводами, который корректно соединен с остальной схемой. Одновременно в менеджере проекта на вкладке Hierarchical появляется строка, отражающая новую структуру проекта. Подсхема или блок воспроизводятся на дополнительном листе, можно редактировать их содержание.

Более рационально использовать иерархические структуры и подблоки уже на начальном этапе создания схемы. Для создания иерархического блока следует воспользоваться командой Place  $\rightarrow$  New Hierarchical Block, которая вызывает диалоговое окно Hierarchical Block Properties (рис. 2.20).

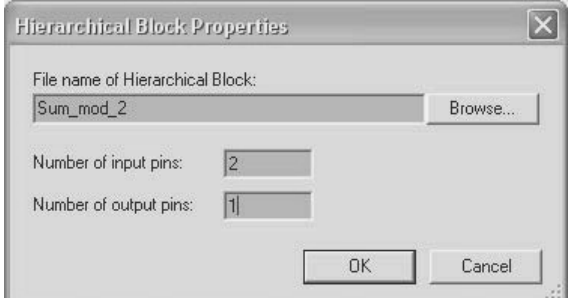

**Рис. 2.20.** Диалоговое окно **Свойства иерархического блока**

В разделе File name of Hierarchical Block для сохранения иерархического блока следует ввести новое имя файла или выбрать его имя из списка (клавиша Browse). Затем следует ввести число входных и выходных контактов блока и нажать клавишу ОК. Появится контур блока, который следует расположить в удобном месте рабочего листа.

Для размещения и соединения элементов в новом блоке следует его открыть, воспользовавшись кнопкой Edit HB/SB в окне Hierarchical Block/Subcircuit (рис. 2.21), или, выбрав соответствующий файл в менеджере проектов, выполнить ранее рассмотренные операции. Выводы блока должны быть соединены с выводами элементов схемы.

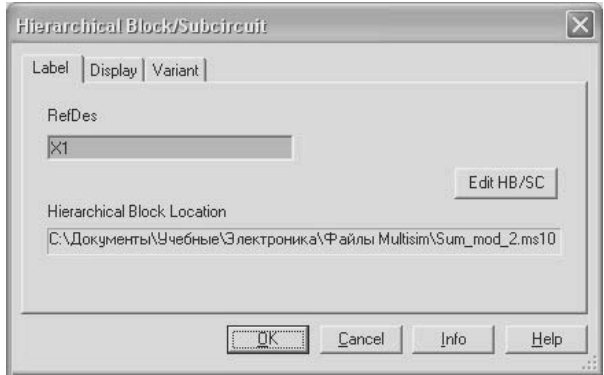

**Рис. 2.21.** Окно диалога **Иерархический блок / Подсхема**

Иерархический блок можно создать из файла. Для этого следует воспользоваться командой Place  $\rightarrow$  Hierarchical Block from file. Далее открыть файл, с помощью команды Place  $\rightarrow$  Connectors разместить в нем HB/SC Connectors – виртуальные разъемы, если необходимо, отредактировать и сохранить файл на диске.

Для добавления новой подсхемы следует выполнить команду Place → New Subcircuit. Появится диалоговое окно Subcircuit Name, в котором следует ввести имя подсхемы. После нажатия кнопки ОК маркер принимает вид прямоугольника, который перемещается мышью. Щелчок левой кнопкой зафиксирует положение подсхемы, в дальнейшем ее можно переместить. Одновременно в нижней части документа воспроизводятся закладка с именем подсхемы и ее условным обозначением и запись в менеджере проектов (иконка подсхемы содержит символ «В», иерархический блок – символ «Н»).

Для редактирования подсхемы ее следует открыть одним из способов: двойной щелчок по контуру подсхемы и кнопка Edit HB/SB в окне Hierarchical Block/ Subcircuit, щелчок по соответствующей закладке или записи в менеджере проектов. В пустом окне схемы следует расположить элементы, соединить их, а также подключить виртуальные разъемы (команда HB/SC Connectors). Размещенные разъемы отображаются в окне макета подсхемы. Их следует подключить к необходимым цепям основной схемы.

Перемещение по рабочим листам проекта (подсхемам, иерархическим блокам) наиболее просто проводить, используя менеджер проекта. Чтобы увидеть родительский лист активной подсхемы или иерархического блока, следует исполнить команду View  $\rightarrow$  Parent Sheet.

### 2.3. Редактирование схемы

После размещения и соединения элементов осуществляются выбор и подключение приборов, позволяющих провести необходимые исследования, моделирование. В процессе выполнения этих этапов, а часто и до размещения приборов приходится изменять положение элементов, соединительных проводников, переопределять их свойства или даже заменять элементы, то есть редактировать схему. Эта работа во многом схожа с процедурами размещения и соединения элементов, которые рассмотрены выше, однако пакет Multisim предоставляет более широкие возможности, поэтому рассмотрим основные приемы редактирования схем.

Редактирование схемы осуществляется в основном с помощью команд меню Edit. Большинство таких команд включено в контекстные меню, их можно выполнить с помощью соответствующих инструментов и горячих клавиш.

Для удаления, копирования либо перемещения элемента, проводника или части схемы их нужно выделить. Выделение одиночного элемента или проводника проще всего осуществляется щелчком мыши. Щелчки по элементам и проводникам при нажатой клавише Shift позволяют последовательно выделить несколько элементов и/ или проводников. Для выделения нескольких рядом расположенных элементов или части схемы устанавливают курсор мыши в один из углов воображаемого прямоугольника, в котором располагаются подлежащие выделению элементы. Затем нажимается левая кнопка мыши, указатель перемещается по диагонали воображаемого прямоугольника, контуры которого воспроизводятся непрерывными линиями от начала движения до текущего положения мыши. Операция по выделению заканчивается при отпускании левой кнопки.

Выделенный элемент или группа элементов отмечаются пунктирными линиями, окаймляющими изображение каждого из элементов. На выделенном проводнике воспроизводятся прямоугольники, которые отмечают также места изменения направления проводника. Для сброса выделения следует щелкнуть левой кнопкой мыши в свободном месте документа. Если выделение производится при нажатой клавише Shift, то снять выделение отдельного элемента можно повторным щелчком. Команда Select All позволяет выделить все элементы и проводники рабочего документа.

В блоке Selection Rectangle вкладки General диалогового окна Preference можно определить элементы (рис. 1.7) , которые будут выбраны в выделенной прямоугольной области. Если переключатель установлен в состояние Intersecting (элементы пересекают и входят в выделенную область), то выделяются все элементы, входящие в выделенный блок и пересекающие его границы. Если требуется выделять только элементы, полностью входящие в выделенную область, то переключатель устанавливают в состояние Fully Enclosed (полностью входят в выделяемую область). Нажатая клавиша Z изменяет режим выделения элементов на противоположный.

На рис. 2.22 показаны фрагмент схемы с выделенной областью, отмеченной прямоугольником (*а*), и выделенные элементы, если переключатель Selection Rectangle установлен в режим Intersecting – пересекают линию выделения (*б*) или Fully Enclosed – полностью входят (*в*). В первом случае выделены не только элементы DD1B и DD1C, но и элемент DD1D, а также все проводники, входящие в выделенную область и пересекающие линии выделения. Во втором случае – только элементы DD1B и DD1C и полностью проводники, принадлежащие выделенной области.

Выделенный элемент, проводник или часть схемы могут быть удалены (стерты) командой Delete либо вырезаны с сохранением их в буфере обмена командой Cut. Для копирования элементов используется команда Copy, помещающая выделенный элемент, проводник или часть схемы в буфер обмена.

При перемещении выделенного элемента или группы элементов вместе с каждым из них перемещаются атрибуты, которые при изменении расположения элемента воспроизводятся упрощенно – в виде прямоугольников. До завершения перемещения элемента его

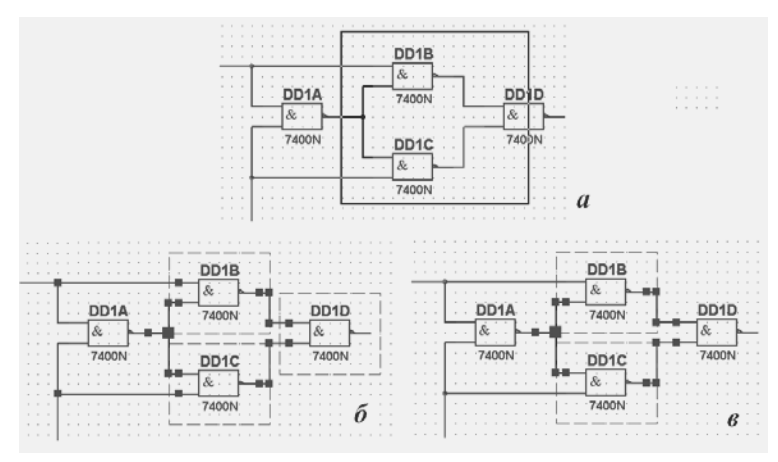

**Рис. 2.22.** Выбор группы элементов

изображение не изменяется, а перемещаемый элемент (все перемещаемые элементы) воспроизводится тонкими линиями. При этом центры элемента в новом и предыдущем расположениях соединяются пунктирной линией. Если перемещается несколько элементов, то пунктирная линия воспроизводится для элемента, который используется для буксировки (на котором установлен указатель мыши).

Для выделения лишь атрибутов элемента: названия, порядкового номера и др. следует щелкнуть соответствующий атрибут. Последовательное выделение различных атрибутов элемента, включая выбор самого элемента, можно проводить с помощью клавиши Tab. Атрибуты элемента могут перемещаться и редактироваться отдельно от самого элемента. При перемещении только выделенного атрибута контур его изображения соединяется с изображением элемента сплошной прямой линией, которая показывает, к какому элементу относится перемещаемый атрибут. Одновременно воспроизводится пунктирная линия, связывающая центры предыдущего и текущего расположений атрибута.

Пользователь может скрыть (показать) линии, связывающие перемещаемые объекты. Для этого на вкладке General диалогового окна Preferences ( рис. 1.7) следует сбросить (установить) флажки Show line to component when moving its text (Показать линию связи компонента с перемещаемым атрибутом) и Show line to original location when moving parts (Показать линию связи предыдущего и перемещаемого положений элемента).

Вставка содержимого буфера обмена на рабочее поле документа производится командой Paste. После выполнения этой команды импортируемые элементы и надписи воспроизводятся упрощенно – в виде контуров, копируемые проводники не отображаются. На упрощенном изображении импортируемой части схемы воспроизводится небольшой прямоугольник (обычно в середине свободной части), который привязан к указателю мыши. Таким образом, упрощенное изображение перемещается вместе с указателем и может быть помещено в любой части документа (окна редактора). Операция вставки заканчивается щелчком левой кнопки мыши по выбранному месту документа.

Для пересоединения вывода элемента к другой цепи указатель мыши необходимо совместить с выбранным выводом. При этом указатель принимает вид повернутого на 45° крестика с двумя параллельными линиями  $\times$ . Параллельные линии располагаются как продолжение вывода элемента. После щелчка левой кнопкой изображение маркера изменится на крестик с точкой в месте пересечения линий. При перемещении этого маркера соединительный проводник отключается от вывода и следует за перемещением мыши. Размещение указателя на проводнике или выводе какого-либо элемента и повторный щелчок левой кнопкой образуют новую цепь.

Перемещение выделенных элемента, проводника или их комбинации производится с помощью мыши по принципу drop and drag. Если необходимо переместить объект на другое место, то надо поместить указатель мыши на выделенный объект, нажать левую кнопку мыши и, не отпуская ее, передвинуть выделенный объект. Аналогично производится перемещение и отдельных сегментов проводника. Перемещение сегмента проводника более наглядно, так как при совмещении маркера с выделенным сегментом проводника указываются возможные направления перемещения.

Для изменения конфигурации проводника следует его выделить. При этом на проводнике воспроизводятся точки «перетаскивания», имеющие вид закрашенных прямоугольников. Щелкнув нужную точку или проводник, пользователь с помощью мыши перемещает фрагмент соединения в нужное место. Чтобы удалить или добавить точку «перетаскивания», следует на выделенном проводнике в нужном месте щелкнуть мышью, предварительно нажав клавишу Ctrl. При удалении точки «перетаскивания» проводник между соседними точками заменяется прямой линией.

Возможны два режима перемещения элементов. При активном переключателе Autowire on move (блок Wiring, рис.  $1.7$ ) при перемещении элементов расположение перемещаемых проводников подбирает пакет Multisim. В противном случае проводники перемещаются на то же расстояние и в том же направлении, что и перемещаемый элемент. Автоматический подбор расположения соединительных проводников ограничивается числом соединений перемещаемых элементов, которое устанавливается пользователем. Число таких соединений не может превышать тысячи.

Выделенные объекты можно и повернуть способом, рассмотренным при размещении элементов. Отметим, что перемещение и особенно поворот (отражение) элементов с подключенными проводниками проводить не следует, поскольку это чаще всего приводит к наложению объектов, путанице соединительных проводов. Более целесообразно предварительно «расчистить» место для перемещаемого элемента, отключить от цепи и только потом его перемещать или вращать (отражать).

По умолчанию при удалении (вырезании) элемента стирается только выделенный элемент. Если же на вкладке General свойств пакета в блоке Wiring выключатель Delete associated wires when deleting component активен, то удаляются все соединительные проводники, подключенные к удаляемому элементу.

Если необходимо включить элемент, содержащий два вывода, последовательно с другими в уже существующую цепь, то достаточно переместить его так, чтобы выводы элемента (или прибора) располагались на проводнике. Необходимые соединения пакет проведет автоматически. Эта процедура называется добавлением в авторазрыв.

Цвет, используемый для соединений «по умолчанию», определяется на вкладке Circuit окна диалога Sheet Properties. Чтобы изменить цвет соединения или сегмента соединения, нужно выделить соединение и выбрать команду Change Color или Segment Color из выпадающего меню. В предложенной палитре следует выбрать цвет и щелкнуть по кнопке ОК.

Уже на этапе создания схемы в некоторых случаях требуется некоторый элемент заменить другим. Эта операция может быть выполнена удалением заменяемого элемента и последующим размещением необходимого, однако более целесообразно воспользоваться командой Replace Components из меню Tools, контекстного меню или воспользоваться кнопкой Replace после двойного щелчка по элементу. При этом вызывается диалоговое окно с именем заменяемого элемента (например, рис. 2.7).

Если количество и расположение выводов заменяемого и заменяющего элементов совпадают, то операция заканчивается выполнением указанной команды. В противном случае изменение соединений необходимо выполнить пользователю.

При редактировании, особенно сложной схемы, в ней бывает трудно отыскать необходимый элемент или цепь. В этих случаях целесообразно воспользоваться командой Find из меню Edit или инструментом с изображением бинокля. В разделе Find what окна диалога Find Component (Найти элемент) (рис. 2.23) следует ввести имя элемента или цепи. При вводе допустимо использовать шаблоны: \*- любое количество любых символов и ? - любой символ.

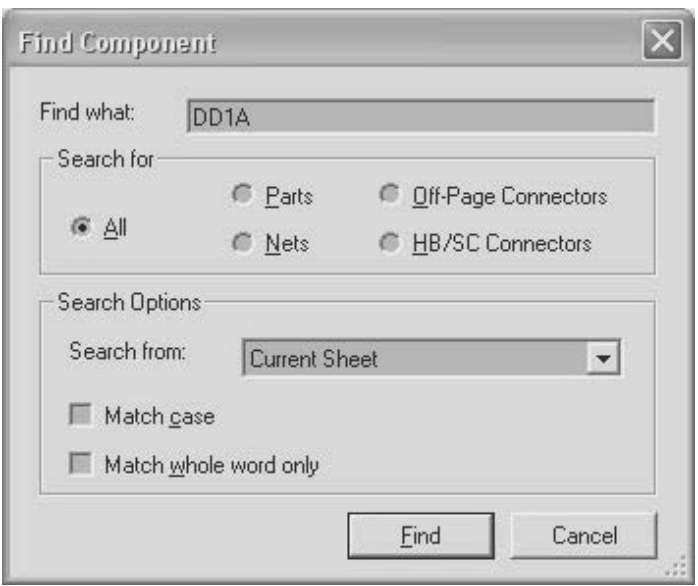

Рис. 2.23. Окно диалога Поиск элементов

Переключатели раздела Search for позволяют локализовать объекты поиска, а раскрывающийся список раздела Search Options - область поиска (Current Sheet, Current Design, All Open Sheets, All Open Designs - текущий документ или проект, все открытые документы или проекты). Пользователь может установить чувствительность поиска к регистру (Match case) и метод поиска (Match whole word only) – полное или частичное совпадение.

Результаты поиска воспроизводятся на вкладке результатов (Results) таблицы Spreadsheet. Вкладки отображаются в нижнем левом углу программы. Двойной щелчок по строке нужного результата позволяет выделить пунктирной рамкой найденный объект в рабочей области, при этом остальные элементы схемы и проводники воспроизводятся приглушенными. Таблицу Spreadsheet можно скрыть/ воспроизвести, используя одноименную команду в меню View.

Выделить условное изображение найденного элемента в рабочей области можно командой Go to, предварительно выделив его имя в списке результатов. Еще проще выделить элемент или цепь в рабочей области, если открыть вкладки Component и Nets. При этом достаточно просто его выделить в таблице. Если при этом воспользоваться командой Find Component, то найденный объект воспроизводится не только в рамке, но и в большом масштабе. Последняя команда контекстного меню для выделенного элемента в таблице Component позволяет вызвать окно диалога для замены элемента.

После завершения редактирования следует проверить отсутствие грубых ошибок в исследуемой схеме, например соединение нескольких выходов обычных логических элементов, замыкания источников питания, подключение выходов к шинам питания и др. Пакет позволяет проверить правильность составления всей или определенного узла схемы - соблюдение правил электротехники - Electrical Rules Check (ERC). Для проверки следует выполнить команду Electrical Rules Check в меню Tools, которая вызывает одноименное окно лиалога.

На вкладке параметры проверки ERC Options (рис. 2.24) в разделе Scope устанавливается область проверки: Current Page - текущая страница схемы или Whole Design - весь проект. Выключатели раздела Flow Through позволяют установить проверку соединений, выполняемых с помощью различных типов разъемов: Offpage Connectors - соединения между блоками с помощью межстраничных (offpage) разъемов; Hierarchical Block Pins - соединения между выводами, соединенными через HB/SC (для иерархических блоков или подсхем); Bus Offpage Connectors - соединения между выводами, соединенными шинами через offpage разъемы; Bus Hierarchical Block Pins - соединения между выводами, соединенными шинами через Bus HB/SC (для иерархических блоков или подсхем).

При активном выключателе Check Touched Pages проверяются все соединения на всех связанных страницах, во всех иерархических блоках и подсхемах. Проверка выводов, которые никуда не присо-

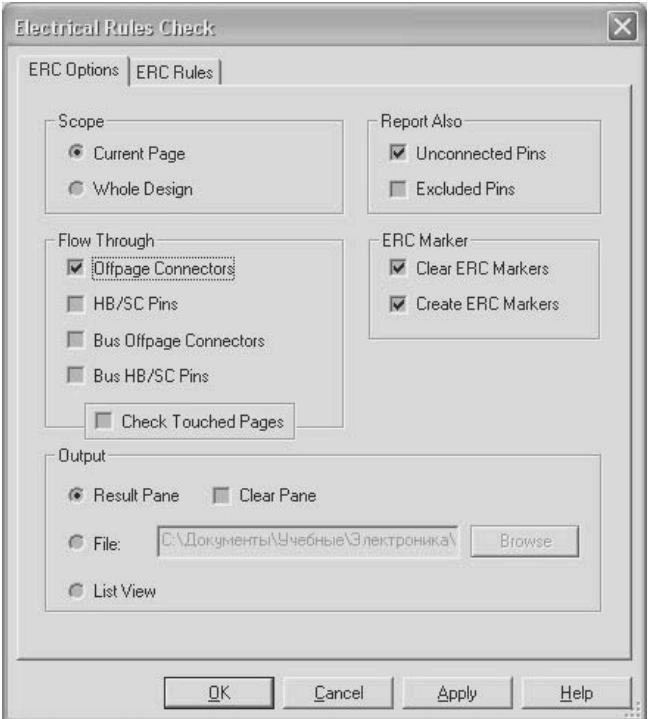

Рис. 2.24. Установка параметров проверки схемы

единены, проводится при активной опции Unconnected Pins раздела Report Also. Переключатель Excluded Pins позволяет проверять выводы, которые были исключены в диалоговом окне свойств компонента (см. вкладку Pins элемента). В блоке ERC Marker можно установить удаление в рабочей области существующих, созданных при предыдущей проверке, маркеров ERC (красных кружочков, показывающих ошибки и предупреждения) при запуске ERC и Create ERC Markers - воспроизведение маркеров ERC при очередной проверке.

Результаты проверки будут выведены в таблице Spreadsheet View на вкладке Results (переключатель Result Pane - активный). При активном выключателе Clear Pane при новой проверке все прежние результаты ERC будут удалены. При активном переключателе File - результаты будут сохранены в указанном месте и с именем, введенным в поле File. Результаты проверки будут выведены в виде сообщения, если переключатель List View активный.

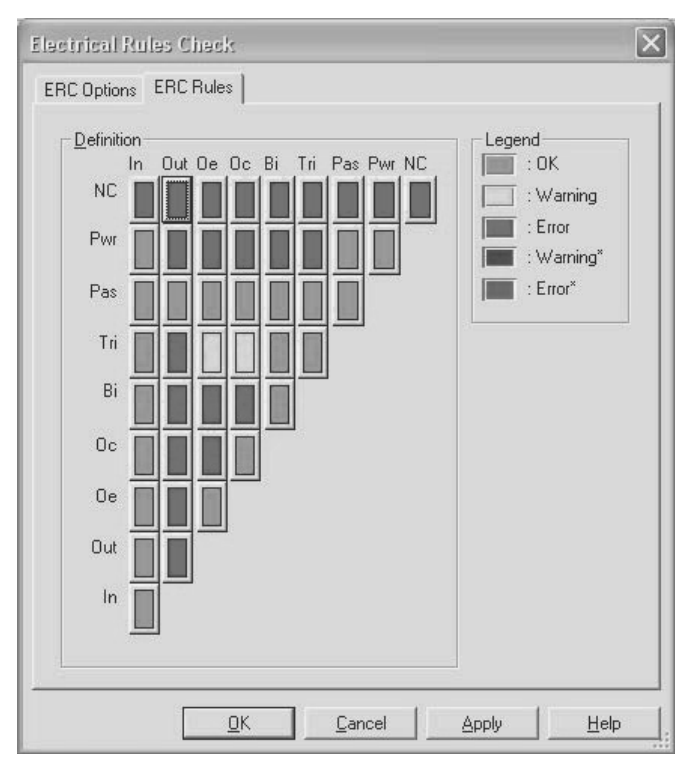

Рис. 2.25. Установка правил проверки схемы

На вкладке ERC Rules (Правила проверки) (рис. 2.25) устанавливается между какими типами выводов (входные - In, выходные -Out, с открытым коллектором - Ос, открытым эмиттером - Ое, трехстабильные - Tri, питание и земля - Pwr, неподключенные -NC, пассивные - Раз и др.) и какими цепями (обозначения аналогичные) осуществляется контроль. В разделе Legend вкладки ERC Rules определяется также цвет, используемый для воспроизведения результатов контроля: например, зеленый - правила соблюдены (Ok), красный или пурпурный - обнаружена ошибка, которую необходимо исправить (Error), желтый или синий - выявлена неточность, по которой выдается предупреждение (Warning).

Перед запуском проверки правил электрических соединений для любого элемента можно установить, какие выводы участвуют в проверке. Для этого в окне диалога Свойства элемента на вкладке Pins в колонке ERC Status следует выбрать Include (включить) либо Exclude (исключить). По окончании редактирования схемы любым традиционным способом следует сохранить синтезированную схему. На этом этапе можно, воспользовавшись возможностями пакета (меню Reports (Отчет)), подготовить документы для отчета. Кроме электрической принципиальной схемы, требуется, прежде всего, список элементов, необходимых для реализации схемы. Пакет позволяет также составить списки соединений и запасных элементов, определить статистические сведения о схеме и др. (см. п. 3.3).

Так как в процессе исследований достаточно часто заменяют элементы, изменяют их параметры и даже схему, то более целесообразно отчет составлять после завершения исследований. Возможности пакета по оформлению отчета будут рассмотрены в следующем параграфе.

#### 2.3.1. Создание и редактирование элементов

При создании схемы достаточно часто приходится использовать элементы, отсутствующие в базе данных. Например, на рынке появился новый элемент или производитель выпустил элемент с существенно измененными характеристиками, с новой цоколевкой. Эта задача может быть решена с применением помощника создания и редактирования моделей новых элементов - Component Wizard или путем редактирования существующих моделей элементов из основной, корпоративной или пользовательской базы данных - Database  $\rightarrow$ Database Manager (команды меню Tools).

Процедура создания нового элемента с применением помощника сводится к последовательному выполнению ряда достаточно стандартных действий (шагов): вводу наименования, описания или функции элемента, числа выводов, секций, выбору цоколёвки, условного графического изображения элемента, типа модели, определению электрических параметров (в основном температурных характеристик) и др. Информация, определяющая поведение элемента во время моделирования, устанавливается при вводе типа модели.

Набор шагов несколько различается при создании аналоговых, цифровых элементов и объектов, описанных в кодах VHDL. Он также зависит от назначения элемента: модель будет использоваться только для исследования свойств схемы или и для разводки печатных плат. Несмотря на стандартность многих действий, пользователи пакета Multisim рекомендуют там, где это возможно, модифицировать существующие элементы, а не создавать новые.

Пользователь может модифицировать свойства любого элемента из любой базы данных, однако при модификации информации об элементах основной базы Master Database она может быть сохранена только в Corporate Database или User Database. При модификации информации об элементе последовательно редактируются общие свойства элемента, его условное обозначение, модель, его выводы, цоколевка, электрические параметры и пользовательские поля (цена, поставщик и т. д). На рис. 2.26 для примера показаны несколько окон диалога, которые воспроизводятся при редактировании свойств транзистора.

На самой «закрытой» вкладке Family показана структура (tree дерево) базы данных, позволяющая просто выбрать нужное семейство, на вкладке Database Manager - необходимый элемент, а на вкладке Component Properties - определить характеристики элемента

После или в процессе модификации свойств элементов из пользовательской или корпоративной базы данных необходимо определить новое имя элементу. Если этого не сделать, то изменения сохранятся под существующим именем (прежняя информация будет потеряна).

Пакет позволяет также изменять свойства элементов, которые уже размещены в рабочей области, - режим In-Place (по месту). Для этого используются различные вкладки диалогового окна свойства элемента (двойной щелчок по элементу). При редактировании в этом режиме можно модифицировать любые параметры, кроме добавления и удаления выводов, иначе изменится схема соединения элементов.

Изменения, сделанные таким образом, не отразятся в базе данных, то есть если в дальнейшем размещать такой же элемент из базы данных, то он будет иметь параметры, установленные до редактирования. Не изменятся также и свойства других таких же элементов, используемых в схеме. Редактирование свойств элементов может быть выполнено и с помощью таблицы Spreadsheet View. Пользователь может создавать не только новые элементы, но и целые семейства, назначать им инструменты (иконки), объединять базы данных элементов, обновлять элементы, установленные в схемах из «старых» баз данных.

Для создания и редактирования условного обозначения элемента пакет содержит специализированный графический редактор. Текстовая информация вводится и модифицируется с помощью встро-

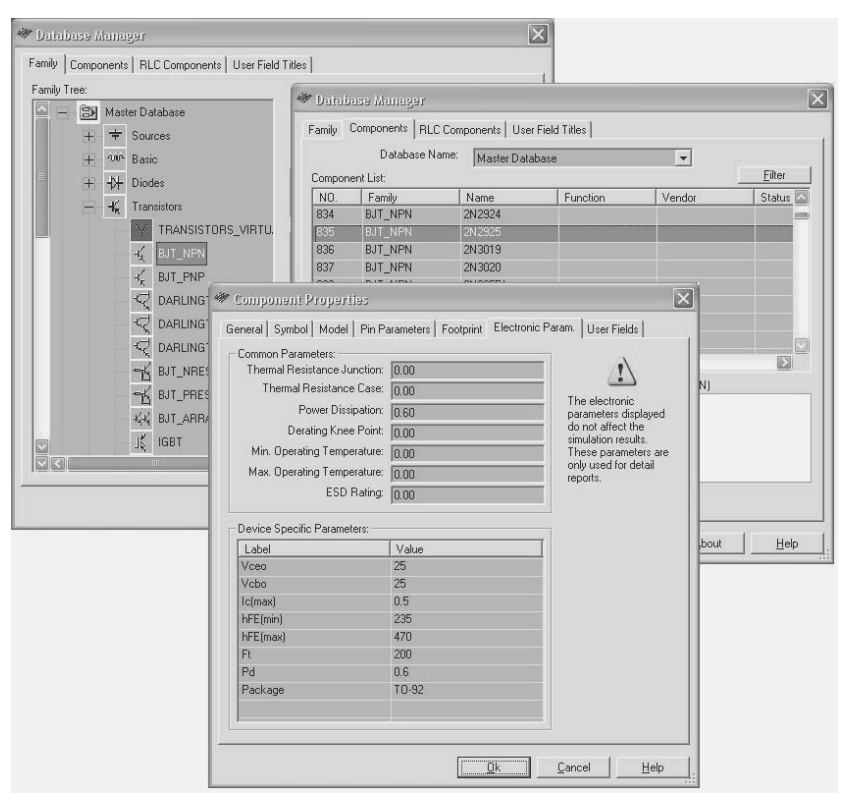

**Рис. 2.26.** Окна диалога при редактировании свойств транзистора

енного текстового редактора. Команды и панели инструментов этих редакторов становятся доступными при создании или модифицировании элементов или непосредственно из меню Place  $\rightarrow$  Graphics, Place → Text. Большинство команд этих редакторов традиционны. Например, Line – нарисовать линию, Rectangle – поместить прямоугольник в рабочую область, Zoom in (out) – увеличить (уменьшить) масштаб изображения, Text – отобразить окно диалога ввода текста и его форматирования. Команды этих редакторов можно использовать и для создания изображений в рабочем листе. Вызвав контекстное меню, можно изменить характеристики изображения, например заменить сплошную линию пунктирной, изменить штриховку и др.

В редактор включены и специальные команды, в частности команды размещения выводов (Line pin – прямой, Wedge pin – ин-

версный или клинообразный, Clock pin - тактовый вывод). Команда Check symbol - позволяет проводить простейшую проверку элемента, выявляющую дублирование имен выводов. Для выравнивания двух или более графических объектов используются команды меню Layout  $\rightarrow$  Align.

При большом числе возможностей пакета по созданию и редактированию элементов на практике наиболее часто копируют подходящий элемент в пользовательскую или корпоративную базу данных и затем его модифицируют либо копируют модели элементов из файлов, которые создаются разработчиками пакетов автоматизированного проектирования и исследования устройств или разработчиками элементов. Следует отметить, что создание и даже редактирование моделей элементов требует особого внимания и тщательности.

ГЛАВА СТРАНИЦА

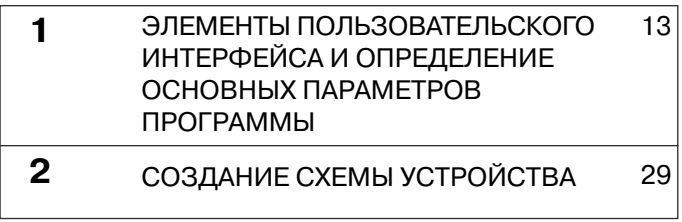

# **ИССЛЕДОВАНИЕ 3 УСТРОЙСТВ**

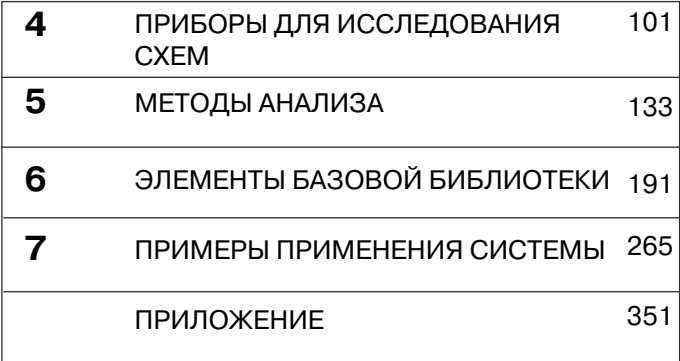
После создания электрической принципиальной схемы производится моделирование разработанного устройства - числовой расчет математического представления схемы. Для этих расчетов элементы схемы представляют в виде моделей. Адекватность моделей - одно из основных условий совпадения результатов моделирования и реально воплощенных схем. Моделирование проводится в модифицированной среде SPICE (Simulation Program with Integrated Circuit Emphasis).

В среде SPICE схемы описываются системой совместных, нелинейных дифференциальных уравнений. Затем нелинейные дифференциальные уравнения преобразуются в систему линеаризованных алгебраических уравнений, которые решаются с помощью LU метода факторизации разреженных матриц (разновидность метода Гаусса). Для решения уравнений, описывающих линейные и нелинейные цепи, используется унифицированный алгоритм.

Моделирование проводится в четыре этапа: ввод исходных данных (считывание информации о схеме); конструирование структуры данных и проверка полноты описания схемы; формирование и решение уравнений для заданного метода анализа (типа приборов) и вывод результатов.

При моделировании в среде SPICE все напряжения вычисляются относительно «нуля», поэтому цепь с нулевым напряжением должна быть определена. Для этого следует либо указать «нулевую» цепь, относительно которой будут вычисляться напряжения, либо это произойдет автоматически при подключении «земли».

Схемы, содержащие аналоговые и цифровые элементы, дополняются конверторами (мостами) A to D или D to A (Analog  $\leftrightarrow$  Digital), и расчет производится либо для аналоговой, либо для цифровой схемы. Шаг моделирования в цифровых схемах определяется автоматически в зависимости от времени задержки элементов, поэтому моделирование происходит быстрее (режим Ideal), однако с меньшей точностью. На время моделирования оказывают существенное влияние принятые шаг моделирования и порядок интегрирования метола Gear.

Сходимость решений обеспечивается двумя методами: пошаговым уменьшением проводимости (пошаговый Gmin) и пошаговым увеличением вектора источника (пошаговый Source). В первом случае начальное решение находят при большом значении проводимости. Затем проводимость уменьшают (в десять раз) и находят решение при начальных условиях, которые определяются результатами на предыдущем этапе. Когда проводимость уменьшается до значения, заданного пользователем или разработчиками пакета (по умолчанию), то получают результат. Во втором случае начальный вектор источника приравнивают нулю и затем в соответствии с установленным пользователем или разработчиками пакета шагом (SRGSTETS) увеличивают до номинального значения.

# **3.1. Размещение и подключение приборов**

Для проведения исследований в окне редактора следует разместить приборы, позволяющие формировать определенные входные (зондирующие) сигналы и определять параметры выходных сигналов. Необходимые приборы устанавливаются (перетаскиваются) с панели контрольно-измерительных приборов, генераторов сигналов и различных преобразователей (Instruments) – далее *приборов*, которая расположена в окне вертикально справа. Скрытую панель приборов можно сделать видимой, выполнив команду Toolbars из меню View и установив в развертывающемся меню флажок Instruments.

Для размещения прибора на рабочем листе достаточно щелкнуть левой кнопкой мыши изображение прибора на панели инструментов и перетащить в необходимую точку условное изображение прибора, следующего за движением мыши. Размещение прибора заканчивается повторным щелчком *левой* клавиши. Если вместо левой клавиши щелкнуть правой, то операция по размещению отменяется. Размещенные на схеме приборы имеют два вида: условное изображение, содержащее выводы и позволяющее подключать к схеме, и лицевую панель, на которой воспроизводятся результаты исследований и устанавливаются параметры. Воспроизведение (скрытие) лицевой панели прибора производится двойным щелчком по его условному изображению. Приборы всегда располагаются поверх основного рабочего поля (поверх исследуемой схемы).

Далее необходимые входы и/или выходы прибора следует подключить к схеме. Эта операция проводится аналогично соединению элементов, которое рассмотрено в главе 2. На условном обозначении прибора отображается его подключение к схеме. Внутри условного изображения вывода, подключенного к схеме, воспроизводится черная точка либо закрашивается условное изображение вывода.

При сохранении схемы положение панели прибора, состояние скрыть/показать и данные, зафиксированные прибором, сохраняются вместе со схемой. Если выключатель Save simulation data with instruments на вкладке Save диалогового окна Preferences (рис. 1.5) активен, то данные, отображаемые на панели прибора, будут сохранены в файле схемы. Поскольку такие приборы, как осциллограф или логический анализатор, могут содержать большой объем данных, то устанавливают максимальный размер файла. В случае превышения максимального размера файла пакет предлагает сохранить все данные моделирования, не сохранять их или сохранить со схемой только данные последней страницы (последнего этапа).

Для просмотра или изменения параметров (режимов) прибора следует дважды щелкнуть по его условному обозначению. На открывшейся лицевой панели следует установить (согласиться с предложенным) режим работы прибора. Важно, чтобы режим работы приборов подходил для исследуемой схемы. Если они некорректны, то результаты симуляции будут неправильны или их трудно интерпретировать.

В любой схеме можно использовать несколько приборов, в том числе и одного и того же типа. Приборы, которые используются при анализе переходных процессов, должны быть запущены. Если используется несколько одинаковых приборов, то запускается только один, а пакет выбирает тот режим, который удовлетворяет каждому из приборов. Например, для двух осциллографов с двумя разными установками времени (разрешением) Multisim использует развертку с наименьшим временем (наибольшим разрешением), поэтому второй осциллограф будет работать с разрешением большим, чем при индивидуальном использовании. Результаты работы каждого прибора записываются раздельно в журнал ошибок/аудита.

| <b>Instruments</b>     |                     |                    |               |              |                   |                      |                        |                     |             |                |                 |                |                      |                    |                   |                  |                        |               |                    | ⊠                     |
|------------------------|---------------------|--------------------|---------------|--------------|-------------------|----------------------|------------------------|---------------------|-------------|----------------|-----------------|----------------|----------------------|--------------------|-------------------|------------------|------------------------|---------------|--------------------|-----------------------|
| $\tilde{\mathbb{P}}_2$ | $\frac{1}{2}$       | 5250<br>554        | $\frac{5}{4}$ | ×.           | 鴨                 | mma<br>AG 3          | m.                     | 鼺                   | - -         |                | ÷               | l.             | ant<br>mAG           | [結                 | 매표                | 28.              | 一                      | œ             | <b>i</b>           | 1.4v)<br>$\mathbf{v}$ |
| Multimeter             | Distortion Analyzer | Function Generator | Wattmeter     | Oscilloscope | Frequency Counter | Generator<br>Agilent | 4 Channel Oscilloscope | <b>Bode Plotter</b> | IV-Analysis | Word Generator | Logic Converter | Logic Analyzer | Agilent Oscilloscope | Agilent Multimeter | Spectrum Analyzer | Network Analyzer | Tektronix Oscilloscope | Current Probe | LabVIEW Instrument | Measurement Probe     |

Рис. 3.1. Панель приборов Instruments

Панель приборов (на рис. 3.1 изображена горизонтально с поясняющими надписями) содержит:

- цифровой мультиметр (Multimeter);
- анализатор искажений гармонического сигнала (Distortion Analyzer);
- функциональный генератор (Function Generator);
- измеритель активной мощности и коэффициента мощности (Wattmeter);
- осциллограф двухканальный (Oscilloscope);
- частотомер (Frequency Counter);
- функциональный генератор фирмы Agilent Technologies 33120A (Agilent Generator);
- четырехканальный осциллограф (4 Channel Oscilloscope);
- измеритель АЧХ и ФЧХ (Bode Plotter);
- измеритель вольт-амперных характеристик (IV Analyzer);
- генератор слов (Word Generator);
- логический преобразователь (Logic Converter);
- логический анализатор (Logic Analyzer);
- осциллограф фирмы Agilent Technologies 54622D (Agilent Oscilloscope);
- мультиметр фирмы Agilent Technologies 34401A (Agilent Multimeter);
- спектральный анализатор (Spectrum Analyzer);
- прибор для анализа электрических цепей, в первую очередь высокочастотных – волноводов, полосковых линий и т. п. (Network Analyzer);
- осциллограф фирмы Tektronix TDS 2024 (Tektronix Oscilloscope);
- пробник тока или токовый зонд (Current Probe);
- набор инструментов (LabVIEW Instruments), созданный в среде LabVIEW: микрофон (Microphone), динамик (Speaker), генератор и анализатор сигналов (Signal Analyzes, Generator);
- измерительный пробник, позволяющий определять мгновенное (instantaneous) значение тока и напряжения, размах (peak to peak), среднеквадратичное значение (RMS value), постоянную составляющую (DC) тока и напряжения, частоту, а также соотношение измеренных значений постоянной, переменной составляющей напряжений и фаз двух пробников (Measurement Probe).

Даже простое перечисление приборов, предоставляемых в распоряжение пользователя пакетом Multisim, показывает, что он обла--<br>дает огромными возможностями по исследованию моделируемых схем. Применение тех или иных приборов, режимов их работы определяется, прежде всего, исследуемой схемой, задачами, которые стоят перед исследователем, опытом его работы с тем или иным оборудованием. Для моделируемой схемы возможно также применение различных методов математического анализа сигналов, например преобразования Фурье, методов Монте-Карло и др., включенных в пакет

Кроме того, сигналы, полученные в результате моделирования, могут быть обработаны с помощью постпроцессора, также включенного в пакет. В связи с этим выбор приборов для исследования, режимов их работы, методов обработки сигналов является достаточно сложной задачей. Она рационально может быть решена только при грамотном выборе набора характеристик, подлежащих исследованию, приборов и методов, позволяющих определить нужные характеристики, наличии опыта работы с приборами и методами исследований, включенными в пакет Multisim.

Краткие сведения о приборах пакета и методах исследований рассмотрены в главах 4 и 5. Дополнительную информацию можно найти в литературе по соответствующим методам обработки сигналов и измерительным приборам.

## 3.1.1. Пример применения приборов для исследования схемы

Для пояснения основных принципов работы с приборами рассмотрим исследование времени задержки переключений в схеме сумматора по модулю два, построенного на элементах 2И-НЕ.

В качестве входного устройства будем использовать функциональный генератор. С помощью мыши перетащим его в окно редактора и соединим его прямой (левый) выход с входом буферного элемента. Общий выход соединим с шиной земля.

Определим основные параметры генератора (рис. 3.2). Предполагается исследовать время задержки переключения логических элементов, поэтому естественно форма импульсов (Waveforms) прямоугольная. Уровень логической единицы для выбранных логических элементов более 2,4 В, уровень логического нуля меньше 0.4 В. Установим амплитуду выходного сигнала (Amplitude) и уро-

вень смещения (Offset) одинаковыми и равными 2,0–2,4 В. При этом амплитуды входного и выходного сигналов будут примерно одинаковыми и равными 4–5 В.

Известно, например, из справочной информации (окно Выбор компонента, кнопка Detail Report), что время переключения элементов 2И–НЕ составляет 15 ÷ 25 нс. Максимальное время задержки входного сигнала не может превышать задержки трех последовательно включенных элементов. Длительность входного сигнала должна быть больше такой задержки. Для того чтобы одновремен-

но на экране осциллографа можно было наблюдать фронт и срез импульса, его длительность не должна быть большой. Выберем, например, 250 нс. Частота входных импульсов для нас не очень важна, однако чтобы не разыскивать на экране входной импульс (при низкой частоте пауза между импульсами будет длинной), выберем частоту 1 МГц. При этом коэффициент заполнения (Duty Cycle) –  $25%$ . Кроме того, установим минимальные длительности фронта и среза импульса (кнопка Set Rise/Fall Time) на выбранной частоте – 1 нc. После этого окно

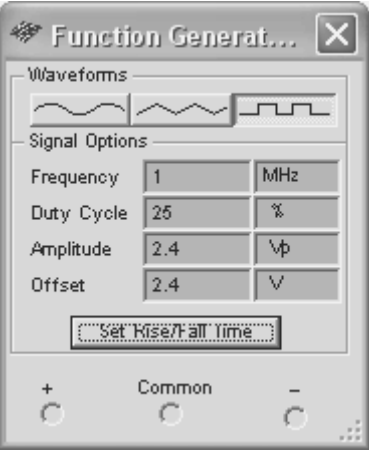

**Рис. 3.2.** Окно генератора

установки параметров генератора можно свернуть (закрыть). Окно с установленными параметрами генератора имеет вид, показанный на рис. 3.2.

Для просмотра результатов моделирования и оценки задержек переключения будем использовать двулучевой осциллограф. Перетащим осциллограф с панели инструментов в окно редактора. Вход А соединим с первым входом исследуемой схемы , вход Б – с её выходом. Внешнюю синхронизацию использовать не будем, то есть вход Ext Trigger оставим незадействованным. Этих приборов достаточно для проведения исследований. Таким образом, схема для исследования задержек переключения выходных сигналов сумматора имеет вид, показанный на рис. 3.3. Чтобы на экране осциллографа легко различать диаграммы входного и выходного сигналов, установим различными цвета проводников, подсоединяющих сигналы к входам осциллографа.

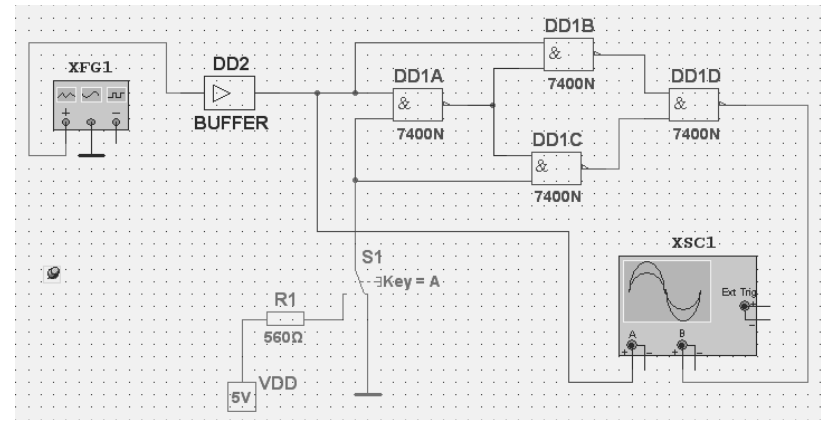

Рис. 3.3. Схема исслелования сумматора

После завершения содержательного редактирования следует подобрать наиболее удобный масштаб отображения разработанной схемы, окончательно определить расположение её узлов и элементов.

# 3.2. Моделирование и оценка параметров устройства

Для моделирования в большинстве случаев достаточно воспользоваться командой запуска моделирования - Run из главного меню Simulate. Так как эта команда одна из наиболее часто используемых, то разработчиками пакета она включена в два набора инструментов: Simulate Switch и Simulate. Первый набор содержит наглядное изображение переключателя с символами I/O (In/Off)  $\boxed{\circ}$  и кнопку Пауза (Pause) **ПР** с изображением двух жирных вертикальных черточек. Второй набор содержит кнопки Run (Пуск) - $\triangleright$ , Pause (Пауза) - || и Stop (Стоп) - □ с традиционными изображениями треугольника, двух жирных вертикальных черточек и квадрата. Он позволяет осуществлять моделирование в интерактивном режиме. Можно также пользоваться одноименными командами из меню Simulate. Полезно запомнить горячие клавиши запуска - F5 и приостановки процесса моделирования - F6. Процесс моделирования отображается на индикаторе в строке состояния. На нем воспроизводится имя файла, время, прошедшее с начала моделирования, и мигающий индикатор - Вадержка сумматора мод 2 ИЛИ-НЕ Tran: 0.522 s

Исследования сумматора начнем для более простого случая, когда на второй вход сумматора с переключателя подается логический нуль. После запуска процесса моделирования двойным щелчком по условному изображению осциллографа откроем его лицевую панель и настроим осциллограф. Процесс моделирования может продолжаться, быть приостановлен (включена пауза) или прекращен. Так как длительность импульсов составляет 250 нс, то установим масштаб развертки (Time base/Scale) 50 нс в делении (50 ns/Div). При этом изображение импульса по горизонтали будет занимать пять клеточек из восьми. Амплитуда анализируемых импульсов составляет около пяти вольт, поэтому масштаб по вертикали (Scale) по каналам А и В установим равным 2 вольтам в делении (2V/Div), то есть изображение импульса по вертикали будет составлять 2,5 клеточки.

Для наглядного представления сигналов переместим изображение одного из сигналов, удобнее выходного, канала В, по вертикали, так чтобы оно располагалось ниже горизонтальной оси, воспроизводимой на экране. Итак, установим смещение (Y Position) по каналу В –2.7 V. Далее, используя кнопки (ползунок) смещения изображения сигналов по горизонтали, следует установить его в желаемую позицию. Указанные настройки легко предварительно вычислить, однако на практике установка необходимых параметров проводится путем подбора: постепенного увеличения или уменьшения до необходимых значений.

Если при настройке осциллографа моделирование было включено, то, в большинстве случаев, изображение сигналов перемещается по экрану (развертка и сигнал не засинхронизированы). Для остановки изображений достаточно остановить или приостановить (режим пауза) процесс моделирования. Последовательность настройки осциллографа может быть различной, однако целесообразно вначале получить некоторое приемлемое изображение при включенном процессе моделирования, затем выключить или приостановить процесс моделирования и окончательно настроить осциллограф.

Отметим, что перед проведением анализа необходимо ориентировочно знать форму и параметры выходных сигналов. Существенное отличие воспроизводимых сигналов от ожидаемых свидетельствует либо о неправильных установках приборов, либо о неправильных предположениях о результатах.

Если на втором входе сумматора поддерживается логический нуль, то полярности входного и выходного импульса совпадают.

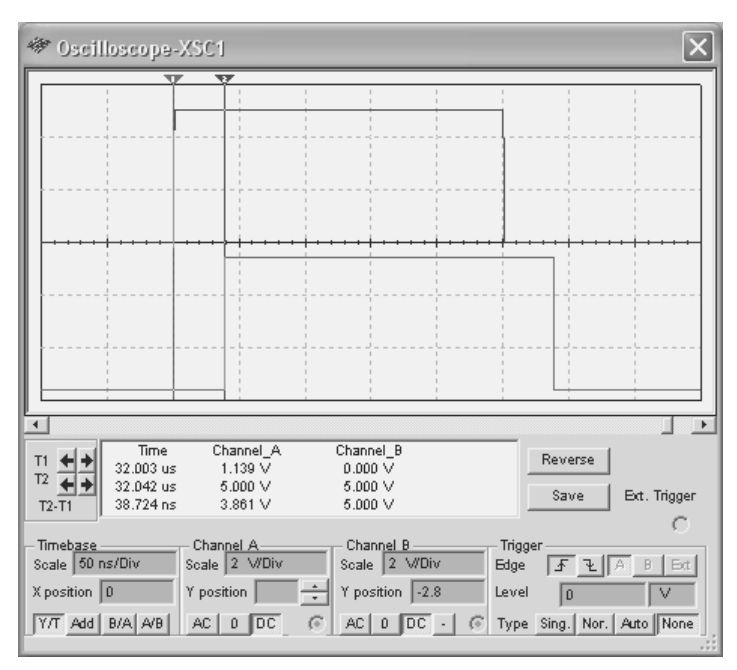

Рис. 3.4. Осциллограммы входного и выходного сигналов сумматора (на втором входе сумматора логический нуль)

Осциллограммы входного и выходного импульсов, полученные в результате моделирования, показаны на рис. 3.4.

Задержка фронта и среза выходного импульса сумматора обусловлена переключениями элементов DD1B и DD1D (на выхолах элементов DD1A и DD1C поддерживается логическая единица не зависимо от сигнала генератора). При формировании фронта выходного импульса элемент DD1B переключается из состояния 1 в состояние 0, а элемент DD1D - из состояния 0 в 1. При формировании среза выходного импульса элемент DD1В переключается из состояния 0 в состояние 1, а DD1D из состояния 1 в 0. Таким образом, время задержки переключения фронта и среза импульсов должны быть примерно одинаковыми и составлять сумму времен переключения из состояния 0 в 1 и состояния 1 в 0 элемента 2И-НЕ.

Совместив визиры осциллографа с фронтами входного и выходного импульсов (рис. 3.4), получим время задержки фронта выходного импульса относительно входного  $T2-T1 - 38,7$  нс. Повторив эту операцию для срезов входного и выходного импульсов, получим

время задержки среза выходного импульса относительно входного Т2–Т1 – 37,5 нс. Отличие задержек на 1,2 нс можно объяснить, в первую очередь, неточностью установки визиров, невысоким разрешением осциллографа для выбранных масштабов воспроизведения сигналов, технологическим разбросом задержек элементов.

Для определения причин возникновения расхождений нужно измерить время задержек каждого из элементов в отдельности, выполнить измерения с большей точностью. Более точные измерения можно провести при увеличении масштаба воспроизводимых изображений, однако при этом уже придется учитывать, например, возможную длительность фронтов. Отметим, что результаты измерений отличаются примерно на 3 %, что вполне приемлемо для измерений с помощью осциллографа. Длительность входного импульса, измеренная в установленном масштабе по оси времени, равна 250,6 нс.

Если на втором входе сумматора поддерживается логическая единица, то сумматор работает как инвертор, полярность выходного импульса противоположна полярности входного. Осциллограммы входного (вверху) и выходного (внизу) импульсов для этого случая показаны на рис. 3.5.

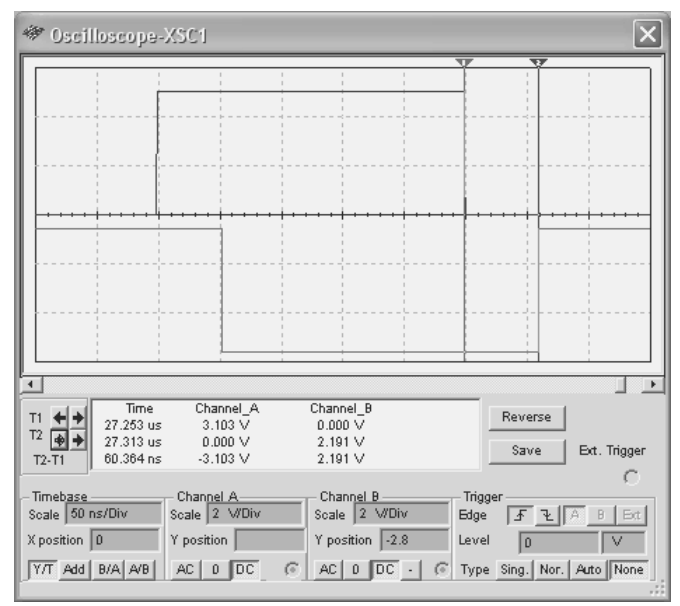

**Рис. 3.5.** Осциллограммы входного и выходного сигналов сумматора (на втором входе сумматора логическая единица)

Из анализа работы сумматора следует, что при установке на втором входе сумматора логической единицы задержка сигнала на выходе обусловлена переключениями трех логических элементов. Фронт входного импульса (на выходе срез, переход из единицы в нуль) переключениями двух элементов из состояния 1 в состояние 0 и одного из состояния 1 в 0. Срез входного импульса (на выходе фронт, переход из нуля в единицу) - переключениями двух элементов из состояния 0 в состояние 1 и одного из состояния 0 в 1.

Время переключения из состояния 0 в состояние 1 примерно на 7 нс больше времени обратного переключения, следовательно, на это время задержка фронта входного импульса будет меньше задержки среза. В результате измерений получено, что время задержки фронта входного импульса 52,4 нс, среза – 60,4 нс (рис. 3.5), то есть результаты измерений вполне соответствуют ожидаемым.

Кроме двух рассмотренных комбинаций входных сигналов можно оценить выходной сигнал сумматора при подаче на оба его входа импульсного сигнала. При отсутствии задержек в логических элементах выходной сигнал будет всегда равен нулю. Однако из-за наличия задержек переключения фронту входного сигнала (переключению входного сигнала из логического нуля в единицу) будет соответствовать импульс длительностью около 16 нс, который задержан относительно входного импульса на 37,5 нс. Элементы, обусловившие эти параметры выходного импульса, и причины отсутствия реакции исследуемого сумматора на срез импульса определить самостоятельно.

Просмотр результатов исследований, представленных как в графическом виде (переходные процессы, временные диаграммы, частотные характеристики и др.), так и в виде таблиц можно выполнить с помощью встроенного просмотровщика (плоттера), который вызывается командой View → Grapher или воспроизводится автоматически при завершении анализа. После выполнения команды воспроизводится окно просмотра результатов исследований текущего сеанса. Для сумматора по модулю два они представлены в графическом виде (рис. 3.6).

Для детального анализа результатов на вкладках окна диалога просмотровщика пользователь может установить параметры, обеспечивающие воспроизведение любого участка временной диаграммы в нужном масштабе. Результаты исследований могут быть воспроизведены на фоне сетки, на изображение сигнала или результата вычислений могут быть наложены маркеры, для численной оцифровки

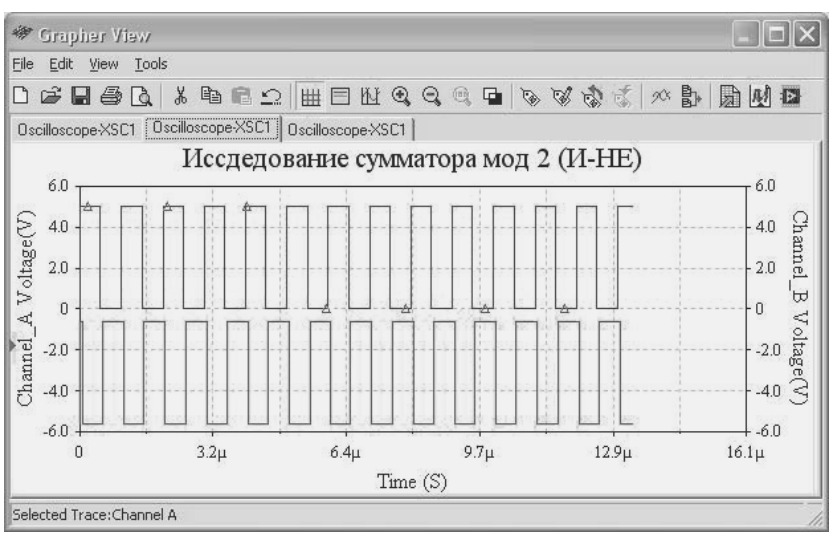

Рис. 3.6. Окно просмотра результатов моделирования

графиков могут использоваться визиры. Визиры можно перетаскивать с помошью левой кнопки мыши в любое положение.

Используя контекстное меню, можно установить визир в требуемое положение по оси Х и оси Ү, соответствующее первому введенному значению справа или слева от текущей позиции (Set X Value, Set Y Value  $\Rightarrow$  или Set Y Value  $\Leftarrow$ ), в следующее максимальное или минимальное значение справа или слева от текущего положения (Go to next Y MAX  $\Rightarrow$  или Go to next Y MAX  $\Leftarrow$ ; Go to next Y MIN  $\Rightarrow$ или Go to next Y MIN  $\Leftarrow$ ).

При воспроизведении визиров для каждого из них отображаются численные значения каждого графика по осям Х и Ү, отличие положения маркеров по осям X и Y (dx, dy), величины, обратные dx и dy, максимальные и минимальные значения воспроизводимых графиков, начальные смещения по осям Х и Ү.

К последнему результату моделирования (графическому изображению) пользователь может добавить график из предыдущих результатов (Adding Traces from the Latest Simulation Results), при этом можно произвести обработку выделенных переменных. Кроме того, различные осциллограммы или результаты вычислений могут быть объединены (Overlay Traces). Пользователь может подобрать удобный масштаб воспроизводимых изображений, сохранить их в файле результатов измерений (\*.gra, \*.txt, \*.lvm, \*.tdm), экспортировать автоматически оцифрованные значения графиков в MS Excel и MathCAD и др.

Если результаты исследований (анализа) представляются в виде таблицы, например при расчете схемы по постоянному току, то в окне просмотровщика выводится таблица. Очевидно, что команды и инструменты, позволяющие работать с графическими изображениями, в этом случае недоступны. Множество настроек плоттера можно провести в окне диалога Характеристики страницы (Page Properties) и на вкладках окна Характеристики графика (Graph Properties).

## 3.2.1. Определение условий моделирования

В некоторых случаях перед проведением исследований необходимо определить условия моделирования и анализа переходных процессов в изучаемой схеме. Для этого командой Interactive Simulation Settings (Определение параметров моделирования) из меню Simulate вызывается одноименное окно (рис. 3.7).

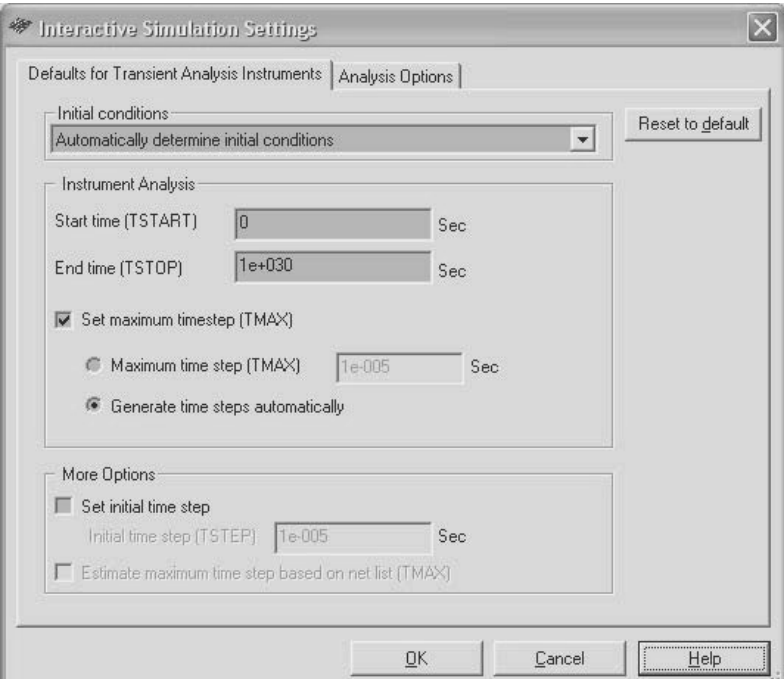

Рис. 3.7. Установка параметров для оценки переходных процессов

На вкладке Параметры для оценки переходных процессов, принятые по умолчанию (Defaults for Transient Analysis Instruments), пользователь может определить:

- 1. Начальные условия (Initial Conditions) выбирается один из вариантов раскрывающегося списка: нулевые (Set to Zero), определяемые пользователем (User-Defined), вычисленные по постоянному току (Calculate DC Operating Point), или автоматическое определение начальных условий (Automatically Determine Initial Conditions). В режиме работы по постоянному току анализ проводится без учета источников переменных напряжений, при замкнутых индуктивностях и исключении цепей, содержащих конденсаторы.
- 2. Время начала анализа (Start time) (TSTART) устанавливается больше нуля и меньше, чем конечное время.
- 3. Время окончания анализа (End time) (TSTOP) устанавливается больше, чем время начала.
- 4. Максимальный шаг (Maximum time step) (TMAX), или это значение может быть вычислено пакетом – Generate time steps automatically (Генерировать время шагов автоматически) при включении опции Установка максимального шага (Set maximum time step) (TMAX). Шаг вычислений может быть переменным, удовлетворяющим допустимой ошибке вычислений.
- 5. Значение начального шага (Initial time step) (TSTEP) при включении опции Set initial time step. При определении пользователем максимального шага – TMAX он может быть скорректирован в зависимости от исследуемой схемы – Estimate maximum time step based on net list (TMAX).

На время (скорость) и сходимость результатов моделирования влияет много параметров. Однако наиболее важный – TMAX. Чем меньше значение TMAX, тем точнее будут результаты моделирования. Естественно, получение таких результатов займет больше времени. Если схема цифровая, то время шага определяется временем изменения (переключения) состояния элементов и, следовательно, TMAX может устанавливаться больше. Если процесс моделирования происходит быстрее, чем в реальном времени, то он искусственно занижается до реального времени. При выборе «Generate time steps automatically» TMAX устанавливается в соответствии с наивысшей частотой источника AC power в схеме или наименьшим разрешением прибора.

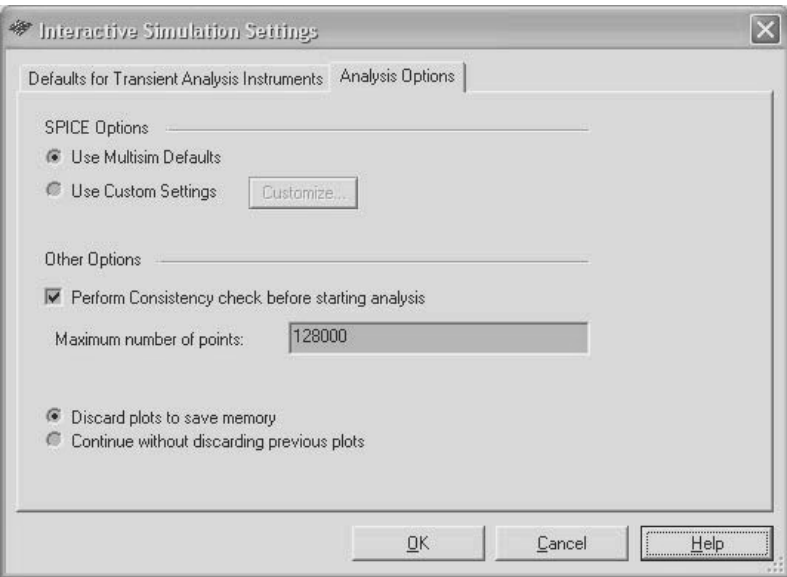

Рис. 3.8. Установка параметров анализа

На вкладке Analysis Options (Параметры анализа) (рис. 3.8) пользователь может согласиться с предлагаемыми пакетом параметрами моделирования (Use Multisim Defaults) или скорректировать их (Use Custom Settings), отключить или сохранить установленную по умолчанию опцию Perform Consistency check before starting analysis (Проверка перед анализом логичности составления схемы).

Кроме того, здесь можно определить максимальное число вычисляемых значений (Maximum number of points), а также поведение системы при вычислении числа значений больше установленного: сохранять в памяти начальные значения (Discard plots to save memory) или продолжать моделирование без сохранения начальных значений (Continue without discarding previous plots). Если пользователем выбрана опция Use Custom Settings (Использовать параметры, установленные пользователем), то следует щелкнуть кнопку Customize (Определить). На вкладках открывшегося окна Custom Analysis Options (рис. 3.9–3.13) нужно проанализировать значения параметров, предлагаемые пакетом, и скорректировать необходимые из них.

Окно содержит пять вкладок: Global (главная - Настройки общего характера); DC (Постоянный ток); Transient (Переходные про-

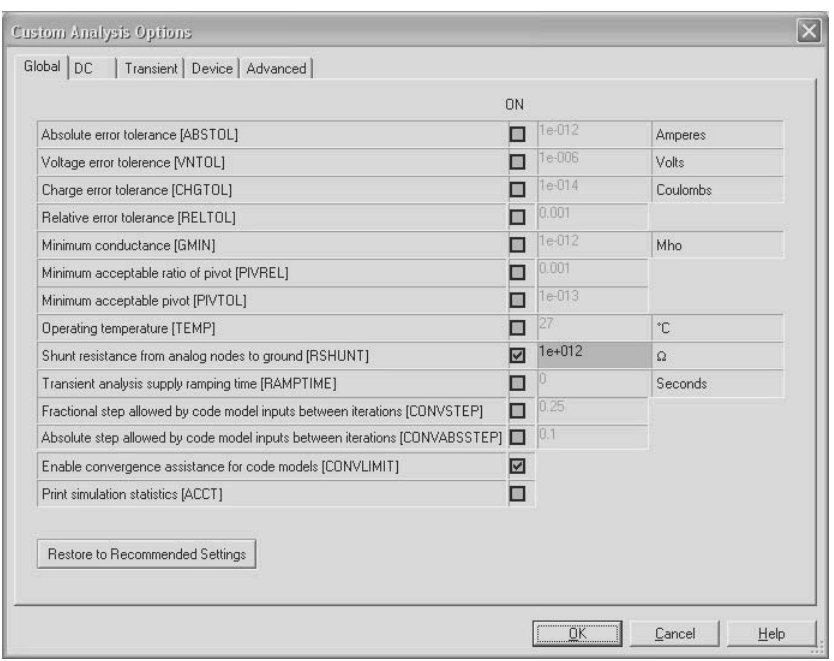

**Рис. 3.9.** Пользовательские настройки общего характера

цессы); Device (Элементы); Advanced (Расширенные возможности). Для коррекции доступны следующие параметры (после активизации соответствующего выключателя).

На вкладке Global (Настройки общего характера) можно определить (рис. 3.9):

- Absolute error tolerance (ABSTOL) допустимую абсолютную ошибку расчета токов;
- Voltage error tolerance (VNTOL) допустимую абсолютную ошибку расчета напряжений;
- Charge error tolerance (CHGTOL) допустимую абсолютную ошибку расчета зарядов.

Кроме того, пользователь может установить:

- Relative error tolerance (RELTOL) относительную допустимую ошибку расчета токов и напряжений;
- Minimum conductance (GMIN) минимальную проводимость ветви цепи (наименьшая проводимость равна нулю);

• Minimum acceptable ratio of pivot (PIVREL), Minimum acceptable pivot (PIVTOL) - относительное и абсолютное минимально приемлемое значение элемента (для выбора элементов матриц). Здесь можно изменить условия моделирования: Operation temperature (TEMP) – рабочую температуру, Shunt resistance from analog nodes to ground  $(RSHUNT)$  – conpoтивление между выводами аналоговых элементов и «землёй», установить активной опцию Transient analysis supply ramping time (RAMPTIME) - анализ переходных процессов и задать начало его опенки

Опции Fractional step allowed by code model inputs between iterations (CONVSTEP) *u* Absolute step allowed by code model inputs between iterations (CONVABSSTEP) - позволяют задать относительный и абсолютный размер шага итерации, Enable convergence assistance on code models (CONVLIMIT) - разрешить изменение алгоритма вычислений для обеспечения сходимости результатов вычислений. Наконец, включенная опция Print simulation statistics (АССТ) - вывод всех результатов моделирования позволяет сохранять в графическом блоке предыдущие результаты моделирования.

На всех вкладках рассматриваемого окна диалога при активизации выключателя для численных значений параметров справа для ориентации воспроизводится значение, которое установлено разработчиками пакета по умолчанию. Кнопка Restore to Recommended Settings позволяет восстановить рекомендованные параметры.

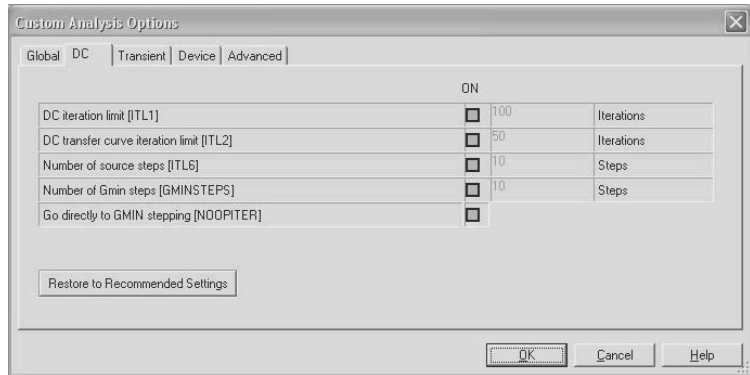

На вкладке DC (Расчет по постоянному току) пользователь может определить (рис. 3.10):

Рис. 3.10. Пользовательские настройки анализа по постоянному току

- DC iteration limit  $(ITL1)$  максимальное число итераций при расчете;
- DC transfer curve iteration limit (ITL2) число итераций при расчете переходного процесса;
- Number of source steps  $(ITL6)$  число шагов для алгоритма Source Stepping;
- Number of Gmin steps (GMINSTEPS) число шагов для алгоритма Gmin Stepping и Go directly to Gmin stepping (NOOPI-TER) – использование алгоритма Gmin Stepping.

На вкладке Transient (Переходные процессы) можно модифицировать четыре параметра (рис. 3.11):

- Upper transient iteration limit  $(ITL4)$  максимальное число итераций;
- Maximum integration order (MAXORD) максимальный порядок интегрирования (от 2 до 6);
- Truncation error overestimation factor (TRTOL) ошибку округления, Integration method (METHOD) – метод интегрирования.

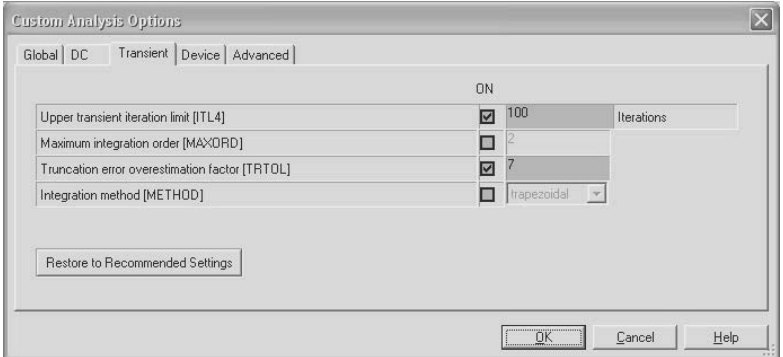

**Рис. 3.11.** Пользовательские настройки анализа переходного процесса

Исследовать влияние температуры (Nominal temperature), физических характеристик, в основном конструктивных геометрических размеров элементов полевого транзистора (area of drain, area of source, length, width), на его параметры, позволяют опции вкладки Device (Элементы) (рис. 3.12). Здесь же пользователь может установить режим моделирования с использованием меньшего объема данных (потерей строк – Try compaction for LTRA lines), либо раз-

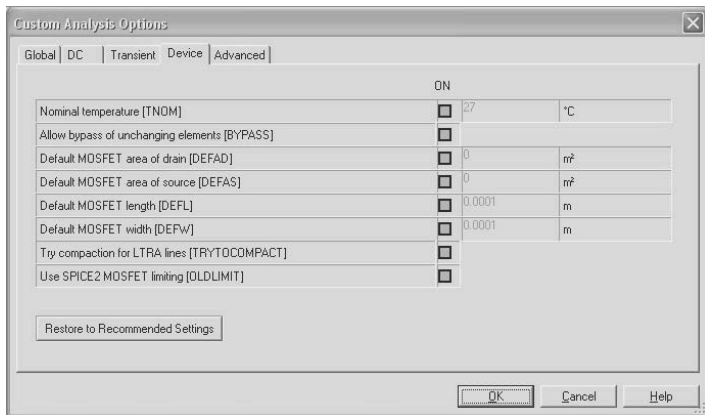

**Рис. 3.12.** Пользовательские настройки анализа характеристик транзисторов

решить изменить последовательность обхода постоянных элементов (Allow bypass of unchanging elements).

Вкладка Advanced (Расширенные возможности) позволяет установить (рис. 3.13):

- Use auto-partial computation for all models (AUTOPARTIAL) частичное автоматическое вычисление для всех моделей;
- Use old mos3 model (BADMOS3) использование старой дискретной модели mos3;
- Record operating point for each small-signal analysis (KEE-POPINFO) – регистрацию рабочего режима для малых сигналов.

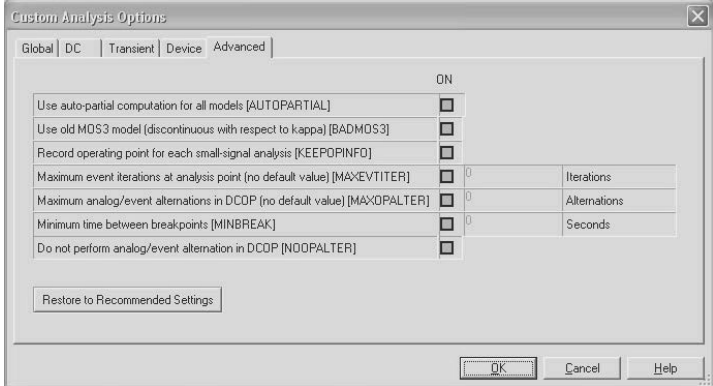

**Рис. 3.13.** Пользовательские настройки расширенных возможностей анализа

Кроме того, здесь можно установить:

- Maximum event iterations at analysis point (MAXEVTITER) максимальное число итераций;
- Maximum analog/event alternations in DCOP (MAXOPALTER)  $\bullet$ максимальное число чередующихся событий;
- Minimum time between breakpoints (MINBREAK) минималь- $\bullet$ ное время между контрольными точками останова;
- Do not do analog/event alternation in (DCOP NOOPALTER) не допускать чередующихся событий.

Для применения изменённых условий моделирования на соответствующей вкладке следует щелкнуть кнопку ОК, в противном случае - Cancel либо Restore Recommended Setting (Восстановить установки).

Следующая команда Digital Simulation Settings из меню Simulate дублирует установки, выполненные из окна диалога Options  $\rightarrow$ Global Preferences. Команла из меню Simulate имеет более высокий приоритет. Режим моделирования «Real» дает более точные резуль-

таты, то есть сигналы формируются более реальные, в режиме «Ideal» моделирование происходит быстрее.

Пользователь может сохранить установленные параметры (профили) моделирования в файле \*.dat, выбрав команду Save Simulation Settings из меню Simulate. После набора имени файла, в котором будут сохранены параметры моделирования, открывается OKHO JUAJOTA Save Simulation Profile (рис. 3.14). В этом окне можно описать особенности сохраняемого набора параметров (раздел Description), ограничить список методов, которые будут применены для анализа схемы (раздел Analyses). В дальнейшем установленные параметры моде-

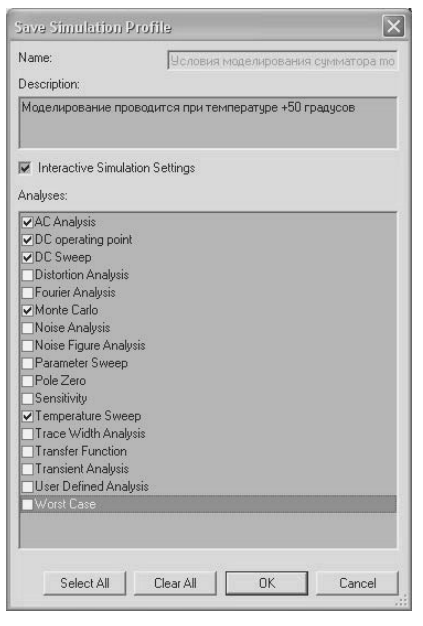

Рис. 3.14. Сохранение параметров моделирования

лирования могут быть загружены командой Load Simulation Settings. В открывшемся окне диалога можно дополнительно отключить опции, которые были ранее сохранены активными.

Если по какой-либо причине моделирование не может быть выполнено, то пакет выводит окно диалога Simulation Error Log/Audit trail (Журнал ошибок/Контрольная запись), в котором указывается проблема (цепь, элемент или условия), из-за которой моделирование не может быть проведено (рис. 3.15). Для решения указанной в окне диалога проблемы целесообразно воспользоваться справочной системой. Журнал ошибок/Контрольная запись может быть выведен пользователем одноименной командой в меню Simulate и при отсутствии проблем моделирования.

Пользователь может просмотреть контрольный журнал процесса моделирования (рис. 3.15). При любом положении переключателя (Full, Simple, None), определяющего объем выводимой информации в контрольном журнале, отражаются все запуски с указанием даты и времени моделирования. Если переключатель установить в состояние Full (Полное) то, в контрольном журнале отображаются результаты контроля всех элементов, входящих в схему при каждом запуске процесса моделирования. Журнал может быть сохранен с расширением \*.log (кнопка Save) и в дальнейшем открыт с помощью любого простейшего текстового редактора, либо очищен (кнопка New). При завершении работы с пакетом содержимое журнала не сохраняется.

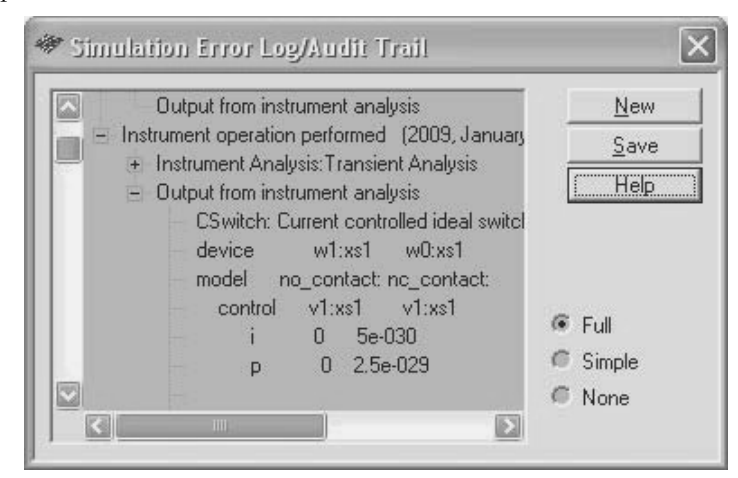

Рис.3.15. Журнал ошибок/Контрольный журнал

При моделировании созданной схемы пользователь может задать неисправности используемых элементов. Для этого командой Auto Fault Option вызывается окно диалога Auto Fault (Автоматическое включение отказов). В нем устанавливается (рис. 3.16) общее количество отказов - Апу и по типам: Short - короткое замыкание, Open - обрыв и Leak - сопротивление утечки. Установка числа отказов осуществляется с помощью стрелок вверх - вниз. Максимальное общее количество зависит от исследуемой схемы, а количество отказов разного типа не должно превышать общего количества отказов. В окне Specify Leak Resistance задается значение сопротивления утечки. Пакет случайным образом выбирает число и тип (типы) отказов, не превышающие заданных общего числа и по отдельным типам, и моделирует работу схемы в режиме самовосстанавливаю-ШИХСЯ ОТКАЗОВ

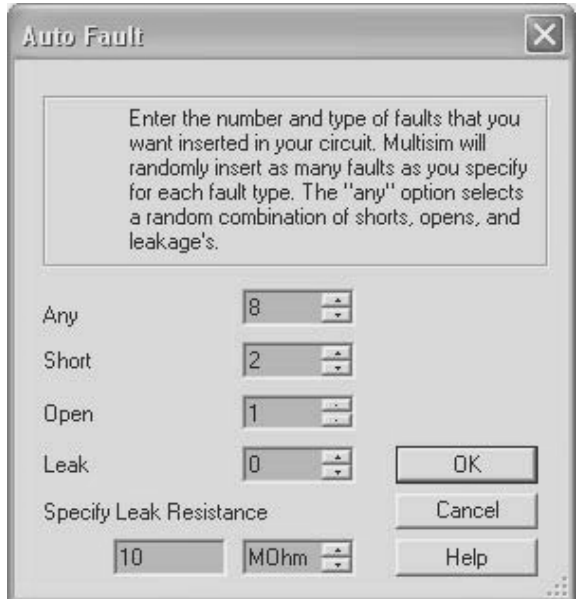

Рис. 3.16. Ввод числа неисправностей

При отказе устройства из-за моделируемых отказов элементов пакет прерывает моделирование и в окне сообщений Errors During Netlist Generation указывается причина остановки. В журнале ошибок (окно диалога Simulation Error Log/Audit trail) факт и причина прерывания моделирования дублируются. Далее, как правило, сле-

дует изменить число и тип отказов элементов. Напомним, что детерминированные отказы любого из элементов можно задать и после двойного щелчка по элементу в окне диалога с именем выбранного элемента на вклалке Fault.

Кроме рассмотренных команд пакет содержит множество средств анализа данных, полученных при моделировании. Эти средства вызываются командами Analyses и Postprocessor в меню Simulate и будут рассмотрены в разделе 5.

# 3.3. Оформление отчета о результатах исследований

Основным документом, отражающим результаты разработки и исследований радиоэлектронного устройства, является электрическая принципиальная схема, которая сохраняется в файле с расширением \*.cir. Её синтез, проводимый как правило, в интерактивном режиме, занимает наибольшее время. Принципиальная схема содержит всю необходимую информацию для дальнейшего проектирования устройства: разработки печатной платы, изготовления и настройки устройства.

В соответствии со стандартами оформления документации принципиальная схема должна содержать штамп - Title block, в котором указываются название устройства, краткое описание и номер разработки, фамилии, даты и подписи разработчика, проверяющего и руководителя, количество листов в схеме, номер листа и другая служебная информация. Размещение штампа осуществляется командой Place  $\rightarrow$  Title block, которая предоставляет пользователю набор файлов с различными вариантами штампов, разработанных фирмой National Instrument.

Набор различных штампов позволяет удовлетворить требованиям стандартов, в соответствии с которыми, например, штампы, размещаемые на первой и последующих листах схемы, различаются. Штампы, соответствующие отечественным стандартам, отличаются от зарубежных, поэтому, как правило, лица, осуществляющие администрирование ЭВМ и формирование корпоративной базы элементов, создают собственные виды штампов.

Пакет предоставляет возможность внесения информации в штамп, редактирования его и размещения штампа в любом углу схемы. Занесение информации в штамп и его редактирование производятся

| copy<br>Рязанский государственный радиотехнический университет<br>Кафедра вычислительной и прикладной математики<br>Лабораторная работа № 3 по курсу "Элементы вычислительной техники" |                       |                                                     |        |     |                       |  |  |
|----------------------------------------------------------------------------------------------------|-----------------------|-----------------------------------------------------|--------|-----|-----------------------|--|--|
| Наим.                                                                                                    | Сумматор мод 2 (И-НЕ) | Функ.<br>Исследование времени задержки переключения |        |     |                       |  |  |
| Разработал:                                                                                                    | Шестеркин А.Н.        | 0001<br>№ докум.                                    | Версия | 1.0 |                       |  |  |
| Проверил:                                                                                                    | Шестеркин А.Н         | 2009-02-15<br>Дата                                  | Размер | А   |                       |  |  |
| Утвердил:                                                                                                    | Пылькин А.Н.          | Лист<br>$\mathbf{1}$<br>И3                          |        |     | Группа 844 Вариант 12 |  |  |

Рис. 3.17. Штамп для разработанной схемы

после выделения по командам контекстного меню. Для разработанной схемы после внесения информации и некоторого редактирования штамп имеет вид, показанный на рис. 3.17.

Для сохранения русифицированных служебных надписей в штампе после повторного запуска пакета и открытия файла принципиальной схемы шаблон штампа должен быть сохранен в отдельном файле (папка Titleblocks).

Принципиальная схема дополняется текстовой и графической информацией, подготовку которой облегчают встроенные функции пакета. К ним относятся команды меню Reports (Отчет), View  $\rightarrow$ Grapher (Просмотровщик результатов исследований, представленных в графическом или текстовом (табличном) виде), Tools → Circuit Description Box (Встроенный текстовой редактор) и Tools  $\rightarrow$ Capture Screen Area (Копировщик выделенной области экрана).

Наиболее важной текстовой информацией является перечень элементов, необходимых для реализации принципиальной схемы устройства. Ведомость материалов (Bill of Materials) содержит достаточно полные сведения об элементах (рис. 3.18): количество (Quantity), наименование (Description), условное обозначение (RefDes), тип корпуса (Package), продавец (Vendor), изготовитель (Manufacturer) и др. Эта информация представляется отдельно для реальных и виртуальных элементов (рис. 3.18). Нажатие на кнопку с изображением стрелки - позволяет выводить список реальных элементов, а на кнопку с надписью Vir Vir - виртуальных элементов. Правая крайняя кнопка на панели инструментов Пл позволяет вывести окно диалога, в котором можно определить перечень сведений (колонок), содержащихся в ведомостях материалов.

|                            | Quantity                        | Description           | RefDes                                                                  | Package             | Type    | Vendor | <b>Status</b> | <b>Price</b>  |       | <b>Hyperlink</b> | Manufacturer | Manufacturer Part No.             |
|----------------------------|---------------------------------|-----------------------|-------------------------------------------------------------------------|---------------------|---------|--------|---------------|---------------|-------|------------------|--------------|-----------------------------------|
|                            |                                 | 74STD, 7408J          | D <sub>D</sub> 1                                                        | IPC-2221A/2222\J014 |         |        |               |               |       |                  |              |                                   |
| 2 1                        |                                 | 74STD, 7400N          | DD <sub>2</sub>                                                         | IPC-2221A/2222\N014 |         |        |               |               |       |                  |              |                                   |
|                            |                                 |                       | ※ Virtual Components View(From Document: Задержка сумматора мод 2 И-НЕ) |                     |         |        |               |               |       |                  |              | $\ .\ $ d $\ $ x                  |
|                            | $H \oplus \Delta$ a $+$ vii $+$ |                       |                                                                         |                     |         |        |               |               |       |                  |              |                                   |
|                            |                                 |                       | Description                                                             | RefDes              | Package |        | Vendor        | <b>Status</b> | Price |                  |              |                                   |
| $\mathbf{1}$               | Quantity                        | POWER SOURCES, GROUND |                                                                         | $\Omega$            | Generic | Type   |               |               |       | Hyperlink        |              | Manufacturer Hanufacturer Part Nc |
|                            |                                 | POWER SOURCES, VDD    |                                                                         | <b>VDD</b>          | Generic |        |               |               |       |                  |              |                                   |
| $\mathbf{1}$<br>2 1<br>3 1 |                                 |                       | SUPPLEMENTARY CONTACTS, SPDT SB S1                                      |                     | Generic |        |               |               |       |                  |              |                                   |

**Рис. 3.18.** Ведомость материалов для разработанной схемы

Ведомость материалов можно сохранить в виде текстового файла, распечатать или экспортировать в электронные таблицы MS Excel. В соответствии с отечественными стандартами оформления документации перечень комплектующих элементов включает условное обозначение, наименование элемента (тип, номинальное значение, допуск), количество элементов. В примечании указываются специфические характеристики элементов, например тип корпуса элемента, изготовитель, особые условия монтажа (расположить на радиаторе) и др. Перечень комплектующих элементов также должен иметь штамп.

Следующая команда Component Detail Report меню Report позволяет проанализировать все данные, хранящиеся в базе данных о выбранном элементе. Эта информация доступна также при выборе или замене элемента.

Команда Report  $\rightarrow$  Netlist Report позволяет вывести таблицу соединений для всех элементов исследуемой схемы. Таблица содержит номер цепи, наименование страницы, на которой размещен элемент, его наименование (условное обозначение) и номер вывода (рис. 3.19). Таблицу можно сохранить в виде текстового файла, распечатать или экспортировать в MS Excel. В дальнейшем её можно использовать при проверке правильности разводки печатной платы, настройке и исследовании изготовленного устройства.

Пользователь может вывести таблицу перекрестных связей (рис. 3.20), в которой для каждого элемента схемы приведены условное обозначение, наименование, семейство элементов, тип корпуса и наименование листа, на котором размещен элемент. Таблица выводится по команде Report → Cross Reference Report.

| * Netlist Report (From Document: Задержка сумматора мод 2 И-НЕ) |              |                                                     |                   |                |   |  |  |  |
|-----------------------------------------------------------------|--------------|-----------------------------------------------------|-------------------|----------------|---|--|--|--|
| Ы                                                               | 噕<br>B.<br>尉 |                                                     |                   |                |   |  |  |  |
| ᠸ                                                               | Net          | Page<br><del>addabuuna aluunanaba umbi e kuun</del> | Component         | Pin            |   |  |  |  |
| $\overline{9}$                                                  |              | Задержка сумматора мод 2 И-НЕ                       | DD <sub>2B</sub>  | 2B             | G |  |  |  |
| 10 2                                                            |              | Задержка сумматора мод 2 И-НЕ                       | DD <sub>2</sub> A | 1Y             |   |  |  |  |
| 11                                                              | 13           | Задержка сумматора мод 2 И-НЕ                       | XSC1              | $\overline{2}$ |   |  |  |  |
| 12 3                                                            |              | Задержка сумматора мод 2 И-НЕ                       | DD <sub>2D</sub>  | 4Y             |   |  |  |  |
| 13 4                                                            |              | Задержка сумматора мод 2 И-НЕ                       | DD <sub>2</sub> A | 1A             |   |  |  |  |
| 14 4                                                            |              | Задержка сумматора мод 2 И-НЕ                       | DD <sub>2B</sub>  | 2A             |   |  |  |  |
| 15 4                                                            |              | Задержка сумматора мод 2 И-НЕ                       | DD <sub>1</sub> A | 1Y             |   |  |  |  |
| 16 4                                                            |              | Задержка сумматора мод 2 И-НЕ                       | XSC1              |                |   |  |  |  |
| 17 5                                                            |              | Задержка сумматора мод 2 И-НЕ                       | DD <sub>2</sub> A | 1B             |   |  |  |  |
| 18 5                                                            |              | Задержка сумматора мод 2 И-НЕ                       | S <sub>1</sub>    |                |   |  |  |  |
| 19 5                                                            |              | Задержка сумматора мод 2 И-НЕ                       | DD <sub>2C</sub>  | 3B             |   |  |  |  |
| 20 6                                                            |              | Задержка сумматора мод 2 И-НЕ                       | DD <sub>2D</sub>  | 4A             |   |  |  |  |
| 21                                                              | 16           | Задержка сумматора мод 2 И-НЕ                       | DD <sub>2B</sub>  | 2Y             | ⊡ |  |  |  |

**Рис. 3.19.** Таблица соединений

|                | ◆ Cross Reference Report (From Document: Задержка сулматора мод 2 И-НЕ) |              |                        |                   |                               |  |  |  |  |
|----------------|-------------------------------------------------------------------------|--------------|------------------------|-------------------|-------------------------------|--|--|--|--|
| ы              | <b>B. 力</b><br>ð                                                        |              |                        |                   |                               |  |  |  |  |
|                | Refdes                                                                  | Description  | Family                 | Package           | Page                          |  |  |  |  |
| $\mathbf{1}$   | $\mathsf{I}$                                                            | GROUND       | POWER SOURCES          |                   |                               |  |  |  |  |
| $\overline{c}$ | IVDD.                                                                   | VDD          | POWER SOURCES          | ٠                 |                               |  |  |  |  |
| 3              | DD <sub>1</sub> A                                                       | <b>7408J</b> | 74STD                  | J014              | Задержка сумматора мод 2 И-НЕ |  |  |  |  |
| $\overline{4}$ | D <sub>D</sub> <sub>2</sub> A                                           | 7400N        | 74STD                  | <b>NO14</b>       | Задержка сумматора мод 2 И-НЕ |  |  |  |  |
|                | $5  $ DD <sub>2C</sub>                                                  | 7400N        | 74STD                  | N014              | Задержка сумматора мод 2 И-НЕ |  |  |  |  |
|                | $6  $ DD <sub>2D</sub>                                                  | 7400N        | 74STD                  | N <sub>0</sub> 14 | Задержка сумматора мод 2 И-НЕ |  |  |  |  |
| $\overline{7}$ | DD <sub>2B</sub>                                                        | 7400N        | 74STD                  | N <sub>0</sub> 14 | Задержка сумматора мод 2 И-НЕ |  |  |  |  |
| 8              | lS1                                                                     | SPDT SB      | SUPPLEMENTARY CONTACTS | ٠                 | Задержка счмматора мод 2 И-НЕ |  |  |  |  |
| $\overline{9}$ | IR <sub>1</sub>                                                         | $510\Omega$  | <b>RESISTOR</b>        |                   | Задержка счмматора мод 2 И-НЕ |  |  |  |  |
|                |                                                                         |              |                        |                   |                               |  |  |  |  |
|                |                                                                         |              |                        |                   |                               |  |  |  |  |
|                |                                                                         |              |                        |                   | 33                            |  |  |  |  |

**Рис. 3.20.** Таблица перекрестных соединений

Команда Report → Schematic Statistics позволяет вывести основные статистические характеристики ис следуемой схемы: количество элементов (реальных и виртуальных), логических элементов, соединений, выводов, незадействованных выводов, иерархических блоков и подсхем (Hierarchical blocks – HB, Subcircuits – SB), в том числе уникальных (рис. 3.21).

Последняя команда Spare Gates Report в меню Report позволяет вывести таблицу незадействованных узлов, которые содержатся в

многокомпонентных элементах. В таблице указываются условное обозначение элемента, его наименование, незадействованный номер (номера) секции.

Для документирования результатов исследований, представленных в графическом виде (переходных процессов, временных диаграмм, частотных характеристик и др.), также следует использовать информацию, воспроизводимую плоттером, который вызывается командой View  $\rightarrow$  Grapher. После выполнения команды воспроизводится окно всех результатов исследований текущего сеанса, представленных в графическом виде.

| <sup>→</sup> Schematic Statistics Report (From Document: 3   = |              |                              |          |  |  |  |  |  |
|----------------------------------------------------------------|--------------|------------------------------|----------|--|--|--|--|--|
| 日季良期                                                           |              |                              |          |  |  |  |  |  |
|                                                                |              | Name                         | Quantity |  |  |  |  |  |
|                                                                | $\mathbf{1}$ | Number of components         | 10       |  |  |  |  |  |
|                                                                | 2            | Number of real components    | 5        |  |  |  |  |  |
|                                                                | 3.           | Number of virtual components | 5        |  |  |  |  |  |
|                                                                | 4            | Number of gates              | 5        |  |  |  |  |  |
|                                                                | 5.           | Number of nets               | 12       |  |  |  |  |  |
|                                                                | 6.           | Number of pins in nets       | 33       |  |  |  |  |  |
|                                                                | 7            | Number of unconnected pins   | n        |  |  |  |  |  |
|                                                                | 8.           | Total number of pins         | 33       |  |  |  |  |  |
|                                                                | 9.           | Number of pages              | 1        |  |  |  |  |  |
|                                                                |              | 10 Number of HB instances    | n        |  |  |  |  |  |
|                                                                |              | 11 Number of unique HBs      | 0        |  |  |  |  |  |
|                                                                |              | 12 Number of SB instances    | n        |  |  |  |  |  |
|                                                                |              | 13 Number of unique SBs      | о        |  |  |  |  |  |
|                                                                |              |                              |          |  |  |  |  |  |
|                                                                |              |                              |          |  |  |  |  |  |

Рис. 3.21. Статистические характеристики сумматора по модулю два

Пакет имеет встроенный текстовой редактор, который вызывается командой Tools  $\rightarrow$  Circuit Description Box. Его можно использовать на любом этапе исследований. Редактор обладает большими возможностями, его интеграция в составе пакета позволяет упростить использование элементов пакета (команд, инструментов, результатов и др.) при оформлении результатов исследований.

При описании работы исследуемого устройства и его узлов, возможных вариантов построения схемы и др. целесообразно воспользоваться встроенной функцией пакета - копирование выделенной области экрана. Эта функция реализуется при выполнении команды  $Tools \rightarrow C$ apture Screen Area. При этом на экране воспроизводится прямоугольник из косых черточек с метками - прямоугольниками по углам и в середине каждой стороны. В левом верхнем углу располагается надпись Сору, щелчок координатного манипулятора по которой помещает выделенную область в буфер обмена в графическом формате.

Уцепившись указателем мыши за любую область прямоугольника и перемещая его, можно легко изменить положение выделенной области на экране. Изменение размера прямоугольника осуществляется путем перемещения меток. Для удаления воспроизводимого прямоугольника следует нажать на кнопку закрытия \* (вверху справа) или воспользоваться клавишей Esc. И хотя операционная система позволяет скопировать в буфер обмена весь экран (Print Screen) и активное окно (Alt+Print Screen) пользование этой командой в ряде случаев дает дополнительные возможности.

Отчет должен быть оформлен в соответствии с требованиями, предъявляемыми к технической документации. Он должен содержать технические требования к разрабатываемому устройству (задание), принципиальную схему, перечень комплектующих элементов, описание работы во всех режимах (желательно с временными диаграммами).

В отчете должна быть представлена полная информация о результатах исследования устройства, материалы по настройке и проверке работоспособности устройства, особенно уникальных узлов, особенности применяемых элементов, их аналоги. Документы должны содержать фамилии и подписи исполнителей и руководителей, даты выполнения работ.

Оформление результатов - один из самых «нелюбимых» этапов работы для большинства инженеров. Тщательные исследования в ряде случаев заканчиваются фразой в отчете: «результаты ... полностью подтверждают правильность принятых технических решений». Если даже «для отчета» этого достаточно, результаты моделирования следует сохранить, по возможности полностью, в виде файлов или хотя бы копий с экрана (скриншотов). Особое внимание следует уделить сохранению результатов при «странном» поведении исследуемого устройства в некоторых условиях. В большинстве случаев такое по-

ведение устройств, известное как «визит эффект», обусловлено недостатками разработки, наихудшим сочетанием параметров в текущий момент, которые могут проявиться (и проявятся!) еще неоднократно. Информация о таком поведении устройства поможет устранить недостатки, а иногда и выявить его неизвестные свойства.

ГЛАВА СТРАНИЦА

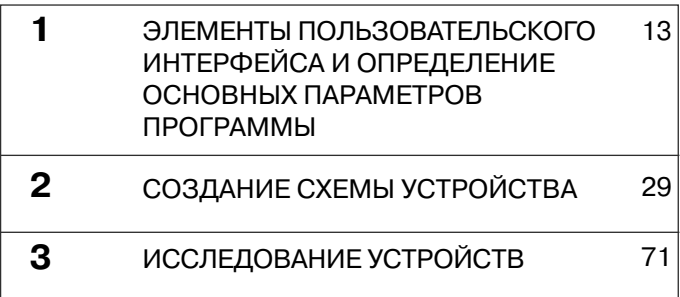

# **ПРИБОРЫ ДЛЯ ИССЛЕДОВАНИЯ СХЕМ 4**

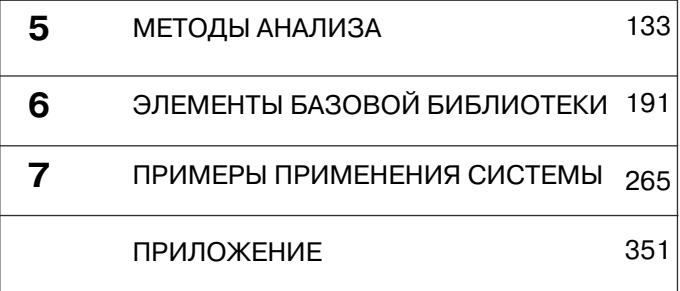

Пакет Multisim содержит большое количество виртуальных приборов, которые позволяют исследовать поведение моделируемой схемы. Каждый прибор устанавливается и используется подобно их реальным эквивалентам. Приборы имеют два вида: условное графическое изображение, которое имеет выводы и позволяет подключать к схеме, и лицевую панель, на которой воспроизводятся результаты исследований и устанавливаются параметры прибора (режим работы). Воспроизведение (скрытие) лицевой панели прибора производится двойным щелчком по его условному изображению. Панели приборов всегда располагаются поверх основного рабочего поля. При подключении прибора к схеме на его условном обозначении около вывода, подключенного к схеме, воспроизводится черная точка.

При сохранении схемы положение панели прибора, состояние скрыть/показать и данные, полученные прибором, сохраняются вместе со схемой. Если выключатель Save simulation data with instruments на вкладке Save диалогового окна Preferences (рис. 1.5) активен, то данные, отображаемые на панели прибора, будут сохранены в файле схемы. Некоторые приборы, например осциллограф, логический анализатор, при исследовании могут накапливать большой объем данных, поэтому при сохранении устанавливается максимальный размер файла. В случае превышения этого размера файла пакет предлагает сохранить все данные моделирования, сохранить со схемой только последние результаты или не сохранять  $\overline{u}x$ 

Для размещения приборов в схеме проще всего воспользоваться панелью Instruments. По умолчанию эта панель отображается в рабочей области с правой стороны. На рис. 4.1 показаны панель приборов, всплывающие подсказки и их перевод. Если панель приборов не воспроизводится, то следует выбрать View  $\rightarrow$  Toolbars  $\rightarrow$ Instruments. Можно также щелкнуть правой клавишей мыши в любом свободном месте основной панели и выбрать опцию Instruments из всплывающего меню.

Чтобы поместить прибор на схеме, необходимо щелкнуть по иконке нужного прибора на панели Instruments, т. е. выделить его и переместить в нужное место на схеме. Для соединения прибора со схемой необходимо щелкнуть по выводу на его условном обозначении и протянуть соединение к нужному месту схемы (выводу, проводнику или точке соединения).

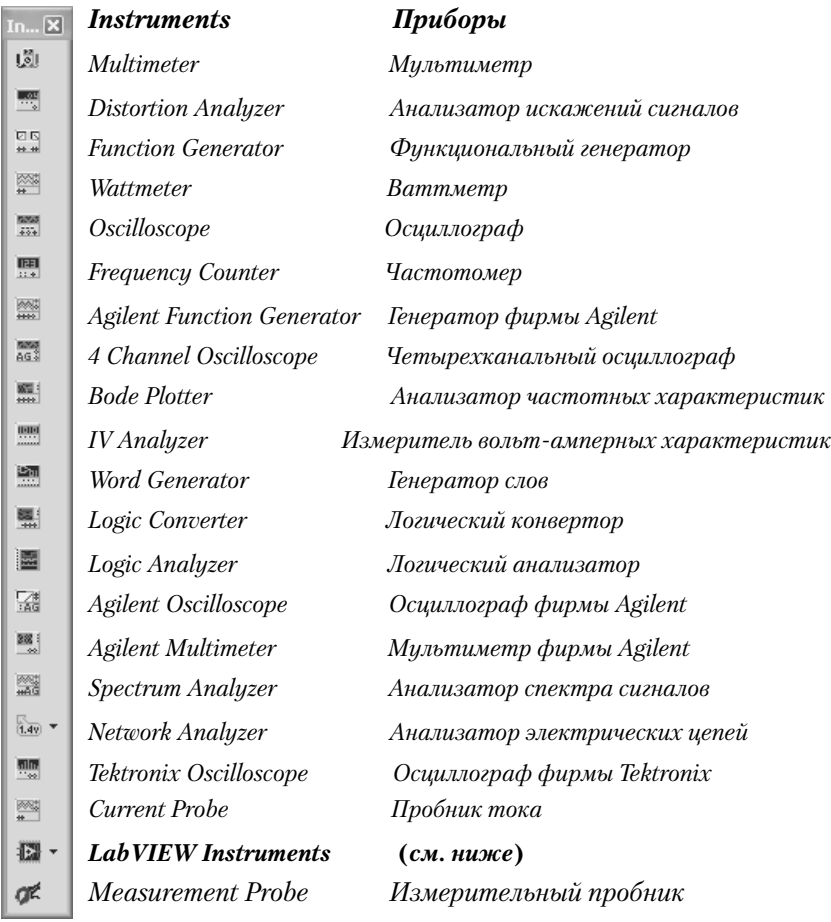

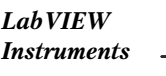

 *Microphone Микрофон* 

*LabVIEW Speaker Громкоговоритель Instruments Signal Analyzer Анализатор сигналов Signal Generator Генератор сигналов*

**Рис. 4.1.** Панель приборов

Для просмотра и модификации параметров (режимов) прибора следует дважды щелкнуть по его условному обозначению. Появится панель прибора, на которой следует установить необходимые режимы или согласиться с режимами, предлагаемыми пакетом. *Важно,* 

чтобы режимы работы приборов подходили для исследуемой схемы. Если они некорректны, то результаты симуляции будут неправильны или их трудно интерпретировать.

В любой схеме можно использовать несколько приборов, в том числе и одного и того же типа. Размеры изображения лицевой панели большинства приборов можно изменять, зацепившись указателем мыши за нижний правый угол. Приборы, которые используются при анализе переходных процессов, должны быть запущены. Если используется несколько одинаковых приборов с разными режимами, то запускается только один, а пакетом выбирается тот режим, который удовлетворяет каждому из приборов. Например, для двух осциллографов с двумя разными установками времени (разрешением) Multisim использует режим работы осциллографа с наименьшим временем (наибольшим разрешением). В результате оба прибора будут работать с большим разрешением, чем при индивидуальном использовании. Результаты каждого прибора записываются раздельно в журнал ошибок/аудита.

# 4.1. Измерительные приборы

# 4.1.1. Мультиметр

Мультиметр (рис. 4.2) предназначен ДЛЯ измерения значений постоянного (DC) и переменного (АС) тока и напряжения, сопротивления, затухания сигналов. На лицевой панели мультиметра расположены индикатор для отображения результатов измерения, клеммы для

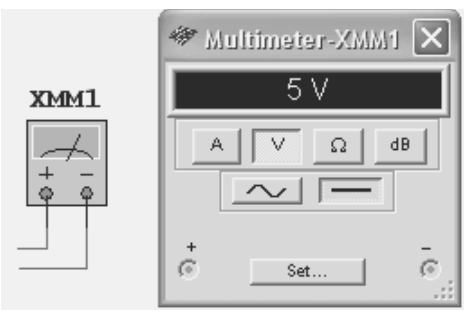

Рис. 4.2. Мультиметр

подключения к схеме и кнопки управления, которые позволяют:

- выбрать измеряемый параметр ток (A), напряжение (V), сопротивление ( $\Omega$ , R) и ослабление или затухание (dB);
- определить вид измеряемого тока или напряжения (переменный (среднеквадратичный) ~ или постоянный - - ();
- установить параметры мультиметра Set.

При измерении тока прибор включают последовательно, по умолчанию его внутреннее сопротивление - 1 нОм. Для измерения напряжения прибор включают параллельно нагрузке, по умолчанию его внутреннее сопротивление - 1 ГОм. Сопротивление цепи измеряют, включив прибор параллельно исследуемой цепи. В ней не должно быть источников, параллельно с измеряемой цепью не должны быть включены элементы. В режиме измерения сопротивления прибор генерирует ток 10 нА. Для измерения затухания прибор включают параллельно нагрузке. Коэффициент ослабления или усиления (в лепибелах) рассчитывается по формуле  $dB = 20 \log_{10}(U\frac{u}{U})$ , где  $U\mu$  – напряжение в контролируемой цепи,  $U\vartheta$  – эталонное напряжение (по умолчанию  $774.597$  mV).

Диапазон измерений (максимальный входной сигнал) мультиметр определяет автоматически. Установка параметров мультиметра осуществляется после нажатия кнопки Set. В открывшемся окне определения характеристик прибора для обеспечения необходимой точности результатов измерений пользователь может установить следующие параметры:

- Ammeter resistance внутреннее сопротивление амперметра  $\bullet$ (включается последовательно с измеряемой цепью);
- Voltmeter resistance входное сопротивление вольтметра (включается параллельно измеряемой цепи);
- *Ohmmeter current ток через измеряемое сопротивление;*  $\bullet$
- *dB relative value* установка эталонного напряжения для измерения ослабления или усиления сигнала.

В нижнем разделе окна диалога определения параметров мультиметра также можно установить верхние (предельные) границы отображаемых значений тока, напряжения и сопротивления.

Пакет содержит также виртуальный быстродействующий цифровой мультиметр фирмы Agilent 34401A. Кроме рассмотренных выше возможностей, этот мультиметр позволяет измерять частоту и период сигналов, запоминать максимальное и минимальное из измеренных значений, контролировать характеристики диодов и др. Прибор имеет множество органов управления, для подключения сигналов используются пять входов. Мультиметр Agilent 34401A рассчитан на работу профессионалов.

Кроме того, для измерения напряжения и тока в группу элементов Indicators (Индикаторные устройства) помещены вольтметр

и амперметр с цифровым отсчетом. Для них можно установить внутреннее сопротивление, режим измерения - постоянный или переменный ток. Приборы имеют вертикальную и горизонтальную ориентацию и различное расположение положительного и отрицательного выводов. Эти виртуальные приборы занимают меньше места на схеме. На рис. 4.3 показаны приборы, осуществляющие измерение напряжения (слева) и тока (справа). Справа от приборов указано их внутреннее сопротивление в соответствующем режиме включения.

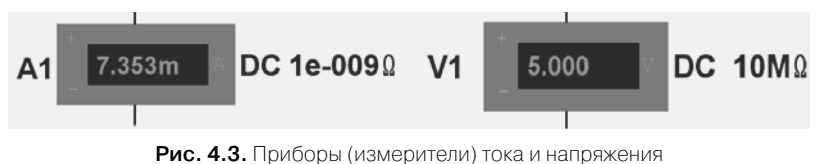

## 4.1.2. Измерительный пробник

При проведении исследований весьма полезно использовать измерительный пробник (зонд), который позволяет быстро и просто определить напряжение, ток, частоту в цепи, на которую помещен пробник, причем эта операция может быть выполнена в процессе моделирования. Подключение измерительного пробника осуществляется простым помещением его на исследуемую цепь. В месте размещения пробника воспроизводится стрелка зеленого цвета

(рис. 4.4). С помощью команды Reverse Probe Direction KOHTEKCтного меню можно изменить направление включения пробника.

Для измерительного пробника при установке можно выбрать один из следующих режимов (дополнительные команды воспроизводятся при совмещении указателя с треугольником на панели инструментов):

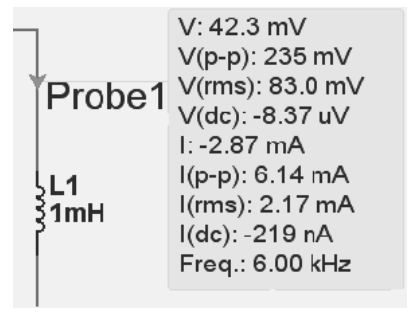

Рис. 4.4. Результаты измерений

• From dynamic probe setting - измерение динамических значений. Для напряжения и тока (рис. 4.4) определяются соответственно мгновенные значения V, I; размах (Vp-p, Ip-p); среднеквадратичная величина (Vrms, Irms), постоянная составляющая (Vdc, Idc), а также частота (Freq);

- AC voltage измерение напряжения;
- $AC current$  измерение тока;
- Instantaneous voltage and current измерение только мгновенных значений тока и напряжения:
- Voltage with reference to probe увеличение или ослабление постоянной и переменной составляющей напряжения и фазы относительно соответствующих параметров одного из используемых пробников, который выбирается в окне диалога, то есть определение относительных значений.

В окне диалога Preference (Свойства измерительного пробника), которое вызывается с помощью контекстного меню, можно установить цвет и размер поля для воспроизведения результатов, шрифт, перечень параметров, отображаемых в поле результатов и др.

## 4.1.3. Ваттметр

Предназначен для измерения активной мощности в цепях постоянного и переменного синусоидального напряжения. Для измерения необходимо токовые входы подключить последовательно, а входы напряжения - параллельно с цепью элементов, для которой про-

измерения. волятся Результат измерений отображается на лицевой панели прибора (рис. 4.5). Ваттметр позволяет также измерить коэффициент мощности (Power Factor) - косинус угла разности (сдвига) фаз между напряжением и током.

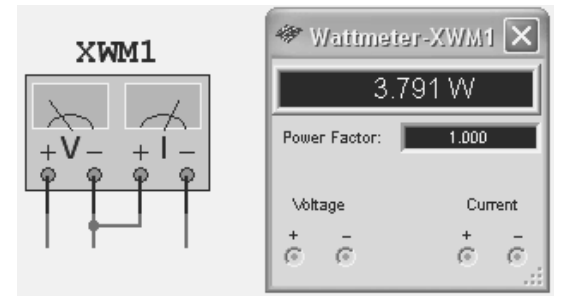

Рис. 4.5. Ваттметр

## 4.1.4. Частотомер

Частотомер предназначен для измерения временных характеристик сигналов. Условное обозначение и вид лицевой панели частотомера показаны на рис. 4.6. Прибор подключается к схеме с помощью одного проводника.
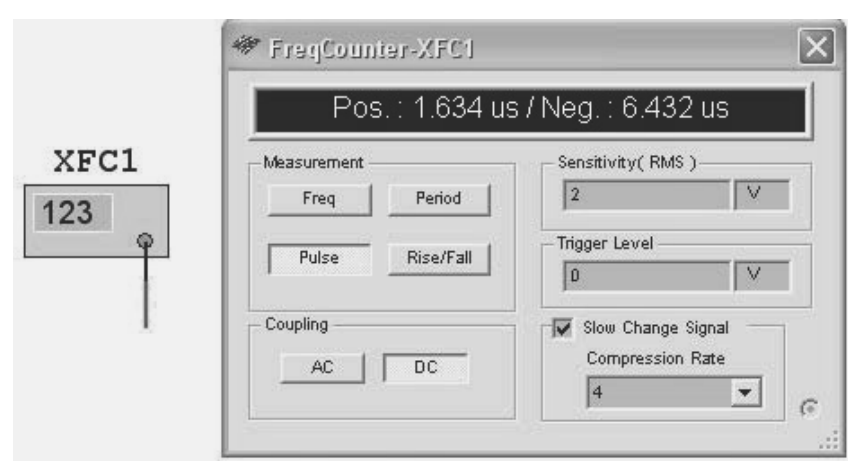

Рис. 4.6. Частотомер

Частотомер позволяет определять частоту, длительность импульса и паузы, период и длительность фронта и среза. Для измерения частоты следует в разделе Measurement нажать кнопку Freq (Frequency), длительности импульса – кнопку Pulse, периода – кнопку Period, длительности фронта и среза - кнопку Rise/Fall.

В разделе Coupling устанавливается режим измерения сигнала, содержащего только переменную составляющую (кнопка АС) или сумму переменной и постоянной составляющих сигнала (кнопка DC). В разделе Sensitivity (RMS) устанавливается чувствительность, а в разделе Trigger Level уровень сигнала, на который реагирует частотомер. Выключатель Show Change Signal позволяет наблюдать возможные изменения временных параметров сигнала.

Измерение и воспроизведение результата происходит сразу же после включения процесса моделирования. На рис. 4.6 вверху лицевой панели прибора показан результат измерения длительности импульса и паузы (положительного и отрицательного импульсов).

#### 4.1.5. Анализатор искажений сигналов

Прибор предназначен для определения искажений синусоидального сигнала, то есть отличия формы исследуемого сигнала от гармонического. Условное обозначение и вид лицевой панели прибора показаны на рис. 4.7.

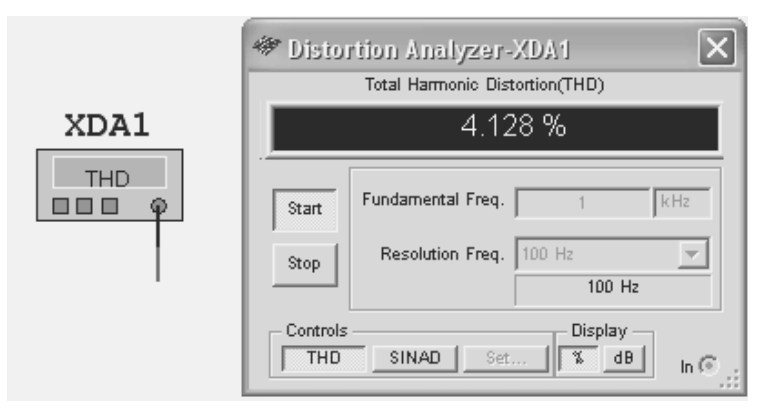

**Рис. 4.7.** Анализатор искажений сигналов

Прибор имеет единственный вход, к которому подключается исследуемый сигнал. Для сигнала, не содержащего шумов, определяется суммарный коэффициент гармоник – THD (Total Harmonic Distortion), а результат выражается в процентах. Если сигнал содержит шум, то определяются искажения, вносимые шумом и отличием исследуемого сигнала от гармонического – режим SINAD (Signal Plus Noise and Distortion), а результат выражается в децибелах. Для проведения анализа устанавливаются частота исследуемого сигнала (Fundamental Freq), которая может принимать значения от единиц герц до десятков гигагерц, и дискретность изменения частоты гармоник, на основе которых вычисляется искажение (Resolution Freq).

Дискретность изменения частоты гармоник зависит от частоты основного колебания и выбирается из списка. Затем нажимается кнопка Start. Величина искажения сигнала определяется как отношение корня квадратного из суммы квадратов действующих значений гармонических составляющих исследуемого сигнала к действующему значению основной гармоники этого сигнала (методика IEEE). Нажав кнопку Set, в открывшемся окне диалога можно изменить методику вычисления искажения, число гармоник и число отсчетов исследуемого сигнала, на основе которых, с использованием быстрого преобразования Фурье, производится анализ. По методике ANSI/IEC искажение определяется как отношение корня квадратного из суммы квадратов действующих значений гармонических составляющих исследуемого сигнала к корню квадратному из суммы квадратов действующих значений, включая основную гармонику исследуемого сигнала.

#### 4.1.6. Анализатор спектра сигналов

Предназначен для определения интенсивности гармонических составляющих в исследуемом сигнале и представления результата исследований в виде спектра - зависимости амплитуд гармонических составляющих от частоты. Условное обозначение и внешний вид прибора показаны на рис. 4.8.

В большинстве случаев для проведения исследований достаточно подключить информационный вход анализатора (In) к источнику сигнала, определить диапазон (Set Span) частот (Frequency), в котором будет производиться исследование заданием начального (Start) и конечного (End) значений частот. При изменении этих значений, диапазона частот либо среднего значения (Center) становится активной кнопка ввода (Enter), нажатие на которую приводит к вычислению (коррекции) остальных значений на основе параметров, введенных ранее.

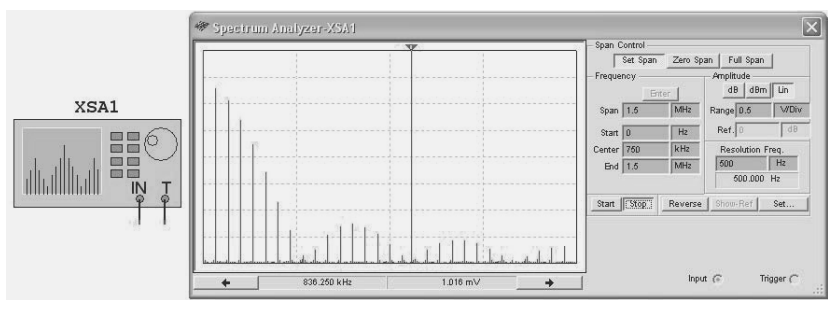

Рис. 4.8. Анализатор спектра сигналов

Запустив процесс моделирования (Run) и анализатор (Start) на лицевой панели анализатора, получим спектр исследуемого сигнала. На рис. 4.8 показан спектр, полученный при анализе последовательности прямоугольных импульсов. Перетаскивая визир за верхний флажок или с помощью кнопок со стрелками влево-вправо, можно оцифровать значения амплитуды и частоты гармоник. Кнопка Stop позволяет остановить процесс моделирования и изменить установки анализатора.

Для удобного восприятия результатов исследований в разделе Amplitude необходимо подобрать масштаб воспроизводимого изображения по амплитуде (Range), а также способ представления амплитуд гармоник - линейный (Lin) в вольтах или логарифмический в децибелах (dB – 20 $\log_{10}(V)$ ; dBm – 10 $\log_{10}(V/0.775)$ ), где V – амплитуда гармоники. Для логарифмического способа представления можно задать линию отсчета (Ref), которую с помощью кнопки (Show Ref/ Hide Ref) можно воспроизвести или скрыть на экране анализатора.

Если в разделе управления диапазоном исследуемых частот установить переключатель Zero Span (Центральная частота), то пользователь может установить только среднюю частоту (Center). При активном переключателе Full Span (Полный диапазон) гармоники определяются в диапазоне от 0 Гц до 4 МГц.

.<br>Исследователь может также установить разрешение прибора по частоте (Resolution Freq). Минимальное значение разрешения по умолчанию равно конечной частоте, деленной на 1024 (число точек, на основе которых осуществляется быстрое преобразование Фурье - FFT Points). Нажав кнопку Set в открывшемся окне диалога, можно изменить число точек, выбрав одно из значений раскрывающего списка с одноименным названием. В этом же окне диалога также можно определить источник синхронизирующих сигналов внешний (External) или внутренний (Internal); способ синхронизации (Trigger mode) - непрерывный или одиночным сигналом  $(Continuous - Single)$ , а также задать порог синхронизирующего сигнала (Threshold).

# 4.2. Генераторы входных сигналов

#### 4.2.1. Функциональный генератор

Позволяет формировать синусоидальный (по умолчанию), треугольный и импульсный выходные сигналы. Условное изображение, лицевая панель генератора и окно диалога для установки времени нарастания/спада (Rise/Fall Time) прямоугольных импульсов приведены на рис. 4.9. В верхней части лицевой панели генератора в разделе Waveforms выбирается форма выходного сигнала (синусоидальная, треугольная, прямоугольная). В расположенных ниже окошках устанавливаются частота сигнала (Frequency) от фемто (10-15) до тера (10<sup>12</sup>) герц, коэффициент заполнения импульсной последовательности (Duty cycle) от 1 до 99%, амплитуда (Amplitude) и смещение (Offset) от фемто до тера вольт.

Средний вывод (Common) соединяют с «землей». На положительном выводе формируется положительное напряжение относительно общего вывода, на отрицательном выводе - отрицательное. При отсутствии смещения формируется двухполярное симметричное напряжение с размахом, равным удвоенной амплитуде.

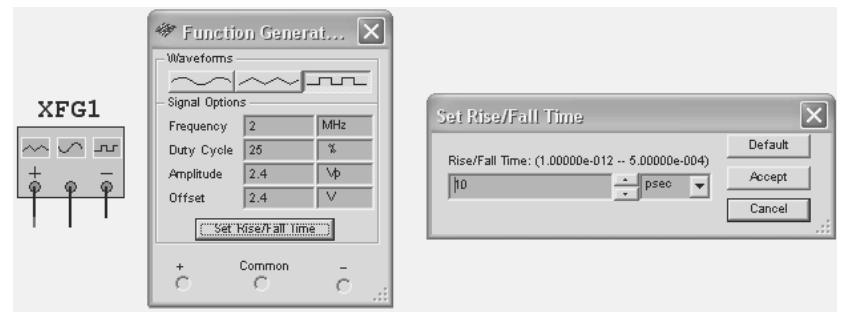

Рис. 4.9. Функциональный генератор и окно установки его параметров

Для треугольных импульсов коэффициент заполнения определяет соотношение между временами нарастания и уменьшения сигнала, для прямоугольных - соотношение между длительностью импульса и длительностью периода. Длительность фронта и среза прямоугольных импульсов можно установить в окне диалога установки времени нарастания/спада – Set Rise/Fall Time (рис. 4.9), нажав одноименную кнопку, из некоторого списка (диапазона). Определение необходимой длительности фронта и среза импульса завершается нажатием кнопки Accept (Принять).

Более широкие возможности имеет функциональный генератор Agilent Technologies 33120A. По сравнению с рассмотренным генератором он позволяет дополнительно формировать пилообразное напряжение, сигнал шума, а также сигнал произвольной формы, определяемый пользователем, на основе набора от 8 до 256 опорных значений. Сформированные сигналы могут быть промодулированы по амплитуде, частоте, пачкой импульсов и др. Генератор Agilent Technologies 33120A предназначен для опытных исследователей. Руководство пользователя к этому генератору в формате PDF можно найти на сайте www.electronicsworkbench.com.

#### 4.2.2. Генератор кодовых последовательностей (слов)

Генератор слов (Word Generator) предназначен для формирования кодовых последовательностей, используемых в качестве тестовых сигналов, при исследовании цифровых схем. Условное обозначе-

ние и лицевая панель генератора показаны на рис .4.10. Генератор обеспечивает одновременное формирование цифровых сигналов на 32 выходах. Минимальное значение выходного кода 0000 0000. максимальное FFFF FFFF<sub>16</sub> или в десятичной системе от 0 до 4 294 967 295.

Выходы младших разрядов генератора (0–15) расположены с левой стороны, выходы старших разрядов (16–31) – с правой стороны условного изображения прибора. Внизу условного обозначения расположены выводы для подключения сигнала синхронизации (внешнего генератора) – *Т*rigger и сигнала сопровождения выходного кода (готовности) – *R*eady, который осуществляет перенос (запись) выходного кода во внешние устройства.

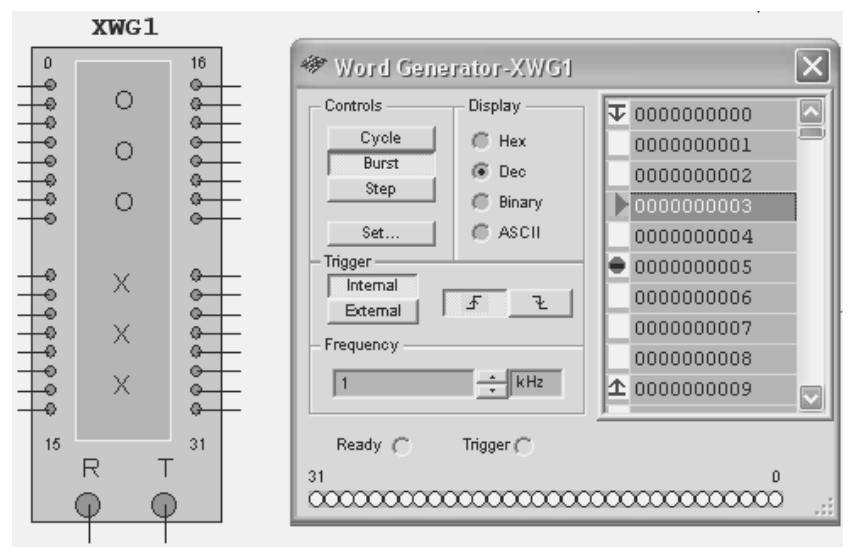

**Рис. 4.10.** Генератор слов

В правой стороне лицевой панели воспроизводятся список кодовых слов, формируемых генератором. С помощью команд контекстного меню в поле перед кодовым словом можно пометить начальную кодовую комбинацию (верхняя строка), текущую (четвертая строка), конечную кодовую комбинацию (последняя строка), а также кодовую комбинацию, соответствующую точке останова – Break point (шестая строка). Текущий выходной код в двоичном виде дублируется внизу лицевой панели, в кружочках, изображающих выходы.

В разделе Display лицевой панели с помощью переключателя можно установить тип кода, используемого для отображения кодовых слов: шестнадцатеричный - Нех, десятичный - Dec, двоичный - Binary или ASCII (American Standard Code for Information Interchange).

В разделе Control лицевой панели можно выбрать способ формирования выходных кодов. При активной кнопке Cycle выходные коды формируются непрерывно от начального до конечного, и затем этот процесс повторяется вновь. Остановить процесс формирования выходных кодов в этом режиме можно, прервав моделирование. Для однократного формирования потока кодов от начального до конечного следует нажать кнопку Burst (последовательность, пачка сигналов). Кнопка Step позволяет передать при каждом нажатии на выход генератора слов одну очередную кодовую комбинацию. Для приостановки потока слов на выбранном слове следует использовать точки останова. Генератор позволяет использовать несколько точек останова.

Автоматическая смена выходных кодов может проводиться сигналами внутреннего (Internal) или внешнего (External) генератора при формировании фронта – Гили среза – Гимпульса. Для циклического и потокового режимов в разделе Frequency можно установить частоту смены выходных кодов.

Каждая выходная комбинация поддерживается на выходе в течение периода генератора смены кодов. Момент завершения формирования параллельного выходного кода определяется сигналом на выходе Ready. Для изменения кода в любой строке достаточно выделить, например с помощью мыши, слово или некоторый разряд и для соответствующего типа кода ввести с клавиатуры нужный символ.

В пакете предусмотрена возможность сформировать некоторые стандартные последовательности (шаблоны), имитирующие выходной сигнал суммирующего (Up Counter), вычитающего (Down Counter) счетчиков, сдвигающего регистра с перемещением одной единицы вправо (Shift Right) и влево (Shift Left). Для этого следует нажать кнопку Set и в появившемся окне диалога Setting (рис. 4.11) в разделе Preset Patterns установить переключатель в соответствующее состояние. Пользователь может установить максимальное число кодов в последовательности (Buffer Size), которое не должно превышать 8192  $(2000_{16})$ , и начальное значение кода для стандартных последовательностей (Initial Pattern).

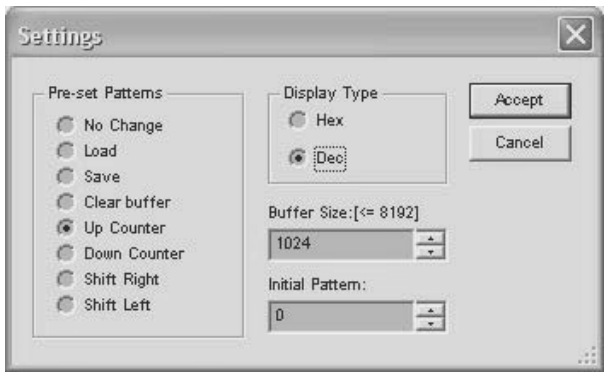

Рис. 4.11. Установка параметров стандартных последовательностей

Число кодов в последовательности и начальное значение кода для стандартных последовательностей могут быть установлены в десятичном (Dec) или шестнадцатеричном (Hex) формате. Кроме того, пользователь может установить все значения кодов в последовательности, равные нулю (Clear buffer), сохранить текущую последовательность в некотором файле (Save) в формате \*.pd или загрузить некоторую последовательность из ранее сохраненного файла (Load). При открытии окна диалога Settings (Установки) переключатель шаблонов установлен в состояние No Change. Заканчивается работа в окне Settings нажатием кнопки Accept (Принять, согласиться).

Для освоения возможностей генератора слов целесообразно вначале исследовать его работу совместно с анализатором временных диаграмм (п. 4.3.3).

# 4.3. Приборы для анализа временных диаграмм

#### 4.3.1. Осциллографы

Предназначены для наблюдения электрических сигналов и определения их амплитудных и временных характеристик. Пакет содержит двухканальный (двухлучевой) и четырехканальный (четырехлучевой) осциллографы, которые позволяют анализировать амплитудные и временные характеристики сигналов, сравнивать сигналы между собой. Кроме того, пакет содержит виртуальные четырехканальный осциллограф фирмы Tektronix TDS 2024, позволяющий анализировать процессы до 200 МГц со скоростью записи 2 GB/с, и шестнадцатиканальный осциллограф фирмы Agilent 54622D (100 Мгц, 200 MB/с).

Условное изображение и вид лицевой панели двухканального осциллографа показаны на рис. 4.12. Осциллограф имеет два канала (Channel A и Channel B) с раздельными регулировками чувствительности (усиления) в диапазоне от 10 мкВ/дел (mV/Div) до  $5 \text{ kB/д.}$  (kV/Div) и смещения по вертикали (Y Position). Изменение чувствительности каналов и положения изображений сигналов производятся с помощью кнопок «увеличить-уменьшить», появляющиеся при щелчке по полю, на котором отображаются значения чувствительности и смещения.

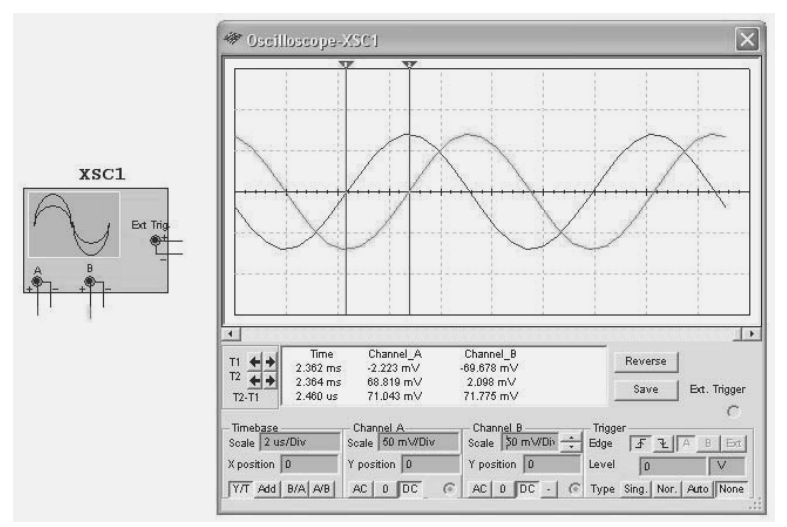

**Рис. 4.12.** Двухканальный осциллограф

Все информационные входы на условном обозначении осциллографа отмечены символом «плюс». Символом «минус» отмечены общие входы – «земля».

Режим развертки выбирается кнопками Y/T, Add, В/А, А/В. В режиме Y/T (обычный режим, включен по умолчанию) по вертикали отображается напряжение сигнала, по горизонтали – время. В этом режиме длительность развертки (Time base) может быть задана в диапазоне от 0,1 нс/дел (ns/div) до 1 с/дел (s/div) с возможностью установки смещения в том же масштабе по горизонтали, т. е. по оси X (X position). Установка параметров развертки осуществляется аналогично определению масштаба воспроизведения изображения по оси Y. Кроме того, смещение изображения по оси Х (прокрутку) можно осуществить с помощью кнопок «вправо-влево» или ползунка, находящихся непосредственно под изображением сигналов.

Режим Add позволяет воспроизводить сумму сигналов каналов А и В. Изображение суммарного сигнала воспроизводится с параметрами, установленными для канала А. В режиме В/А по вертикали воспроизводится сигнал канала В, по горизонтали – сигнал канала А; в режиме А/В: по вертикали – сигнал канала А, по горизонтали – сигнал канала В. Последний режим позволяет воспроизводить, например, характеристики вход–выход, фигуры Лиссажу. При выборе этого режима поля Scale и X position недоступны (воспроизводятся серыми).

Для режима Y/T возможен запуск развертки только при наступлении некоторого события – ждущий режим (Trigger)*.* Кнопка None в ждущем режиме отжата. В ждущем режиме запуск развертки (Edge) может производиться по фронту или срезу запускающего сигнала (выбирается нажатием кнопок соответственно со стрелочкой вверх или вниз) при регулируемом уровне (Level) запуска, а также в режиме Auto (от канала А или В), от канала А, от канала В или от внешнего источника (Еxt). В последнем случае к выводу осциллографа Ext Trigger должен быть подключен соответствующий сигнал. Указанные режимы запуска развертки выбираются кнопками Auto, А, В, Еxt.

Для проведения измерений осциллограф снабжен двумя перемещаемыми визирами (вертикальными линиями, расположенными на поле экрана осциллографа). Перемещение визиров осуществляется за треугольники-ушки (флажки) вверху визиров или кнопками со стрелками «вправо-влево» левее обозначений – Т1 и Т2.

Положение визиров оцифровывается – для каждого визира указываются значения времени и напряжения для каналов А и В. Значение времени для визиров определяется с учетом смещения изображений по временной оси. Кроме того, вычисляется значение разности времен и напряжений для моментов времени, которые определены визирами. Эти параметры воспроизводятся в строчке Т1–Т2. Для управления визирами можно также использовать команды контекстного меню, которое вызывается при совмещении указателя с визиром и щелчке правой кнопкой. Команды контекстного меню делают анализ более удобным, например можно автоматически переместить визир к максимальному значению сигнала (щелчок правой клавиши по визиру, команда Go to next Y MAX  $\Rightarrow$  - установить маркер на максимальное значение сигнала справа от его текущего положения).

Пример. Пусть требуется измерить разность фаз двух синусоидальных сигналов одинаковой частоты. Для этого вначале определяем период (если он неизвестен) сигнала. Затем измеряем задержку одного сигнала относительного другого. Для более точного определения задержки следует выбрать моменты времени, когда скорость изменения сигналов наибольшая. Из условия, что периоду сигнала соответствует 360°, легко найти соответствующую разность фаз. Для процесса, осциллограмма которого показана на рис. 4.6, период составляет 9.57 мкс, задержка - 2.46 мкс, то есть разность фаз составляет 92.5°.

#### Замечания

1. Так как цвет изображения контролируемого процесса соответствует цвету проводника, которым подключен сигнал к входу осциллографа, то при подключении осциллографа желательно задать различный цвет проводников (например, выделив соответствующий проводник и выбрав в контекстном меню команду Segment Color).

2. Пакет вычисляет значения выходных сигналов с учетом переходных процессов, происходящих в схеме. Если анализ переходных процессов не предполагается, то время моделирования следует выбрать существенно больше времени переходного процесса и анализировать временные диаграммы на конечном интервале.

Размеры изображения лицевой панели осциллографа можно изменять, зацепившись указателем мыши за нижний правый угол. По умолчанию цвет фона экрана темный. Пользователь может изменить цвет фона экрана осциллографа на противоположный, нажав кнопку Reverse. Белый цвет экрана следует использовать при сохранении копии экрана (скриншот), особенно если предполагается последующая печать. Здесь же расположена кнопка Save, с помощью которой традиционным способом можно записать данные моделирования в (текстовой) файл с расширением \*.scp. В файле сохраняются параметры установок осциллографа и три колонки данных: время, напряжение каналов А и В. Пользователь может сохранить результаты моделирования и в файлах. Результаты моделирования можно сохранить также в файлах с расширением \*.lvm (Text-based measurement files)  $u$  \*.tdm (Binary measurement files).

Работа с четырехканальным осциллографом практически не отличается от работы с двухканальным. Для уменьшения размеров поля, на котором размещаются окна управляющих параметров, четырехканальный осциллограф снабжен переключателем каналов (каналы A, B, C, D), позволяющим устанавливать масштаб воспроизведения изображений по оси Y (рис. 4.13) раздельно для каждого канала.

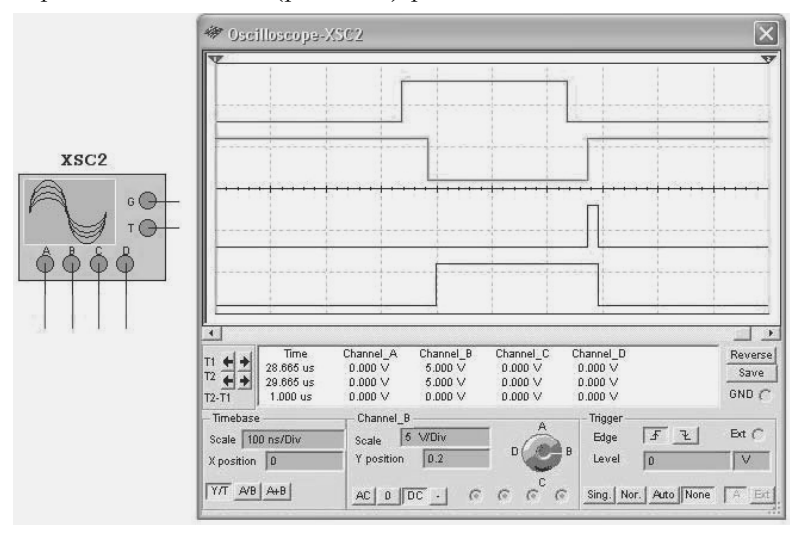

**Рис. 4.13.** Четырехканальный осциллограф

Выбор канала осуществляется мышью путем совмещения указателя со светлой полоской на переключателе (стрелка указателя принимает вид ладони) и перемещения полоски в нужное положение при нажатой левой клавише.

По умолчанию в разделе Timebase на кнопках управления режимом развертки и суммированием сигналов нанесено A/B и A+B. При щелчке правой клавишей мыши по этим кнопкам появляются контекстные меню, позволяющие на место каналов А или В подставить любой (вместе с исходным двенадцать вариантов). В выбранной комбинации, например A/B, первый символ – ось Y, второй символ – ось Х.

Осциллограф также имеет два визира, которые оцифровываются для четырех каналов. В строчках Т1, Т2, Т2–Т1 под именами каналов Canal\_A (B, C, D) воспроизводятся значения напряжений, помеченные первым и вторым визирами, и их разность. Если какой-либо канал не подключен, то в колонке под его наименованием

ничего не воспроизводится. В колонке Time отображаются время, помеченное первым и вторым маркером, и разность оцифрованных моментов времени.

Для осциллографов фирм Tektronix и Agilent эмулируется полностью их внешний вид - все органы управления, входы, вплоть до кнопки включения питания осциллографа. По сравнению с рассмотренными ранее, эти приборы имеют более широкие возможности и рассчитаны на работу профессионалов.

### 4.3.2. Пробник тока

Предназначен для контроля вида и значений токов, протекающих в цепи, на которую помещен пробник. Пробник тока преобразует ток, протекающий в исследуемой цепи, в напряжение в соответствии с масштабом (отношением напряжения к току), установленным пользователем в окне диалога свойств пробника. К выводу пробника можно подключить осциллограф. Например, с помощью пробника просто контролировать напряжение и ток в некоторой цепи. На рис. 4.14 показано возможное применение пробника тока. Канал А позволяет контролировать напряжение на индуктивности, с помощью пробника канал В воспроизводит ток в ней. Нетрудно убедиться, что ток в индуктивности смещен (отстает) относительно напряжения на четверть периода (на рисунке управляющие элементы осциллографа не показаны).

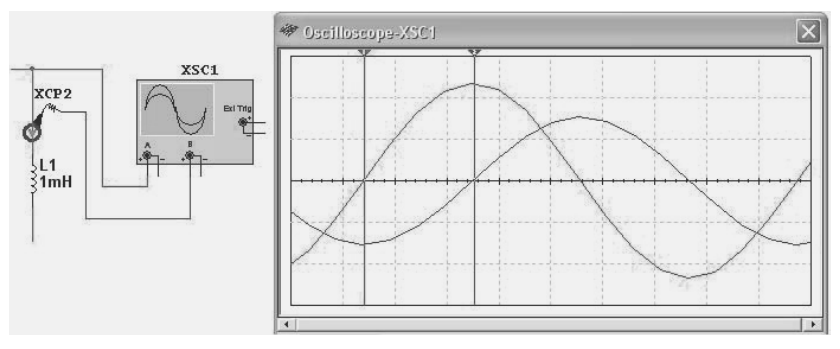

Рис. 4.14. Применение пробника тока совместно с осциллографом

По умолчанию масштаб конвертирования напряжения в ток (Ratio of Voltage to Current) равен  $1 \text{ V/mA}$ . Для его изменения следует двойным щелчком по пробнику вызвать окно диалога Current Probe Properties и установить необходимый масштаб.

#### *4.3.3. Анализатор временных диаграмм, логический анализатор*

Анализатор предназначен для одновременного воспроизведения до шестнадцати цифровых информационных сигналов контролируемых в шестнадцати точках схемы. Условное изображение и вид лицевой панели виртуального логического анализатора показаны на рис. 4.15. На экране анализатора, показанного на рисунке, отображаются выходные сигналы сдвигового регистра.

Для воспроизведения сигнала анализатором следует установить режим моделирования (команда Run). Прекратить запись данных в память анализатора (при продолжающемся процессе моделирования) можно с помощью кнопки Stop. Перезапуск прибора производится кнопкой Reset. При этом вся записанная информация удаляется и начнется запись новой. Процесс моделирования при этом не прерывается.

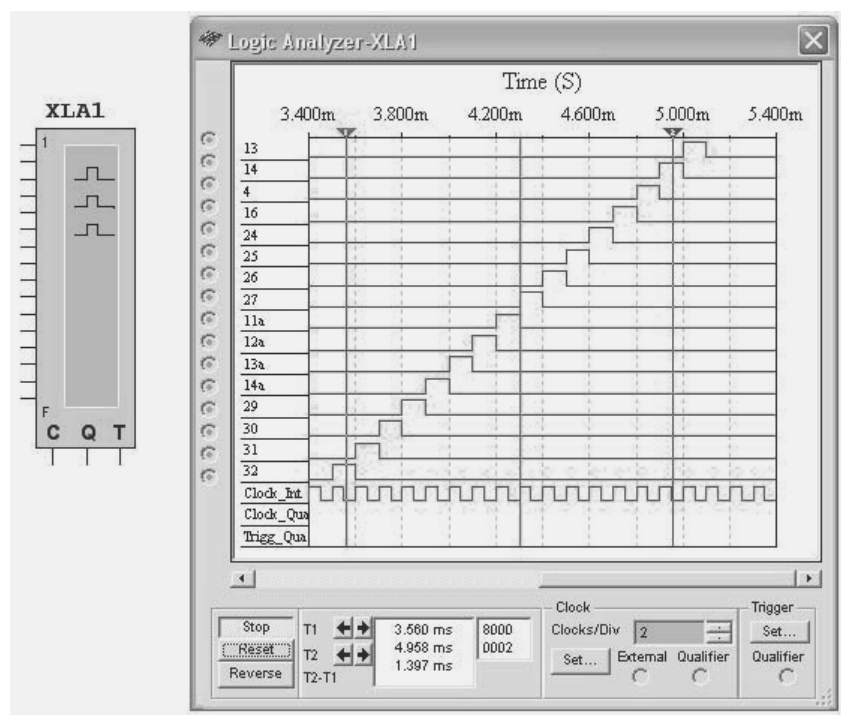

**Рис. 4.15.** Логический анализатор

Данные отображаются в виде прямоугольных импульсов. Верхний ряд отображает значения канала 1, следующий - канала 2 и т. д. Слева от временной диаграммы отображается номер контролируемой цепи (рис. 4.15) - 13, 14, 4 и т. д. Если канал не подключен, то слева от соответствующего входа воспроизводится часть окружности без темной точки в центре.

Кроме информационных сигналов, анализатор позволяет отображать сигналы внутреннего Clock Int или внешнего Clock Out генератора, формирующего моменты записи информационных сигналов в память анализатора, а также сигнала, определяющего начало и окончание записи информационных сигналов Trigg Out.

Длительность развертки определяется в окне Clock масштабом воспроизведения Clock/Div и частотой записи сигналов в память анализатора - Clock Rate в окне установки параметров генератора (рис. 4.16, *а*), которое вызывается после нажатия кнопки Set этого блока. В этом же окне устанавливается источник сигналов, определяющий частоту записи данных в память анализатора, - внутренний Internal или внешний External. В последнем случае следует установить Clock Qualifier - значение сигнала генератора, при котором осуществляется запись информационных сигналов, - 0 или 1. Если же установить значение X, то управление от внешнего сигнала будет **ОТКЛЮЧЕНО** 

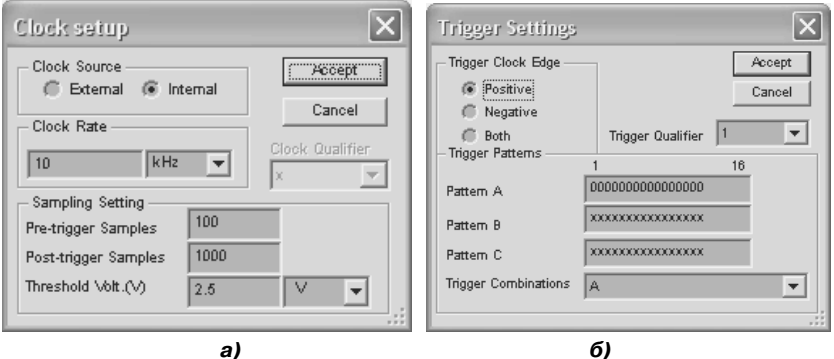

Рис. 4.16. Окна диалога для установки параметров логического анализатора

Две верхние строки блока установки параметров Sampling Setting позволяют при принудительном определении начала записи (внешней синхронизации) установить число значений, регистрируемых до начала записи (Pre-trigger samples - предрегистрация) и после окончания записи (Post-trigger - пострегистрация). Самая последняя строчка окна диалога позволяет установить уровень порогового напряжения - Threshold, соответствующего логической единице.

Начало записи сигналов в память анализатора пользователь может определить в окне диалога принудительной синхронизации Trigger Settings, которое воспроизводится после нажатия кнопки Set этого блока (рис. 4.17, 6). Начало записи может соответствовать фронту сигнала Trigg  $Out - Positive$ , срезу – Negative или любому изменению сигнала - Both. Как и для внешнего сигнала, определяющего моменты записи, при наличии сигнала Clock Qualifier можно определить уровни, при которых будет осуществляться запуск анализатора: 0, 1 или  $X$  – квалификатор отключен.

Дополнительные условия запуска анализатора можно определить значениями трех кодовых слов - Pattern A, B, C, которые устанавливаются в соответствующих окнах (X - соответствующий разряд в выборе сигнала запуска не участвует). Момент запуска определяется при совпадении с одним из кодов А, В, С или их комбинацией (список возможных комбинаций можно выбрать в строке Trigger Combinations). Например, строке  $A \text{ OR } B$  – соответствует запуск анализатора при выявлении кодовых слов А или В; при выборе строки A THEN В запуск будет происходить при выявлении кодового слова В, если ранее выявлено кодовое слово А.

Для проведения исследований информационные сигналы подключаются к горизонтальным шинам условного изображения анализатора, а управляющие – к вертикальным  $(C - Clock\cdot Out, Q - Clock)$ Oualifier, T - Trigg Out). Начало работы совпадает с началом моделирования или нажатием кнопки Reset. Окончание записи информации в анализатор соответствует окончанию моделирования или нажатию кнопки Stop. В верхней части временных диаграмм воспроизводится оцифрованная шкала времени (Time), нулевое значение которой соответствует началу записи. Выбор информации, воспроизводимой на экране логического анализатора, осуществляется с помощью традиционных элементов прокрутки.

Для оценки параметров сигналов на экране воспроизводятся два визира, значения которых оцифровываются по времени (Т1 и Т2) и по значению кодов - воспроизводятся шестнадцатеричные значения кодов. Верхний канал соответствует младшему (левому) разряду кода. Отметим, что при использовании принудительной синхронизации момент начала записи на временных диаграммах выделяется вертикальным черным визиром (рис. 4.16). Как и в осциллографе, можно изменить цвет экрана - кнопка Reverse.

# 4.4. Приборы для анализа и преобразований

#### 4.4.1. Логический конвертор (преобразователь)

Логический конвертор (Logic Converter) позволяет исследовать логические схемы и осуществлять логические преобразования функций. Число входных переменных от 1 до 8; выход – один. Условное обозначение и внешний вид лицевой панели логического конвертора показаны на рис. 4.17.

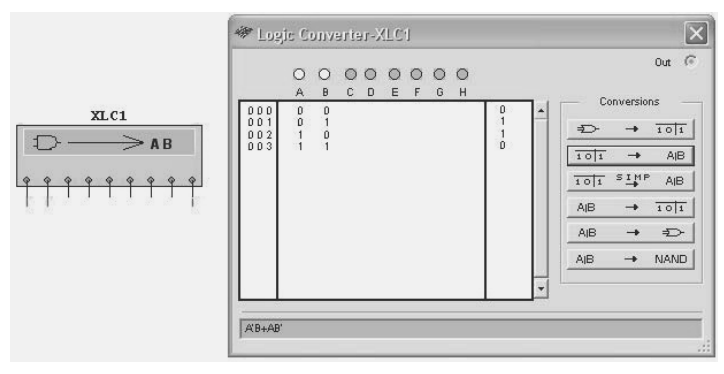

Рис. 4.17. Логический конвертор

Конвертор позволяет:

- А. Представлять в виде таблицы истинности схему, составленную из логических элементов. Входы схемы должны быть подключены к выводам (входам), расположенным слева от условного изображения конвертора (рис. 4.18). Выход схемы – к выходу (к последнему выводу), расположенному справа. Для выполнения этой операции следует нажать верхнюю кнопку Circuit to Truth Table  $\boxed{\Rightarrow} \rightarrow \overline{\text{tot}}$  в блоке преобразований – Conversions. При этом вверху лицевой панели помечаются входы конвертора, к которым подключены входы схемы, под ними отображаются все возможные комбинации входных сигналов. В правой колонке отображаются значения выходных сигналов, в левой - порядковые номера кодовых комбинаций.
- Б. Преобразовывать таблицу истинности в логическую формулу. Таблица истинности может быть получена на основе анализи-

руемой схемы или введена пользователем. Для формирования таблицы истинности следует активировать необходимое число входов (расположены вверху - A, B, C, D, E, F, G; можно выбрать любые) и установить для всех возможных входных комбинаций сигналов, которые предлагаются конвертором, значения выхолных сигналов.

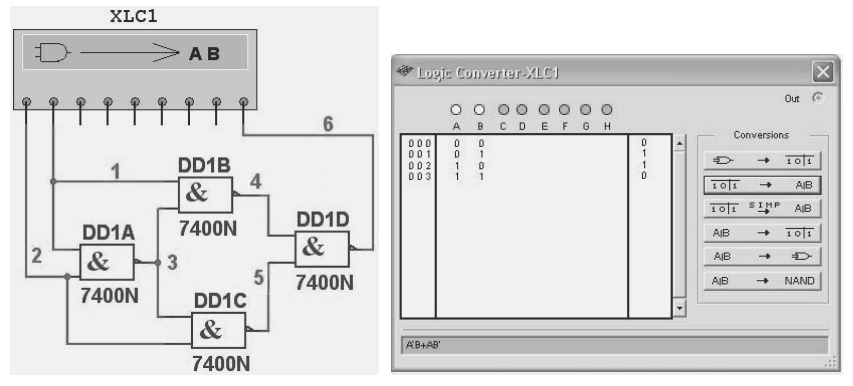

Рис. 4.18. Формирование таблицы истинности и логической функции

Практически при активировании входов под их именами основная область панели конвертора заполняется всеми возможными кодовыми комбинациями от 0...00 до 1...11. В колонке выходных сигналов во всех строках по умолчанию установлены символы «?». Пользователь редактирует выходную колонку, определяя нужные значения выходных сигналов для каждой комбинации входных сигналов. Для изменения выходного сигнала следует щелкнуть по нему и выбрать «0», «1» или «Х» («Х» показывает, что для соответствующей комбинации входных сигналов на выходе возможно формирование как 1, так и 0).

Для преобразования таблицы истинности в логическое выражение следует щелкнуть по второй сверху кнопке Truth Table to Boolean Expression  $-\sqrt{1011}$ **AB**. Логическое выражение вос- $\rightarrow$ производится в нижней части преобразователя. Инверсное значение переменной обозначается апострофом (рис. 4.18).

Следующая кнопка Simplify с аналогичной мнемосхемой и надписью SIMP над стрелкой **TOM** SIMP AB позволяет провести минимизацию логического выражения, полученного ранее или введенного пользователем.

В. Представлять логическое выражение в виде таблицы истинности. Эта задача является противоположной для рассмотренной

в пункте Б. Преобразование проводится после нажатия кнопки Boolean Expression to Truth Table  $101$ Логическое выражение может быть минимизировано до или после преобразования. Следует учитывать, что после минимизации некоторые входные переменные могут быть поглощены.

Г. Преобразовывать логическое выражение в принципиальную схему, содержащую элементы, выбранные системой Multisim, кнопка Boolean Expression to Circuit AIB  $\Rightarrow$  или на  $\rightarrow$ основе элементов  $2M$ – $HE$  – кнопка Boolean Expression to NAND мамо]. Перед выполнением этих преобразований це-AIB лесообразно логическое выражение минимизировать! Результаты рассмотренных преобразований показаны на рис. 4.19. На левой половине рисунка показана схема сумматора по модулю два, синтезированная из двух инверторов, двух элементов 2И и элемента 2ИЛИ. На правой половине - из пяти элементов 2И-НЕ. Нетрудно убедиться, что обе схемы, синтезированные системой Multisim на основе логического выражения A'B+AB', несколько сложнее, чем схема, показанная на рис. 4.18.

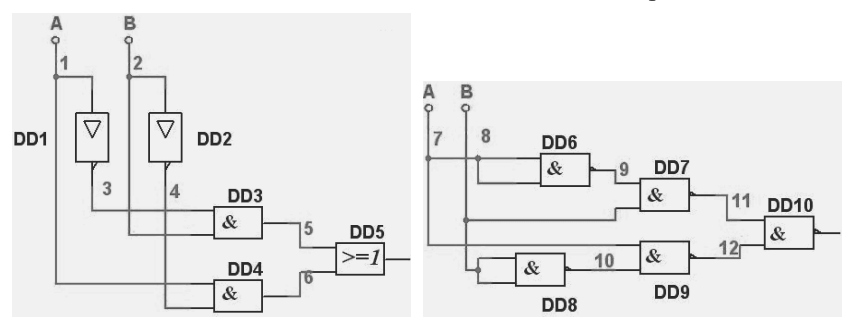

Рис. 4.19. Схемы сумматора по модулю два, синтезированные пакетом

# 4.5. Приборы для анализа характеристик цепей

## 4.5.1. Анализатор амплитудных и фазочастотных характеристик - Bode Plotter

Предназначен для определения амплитудных и фазочастотных характеристик. Условное обозначение и лицевая панель анализатора показаны на рис. 4.20. Анализатор наиболее целесообразно использовать для исследования схем фильтров.

Работа с прибором достаточно проста. Левые клеммы следует подключить к входам исследуемой цепи, правые - к выходам. В схеме должен содержаться источник переменного напряжения. При включении процесса моделирования анализатор самостоятельно генерирует ряд синусоидальных напряжений в диапазоне частот, который установлен в окнах параметров оси  $X$  – Horizontal от начальной  $I$ (Initial) до конечной  $\overline{F}$  (Final). Для каждой генерируемой частоты анализатор определяет отношение амплитуд выходного и входного сигналов - амплитудную характеристику и разность фаз между входным и выходным сигналами - фазовую характеристику.

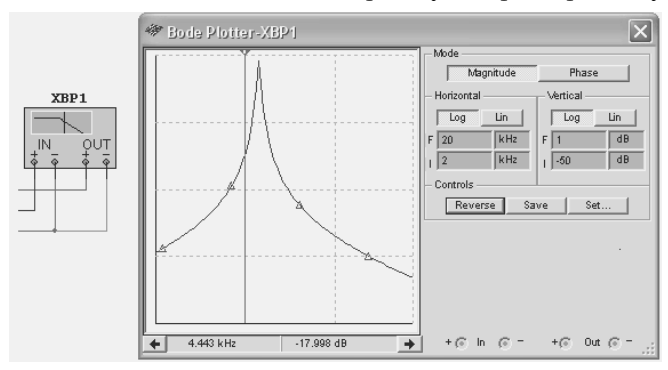

Рис. 4.20. Анализатор частотных характеристик

В окнах параметров оси  $Y$  – Vertical устанавливается минимальное I (Initial) и максимальное  $F$  (Final) значение коэффициента передачи. При построении частотных характеристик принято использовать логарифмический масштаб - Log, который позволяет воспроизводить коэффициент передачи, изменяющийся в большом диапазоне. Логарифмический масштаб может быть заменен линейным - Lin без повторного запуска процесса моделирования. Диапазон изменения коэффициента передачи -200 dB ÷ +200 dB (~0÷10<sup>9</sup>), фазы -720° ÷ +720°. На экране прибора можно воспроизвести либо амплитудную (кнопка Magnitude), либо фазовую (кнопка Phase) характеристику исследуемого устройства.

Для оцифровки значений частоты и коэффициента передачи (фазы) следует использовать визирную линию, которая перемещается с помощью верхнего флажка, левой и правой кнопок со стрелками, расположенными под графиком, или контекстного меню.

На график можно нанести маркеры. Кнопка установки Set позволяет определить единственный параметр - разрешение изображения. Результаты исследований можно сохранить и в дальнейшем использовать для обработки. Файл с расширением \*.bod содержит таблицу с четырьмя параметрами: частоту, соответствующие ей линейное значение коэффициента передачи в относительных единицах и в децибелах, а также значение фазы (в градусах). Цвет изображения можно реверсировать. Цвет графика определяется цветом входного проводника.

### 4.5.2. Измеритель вольт-амперных характеристик

Предназначен для определения вольт-амперных характеристик (ВАХ) диодов, биполярных и МОП транзисторов. В имени условного обозначения IV Analyzer: I означает ток,  $V$  – напряжение. Условное обозначение и вид лицевой панели анализатора показаны на рис. 4.21.

Прибор имеет простой и понятный интерфейс. Для определения ВАХ в верхней части лицевой панели в окне исследуемых элементов (Components) из списка выбирается тип исследуемого элемента: диод (Diode), биполярный транзистор типа n-p-n или p-n-p (BJT NPN, BIT PNP); МОП транзистор с каналом типа  $p$  или  $n$  (PMOS, NMOS). При этом внизу воспроизводится условное обозначение исследуемого элемента, показывая, к каким выводам прибора следует подключать выводы исследуемого элемента.

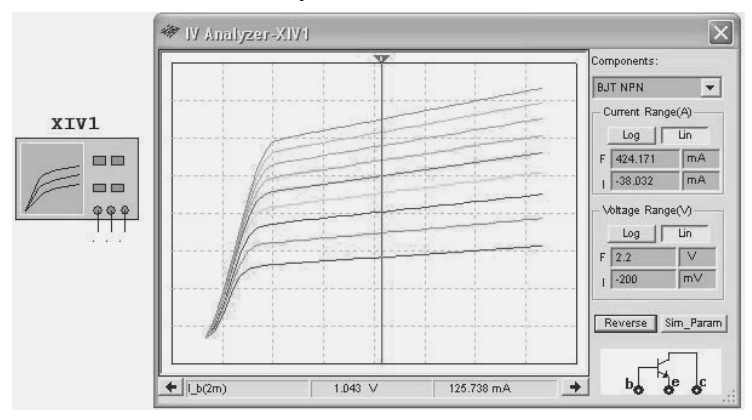

Рис. 4.21. Измеритель вольт-амперных характеристик

Далее устанавливаются параметры, при которых производится определение характеристики. Для этого нажимают кнопку Sim Рагат (значения исследуемых параметров). Открывается одноименное окно диалога Simulate Parameters (рис. 4.22), в котором пользователь устанавливает необходимые параметры или соглашается с параметрами измерений, предлагаемыми пакетом. Вид окна диалога зависит от исследуемого элемента. Для диодов определются начальное - Start, конечное - Stop значения, шаг изменения напряжения - Increment. Для биполярных (полевых) транзисторов определяются аналогичные значения напряжения коллектор-эмиттер V се (исток-сток) и управляющего тока базы I b (напряжения затвор-исток). Число кривых в семействе выходных характеристик не может превышать 10. Для транзисторов типа  $p$ -*n*- $p$  (PMOS) в окне установки параметров воспроизводится выключатель ⊽ Normalize Data, при активном состоянии которого увеличивающиеся отрицательные значения напряжений откладываются слева направо.

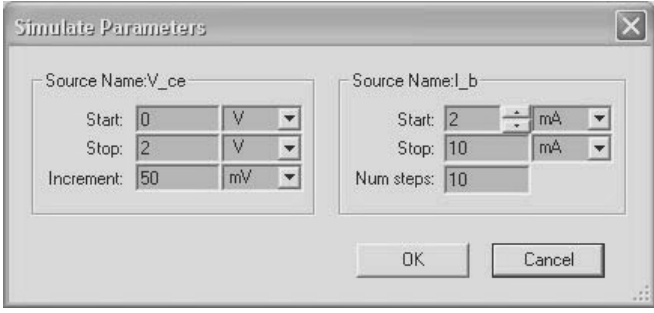

Рис. 4.22. Окно диалога установки значений исследуемых параметров

После выполнения указанных установок запускают процесс моделирования и на экране прибора получают искомую характеристику. По оси Х откладывается ток, по оси Y - напряжение. Пользователь может выбрать логарифмический или линейный масштаб  $($ Log – Lin), изменить минимальное (начальное – Initial) или конечное (Final) значения тока и напряжения (Current Range - А и Voltage Range - V), для которых на экране формируются графики, что обеспечивает более наглядное воспроизведение нужных фрагментов характеристик.

Для справки в строке состояния окна диалога правее кнопки со стрелкой влево по умолчанию воспроизводится начальное значение управляющего тока, соответствующего самой нижней кривой. С по-

мощью визира значения этой кривой могут быть оцифрованы. Результаты оцифровки отображаются в строке состояния. Для оцифровки любой другой кривой её следует предварительно выбрать, щелкнув по ней или используя команду контекстного меню Select Trace ID. Перемещение визира осуществляется традиционными способами: перемещением флажка, кнопками со стрелками вправовлево или командами контекстного меню. Как и во всех приборах с экранами, цвет фона можно изменить на противоположный (кнопка Reverse).

#### 4.5.3. Анализатор электрических цепей

Предназначен для определения характеристик радиотехнических цепей, цепей с распределенными параметрами, четырехполюсников, исследования поведения таких устройств на высоких частотах. Позволяет определять S, H, Y и Z параметры, оценивать полное сопротивление, обычный коэффициент усиления и коэффициент усиления по мощности (Power gain). Условное обозначение и внешний вид прибора показаны на рис. 4.23. Клеммы Р1 и Р2 анализатора рекомендуется подключать соответственно к входу и выходу исследуемой схемы через конденсаторы большой емкости - 100 Ф.

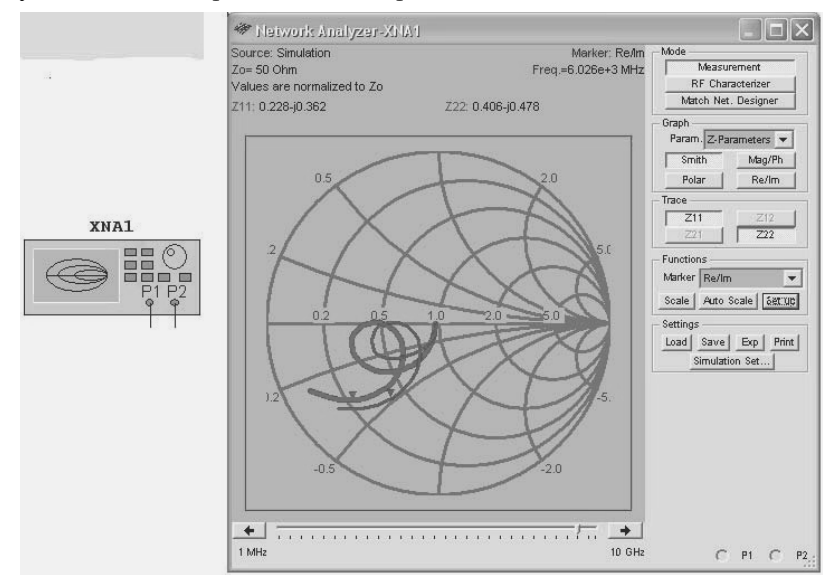

Рис. 4.23. Анализатор цепей

Применение прибора требует специфических знаний по распространению высокочастотных сигналов, в частности по длинным линиям. Такие линии представляют собой систему с распределенными параметрами. Каждый элемент длины такой линии обладает одновременно некоторыми значениями индуктивности и активного сопротивления проводов, емкости и проводимости между проводами.

Рассмотрим построение с помощью анализатора диаграммы полных сопротивлений (в отечественной литературе - диаграмма Вольперта-Смита, которая названа в честь советского ученого А. Ф. Вольперта и американского инженера Ф. Смита). Эта круговая диаграмма позволяет определять комплексные коэффициенты нагрузки линии.

Для построения диаграммы в разделе Mode выберем режим измерений (Measurement), в разделе Graph - Z-параметры, диаграмма Смита (Z-Parameters, Smith). В разделе Stimulus окна диалога Measurement Setup (рис. 4.24), которое вызывается кнопкой Simulation Set, установим параметры зондирующих сигналов: начальную и конечную частоты (Start/Stop frequency), способ изменения (Sweep type), число вычисляемых точек (Number of points). В разделе Characteristic Impedance установим волновое (характеристическое) сопротивление.

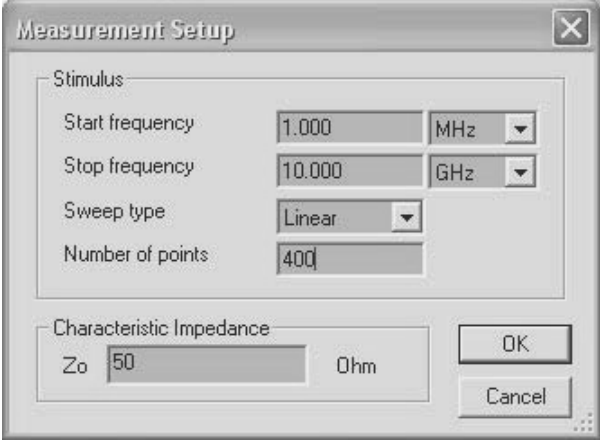

Рис. 4.24. Окно диалога установки параметров моделирования

После запуска процесса моделирования получим две кривые, характеризующие исследуемое устройство. Выберем один из режимов оцифровки маркеров: действительная и мнимые составляющие

 $(Re/Im)$ , линейные значения амплитуды и фазы  $(Mag/Ph(Deg))$  в градусах или значения в децибелах и градусах (db Mag/Ph(Deg)). В верхней части лицевой панели анализатора цепей отображаются основные характеристики режима исследований и оцифрованные значения маркеров (треугольничков), положение которых определяется движком, расположенным под диаграммой (рис. 4.23).

Кроме диаграммы Вольперта-Смита, анализатор цепей позволяет построить амплитудную и фазовую характеристики схемы (кнопка Mag/Ph), зависимость действительной и мнимой частей коэффициента передачи исследуемого устройства от частоты (кнопка Re/Im), зависимость коэффициентов передачи Z11, Z12, Z21, Z22 от частоты в полярной системе координат (кнопка Polar). Результаты анализа можно сохранить (Save) и восстановить в дальнейшем (Load), экспортировать в другие приложения (Exp), распечатать (Print). Оформление лицевой панели и результатов анализа можно подобрать в окне диалога, вызываемого кнопкой Set up.

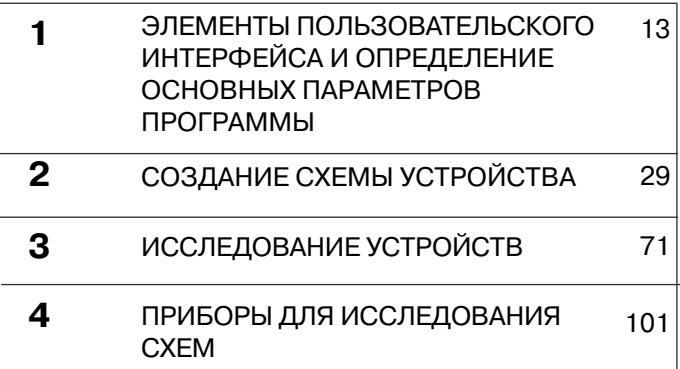

# **5 МЕТОДЫ АНАЛИЗА**

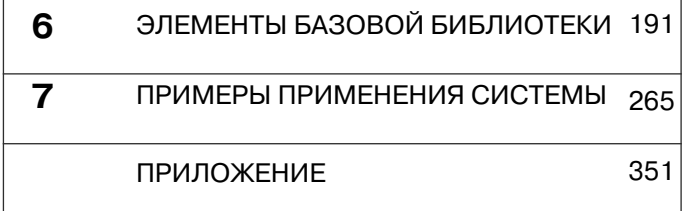

# 5.1. Общие процедуры

В пакет Multisim, кроме измерительных приборов, встроены средства, реализующие различные математические методы обработки результатов моделирования. Эти средства представлены в меню Simulate командами Analyses и Postprocessors. Список доступных методов анализа (команды меню и их перевод) показан на рис. 5.1. В более поздних версиях можно дополнительно выполнять RF Analyses - исследование высокочастотных (радиотехнических) цепей. Оценка характеристик сигналов и моделируемых устройств с помощью приборов и аналогичных методов анализа проводится на основе одних и тех же математических выражений.

DC Operating Point... AC Analysis... Transient Analysis... Fourier Analysis... Noise Analysis... Noise Figure Analysis... Distortion Analysis... DC Sweep... Sensitivity... Parameter Sweep... Temperature Sweep... Pole Zero... Transfer Function... Worst Case... Monte Carlo... Trace Width Analysis... Batched Analysis... User Defined Analysis...

Stop Analysis

Расчет схемы по постоянному току Расчет схемы по переменному току Анализ переходных процессов Анализ Фурье Анализ шумов Оценка коэффициента шума Анализ искажений сигналов Динамический анализ по постоянному току Анализ чувствительности Исследования при модификации параметров Температурные исследования Оценка нулей и полюсов Оценка коэффициента передачи Статистический анализ Определение наихудшей комбинации параметров Анализ ширины проводников платы Комбинированные методы анализа Анализ, определенный пользователем Останов анализа

Результаты исследований отображаются в окне просмотровщика (плоттера) – Grapher View, которое открывается автоматически после завершения анализа. Результаты анализа можно просмотреть, используя команду View  $\rightarrow$  Grapher. Основные методы работы с плоттером рассмотрены в п. 3.2.

Перечисленные в списке методы существенно отличаются друг от друга, тем не менее, для каждого из них имеются общие процедуры: определение цепи, для которой производятся вычисления (аналог места подключения прибора), установка параметров анализа, запуск и остановка процесса вычислений, обработка и сохранение результатов. Для большинства методов анализируемая цепь устанавливается на вкладке определения переменных для анализа - Output  $(pnc. 5.2)$ .

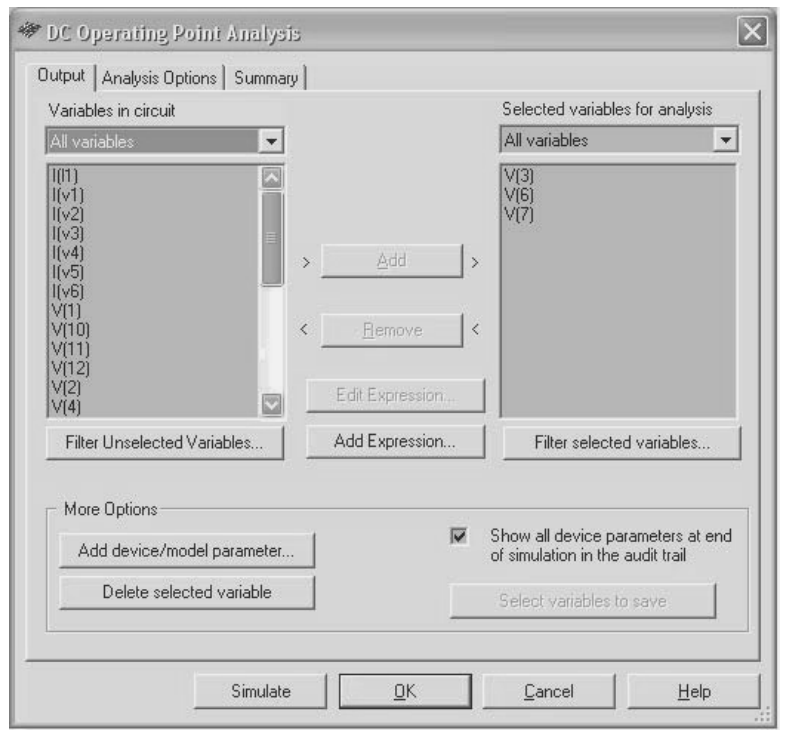

Рис. 5.2. Определение переменных для анализа

В раскрывающемся списке типов переменных для анализа (Variables in circuit) следует выбрать одну из групп переменных: Static

Probes, Voltage, Current, Voltage and Current, Device/Model Parameters или все переменные (All Variables). Переменные, соответствующие выбранной группе, будут отображаться в перечне переменных (в окне), расположенном ниже. Для выбора переменной её следует выделить в списке слева, нажать кнопку - Add (Добавить). Выделенная переменная оказывается в списке выбранных переменных для анализа Selected variables for analysis - справа.

Для удаления выбранной переменной из списка её следует выделить в списке справа и нажать кнопку Remove (Убрать/Возвратить). Для перечня выбранных переменных, как и для общего перечня, в раскрывающемся списке вверху справа можно установить тип воспроизводимых переменных. Если необходимо за один раз выделить несколько переменных, то эту операцию следует выполнять при нажатой клавише Shift.

Пользователь может установить дополнительный фильтр для отображения в списке как невыбранных переменных (Filter Unselected Variables), так и выбранных переменных (Filter Selected Variables), нажав одноименную кнопку, и в окне диалога Filter Nodes определить запрет/разрешение отображения цепей субмодулей, внутренних цепей элементов, неподключенных выводов элементов.

Из общего перечня переменных для анализа, в который по умолчанию пакетом записаны все цепи и цепи с включенными пробниками, можно удалить любую переменную (цепь). Для этого её следует выделить в перечне левого окна и нажать кнопку - Delete selected Variable (Удалить выделенную переменную). Переменные из правого окна удалить таким способом нельзя, их можно только возвратить в правое окно.

В отдельных случаях требуется исследовать влияние внутренних характеристик некоторого элемента, параметров модели. Например, оценить влияние емкости диода, коэффициента усиления транзистора, рассеиваемой мощности. Для этого следует воспользоваться кнопкой Добавить параметры элемента/модели (Add device/model parameter). В открывшемся одноименном окне диалога (рис. 5.3) из списков следует выбрать тип параметра Device parameter или Model parameter (Параметр элемента или модели), тип элемента (Device Туре), его условное обозначение Name и анализируемый параметр Parameter. В список Device Type помещаются все типы элементов исследуемого устройства. Далее из списка Name выбирается нужный элемент выбранного выше типа, а из списка Parameter - анализируемый параметр.

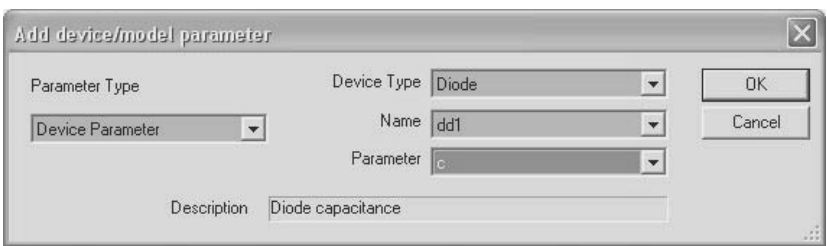

**Рис. 5.3.** Выбор дополнительных параметров для анализа

Список параметров состоит из условных обозначений, которые после выбора расшифровываются в строке Description (Описание). После нажатия кнопки ОК выбранный параметр помещается в список переменных для анализа. Как правило, в имени дополнительного параметра первый символ – @, далее условное обозначение элемента и затем – обозначение параметра. В частности, при выборе для анализа емкости (С) диода DD1 в перечне появится @dd1[c]. Для оценки этого параметра он переносится в правый перечень.

Пакет позволяет провести дополнительную обработку результатов моделирования. Для этого на вкладке определения переменных для анализа – Output (рис. 5.2) следует нажать кнопку Add Expression (Добавить выражение) и в открывшемся окне диалога ввести формулу для вычисления дополнительных значений. Переменные и операции (функции) копируются из перечней или вводятся с клавиатуры. В выражениях можно использовать алгебраические операции, тригонометрические, логические, экспоненциальные, статистические функции, функции по обработке массивов, набор констант и операции отношения. После ввода формулы выражение помещается в правый перечень, а при выделении элементов выражения в перечне активной становится кнопка Edit Expression (Редактировать выражение).

Для проведения анализа следует нажать кнопку Simulate. Во время проведения анализа в строке состояния справа воспроизводится индикатор проведения анализа (Simulation Running Indi- $\text{cator}$ ) – Tran: 0.000 s **ITHEFTIC**. В его левой части воспроизводится время, прошедшее с начала анализа, в правой – перемещающиеся полоски, которые мигают до тех пор, пока не закончится анализ. В большинстве случаев анализ проводится быстро, незаметно для пользователя. После проведения анализа результаты вычислений воспроизводятся в окне плоттера (Grapher). Остановка анализа

осуществляется клавишей Esc или с помощью команды Simulate  $\rightarrow$ Analyses  $\rightarrow$  Stop Analysis.

Для большинства методов анализа результаты моделирования можно использовать в дальнейшем, сохранив их (кнопка Select variables to save). В открывшемся окне уточняются сохраняемые параметры. После моделирования они будут внесены в окно плот $repa - Grapher.$ 

Для всех методов анализа на вкладке Analysis Options (рис. 5.4) пользователю предоставляется возможность согласиться с предлагаемым пакетом или установить требуемые условия (параметры) моделирования. В частности, верхний переключатель SPICE options, установленный в положение Use Custom Settings, после нажатия на кнопку Customize позволяет определить точность вычислений токов, напряжений, температуру окружающей среды и др. (см. п. 3.2.1). Изменение параметров моделирования может потребоваться, если невозможно завершить анализ при условиях, установленных по умолчанию.

В такой достаточно редкой ситуации моделирование прекращается и выволится сообщение об ошибке. Типичные сообщения «Singular matrix» («Сингулярная (вырожденная) матрица»), «Iteration limit reached» («Достигнут предел итераций»).

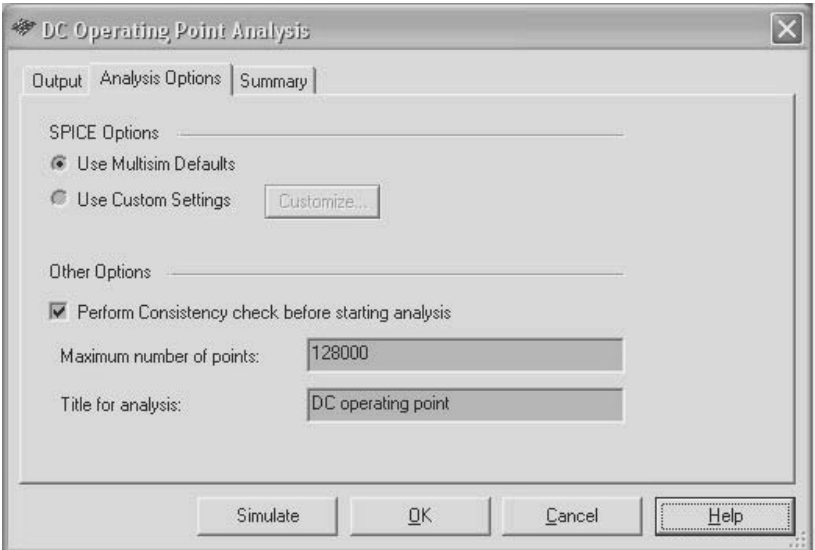

Рис. 5.4. Определение условий моделирования

Активизируя выключатель Perform consistency check before starting analysis, можно задать режим оценки правильности составления схемы (наличия в схеме неподключенных выводов, коротких замыканий, «незаземленных» схем, файла без схемы и др.), который проводится перед моделированием. Здесь же можно установить максимальное число точек, для которых определяются результаты (Maximum number of points), а также отредактировать заголовок, который присваивается результатам анализа (Title for analysis).

Последней вкладкой всех методов анализа является Summary, в которой отображается краткая суммарная информация о проводимом анализе. Здесь пользователь может проконтролировать сведения о методе анализа, основных параметрах моделирования и исследуемых цепях, месте сохранения результатов моделирования и др. Информация отображается в виде, схожем с окном проводника операционной системы Windows. Если перед разделом отображается символ «+», то пользователь щелчком мыши по этому символу может «раскрыть» соответствующий раздел и ознакомиться с более подробной информацией. Символ «-» показывает, что информация может быть скрыта.

Все установки, принятые при проведении анализа, сохраняются вместе с исследуемой схемой традиционным способом.

Базовая версия пакета содержит папку, в которой размещены примеры схем, акцентирующие особенности проведения того или иного вида анализа. Доступ к файлам примеров наиболее просто осуществить из меню File командой Open Samples. Перед исследованием моделируемой схемы желательно выполнить анализ устройства из соответствующей папки примеров. Файлы, указанные при описании некоторых методов анализа, находятся в папке Samples/Analyses, расположенной в месте установки пакета.

#### 5.2. Расчет схемы по постоянному току

Расчет цепей по постоянному току (DC Operating Point Analysis) один из простых методов исследований. Для его выполнения в меню Simulate следует выбрать команду DC Operating Point из раздела Analyses. При анализе в этом режиме считается, что напряжения всех источников переменного напряжения равны нулю, индуктивности замкнуты, конденсаторы отключены, цифровые элементы представляют собой бесконечно большое сопротивление, соединенное с общей шиной. После выполнения вышеуказанной команды воспроизводится окно диалога с тремя вкладками – Output, Analysis Options и Summary. В этих окнах диалога следует определить цепи, для которых проводятся расчеты, параметры анализа и т. д. способом, рассмотренным в п. 5.1.

Для проведения анализа после установки необходимых параметров следует нажать кнопку Simulate. Результаты расчетов отображаются в окне плоттера - Grapher (рис. 5.5). Если схема не содержит грубых ошибок, то процесс вычислений, как правило, заканчивается успешно. В противном случае следует проверить наличие заземления, отсутствие «висячих» выводов у элементов схемы, правильность установки параметров. Если все выполнено корректно, а процесс вычислений успешно не завершается, то на вкладке Analysis Options следует скорректировать параметры моделирования (Use Custom Settings): увеличить - ITL4 - Upper transient iteration limit,  $ITL6$  – Steps in source stepping algorithm, GMIN – Minimum conduc $tance$  (см. п. 3.2.1).

Аварийное завершение моделирования при расчете цепи по постоянному току происходит, как правило, при параллельном соединении индуктивностей, модели которых в пакете представляются как источники изменяющихся во времени токов. Для устранения этой ситуации в руководствах по применению Multisim рекомендуют между индуктивностями включить резистор с символическим сопротивлением, например 0,001 Ом.

| <b>参 Grapher View</b>               |                                     |                |  |
|-------------------------------------|-------------------------------------|----------------|--|
| Edit View Tools<br>File             |                                     |                |  |
| 口本日春区 米伊尼二 用三匹麦麦香西 夕夜李秀 双身 圆圆面      |                                     |                |  |
| DC operating point                  |                                     |                |  |
| Расчет схемы по постоянному току    |                                     |                |  |
| DC Operating Point                  |                                     |                |  |
|                                     | DC Operating Point                  |                |  |
| $\mathbf{1}$                        | $\left  \frac{1}{\sqrt{2}} \right $ | $-421.05263$ m |  |
|                                     | $2$ $ I(v1) $                       | -389.47368 m   |  |
|                                     | 3 II(Probe1)                        | 52.63158 m     |  |
|                                     | 4 II(Probe2)                        | 368.42105 m    |  |
|                                     | I[Probe3]                           | $-421.05263$ m |  |
|                                     |                                     |                |  |
|                                     |                                     |                |  |
| Selected Diagram:DC Operating Point |                                     |                |  |

Рис. 5.5. Результаты анализа схемы по постоянному току

Для определения токов в ветвях узла, имеющих одно и то же имя, в каждую ветвь следует поместить измерительный пробник. В простейших случаях, например, если схема не содержит индуктивностей, конденсаторов, источников переменного напряжения, вместо анализа схемы по постоянному току в необходимых цепях можно разместить измерительные приборы и после моделирования зафиксировать их показания. Результаты анализа могут оказаться неверными, если в схеме содержатся измерительные приборы (вольтметры, амперметры), параметры которых отличаются от установленных по умолчанию. Результаты анализа схемы по постоянному току (определение рабочей точки) достаточно часто являются исходными для других видов анализа.

#### 5.2.1. Динамический анализ по постоянному току

В ряде случаев необходимо провести анализ работы устройства при изменении некоторого напряжения, например построить переходную характеристику, оценить зависимость выходного напряжения от напряжения питания и др. Эта задача может быть решена способом, рассмотренным в предыдущем параграфе, то есть многократным выполнением анализа при различных напряжениях и последующей обработкой результатов. Пакет позволяет решать эту задачу более эффективно, причем можно изменять напряжение как одного, так и двух источников, входящих в схему.

Для проведения такого анализа следует выполнить команду Simu $late \rightarrow Analyses \rightarrow DC$  Sweep (в некоторых работах метод называют Вариация на постоянном токе). В открывшемся окне диалога (рис. 5.6) DC Sweep Analysis (Анализ по постоянному току) при изменении напряжения в разделе Source 1 (Первый источник) следует из раскрывающегося списка выбрать имя первого источника напряжения.

Далее следует определить начальное (Start value), конечное (Stop value) значения напряжения и шаг (Increment) его изменения. Начальное значение должно быть меньше конечного. Если анализ проводится при изменении напряжения двух источников, то следует установить в активный режим выключатель Use source 2 и для второго источника также установить начальное, конечное значения и шаг изменения напряжения. При проведении анализа вначале расчет схемы будет выполнен для начального напряжения источника, затем начальное значение будет увеличено на величину шага и проведен перерасчет и т. д.

Выходные параметры (вкладка Output), условия моделирования (Analysis Options) определяются рассмотренным ранее способом (п. 5.1). Кнопка Charge Filter (Скорректировать раскрывающийся список) позволяет дополнить списки источниками, входящими в узлы подсхем и иерархических блоков.

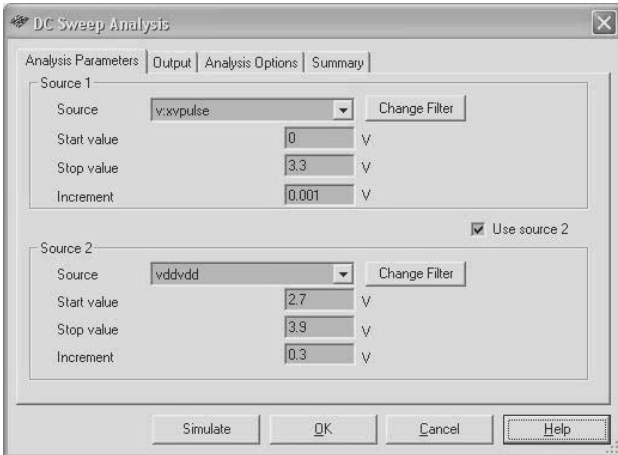

**Рис. 5.6.** Определение параметров изменения источников напряжения

На рис. 5.7 показаны результаты динамического анализа по постоянному току инвертора на КМОП-транзисторах (файл CMOS\_Inverter).

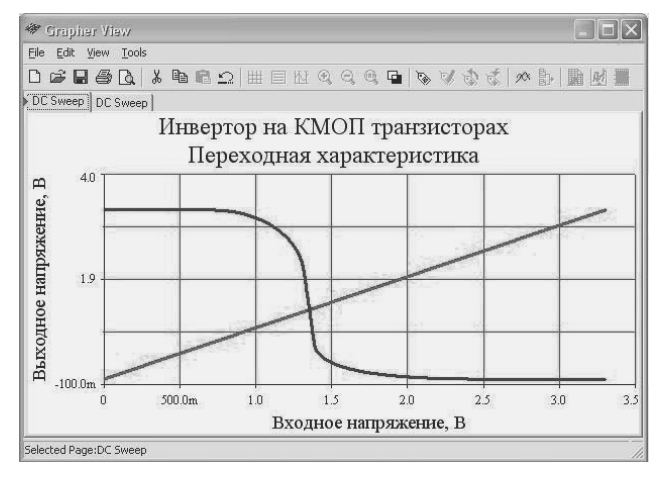

**Рис. 5.7.** Результаты анализа при изменении входного напряжения

На рис. 5.8 показано семейство переходных характеристик инвертора при изменении двух источников напряжения - входного напряжения и напряжения питания.

Линейные зависимости на графиках характеризуют изменение напряжения на входе, г-образные кривые - соответствующее изменение напряжения на выходе, то есть фактически получена переходная характеристика инвертора.

Рассмотренный метод можно использовать, например, для построения выходных характеристик транзисторов, работающих в режиме, определенном исследуемой схемой, построения однозначных характеристик вход-выход. Для анализа и численной оценки графиков следует воспользоваться возможностями плоттера (п. 3.2).

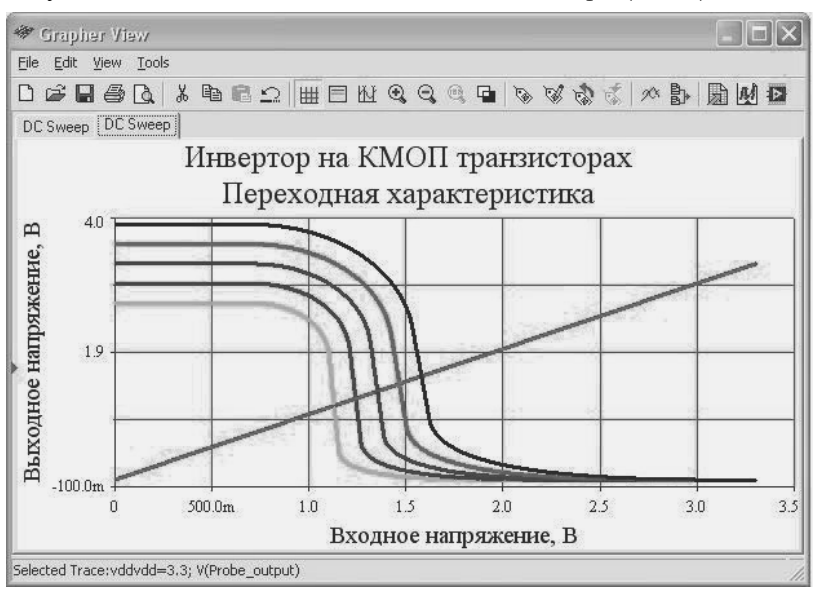

Рис. 5.8. Результаты анализа при изменении входного напряжения и различных напряжениях питания

# 5.3. Анализ схемы по переменному току

В результате анализа схемы по переменному току - AC Analysis вычисляются и воспроизводятся в виде графиков амплитудно- и фазово-частотные характеристики, поэтому этот метод иногда называют - построение частотных характеристик. Частотная характерис-
тика - это зависимость комплексного коэффициента передачи устройства от частоты. Модуль комплексного коэффициента передачи называют амплитудной характеристикой, аргумент - фазовой.

Пакетом вычисляется характеристики для линейных цепей. Если в схеме имеются нелинейные элементы, то вначале для исследуемой цепи проводится расчет по постоянному току (определяется рабочая точка), затем определяются характеристики для малых сигналов с учетом всех нелинейностей. При анализе все источники входных сигналов считаются синусоидальными, установленная частота источников игнорируется. Цифровые элементы заменяются элементами с большим входным сопротивлением, соединенным с «землей».

Для вычисления частотных характеристик следует выполнить команду Analyses  $\rightarrow$  AC Analysis. На вкладке Frequency Parameters (Параметры частоты) (рис. 5.9) следует установить начальное и конечное значения частоты - Start frequency (FSTART) и Stop frequency (FSTOP), то есть диапазон изменения частоты, в котором определяются частотные характеристики. Затем в раскрывающихся списках Sweep type и Vertical scale следует выбрать способ вычисления очередного значения частоты - декадный, линейный, по октавам (восьмеричный) или определяемый списком (decade, linear, octave, list), и масштаб, используемый при воспроизведении изображения амплитуды (фазы), – линейный, логарифмический, в децибелах или восьмеричный (linear, logarithmic, decimal, octave).

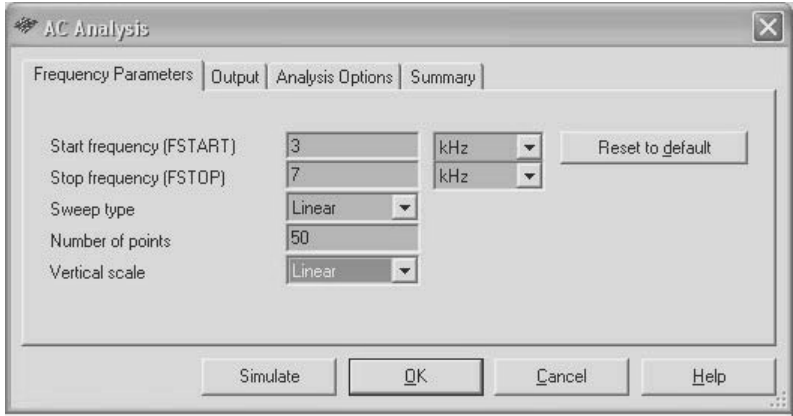

Рис. 5.9. Определение параметров для расчета частотных характеристик

Кроме того, пользователю нужно определить, на основе скольких значений будут построены характеристики - Number of points. Для линейного способа изменения частоты это значение соответствует всему диапазону, а для декадного и восьмеричного - декаде. Очевидно, чем больше количество значений используется для построения характеристик, тем они точнее, однако при этом увеличивается время анализа.

Значения частотных параметров перед исследованиями следует оценить (можно вычислить точно) и затем проводить моделирование. Однако на практике вначале их устанавливают ориентировочно, а затем в процессе исследований уточняют. Для построения характеристик схема должна содержать источник переменного сигнала, причем форма сигнала может быть любой (прямоугольной, треугольной и др.). Multisim для построения частотных характеристик генерирует синусоидальные напряжения и для них проводит исследования, даже если используемый источник не позволяет генерировать синусоидальный сигнал. Для сброса установленных параметров к значениям по умолчанию следует нажать кнопку Reset to default (Восстановить в исходное состояние).

Все остальные установки в окнах диалога Output, Analysis Options и Summary, из которых необходимым, прежде всего, является выбор цепи, традиционны и рассмотрены в п. 5.1. Для получения частотных характеристик достаточно нажать кнопку Simulate. Если воспроизводимые плоттером Grapher характеристики удовлетворяют требованиям пользователя - построены в требуемом частотном диапазоне, с необходимой точностью, то их, как правило, форматируют, то есть выбирают цвет и толщину линий, вводят (изменяют) названия графиков, обозначения на осях, устанавливают воспроизведение масштабной сетки, маркеров, визиров, подбирают масштаб ит. л.

На рис. 5.10 показаны частотные характеристики, построенные с помощью рассматриваемого метода для параллельного контура. На этом же рисунке показано окно оцифровки значений маркера: определено значение резонансной частоты  $(x2)$  и частоты  $(x1)$ , соответствующей коэффициенту передачи 0.1.

Пользователь может вырезать (скрыть) как амплитудную, так и фазовую характеристику, оставив лишь одну. Отметим, что пакет позволяет построить частотные характеристики одновременно для нескольких цепей, для чего каждую из них нужно выбрать (поместить в перечень выбранных цепей на вкладке Output).

Результаты анализа можно сохранить в различных форматах, в том числе в виде текстового файла, который имеет небольшой размер. В файле сохраняются таблицы частот и соответствующие им значения амплитуды и фазы. В начале и конце таблиц указываются имена параметров (столбцов). Аналогичные частотные характеристики пользователь может получить с помощью анализатора амплитудных и фазово-частотных характеристик - Bode Plotter  $(\Pi. 4.4.1).$ 

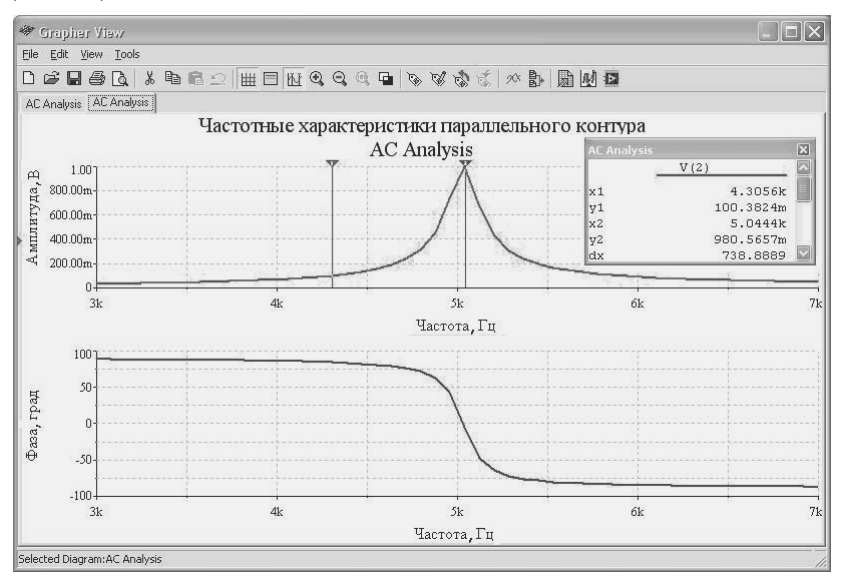

Рис. 5.10. Результаты анализа схемы по переменному току

#### 5.4. Анализ переходных процессов

Анализ переходных процессов или определение реакции исследуемой схемы на входной сигнал с учетом накопления энергии реактивными элементами или изменения режимов работы проводится с помощью команды Simulate  $\rightarrow$  Analyses  $\rightarrow$  Transient Analysis. В открывшемся одноименном окне диалога на вкладке Analysis Parameters (рис. 5.11) пользователю предлагается согласиться с установленными по умолчанию параметрами анализа или изменить их.

Из раскрывающегося списка начальные условия (Initial Conditions) следует выбрать один из вариантов: автоматическое определение начальных условий (Automatically determine initial conditions); начальные условия устанавливаются на основе расчета рабочего ре-

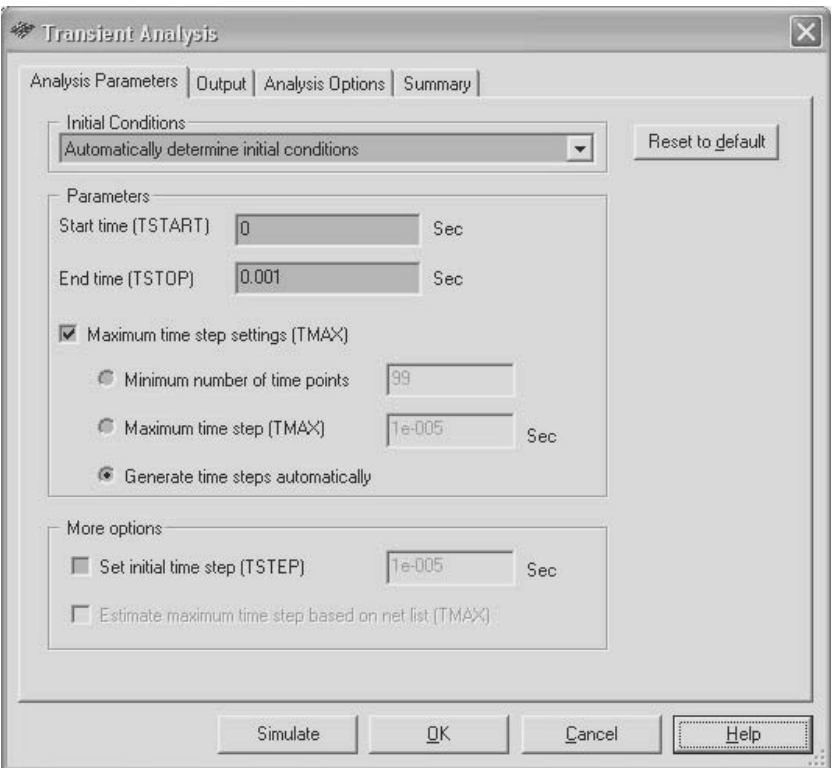

**Рис. 5.11.** Определение параметров для расчета переходных процессов

жима по постоянному току (Calculate DC operating point); нулевые начальные условия (Set to zero) и начальные условия, определенные пользователем (User-defined) в диалоговом окне Transient Analysis.

Затем следует установить время начала (Start time) – TSTART и завершения (End time) – TSTOP анализа. Пакет предлагает начать оценку переходного процесса с начала моделирования (TSTART = 0) и завершить его при достижении одной миллисекунды (TSTART = 0.001 с). В большинстве случаев следует согласиться с этими установками. Тем не менее, пользователь может установить любое начальное время – больше нуля и меньше времени завершения, а конечное время – больше, чем начальное.

Затем, если необходимо, можно установить максимальный шаг, с которым происходит изменение времени при расчете переходных процессов (Maximum time step setting) – TMAX. Шаг может быть

установлен пользователем (Maximum time step) - ТМАХ, вычисляться автоматически (Generate time step automatically), или можно задать минимальное число точек, необходимое для построения переходного процесса (Minimum number of time points). Последний выключатель этого окна диалога позволяет установить начальное значение шага изменения времени (Set Initial Time step)  $-$  TSTEP. Если пользователем установлено принудительно максимальное значение шага - ТМАХ, то активным становится выключатель оценки максимального шага на основе параметров схемы (Estimate maximum time step based on net list) – ТМАХ. Для возвращения установленных параметров к значениям по умолчанию следует нажать кнопку Reset to default (Восстановить исходное состояние).

После выбора исследуемой цепи в окне диалога Output запускается процесс анализа, то есть определяется сигнал в выбранной пользователем цепи моделируемого устройства как функция времени. Если пользователем установлено автоматическое определение начальных условий, то вначале пакет проводит анализ при условиях, соответствующих режиму начала анализа. Если моделирование не может быть завершено (вычисления не сходятся), то вычисления производятся при нулевых начальных условиях, а при очередной неудаче - при условиях, определенных пользователем. Кроме того, пакет автоматически уменьшает временной шаг при невозможности отыскать решение при установленном шаге. Если все же анализ не завершается, то следует увеличить относительную допустимую ошибку, увеличить число итераций или изменить метод интегрирования (см. п. 3.2.1).

На рис. 5.12 показан переходный процесс накопления заряда в конденсаторе при подключении RC-цепочки к генератору прямоугольных импульсов при нулевых начальных условиях (в исходном состоянии конденсатор разряжен).

Отметим, что при обычном моделировании и наличии в схеме элементов, запасающих энергию, пакет определяет сигналы во всех цепях, начиная со значений энергии, которые установлены пользователем или нулевых по умолчанию.

Временные диаграммы, характеризующие переходный процесс, позволяют оценить свойства исследуемой схемы. Для получения более полной информации о моделируемом устройстве следует тщательно подбирать параметры входных сигналов. Наиболее часто в качестве тестовых сигналов используют одиночные короткие импульсы, единичный сигнал (мгновенно увеличивающийся

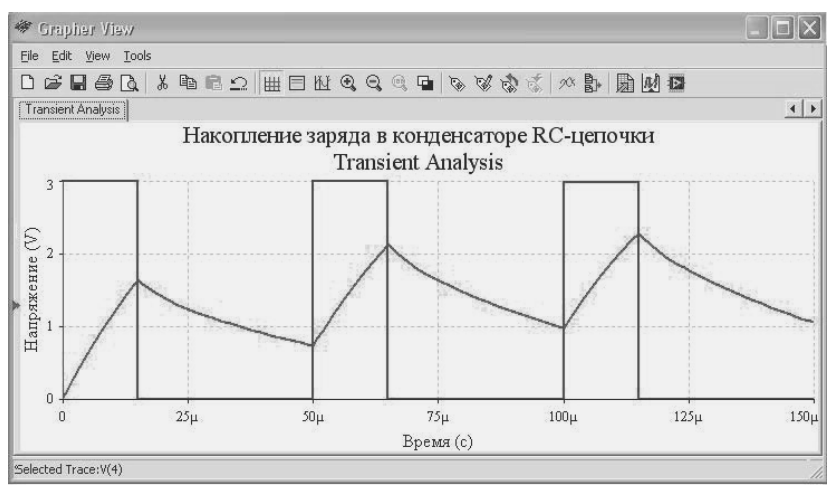

Рис. 5.12. Процесс накопления заряда в конденсаторе RC-цепочки

до некоторого значения и затем сохраняющийся в течение длительного времени), последовательность импульсов, гармонические сигналы.

Для получения более достоверной информации об исследуемом устройстве при оценке переходного процесса модели элементов должны быть более адекватными реальным. Так как все свойства элемента учесть в модели трудно, то эта задача решается включением в схему исследуемого устройства паразитных конденсаторов или индуктивностей, резисторов, имитирующих токи утечки, демпфирующих цепочек, элементов задержки.

# 5.5. Анализ Фурье

Метод используется для анализа сложных периодических сигналов любой формы, которые представляются в виде постоянной составляющей и набора гармоник. Анализ проводится в два этапа. На первом этапе определяется лишь длительность (момент времени окончания) сигнала, который используется для анализа. Вычисление коэффициентов преобразования осуществляется на втором этапе. Его длительность зависит от частоты основного источника или наименьшего общего делителя частот всех источников переменного сигнала исследуемой схемы. Анализ Фурье называют также спектральным анализом.

Для проведения анализа выполняется команда Simulate  $\rightarrow$  Analy $ses \rightarrow$  Fourier Analysis. В открывшемся одноименном окне диалога на  $BKJA, Kc - Analysis Parameters (pnc. 5.13)$  пользователю предлагается согласиться с установленными по умолчанию или определить иные параметры анализа.

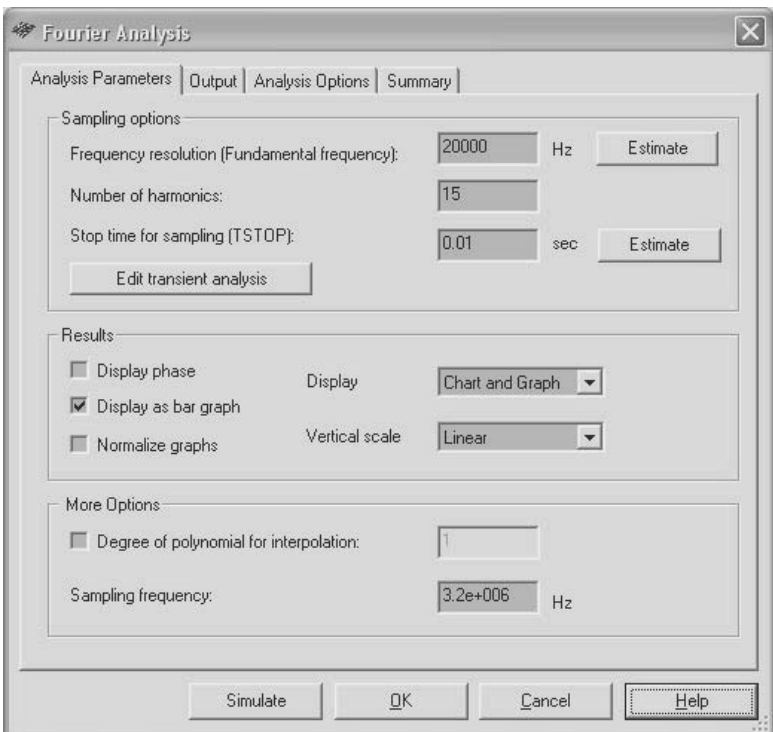

Рис. 5.13. Определение параметров для проведения анализа Фурье

В разделе Sampling option (Параметры дискретизации по времени) следует установить разрешение по частоте (Frequency resolution/Fundamental frequency), которое выбирается равным основной частоте источника исследуемой схемы или наименьшему общему делителю всех источников переменного сигнала исследуемого узла. При неизвестной частоте, а также на первоначальном этапе исследований необходимо воспользоваться кнопкой Estimate (Оценить). Если пакет такую оценку выполнить не может, то выводится предложение о вводе этого параметра пользователем (Unable to estimate an appropriate frequency; please set it manually).

Затем следует определить число вычисляемых гармоник (Number of harmonics) и время, в течение которого будет производиться дискретизация (Stop time for sampling). Последний параметр также может быть оценен пакетом Multisim - кнопка справа - Estimate. При необходимости пользователь может скорректировать длительность сигнала, используемого для проведения анализа, которая на первом этапе пакетом выбирается автоматически - кнопка Edit transient analysis.

В следующем разделе Results определяются перечень и способ вывода результатов анализа. Пользователь может установить графический вывод не только амплитуд гармоник, но и их фаз (Display phase), воспроизведение в окне плоттера Grapher результатов в виде графика, таблицы или графика и таблицы одновременно (Chart and Graph), как на рис. 5.14.

Графические изображения могут быть представлены как в виде столбцовой диаграммы - переключатель Display as bar graph активен, так и в виде непрерывного графика. Переключатель Normalize graphs (Нормализация графика) позволяет вычислить и воспроизвести значения всех гармоник относительно первой (разделенные на её значение).

В раскрывающемся списке Vertical scale следует выбрать масштаб, используемый при воспроизведении изображения амплитуды (фазы): линейный, логарифмический, в децибелах или восьмеричный (linear, logarithmic, decimal, octave).

В дополнение к основным параметрам в разделе More options пользователь может задать интерполирование исследуемого процесса и степень интерполирующего полинома (Degree of polynomial of interpolation), а также частоту дискретизирующего сигнала или образцовую частоту (Sampling frequency). Отметим, при оценке основной частоты пакетом она определяется автоматически, при вводе пользователем она должна быть, по крайне мере, в 10 раз больше основной частоты

Анализ проводится после выбора цепи в окне диалога Output и нажатия кнопки Simulate. В зависимости от установленных параметров он может продолжаться достаточно долго (десятки секунд). На рис. 5.14 показан возможный вариант представления результатов анализа Фурье, воспроизводимых плоттером.

В верхней части окна плоттера Grapher отображается таблица. В ней приводятся цепь, для которой проведен анализ, значение постоянной составляющей (нулевой гармоники), количество гармоник,

| <b>参 Grapher View</b>   |                                   |                |                     |           | $\Box$ $\Box$ $\times$       |  |
|-------------------------|-----------------------------------|----------------|---------------------|-----------|------------------------------|--|
| File<br>Edit View Tools |                                   |                |                     |           |                              |  |
| D                       |                                   |                |                     |           |                              |  |
| Fourier Analysis        |                                   |                |                     |           |                              |  |
|                         | Генератор прямоугольных импульсов |                |                     |           |                              |  |
|                         |                                   |                |                     |           |                              |  |
| Harmonic<br>8           | Frequency                         |                | Magnitude           |           | Ø<br>Phase                   |  |
| 9                       | 10000                             |                | 3.72933             |           | 53.7891                      |  |
| 10 <sup>10</sup><br>2   | 20000                             |                | 3.02252             |           | 17.5781                      |  |
| 11 3                    | 30000                             |                | 2.02309             |           | Ħ<br>$-18.633$               |  |
| 12 4                    | 40000                             |                | 0.94818             |           | -54.844                      |  |
| 13 5                    | 50000                             | 0.0156271      |                     | $-91,055$ |                              |  |
| 14 6                    | 60000                             |                | 0.61109<br>0.860254 |           | 52.7344<br>E<br>16.5234<br>Ð |  |
| 15                      | 70000<br>m                        |                |                     |           |                              |  |
|                         |                                   |                |                     |           |                              |  |
|                         |                                   | Спектр сигнала |                     |           |                              |  |
| В<br>$\overline{4}$     |                                   |                |                     |           |                              |  |
| 3                       |                                   |                |                     |           |                              |  |
|                         |                                   |                |                     |           |                              |  |
| $\overline{2}$          |                                   |                |                     |           |                              |  |
|                         |                                   |                |                     |           |                              |  |
| Напряжение,<br>0        |                                   |                |                     |           |                              |  |
| $\overline{0}$          | 40k                               | 80k            | 120k                | 160k      | 200k                         |  |
|                         |                                   | Частота, Гц    |                     |           |                              |  |

Рис. 5.14. Результаты анализа Фурье

суммарный коэффициент гармоник (THD), число дискретных значений, на основе которых вычисляются параметры ряда, степень интерполирующего полинома (на рисунке они не показаны) и для каждой гармоники - значение частоты, амплитуды и фазы. В нижней части окна - традиционное графическое изображение спектра.

Успех проведения анализа Фурье в значительной мере зависит от правильности установки основной частоты и частоты дискретизации, и поэтому исследования необходимо провести при нескольких значениях этих частот, причем при недостаточной информации об исследуемой схеме нужно начинать с более высоких частот.

## **5.6. Анализ шумов. Оценка коэффициента шума**

Электрический шум – это флуктуационные (беспорядочные) изменения тока в электрических цепях и электронных приборах. Шум влияет на работу всех устройств. В пакете Multisim значение шума вычисляется на основе шума моделей элементов, входящих в схему, то есть каждый элемент, кроме основных параметров, представляется еще и некоторым источником шума. При анализе определяется вклад шума каждого отдельного элемента в определенную электрическую цепь. Суммарный эффект от всех элементов равен среднему квадратичному отклонению всех составляющих. Вычисленное среднеквадратичное отклонение шума приводится к входу, то есть вычисляется эквивалентный входной шум, подключение которого к входу «бесшумной» схемы вызвало бы ранее вычисленное значение на выходе.

В пакете моделируются тепловой («белый») шум, вызываемый хаотичным движением зарядов в проводниках, дробовой шум, обусловленный дискретным характером носителей в полупроводниках, и шум мерцания («розовый», фликкер шум), возникающий в электронных приборах из-за флуктуации носителей зарядов с поверхности. «Цвет» шума определяет его спектр. «Белый» шум простирается по всему частотному диапазону, «розовый» – до 1 КГц. Тепловой и дробовой шумы аддитивны.

Для проведения анализа шумов в моделируемом устройстве следует выполнить команду Simulate → Analyses → Noise Analysis. Одноименное окно диалога содержит пять вкладок. На первой вкладке анализируемые параметры (Analysis Parameters) (рис. 5.15) следует выбрать из предлагаемых пакетом списков: опорный источник, относительно которого оценивается шум (Input noise reference source), цепь, для которой определяется значение шума (Output node) и относительно какого сигнала (цепи) вычисляется уровень шума (Reference node).

Перечень переменных, входящих в списки, определяется пакетом по умолчанию, и в него входят только переменные, относящиеся к текущему документу. Для того чтобы включить в перечень узлы подсхем и иерархических блоков, следует воспользоваться кнопкой Change filter (Отфильтровать переменные). В открывшемся окне диалога Filter nodes (Выбираемые (исследуемые) цепи) пользова-

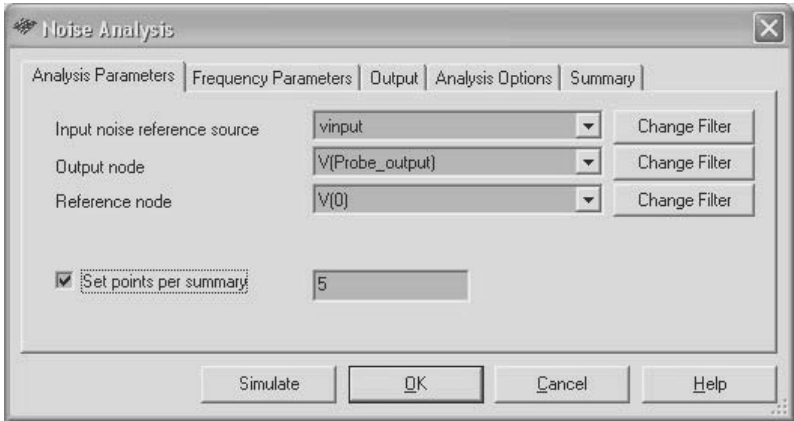

**Рис. 5.15.** Определение параметров для проведения анализа шумов

тель может добавить переменные, включив опции Display internal nodes, Display sub modules, Display open pins.

Если результаты исследований необходимо представить в графическом виде (зависимости квадрата напряжения от частоты), то на этой вкладке следует активизировать опцию Set points per summary. Значение, установленное в поле справа, определяет, во сколько раз будет уменьшено число вычисленных ординат, используемых при построении графика.

На вкладке Frequency Parameters (Частотные параметры) (рис. 5.16) следует определить начальное – FSTART и конечное – FSTOP значения частот, для которых проводится анализ.

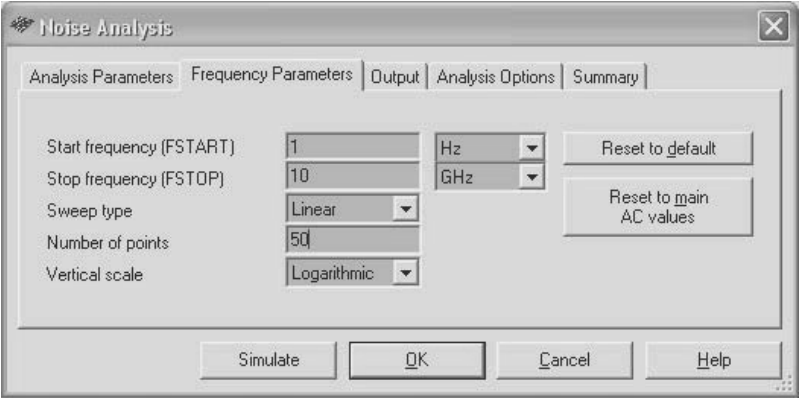

**Рис. 5.16.** Определение частотных параметров для проведения анализа шумов

Затем следует определить способ изменения частоты (Sweep type), число вычисляемых ординат (Number of points (per decade)) и масштаб по оси Y (Vertical Scale), используемый при воспроизведении изображения. Эти параметры устанавливаются при анализе частотных характеристик, и с более подробной информацией о них можно ознакомиться в п. 5.3.

При анализе шумов имена переменных на вкладке Output отличаются от традиционных. Выходными переменными при анализе шумов являются: ONOISE \* среднеквадратическое значение шума в выходном узле и INOISE<sup>\*</sup> - значение шума, приведенное к узлу подключения входного источника. Звездочка означает узел или элемент, для которого вычисляется шум. Две последние вкладки Analysis Options и Summary являются обычными (см. п. 5.1).

Для проведения анализа следует нажать кнопку Simulate. Результаты анализа выводятся в виде графика спектральной плотности и в виде таблицы. На рис. 5.17 показан график спектральной плотности суммарного шума на выходе однокаскадного инвертирующего усилителя. Нетрудно убедиться, что уровни шумов достаточно малы.

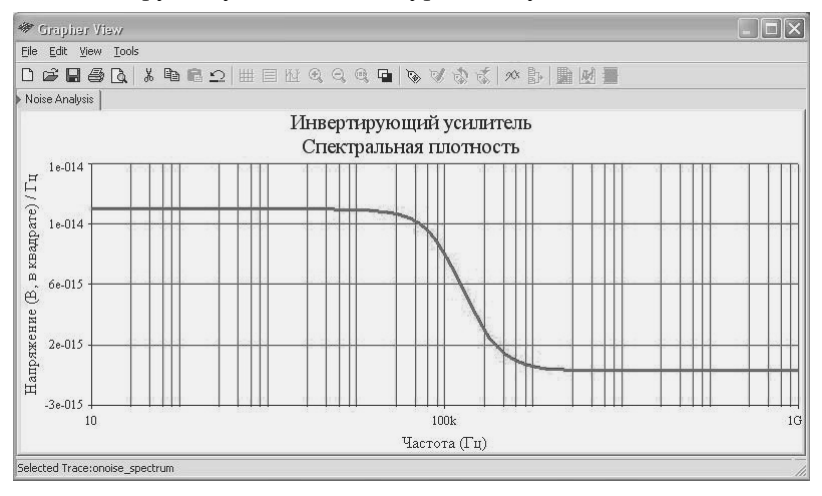

Рис. 5.17. Результаты анализа шумов

Пользователь может проанализировать значение шума, вносимое каждым из элементов в выходную цепь, а также оценить значение шума любого элемента, приведенное к входу.

Пакет позволяет также определить коэффициент шима - дополнительную характеристику, определяющую свойства элемента.

Например, коэффициент шума транзистора определяет, насколько изменяется сигнал за счет его внутренних шумов. Коэффициент шума показывает, во сколько раз изменяется отношение сигналшум на выходе по сравнению с отношением сигнал-шум на входе элемента, и выражается в децибелах. Эта характеристика определяет добротность элемента и, как правило, вычисляется для высокочастотных узлов, радиоприемников, усилителей.

Для оценки коэффициента шума исследуемой цепи следует выполнить команду Simulate  $\rightarrow$  Analyses  $\rightarrow$  Noise Figure Analysis. Открывающееся окно диалога Noise Figure Analysis (Оценка коэффициента шума) содержит три вкладки, в первой из которых устанавливаются анализируемые параметры (Analysis Parameters) (рис. 5.18). Первые три параметра не отличаются от параметров, устанавливаемых при анализе шумов, которые рассмотрены в начале пункта. Далее следует установить частоту (Frequency) и температуру (Temperature), для которой определяется коэффициент шума.

После выполнения анализа (кнопка Simulate) в окне плоттера -Grapher выводится таблица с единственным значением коэффициента шума в децибелах. Чтобы получить зависимость коэффициента шума от частоты (температуры окружающей среды), необходимо провести моделирование при различных частотах (температурах).

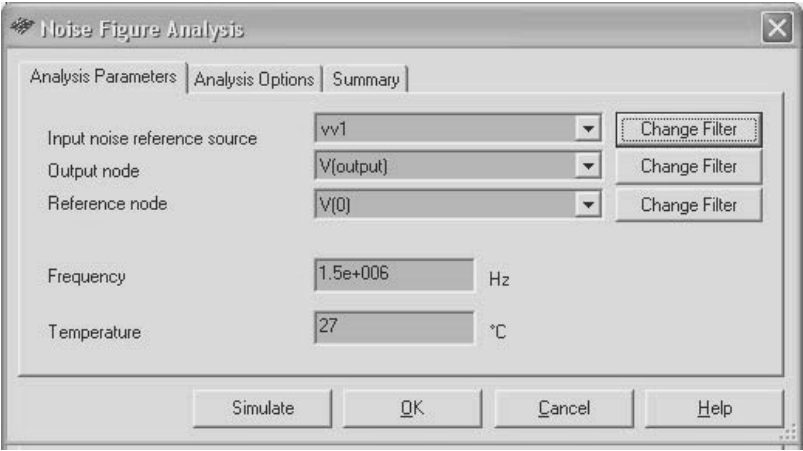

Рис. 5.18. Определение параметров для оценки коэффициента шума

Влияние шума на гармонический сигнал также можно оценить с помощью анализатора искажений, который вычисляет Signal noise distortion (SINAD). Работа с прибором рассмотрена в п. 4.1.5.

### **5.7. Анализ искажений сигналов**

Практически любая электрическая цепь с активными элементами не является абсолютно линейной, поэтому при прохождении по такой цепи сигналов они искажаются, то есть возникают дополнительные гармоники или паразитная модуляция. Для примера на рис. 5.19 показаны исходный сигнал и сигнал на выходе усилителя класса В, схема которого размещена в папке примеров для проведения анализа (Samples → Analyses → Distortion Analyses). Очевидно, что положительная и отрицательная полуволны синусоидального напряжения выходного сигнала отличаются по амплитуде, при смене полярности выходного сигнала возникают «плечики», то есть выходной сигнал искажается. Пакет позволяет оценить величину амплитудных и фазовых искажений, вносимых исследуемым устройством. Для оценки этих искажений следует выполнить команду Simulate  $\rightarrow$  Analyses  $\rightarrow$ Distortion Analysis.

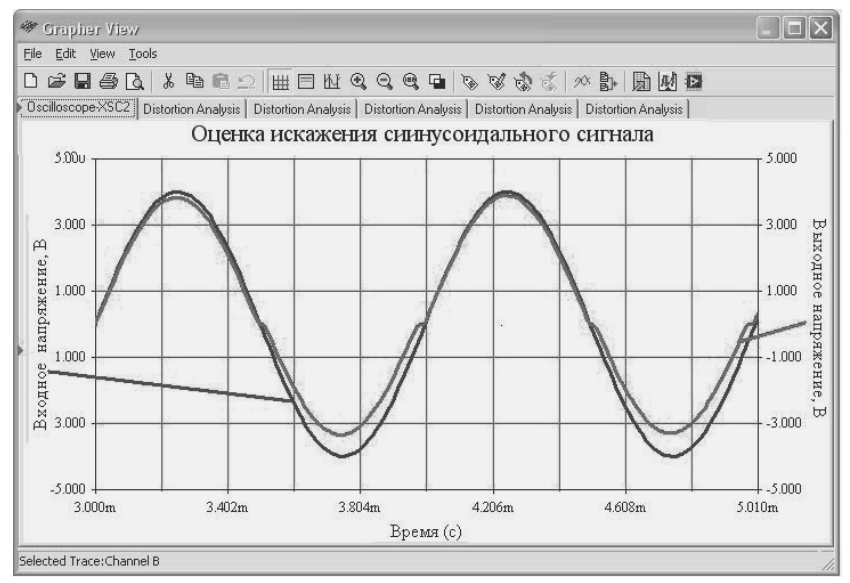

**Рис. 5.19.** Вид входного и выходного сигналов усилителя класса В

На вкладке Analysis Parameters (Параметры анализа) открывшегося окна диалога Distortion Analysis (рис. 5.20) устанавливаются частотные свойства гармонического сигнала, генерируемого пакетом для проведения анализа.

Большинство параметров, устанавливаемых на этой вкладке: начальное – FSTART и конечное – FSTOP значения частот, лля которых проводится анализ, способ изменения частоты (Sweep type), число вычисляемых ординат (Number of points (per decade)) и масштаб изображения по оси Y (Vertical Scale), совпадают с параметрами, устанавливаемыми при определении частотных характеристик и анализе шумов (пп. 5.2, 5.4).

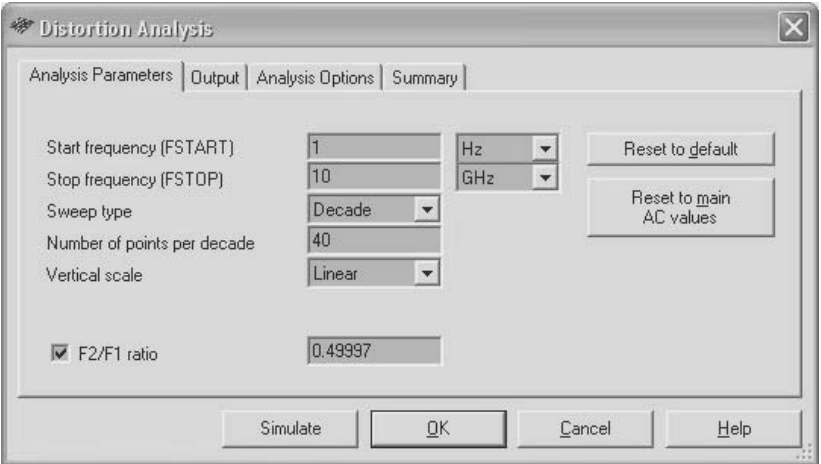

Рис. 5.20. Определение параметров для оценки искажений сигнала

На начальном этапе анализа следует принять установки, предлагаемые пакетом по умолчанию - кнопка Reset to default или определенные при оценке частотных характеристик Reset to main AC values. Если проводится анализ гармонических искажений, то выключатель F2/F1 ratio (Отношение частот) остается выключенным. Для цепи и в частотном диапазоне, указанном пользователем, пакет вычисляет значения тока и напряжения, соответствующие второй и третьей гармонике, то есть частотам 2f и 3f ( $f$  – текущее значение частоты зондирующего сигнала; обозначения используемые при выводе изображений плоттером). В окне плоттера воспроизводятся амплитуда и фаза этих гармоник. На рис. 5.21 показаны амплитуда и фаза второй гармоники, которые появляются в выходном сигнале из-за неидеальности усилителя. Из рисунка следует, что существенная амплитудная помеха возникнет на частоте примерно 30 МГц.

Значительно больше искажается третья гармоника, причем в широком диапазоне частот (рис. 5.22).

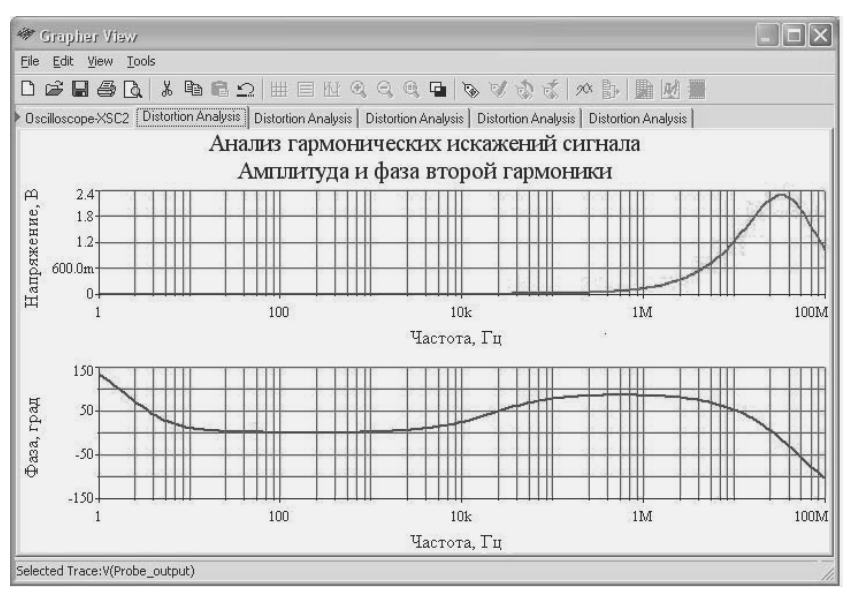

**Рис. 5.21.** Результаты анализа искажений – вторая гармоника

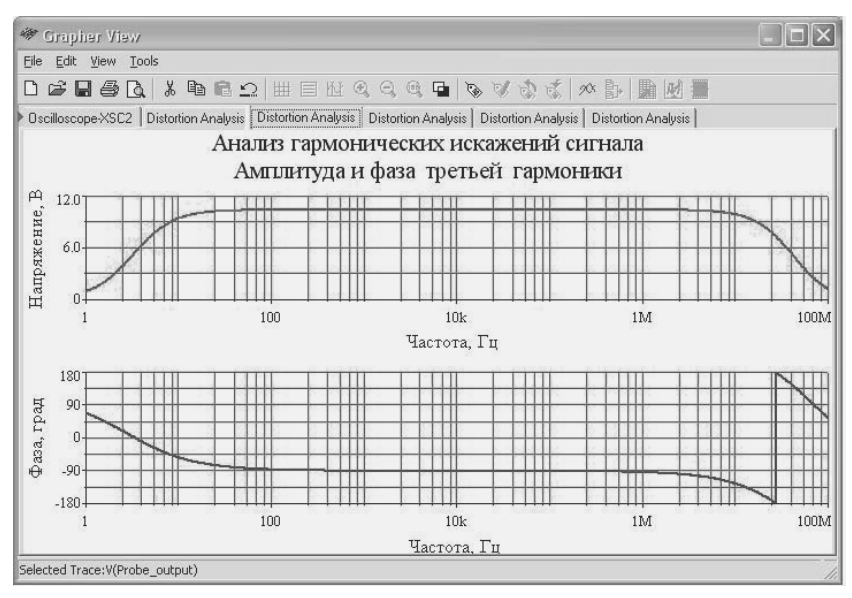

**Рис. 5.22**. Результаты анализа искажений – третья гармоника

Если выключатель F2/F1 ratio активный, то пакет проводит оценку искажений, возникающих из-за присутствия в исследуемой цепи двух гармонических сигналов. Соотношение между значениями частот этих гармоник определяется в соседнем окне, справа. Отношение частот F2/F1 должно быть больше нуля, но меньше единицы, и значение отношения следует выбирать иррациональным, то есть частоты F1 и F2 не должны быть кратными. Однако, как это отмечается в фирменном руководстве работы с пакетом, из-за конечной точности вычислений это сделать практически невозможно. Поэтому, если установить рекомендуемое отношение частот 0.49999, затем 0.5, то результаты анализа практически не будут отличаться. Тем не менее, нужно следовать рекомендациям разработчиков и использовать число с большим количеством значащих цифр после запятой.

При оценке взаимной модуляции пакет имитирует подключение к входу моделируемого устройства двух сигналов, частоты которых отличаются на величину отношения, заданного пользователем. Частота F1 формируется в диапазоне от FSTART до FSTOP, а частота F2 - в соответствии с установленным пользователем отношением F2/F1. Для оценки возможных искажений за счет перекрестной (взаимной) модуляции Multisim вычисляет значения тока и напряжения, соответствующие частотам  $f1+f2$ ,  $f1-f2$  и  $2f1-f2$ , а в трех окнах плоттера воспроизводит напряжение и фазу этих трех сигналов. Исследования интермодуляционных искажений показывают, что они практически отсутствуют во всем исследуемом диапазоне частот.

Искажение гармонического сигнала также можно оценить с помощью прибора - анализатора искажений, который вычисляет суммарный коэффициент гармоник (THD) (см. п. 4.1.5).

### 5.8. Анализ чувствительности

Анализ чувствительности позволяет оценить влияние характеристик элементов исследуемого устройства на напряжение или ток цепи, указанной пользователем. Это влияние может быть вычислено как в абсолютных (напряжение, ток), так и в относительных величинах (в процентах). В результате анализа чувствительности выявляются элементы, оказывающие большее или меньшее влияние на исследуемый параметр. Результаты расчетов можно использовать для оптимизации свойств моделируемого устройства (запасов устойчивости,

стоимости) при его изготовлении. Например, элементы, оказывающие значительное влияние, выбираются с меньшими допусками, а элементы, не оказывающие существенного влияния, - с большими допусками. Пакет позволяет провести исследование чувствительности аналогового устройства по постоянному и переменному току. Для проведения анализа следует выполнить команду Simulate  $\rightarrow$ Analyses  $\rightarrow$  Sensitivity.

Первой открывается вкладка Analysis Parameters (Анализируемые параметры), в которой определяется анализируемый параметр Voltage или Current (рис. 5.23). При выборе в качестве анализируемого параметра Voltage (Напряжения) далее следует выбрать из списка анализируемую цепь (её наименование) и цепь, относительно которой будет определяться изменение напряжения. Обычно это «земля», цепь 0. Если исследуемым параметром является Current (Ток), то определяется только анализируемая цепь.

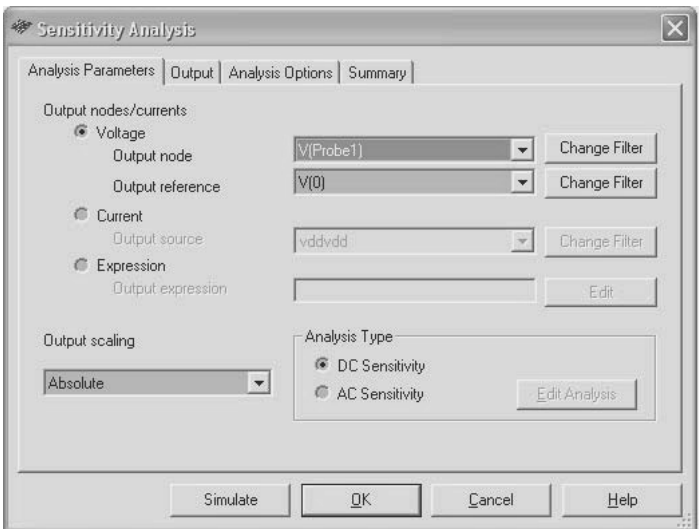

Рис. 5.23. Определение анализируемого параметра для оценки чувствительности

Перечень упомянутых выше цепей может быть дополнен за счет включения в раскрываемые списки цепей подсхем и иерархических блоков. Для этого следует воспользоваться кнопкой Change filter (Отфильтровать переменные). Аналогичные установки выполняются при оценке коэффициента шума (п. 5.5). Пакет позволяет провести дополнительную обработку результатов анализа, которая

возможна при установке в активное состояние переключателя Ехpression (Выражение) и вводе соответствующей формулы после нажатия кнопки Edit Analysis.

Далее в окне Output Scaling (Размерность выходного параметра) определяется способ представления результатов анализа: Absolute (Абсолютное значение напряжения или тока) или Relative (Относительное изменение). При выборе первого способа вычисленное изменение выходного напряжения при изменении параметра на единици представляется относительно напряжения цепи, выбранной выше. Во втором случае изменение выходного параметра оценивается относительно его номинального значения, то есть относительно напряжения или тока, определенных для номинального значения влияющего параметра.

В разделе Analysis Type (Тип анализа) следует выбрать DC Sensitivity или AC Sensitivity - соответственно анализ чувствительности по постоянному или переменному току. В первом случае пакет вычисляет влияние на исследуемую цепь выбранных элементов и их параметров, а результаты вычислений выводит в окне плоттера в виде таблицы. При оценке чувствительности по переменному току вычисляется влияние каждого элемента на исследуемую цепь во всем диапазоне частот, выбранных пользователем. Диапазон частот устанавливается в окне диалога, которое воспроизводится после нажатия кнопки Edit Analysis. Результаты анализа выводятся в виде графических зависимостей значений параметров выбранных элементов от частоты.

На вкладке Output устанавливаются элементы, влияние которых оценивается на исследуемую цепь. Вкладки Analysis Options и Summary окна диалога Sensitivity Analysis (рис. 5.23) также являются традиционными.

На рис. 5.24 показаны результаты оценки чувствительности по постоянному току транзисторного усилителя (изменения напряжения на коллекторе), представленные в виде таблицы (файл CEAmplifierBiasStability). В ней указываются элементы (их параметры) и изменения, вызываемые этими элементами (их параметрами).

На рис. 5.25 приведены результаты анализа влияния параметров резистора и конденсатора на выходное напряжение RC-цепочки. Изменение выходного напряжения определялось относительно «земли». Масштаб по оси Y логарифмический. Очевидно, что влияние на выходное напряжение изменения емкости конденсатора существенно больше, чем изменение сопротивления резистора.

| <b>参 Grapher View</b>                                                                                                    |                                    | $\Box$ d $\times$ |  |  |  |
|----------------------------------------------------------------------------------------------------|------------------------------------|-------------------|--|--|--|
| Edit View Tools<br>File                                                                                                    |                                    |                   |  |  |  |
|                                                                                                    | 口本日春区 * 电信つ # 目出すすすす > なまま ☆ # 题图图 |                   |  |  |  |
| Sensitivity                                                                                                    |                                    |                   |  |  |  |
| Усилитель на билолярном транзисторе со смещением<br>Влияние характеристик элементов на выходное напряжение<br>(расчет по постоянному току) |                                    |                   |  |  |  |
| Sensitivity Analysis                                                                                                    |                                    |                   |  |  |  |
|                                                                                                    |                                    |                   |  |  |  |
| <b>vddydd</b>                                                                                                    | 981.44550 m                        |                   |  |  |  |
| $\overline{2}$<br><b>VSSVSS</b>                                                                                                    | 116322                             |                   |  |  |  |
| 3<br>di:rb                                                                                                    | 4.59946 u                          |                   |  |  |  |
| gq1:rc<br>4                                                                                                    | 9.22934u                           |                   |  |  |  |
| qq1:is<br>5                                                                                                    | -137,47223T                        |                   |  |  |  |
| gq1:bf<br>6                                                                                                    | $-1,11501$ m                       |                   |  |  |  |
| gq1:vaf                                                                                                    | 357.79549 u                        |                   |  |  |  |
| gq1:ikf<br>8                                                                                                    | $-149.92055$ m                     |                   |  |  |  |
| gq1:ise<br>9                                                                                                    | 167,45139 T                        |                   |  |  |  |

**Рис. 5.24.** Результаты анализа чувствительности по постоянному току

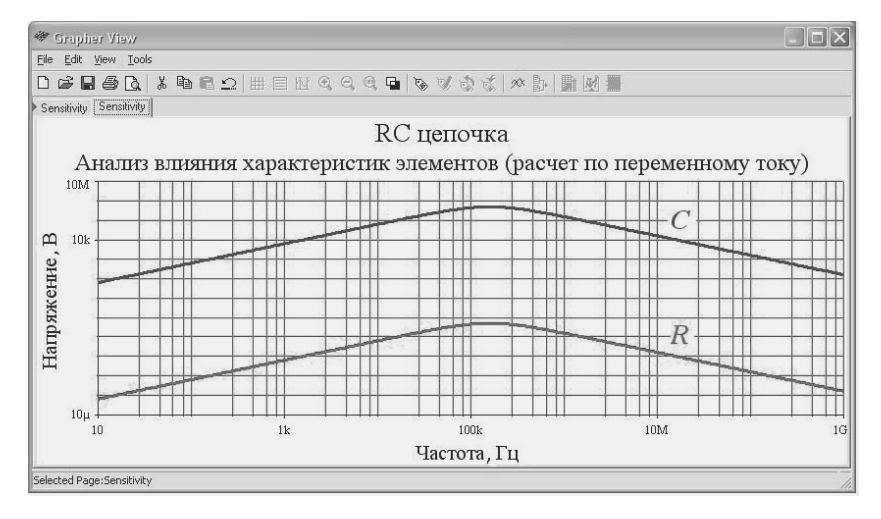

**Рис. 5.25.** Результаты анализа чувствительности по переменному току

## 5.9. Исследования при модификации параметров элементов

В предыдущем пункте рассмотрен анализ влияния параметров элементов устройства на характеристики сигнала. Для оценки изменения характеристик сигнала при изменении параметров элементов можно изменять значение параметра элемента и для каждого значения провести моделирование. Пакет Multisim позволяет решить эту задачу более эффективно. Для этого следует выполнить коман- $\mu$  Simulate  $\rightarrow$  Analyses  $\rightarrow$  Parameter Sweep (Изменение параметра). Вкладка Analyses Parameter (Параметры исследований) окна диалога Parameter Sweep, открывающаяся по умолчанию, содержит три раздела - Sweep Parameters - изменяемые параметры, Point to Sweep - закон изменения параметра и More Options - дополнительные возможности (рис. 5.26).

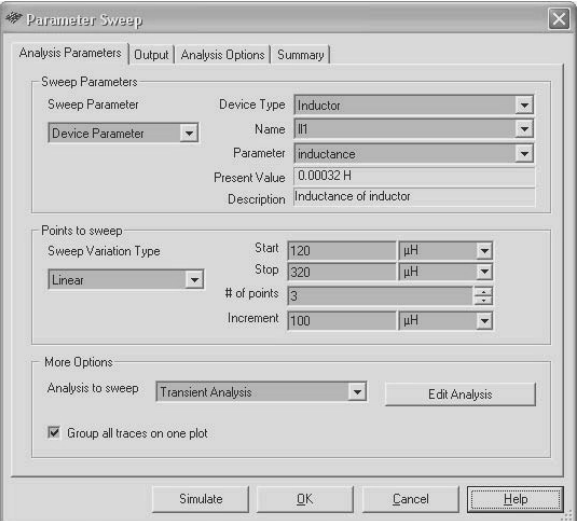

Рис. 5.26. Определение параметров и условий исследований

В первом разделе из развертывающегося списка выбирается, что подлежит изменению: параметр модели или параметр элемента. При изменении параметров элемента выбирается Device Type (Тип элемента), Name – его условное обозначение на схеме и Parameter – изменяемый параметр.

Напомним, что элемент может иметь несколько изменяемых параметров. Например, транзистор - напряжение коллектор-эмиттер или база-эмиттер, коэффициент усиления, токи электродов. Для выбранных характеристик далее воспроизводится Present Value номинальное (исходное) значение параметра и его описание (Description), как правило, расшифровка условного обозначения изменяемого параметра.

Во втором разделе Point to sweep устанавливаются способ изменения параметра (Linear, Decade, Octave, List), его начальное (Start), конечное (Stop) значения, шаг (Increment) и число исследований или прогонов (# of points). При изменении начального или конечного значения исследуемого параметра и фиксированном шаге число прогонов автоматически изменяется. Пользователь может установить нужное число прогонов, при этом автоматически изменится шаг. Две последние опции доступны только для линейного способа изменения параметра и взаимосвязаны.

В разделе More options (Дополнительные возможности) пользователь выбирает режим исследований по постоянному или переменному току, переходный процесс или режим вложенного (многоуровневого) анализа (Nested Sweep). В последнем случае при изменении значений одного элемента можно провести анализ переходного процесса, другого элемента - анализ по постоянному току. Кнопка Edit Analysis позволяет отредактировать условия проведения анализа для выбранного режима. Правила редактирования рассмотрены в пунктах текущей главы с соответствующими названиями. Активное состояние выключателя Group all traces on one plot соответствует воспроизведению всех кривых, представляющих результаты анализа, в одних и тех же осях координат.

Далее на вкладке Output выбирается цепь, для которой определяется выходной сигнал (см. п. 5.1). После проведения анализа (кнопка Simulate) воспроизводится окно плоттера - Grapher View, в котором представлены результаты исследований одновременно для всех прогонов (графики воспроизводятся разным цветом). На рис. 5.27 показано влияние на выходной сигнал импульсного генератора (файл Colpitts) индуктивности катушки.

В соответствии с параметрами, установленными в окне диалога Parameter Sweep (рис. 5.26), моделирование проведено для трех значений индуктивности: 120, 220 и 320 мкГн. На рис. 5.27 меньшей индуктивности катушки соответствует большая частота генератора.

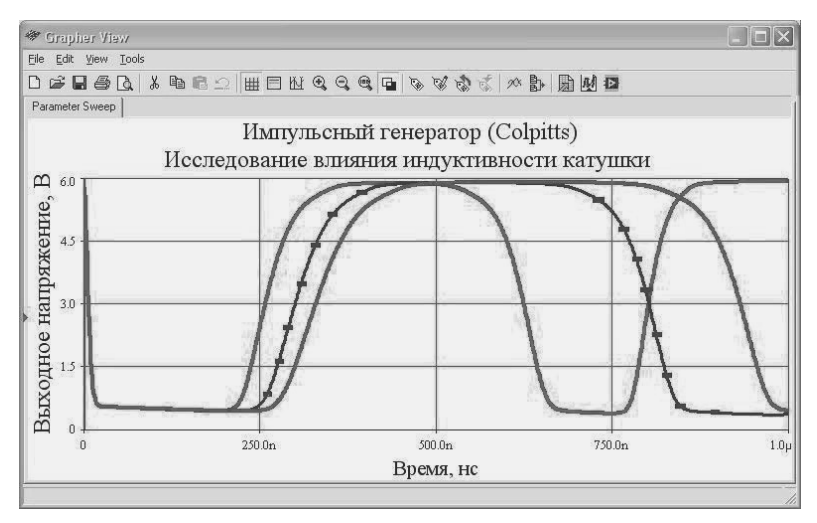

Рис. 5.27. Результаты исследований при изменении индуктивности катушки

#### 5.10. Температурные исследования

Одним из важных этапов создания радиоэлектронных устройств являются температурные исследования. Большинство моделей элементов, представленных в Multisim, содержит информацию о зависимости их параметров от температуры, и поэтому пакет позволяет провести температурные исследования моделируемых устройств. Для проведения этих исследований следует выполнить команду Simulate  $\rightarrow$  Analy $ses \rightarrow$  Temperature Sweep. Вкладка Analyses Parameters (Параметры анализа), одноименная с выполняемой командой, открывающаяся по умолчанию (рис. 5.28), содержит три раздела: Sweep Parameters (Изменяемые параметры), Points to Sweep (Закон изменения параметра) и More Options (Дополнительные возможности).

В первом разделе, совпадающем по форме с аналогичным разделом других методов анализа, пользователю предоставляется справочная информация о проводимом анализе: изменяемый параметр (Sweep Parameter) - температура, номинальное значение температуры (Present Value) и описание (название) метода анализа (Description). Характеристики этого раздела пользователь изменить не может.

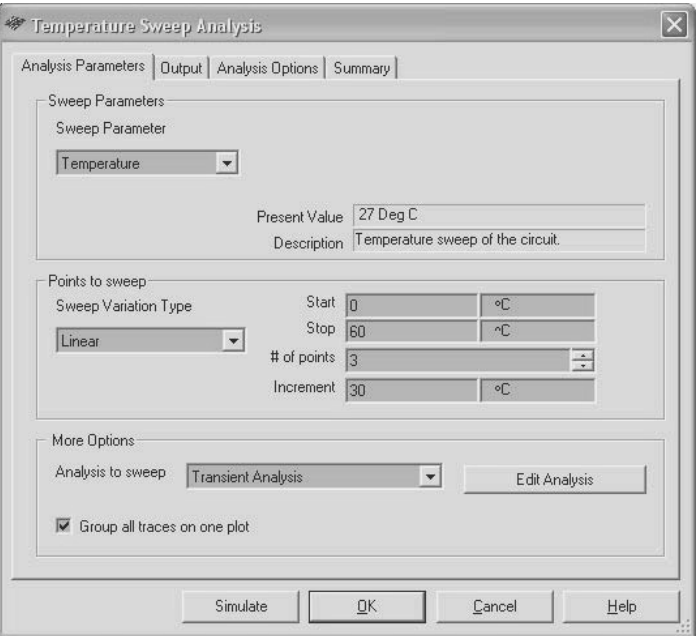

Рис. 5.28. Определение параметров для температурных исследований

Второй – Points to sweep и третий – More Options разделы рассматриваемого окна диалога полностью совпадают с соответствующими разделами окна диалога Parameter Sweep, воспроизводимого при исследовании влияния модификации параметров элементов (п. 5.9). Влияние температуры определяется для цепи, указанной пользователем на вкладке Output (см. п. 5.1).

На рис. 5.29 приведены результаты исследования влияния температуры на выходное напряжение схемы сравнения, выполненной на операционном усилителе (файл TemperatureSweep). Графики показывают изменение выходного напряжения (переходный процесс) при постоянном напряжении на входе, если температуру окружающей среды установить 0, 30 и 60 °С (текущая температура 27 °С). Помимо того, выходное напряжение изменяется в начале моделирования (максимальное отличие от установившегося значения достигается при ~200 нс), оно различно и в установившемся режиме, правда меньше чем на 10 мкВ.

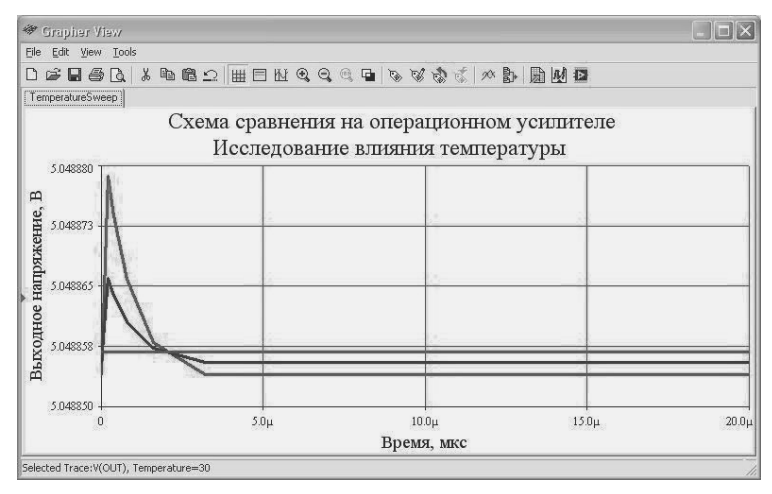

**Рис. 5.29.** Результаты исследований при изменении температуры

## **5.11. Определение наихудшей комбинации параметров**

Практически всегда за счет определенных допусков реальные значения параметров элементов отличаются от идеальных. Из-за этого значение выходного сигнала также в большинстве случаев будет отличаться от идеального. Значение параметра элемента, оставаясь внутри поля допуска, может быть больше или меньше номинального, а увеличение (уменьшение) значения параметра элемента может вызывать как увеличение, так и уменьшение значения выходного сигнала. При практической реализации устройства возможна наихудшая комбинация значений параметров применяемых элементов, поэтому для рационального выбора допусков на элементы необходимо определить значение выходного сигнала для наихудшей комбинации. Для проведения таких расчетов в пакет включен метод Worst Case Analysis – оценка наихудшей комбинации значений параметров.

Оценка наихудшей комбинации параметров проводится для аналоговых цепей на основе анализа чувствительности в режиме постоянного тока или в режиме малого сигнала переменного тока для линеаризованной модели исследуемого устройства. Для проведения анализа следует выполнить команду Simulate → Analyses → Worst Case.

Очевидно, что отличие выходного сигнала от номинального зависит, прежде всего, от элементов, влияющих на выходной сигнал, и точности их изготовления. Поэтому при выполнении анализа следует определить элементы, учитываемые при определении наихудшей комбинации, и их точность. Эти установки выполняются на вкладке Model tolerance list (Список элементов) открывшегося окна диалога (рис. 5.30).

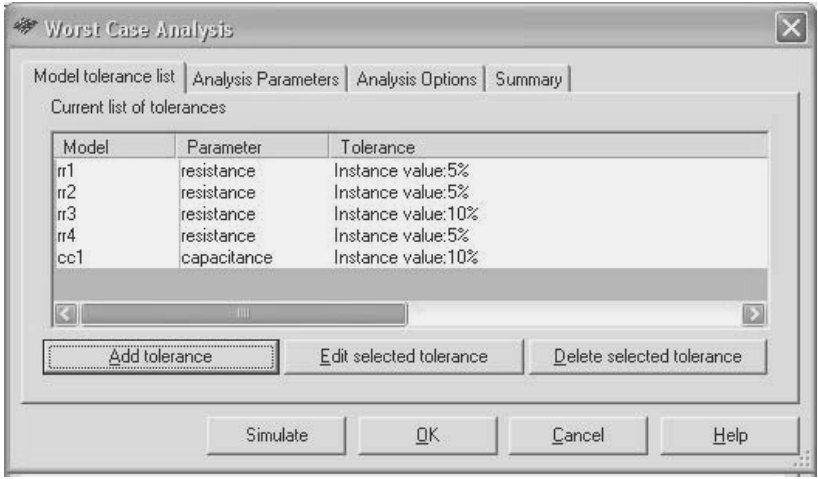

**Рис. 5.30.** Определение элементов, влияющих на выходной сигнал

Для добавления элементов в список следует нажать кнопку Add tolerance (Добавить элемент). В открывшемся дополнительном окне диалога Tolerance (Допуск) следует установить (рис. 5.31) тип параметра, на основе которого будет оцениваться наихудшая комбинация: Device Parameter (Параметры элемента) или Model Parameter (Параметры модели).

Наиболее часто исследуется влияние значений параметров элементов. При этом в разделе Parameter (Параметр) из раскрывающихся списков следует выбрать тип элемента (Device Type), его условное обозначение (Name), варьируемый параметр (Parameter). Справа для справки воспроизводится номинальное значение параметра. В разделе Tolerance (Допуск) следует установить способ задания допуска: Absolute – абсолютное значение или Percent – в процентах. Ниже устанавливается необходимое значение допуска. При правильной установке ввод заканчивается нажатием кнопки Accept (Принять).

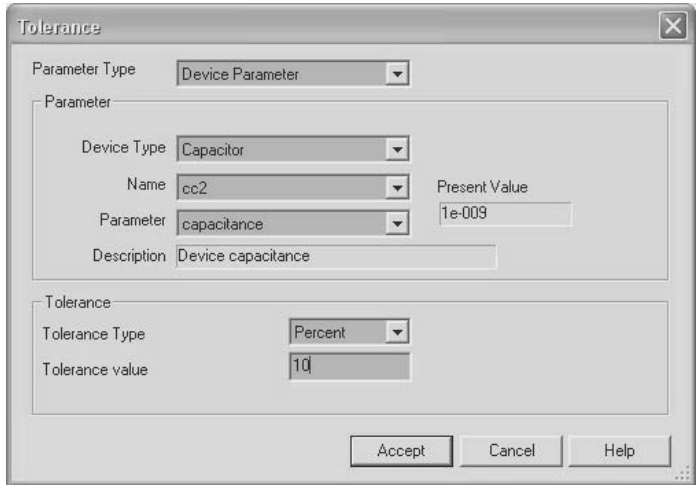

Рис. 5.31. Определение свойств элементов, влияющих на выходной сигнал

Пользователь может отредактировать характеристики элементов, учитываемых при определении наихудшей комбинации. Для этого элемент следует выделить и нажать кнопку Edit selected tolerance (Редактировать характеристики выбранного элемента) (рис. 5.30). При редактировании открывается окно диалога, показанное на рис. 5.31. Кроме того, пользователь может удалить любой элемент из списка, выделив его и нажав кнопку  $-$  Delete selected tolerance.

После определения списка элементов на вкладке Analysis Parameters (Анализируемые параметры) (рис. 5.32) устанавливается режим анализа DC Operating Point - по постоянному или AC Analvsis - по переменному току. При выборе режима по переменному току следует определить или согласиться с предлагаемыми пакетом частотными свойствами гармонического сигнала, генерируемого пакетом для проведения анализа, - кнопка Edit analysis (см., например,  $\pi$ . 5.2.1).

Затем из раскрывающегося списка следует выбрать исследуемую переменную Output variable. В список переменных могут быть включены цепи подсхем и иерархических блоков (кнопка Change Filter, см. п. 5.5). В список выходных переменных может быть добавлено выражение. Для этого следует активизировать выключатель Expression. При этом кнопка Change Filter заменяется кнопкой Edit Expression (Редактировать выражение) и позволяет вызвать дополнительное окно диалога для ввода и редактирования выражения.

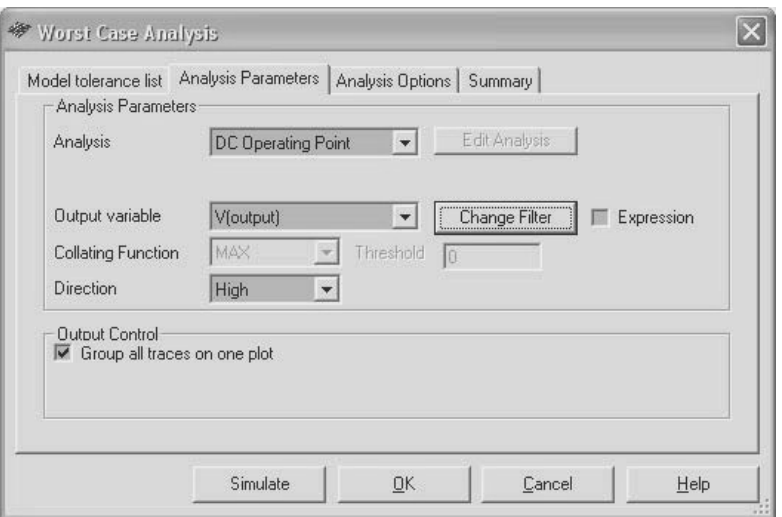

**Рис. 5.32.** Определение параметров анализа

При выборе режима по переменному току пользователь может установить Collating Function (Вычисляемый параметр выходной переменной)  $(n, 5.12)$  – MAX, MIN, RISE EDGE, FALL EDGE, FREQUENCY (Максимум, Минимум, Фронт, Срез, Частота). Кроме того, можно выбрать направление Low или High. Раздел Output Control (Определение формы отчета) позволяет установить способ вывода графиков и таблиц: в одно или разные окна плоттера. Если пользователя удовлетворяют условия моделирования (вкладка Analysis Options – п. 5.1), то следует запустить проведение анализа – кнопка Simulate.

Результаты оценки наихудшей комбинации параметров элементов в генераторе Вина (схема генератора находится в каталоге Samples) по постоянному току показаны на рис. 5.33. В первой строке верхней таблице воспроизводится значение выходного напряжения при номинальной комбинации значений параметров элементов, во второй строке –для наихудшей комбинации. Очевидно, что наихудшая комбинация значений параметров элементов практически не изменяет режим работы генератора. В нижней таблице приведены значения параметров элементов, соответствующие наихудшему случаю. Из таблицы следует, что наихудшую комбинацию могут образовывать не только минимальные или максимальные значения параметров, но и номинальные.

|                | <b>参 Grapher View</b>                                                   |                               |  |  |  |  |
|----------------|-------------------------------------------------------------------------|-------------------------------|--|--|--|--|
| File.          | Edit View Tools                                                         |                               |  |  |  |  |
|                |                                                                         |                               |  |  |  |  |
|                | Worst Case   Worst Case                                                 |                               |  |  |  |  |
|                | Генератор Вина                                                          |                               |  |  |  |  |
|                | Определение наихудшего сочетания параметров элементов                   |                               |  |  |  |  |
|                |                                                                         |                               |  |  |  |  |
| $\vert$        | V(OUT), Nominal Run                                                     | $-19.15755u$                  |  |  |  |  |
|                | VfOUT), Worst Case Run                                                  | $-1760129u$                   |  |  |  |  |
| 3              |                                                                         | 0.00000                       |  |  |  |  |
| $\overline{4}$ |                                                                         | 0.00000                       |  |  |  |  |
|                |                                                                         |                               |  |  |  |  |
|                |                                                                         |                               |  |  |  |  |
|                |                                                                         |                               |  |  |  |  |
|                |                                                                         | Значения параметров элементов |  |  |  |  |
|                | Descriptions of the runs                                                |                               |  |  |  |  |
|                | Worst Case Run                                                          |                               |  |  |  |  |
| 2              | DC operating point for all devices: 1.55625e-006 (-8.12345% of nominal) |                               |  |  |  |  |
| 3              |                                                                         |                               |  |  |  |  |
| 4              | Tolerance changes needed to achieve worst case:                         |                               |  |  |  |  |
| 5              | rd resistance increased to 10500                                        |                               |  |  |  |  |
| 6              | tr2 resistance decreased to 9500                                        |                               |  |  |  |  |
|                | m3 resistance decreased to 9900                                         |                               |  |  |  |  |
| 8              | rr4 resistance decreased to 14250                                       |                               |  |  |  |  |
| 9              | cc1 capacitance unchanged from 1e-009                                   |                               |  |  |  |  |
| 10             | TIT                                                                     |                               |  |  |  |  |
|                |                                                                         |                               |  |  |  |  |
|                | Selected Page: Worst Case                                               |                               |  |  |  |  |

**Рис. 5.33.** Результаты оценки наихудшей комбинации значений параметров (расчет по постоянному току)

На рис. 5.34 показаны результаты анализа фильтра звуковых частот (файл Speechfilter) по переменному току. В верхней части отчета показаны зависимости выходного напряжения от частоты. Нижний график, воспроизводимый в окне плоттера, соответствует номинальным значениям параметров элементов. Фактически он является результатом анализа чувствительности исследуемого устройства. Верхний график, соответствующий наихудшей комбинации значений параметров элементов, в учебных целях смещен по оси Y на +50 мВ (при отсутствии смещения графики практически совпадают).

В нижней части отчета, как и при расчете по постоянному току, приведены значения параметров элементов, соответствующие наихудшему случаю. Результаты исследований показывают, что наихудшее сочетание значений параметров незначительно изменяет режим работы фильтра по постоянному току.

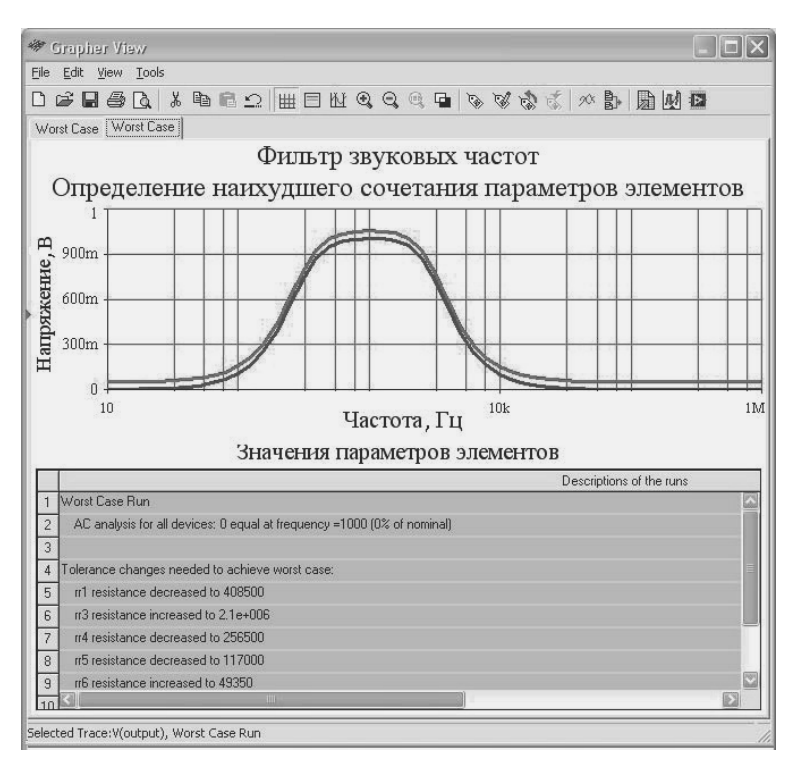

Рис. 5.34. Результаты оценки наихудшей комбинации значений параметров (расчет по переменному току)

## 5.12. Статистическое моделирование

Наихудшее сочетание значений параметров элементов, обеспечивающее максимальное отличие выходного сигнала от номинального, возможно, однако маловероятно. В большинстве случаев отклонения реальных значений параметров элементов от номинальных, являясь случайными, всетаки не соответствуют худшей комбинации. Оценку возможных отклонений выходного сигнала от номинального при случайных значениях отклонений параметров элементов можно выполнить, используя метод статистического моделирования (Монте-Карло). При проведении статистического анализа пакет в пределах установленного допуска генерирует случайные значения отклонений и проводит оценку выходного сигнала. Первое моделирование (прогон) проводится при номинальных, а все остальные - при

случайных значениях параметров. Для проведения статистического анализа следует выполнить команду Simulate  $\rightarrow$  Analyses  $\rightarrow$  Monte-Carlo, которая вызывает окно диалога с одноименным названием. На первой вкладке Model tolerance list (рис. 5.35) в разделе Current list of tolerance (Текущий список элементов), учитываемых при моделировании, указываются имя элемента, наименование изменяемого параметра, величина допуска и закон распределения отклонения значения параметра от номинального. Добавление в список элементов, редактирование свойств и удаление выделенных элементов проводятся после нажатия кнопок Add tolerance (Добавить), Edit selected tolerance (Редактировать) и Delete selected tolerance (Удалить выделенный элемент из списка).

| Current list of tolerances | Analysis Parameters                      | Analysis Options                                                                                                    | Summary                   |  |
|----------------------------|------------------------------------------|----------------------------------------------------------------------------------------------------|---------------------------|--|
| Model                      | Parameter                                | Tolerance                                                                                                    |                           |  |
| n1<br>cc1<br>II1           | resistance<br>capacitance.<br>inductance | Instance value:5%, Distribution:Uniform<br>Instance value: 20%, Distribution: Gaussian<br>Instance value:10%, Distribution:Gaussian |                           |  |
|                            | <b>IIII</b>                              |                                                                                                    |                           |  |
| Add tolerance              |                                          | Edit selected tolerance                                                                                                    | Delete selected tolerance |  |

Рис. 5.35. Определение элементов, влияющих на выходной сигнал

Первые две операции выполняются в окне диалога Tolerance (Допуск) (рис. 5.36). Содержание этого окна практически полностью совпадает с одноименным окном при определении наихудшего случая (см. п. 5.11). При проведении статистического анализа пользователь дополнительно из списка в окне Distribution (Распределение) может выбрать закон распределения отклонения значения параметра от номинального. Список включает равномерное (прямоугольное) и нормальное (Гаусса) распределение. В соответствии с выбранным распределением пакет формирует случайное значение отклонения параметра элемента, увеличивая или уменьшая на соответствующую величину номинальное значение. В частности, для

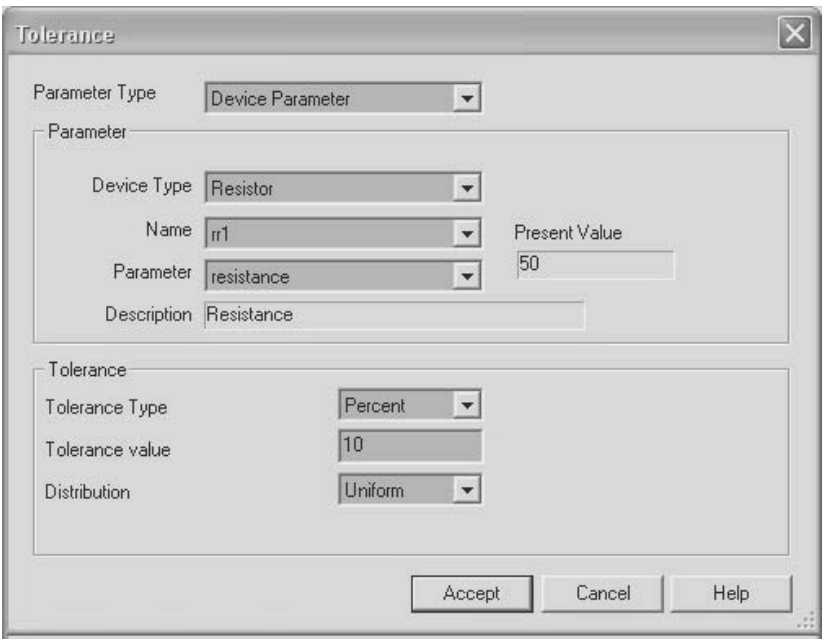

**Рис. 5.36.** Определение свойств элементов, влияющих на выходной сигнал

нормального распределения величина допуска принимается равной среднеквадратичному отклонению, то есть только 68% случаев укладывается в допуск.

На вкладке Analysis Parameters (Анализируемые параметры) (рис. 5.37) в одноименном разделе в окне Analysis пользователь из раскрывающегося списка выбирает тип анализа: переходный процесс, анализ по постоянному или переменному току (Transient Analysis, DC Operating Point или AC Analysis). Кнопка Edit Analysis позволяет установить или скорректировать параметры для выбранного типа анализа, например, начальные условия, время начала и окончания моделирования. В окне Number of runs пользователь может установить количество моделирований (прогонов). В каждом из прогонов пакет устанавливает случайные значения отклонений параметров от номинальных.

В окне Output variable устанавливается имя выходной переменной. В следующем окне Collating Function (Вычисляемая функция) пользователь может выбрать один из четырех вариантов. При выборе MAX (MIN) пакет после моделирования для каждого прогона

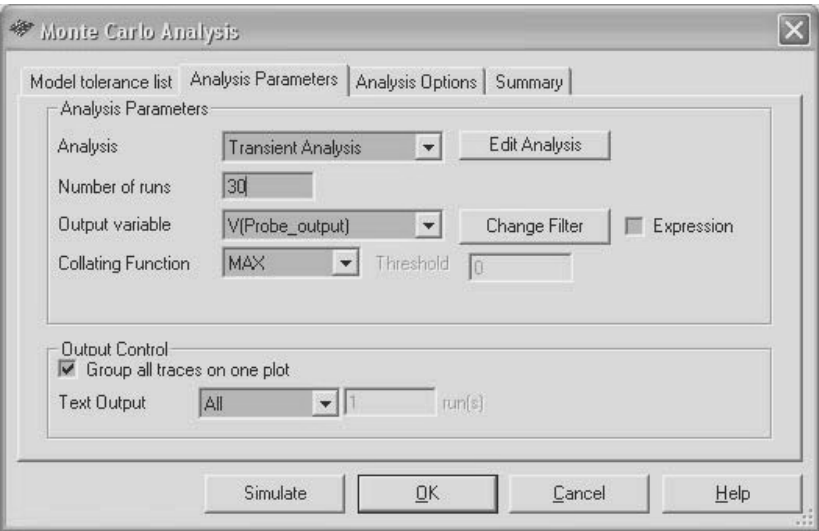

Рис. 5.37. Определение параметров анализа

вычисляет максимальное (минимальное) значение выходного параметра и воспроизводит его в таблице. При этом указывается абсолютная величина вычисленного максимального (минимального) значения параметра и на сколько процентов это значение параметра превышает среднее по всем прогонам. В случае выбора RISE EDGE (FALL EDGE) пакет после моделирования для каждого прогона вычисляет и выводит момент времени, соответствующий первому превышению увеличивающимся (уменьшающимся) сигналом порога. Пороговое значение устанавливается в окне Threshold (Порог).

В разделе Output Control (Выбор формы отчета о результатах анализа) пользователь может установить вывод в одном окне плоттера всех диаграмм или по отдельности (выключатель Group all traces on one plot). В окне Text Output имеется возможность установить вывод временных диаграмм совместно или раздельно с текстовой информацией (All), вывод текстовой информации об определенном или с определенного прогона (First) либо запретить вывод текстовой информации (None). В предпоследнем случае указывается номер прогона  $s - run(s)$ .

Результаты статистического анализа переходного процесса в RLCцепочке (файл RLC Circuit) показаны на рис. 5.38, 5.39. На вход цепочки подавалась последовательность прямоугольных импульсов.

В двух верхних строках таблицы (рис. 5.38) приведены номинальные значения параметров элементов для первого прогона, максимальное значение выходного сигнала, соответствующее номинальным параметрам. Во всех последующих строках указываются номер прогона, устанавливаемые пакетом значения параметров и характеристики выходного сигнала. Рис. 5.39 иллюстрирует реакцию RLCцепочки на последовательность прямоугольных импульсов при случайных значениях параметров элементов.

|                               | <b>参 Grapher View</b>                                                                                   |              |                                                                                          |       |                            |  |
|-------------------------------|----------------------------------------------------------------------------------------------------|--------------|------------------------------------------------------------------------------------------|-------|----------------------------|--|
| File                          | Edit View Tools                                                                                         |              |                                                                                          |       |                            |  |
|                               |                                                                                                    |              | 0 年1 4 4 4 4 5 6 7 8 8 9 9 9 9 9 8 8 8 8 9 8 8 8 8                                       |       |                            |  |
|                               | Monte Carlo                                                                                             |              | $RLC$ - $I$ $I$ $E$ $T$ $E$                                                              |       |                            |  |
| Значения параметров элементов |                                                                                                    |              |                                                                                          |       |                            |  |
|                               |                                                                                                    |              |                                                                                          |       |                            |  |
|                               | # of run                                                                                                | time [sec]   | output value                                                                             | sigma |                            |  |
|                               | Nominal Run (Mean Value for out 6.84997e-007<br>put:7.99157 Standard Deviation<br>for output: 0.173509) |              | 8.02391 (same as nominal, lower than mean by higl 0.186372<br>er than mean by 0.03233731 |       | $n1$ resistance= $50$<br>c |  |
| $\overline{c}$                |                                                                                                    |              |                                                                                          |       | cc1 capacitance=2e-009     |  |
| 3                             |                                                                                                    |              |                                                                                          |       | II1 inductance=1e-006      |  |
|                               | Run #1                                                                                                  |              | 7.94467 (0.987486% lower than nominal, lower tha 0.270289<br>n mean by -0.0468976]       |       | rr1 resistance=49.3825     |  |
| 5                             |                                                                                                    |              |                                                                                          |       | cc1 capacitance=1.94166e-l |  |
| 6                             |                                                                                                    |              |                                                                                          |       | II inductance=1.00068e-006 |  |
| $\overline{7}$                | Run #2                                                                                                  |              | 8.24775 (2.78964% higher than nominal, higher tha 1.47644<br>n mean by 0.256175)         |       | m1 resistance=52.1914      |  |
| $\mathbf{R}$                  |                                                                                                    | <b>THEFT</b> |                                                                                          |       |                            |  |
|                               | Selected Diagram:Run Log Descriptions                                                                   |              |                                                                                          |       |                            |  |

**Рис. 5.38.** Таблица значений параметров элементов

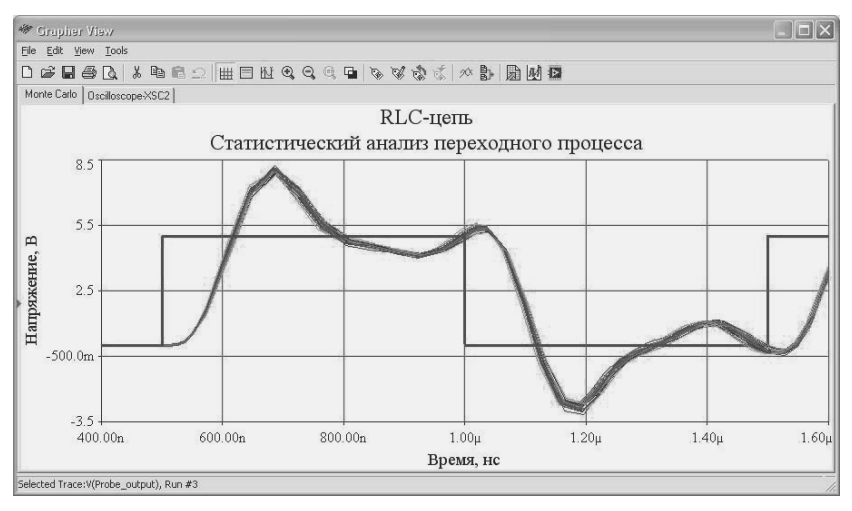

**Рис. 5.39.** Результаты статистического моделирования

## 5.13. Оценка коэффициента передачи

Свойства моделируемого устройства достаточно полно определяют коэффициент передачи, входное и выходное сопротивления. Пакет позволяет определить коэффициент передачи и динамическое сопротивление при малых сигналах. Коэффициент передачи при малом сигнале - это отношение производных выходного и входного напряжений (токов), а динамическое сопротивление - это отношение производной напряжения к производной тока. Все вычисления проводятся для рабочей точки по постоянному току. Анализ проводится для аналоговых линеаризованных схем. Для его осуществления следует выполнить команду Simulate  $\rightarrow$  Analyses  $\rightarrow$  Transfer Function, которая вызывает окно диалога Transfer Function Analysis (рис. 5.40). В результате этого анализа не вычисляется классическая передаточная финкция ни во временной, ни в частотной области.

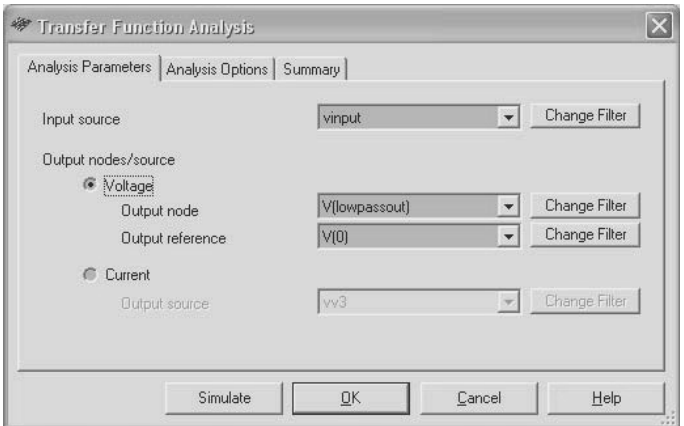

Рис. 5.40. Определение параметров анализа

На вкладке Analysis Parameters этого окна диалога из развертывающегося списка Input source выбирается источник входного сигнала (напряжение или ток). Далее в разделе Output nodes/source (Выходная цепь/источник) переключателем выбирается Voltage или Current, то есть коэффициент передачи моделируемого устройства будет вычисляться по напряжению или току. В первом случае устанавливаются имя выходной цепи и имя цепи, относительно которой измеряется напряжение (Output node и Output reference). Во втором случае из списка выбирается только имя цепи, по которой протекает

выходной ток (Output source). Перечень цепей, доступных для анализа, например из субблоков, можно дополнить, воспользовавшись кнопками Change Filter (Изменить свойства фильтра).

Анализ проводится для аналоговых цепей, линеаризованной модели устройства, при малых изменениях сигналов переменного тока. Результаты оценки передаточной функции, входного и выходного сопротивлений для первого каскада полосового фильтра (файл Passband) показаны на рис. 5.41. В первой строке отчёта приводится коэффициент передачи по напряжению, затем значения входного и выходного импеданса (полного сопротивления). Результаты анализа получены для статического режима.

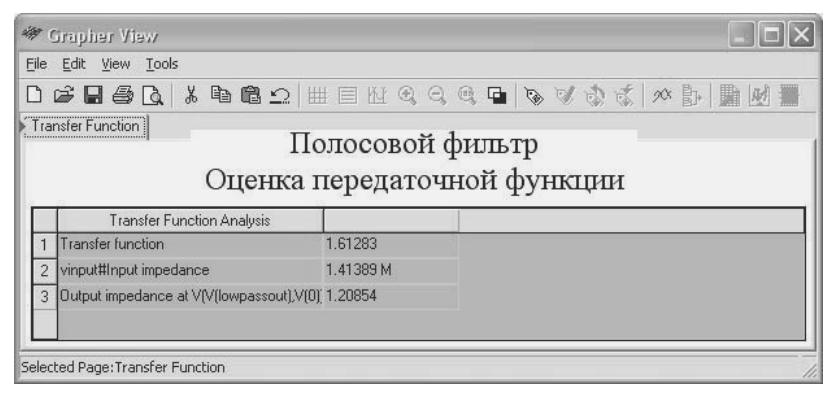

Рис. 5.41. Результаты оценки передаточной функции

## 5.14. Оценка полюсов и нулей

Пакет позволяет оценить устойчивость моделируемого устройства на основе анализа полюсов и нулей передаточной функции. Передаточная функция - это отношение преобразований Лапласа от входной и выходной переменных (при нулевых начальных условиях). Корни числителя передаточной функции называют нулями, корни знаменателя - полюсами. Заменив в передаточной функции оператор дифференцирования на јо, получают частотную характеристику устройства.

По значениям полюсов и нулей можно оценить реакцию моделируемого устройства на тот или иной сигнал, устойчивость исследуемого устройства, например невозможность его самовозбуждения. На частотах, соответствующих нулям, коэффициент передачи устройс-
тва равен нулю. По значениям полюсов можно оценить устойчивость устройства. В частности, если полюса комплексно-сопряженные, а их действительная часть отрицательна, то свободная составляющая выходного сигнала затухает, а исследуемое устройство устойчиво. Если действительная часть корней равна нулю (корни мнимые), то устройство является генератором.

Для вычисления нулей и полюсов следует выполнить команду Simulate  $\rightarrow$  Analyses  $\rightarrow$  Pole Zero. Ha вкладке Analysis Parameters (Параметры анализа) открывшегося окна диалога Pole Zero Analyses следует установить тип анализа Analyses Type (рис. 5.42).

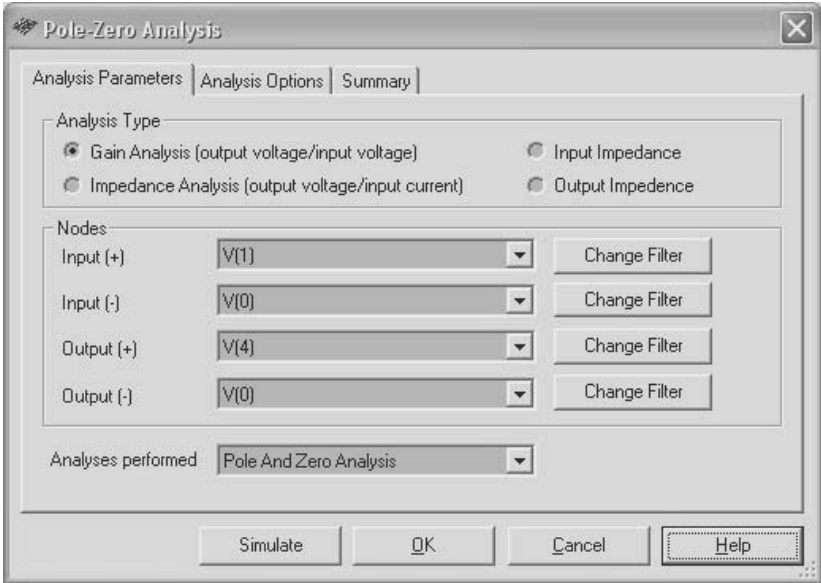

Рис. 5.42. Определение параметров анализа

Пользователь может выбрать Gain Analysis - оценку параметров передаточной функции по напряжению (отношение изображений выходного и входного напряжений), Impedance Analysis - оценку параметров передаточной функции по импедансу (отношение изображений выходного напряжения к входному току). Кроме того, переключатель может быть установлен в режим Input Impedance вычисляется отношение изображений напряжения и тока на входе или Output Impedance - вычисляется отношение изображений напряжения и тока на выходе. При определении полюсов и нулей передаточной функции по напряжению и по импедансу (полному сопротивлению) анализируемая схема представляется в виде четырехполюсника. Если оценивается передаточная функция по входному или выходному импедансу, то схема представляется двухполюсником.

В разделе Nodes определяются цепи, соответствующие входным и выходным зажимам четырех-или двухполюсников. Имена цепей выбираются из раскрывающихся списков. Перечень цепей, входящих в списки, можно дополнить, например, из субблоков, воспользовавшись кнопками Change Filter. Далее в разделе Analyses performed следует установить вычисление полюсов, нулей или полюсов и нулей. Анализ проводится после нажатия кнопки Simulate. Результаты оценки нулей и полюсов передаточной функции фильтра нижних частот второго порядка по напряжению (файл PoleZeroLowpass) показаны на рис. 5.43.

Из отчета следует, что полюсы передаточной функции являются комплексно-сопряженными, причем действительная часть является отрицательной. Используя методы теории автоматического управления, можно утверждать, что анализируемая схема является устойчивой

| <b>参 Grapher View</b>          |                                   |             |  |  |
|--------------------------------|-----------------------------------|-------------|--|--|
| Edit View Tools<br>File        |                                   |             |  |  |
| □□□●△↓↓●●○ Ⅲ目出名○○□●◇▽☆☆ ◇♪ ■凶言 |                                   |             |  |  |
| Pole Zero                      |                                   |             |  |  |
|                                | Фильтр нижних частот 2-го порядка |             |  |  |
|                                | Оценка полюсов и нулей            |             |  |  |
| Pole Zero Analysis             | Real                              | Imaginary   |  |  |
| pole(1)                        | $-3.00000k$                       | 4.00000k    |  |  |
| pole(2)                        | $-3.00000k$                       | $-4.00000k$ |  |  |
| $3  $ zero $(1)$               | $-5,00000k$                       | 0.00000     |  |  |
|                                |                                   |             |  |  |
|                                |                                   |             |  |  |
| Selected Page:Pole Zero        |                                   |             |  |  |

Рис. 5.43. Результаты оценки нулей и полюсов

## 5.15. Комбинированные методы анализа

В ряде случаев требуется провести исследование моделируемой схемы несколькими различными методами. Если такие исследования проводятся для нескольких схем, например при модификации некоторой базовой схемы, то для ускорения исследований целесообразно использовать вложенный или пакетный (комбинированный) анализ. Результаты исследований, полученные одним методом анализа при одних условиях, могут быть дополнены результатами другого метода или того же, проведенного при других условиях. В рассматриваемой версии Multisim такой анализ проводят при изменении параметров элементов и при температурных исследованиях (см. пп. 5.9, 5.10).

При независимых исследованиях все нужные различные или одинаковые методы анализа при различных условиях объединяются в пакет, а затем этими включенными в пакет методами последовательно проводится анализ исследуемой схемы. Отметим, что комбинированные методы анализа целесообразно применять только опытным пользователям.

Пакетный анализ выполняется с помощью команды Simulate  $\rightarrow$ Analysis  $\rightarrow$  Batched Analyses. Одноименное окно диалога содержит два раздела: список доступных методов анализа (Available Analyses) и список методов, включенных в пакет (Analyses To Perform) (рис. 5.44). Для включения любого доступного метода анализа в пакет следует выделить его в левом списке и нажать кнопку Add Analysis (Добавить). Это приведет к воспроизведению окна диалога, вызываемого перед проведением соответствующего анализа. Установка необходимых параметров анализа рассмотрена в соответствующих пунктах текущего раздела. Ввод параметров для выбранного метода завершается нажатием на кнопку Add to List, которая располагается на месте кнопки Simulate, воспроизводимой в обычном режиме.

Параметры анализа методов, внесенных в список, можно модифицировать. Для этого подлежащий редактированию метод следует выделить и нажать кнопку Edit Analysis. Кнопка Delete Analysis позволяет удалить выделенный метод. Удаление всех методов, внесенных в список, производится кнопкой - Remove All Analyses. Пользователь может провести исследование моделируемой схемы отдельно любым методом, внесенным в правый список, предварительно выделив нужный метод и нажав кнопку Run selected Analyses. Кнопка Run All Analyses позволяет запустить все методы анализа.

В списке методов, включенных в пакет, можно просмотреть детальную информацию, относящуюся к каждому методу. Для этого следует щелкнуть символ «+», расположенный рядом с названием метода, слева (рис. 5.44). В раскрытом списке можно просмотреть или скрыть информацию о той или иной позиции. Щелчок по символу «- » позволяет скрыть детальную информацию.

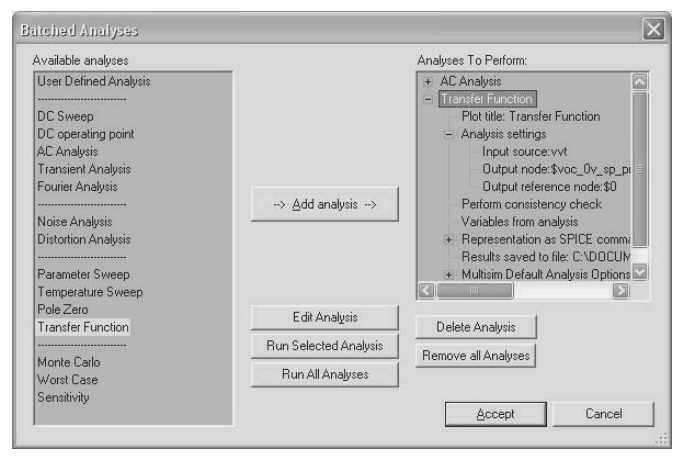

**Рис. 5.44.** Определение методов для пакетного анализа

#### **5.16. Анализ, определенный пользователем**

Анализ, определенный пользователем, позволяет самостоятельно подготовить программу проведения исследований, отличную от стандартных, включенных в пакет. Для запуска этого метода следует выполнить команду Simulate → Analyses → User Defined Analysis. Программа может быть подготовлена с помощью любого текстового редактора и сохранена с расширением \*.cir либо непосредственно введена в окне вкладки Commands (рис. 5.45). Дальнейшие исследования производятся традиционным способом. Очевидно, что этот метод следует применять только опытным пользователям, знающим команды и синтаксис SPICE (Simulation Program with Integrated Circuit Emphasis).

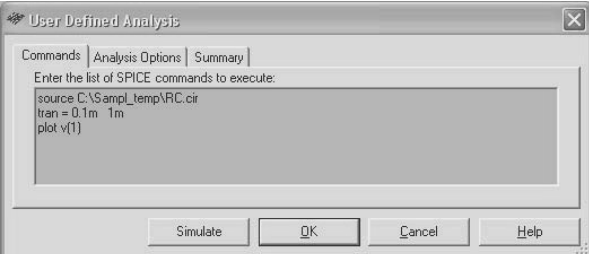

**Рис. 5.45.** Определение методов для пакетного анализа

#### 5.17. Анализ ширины проводников платы

Пакет Multisim позволяет проводить не только исследование моделируемой схемы, но и конструирование, в частности разводку печатной платы (PCB Lavout). Выбранная ширина соединительных проводников (дорожек разработанной платы) должна обеспечивать протекание допустимых токов без существенного уменьшения сигналов, рассеивать мощность, выделяемую на дорожке. Так как толщина соединительных проводников постоянна, то необходимые свойства дорожек, прежде всего сопротивление, можно подобрать, варьируя их ширину. Оценку необходимой ширины дорожки можно выполнить с помощью команды Simulate  $\rightarrow$  Analyses  $\rightarrow$  Trace Width Analysis. Анализ осуществляется при проведении конструирования и для цепей, в которых протекают значительные токи.

### 5.18. Обработка результатов моделирования. Постпроцессор

В некоторых случаях результаты проведенного анализа требуют дополнительной обработки, чтобы более полно изучить свойства исследуемого устройства. Например, оценить влияние изменяемого параметра можно более наглядно, если вычислить зависимость изменения выходного сигнала от изменения параметра. Дополнительная обработка потребуется, например, если необходимо вычислить мощность выходного сигнала, особенно как функцию времени и т.д.

При выполнении анализа большинством методов (анализ по постоянному току, определение частотных характеристик, переходных процессов, анализ Фурье, анализ искажений, температурные исследования и др.) дополнительную обработку можно совместить с проведением анализа. Для этого в соответствующих окнах диалога следует воспользоваться кнопкой Add Expression (Добавить выражение). В открывшемся окне диалога ввести формулу для вычисления дополнительных значений (см. п. 5.1). При анализе чувствительности, оценке наихудшего случая и статистическом анализе дополнительная обработка доступна из окна Analysis Parameters при активном переключателе Expression после нажатия кнопки Add Expression. При такой обработке доступны алгебраические, тригонометрические, логические, экспоненциальные, векторные функции, функции отношений, комплексных переменных и др.

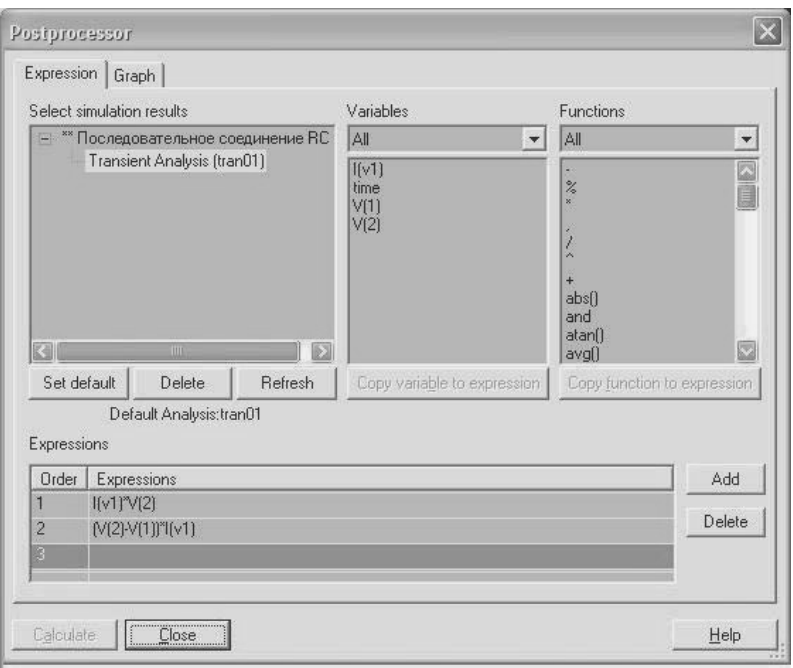

Рис. 5.46. Определение аналитического выражения для постпроцессорной обработки

Большие возможности по дополнительной обработке результатов моделирования предоставляет Postprocessor (Постпроцессор). Для такой обработки должно быть проведено исследование моделируемой схемы хотя бы одним методом. Режим постпроцессорной обработки определяется после выполнения команды Simulate  $\rightarrow$  Postprocessor. Открывшееся окно диалога (рис. 5.46) содержит две вкладки: Expression (Формула) и Graph (График). На первой вкладке определяют метод (аналитическое выражение) обработки результатов, а на второй вкладке - место и метод представления результатов.

На первой вкладке блока Select Simulation Results (Выбор результатов анализа) воспроизводятся список файлов (исследуемых устройств) и методы анализа, выполненные для каждого из устройств в текущем сеансе работы. Информация о методах анализа каждого устройства может быть скрыта или развернута щелчком по символам «+» или «-», которые воспроизводятся слева от имени файла.

После выбора (выделения) метода анализа, результаты которого предполагается использовать для дополнительных вычислений

в разделе Variables (Список переменных), воспроизводятся имена переменных, которыми обозначены результаты анализа. Пользователь может установить воспроизведение всех переменных (All), всех токов или всех напряжений (All voltages, All currents) или только токи либо напряжения основной схемы, то есть исключая субмодули (Currents except submodules) и др. Список переменных пакет дополняет модельным временем - time.

При выделении некоторой переменной становится активной кнопка Copy Variable to Expression, позволяющая копировать ее в раздел Expression, в котором определяется аналитическое выражение для дополнительной обработки. Аналитическое выражение может включать алгебраические, логические операции, операции отношения; тригонометрические, статистические, логические функции, функции для работы с комплексными числами, векторами, набор констант (всего в списке более 60 элементов). Символы операций, функций проще всего вводить из списка Functions с помощью кнопки Copy Function to Expression. Имена переменных, функции, символы операций можно вводить и с клавиатуры.

Если дополнительная обработка проводится по нескольким формулам, то после ввода первой формулы следует нажать кнопку Add и ввести следующую. Неправильно набранную формулу можно отредактировать традиционным способом или удалить всю (кнопка Delete).

Результаты одного из методов анализа могут использоваться по умолчанию. Установка такого метода производится после его выделения кнопкой Set default. Имена этих переменных имеют префикс tran

Для сохранения введенной информации достаточно нажать кнопку Close, для дальнейшей работы следует переключиться на вкладку Graph (рис. 5.47). На этой вкладке вначале определяют имя страницы для воспроизведения результатов вычислений, для чего справа от раздела Pages следует нажать кнопку Add. По умолчанию пакетом предлагается имя Post Process Page 1, которое можно отредактировать. В колонке Display можно установить режим автоматического воспроизведения результатов на экране плоттера (Yes) или результаты вычислений не отображать (No). Далее аналогично определяются имя диаграммы и способ её представления: в виде графика (Graph) или таблицы (Chart).

При переключении на вкладку Graph в окне Expressions Available (Доступные выражения) уже воспроизводятся формулы, набранные

на предыдущей вкладке. Выделив нужные, пользователь с помощью кнопки «**>**» переносит их в окно Expressions Selected (Выбранные выражения). Ошибочно перемещенные формулы восстанавливаются кнопкой «**<**». После нажатия кнопки Calculate (Вычислить) результаты расчетов воспроизводятся в окне плоттера.

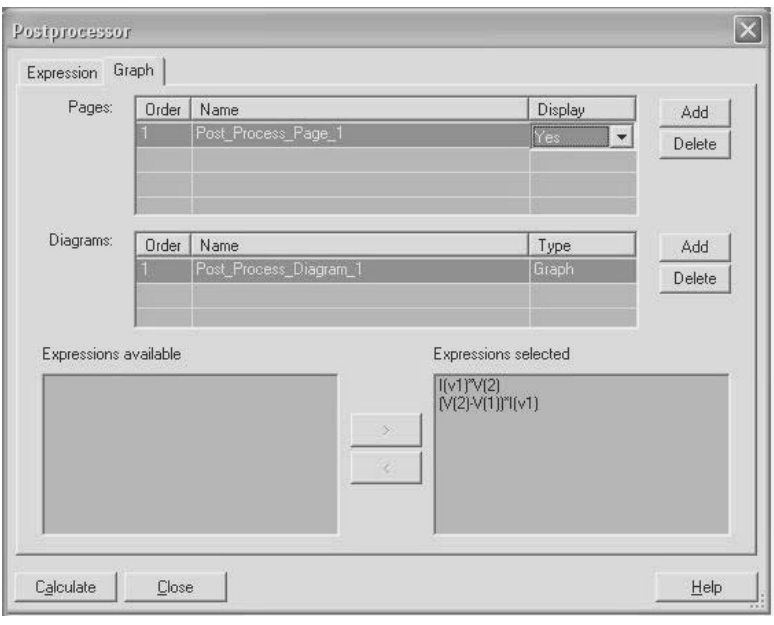

**Рис. 5.47.** Определение способа представления результатов постпроцессорной обработки

*Пример.* Определим мощность, рассеиваемую резистором и конденсатором, которые соединены последовательно и подключены к источнику синусоидального напряжения. Построим такую схему и для получения мгновенных значений напряжений и тока выполним анализ переходного процесса. На рис. 5.48 показаны мгновенные значения тока и напряжения на конденсаторе. Из диаграммы следует, что напряжение и ток смещены на 90° (ток опережает напряжение). Более детальный анализ влияния элементов на характеристики однофазных цепей синусоидального тока рассмотрен в п. 7.1.

С помощью постпроцессорной обработки вычислим мгновенную мощность, потребляемую (отдаваемую) конденсатором. Для этого рассмотренным выше способом вызовем окно диалога процессора и введем формулу для вычисления мгновенной мощности на конденсаторе (рис. 5.46, формула номер 1). Напряжение на резисторе определим как разность между напряжением источника и напряжения на конденсаторе. Умножив эту разность напряжений на ток, получим мощность, рассеиваемую резистором (рис. 5.46, формула номер 2). Напомним: для того чтобы результаты постпроцессорной обработки были достоверными, *при анализе в схеме исследуемого устройства не должны быть включены измерительные приборы*.

Выполнив все необходимые установки, запустим процесс вычислений. На рис. 5.49 показана диаграмма мгновенной мощности на конденсаторе. Как и следовало ожидать, мгновенная мощность на конденсаторе изменяется с двойной частотой по сравнению с частотой тока (напряжения), протекающего через конденсатор (сравнить масштабы по оси времени на рис. 5.48 и 5.49). Первую четверть периода напряжения конденсатор потребляет энергию от источника, заряжается положительным напряжением. Во вторую четверть периода энергия возвращается во внешнюю цепь, конденсатор разряжается. В третьей четверти периода энергия снова запасается, конденсатор заряжается отрицательным напряжением, в четвертой – энергия отдается во внешнюю цепь и т. д.

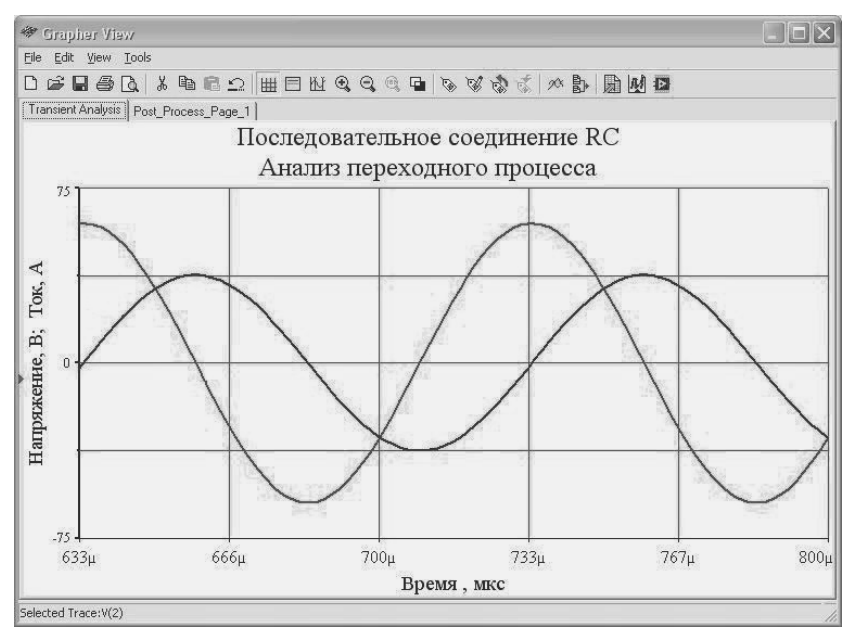

**Рис. 5.48.** Диаграммы напряжения и тока на конденсаторе

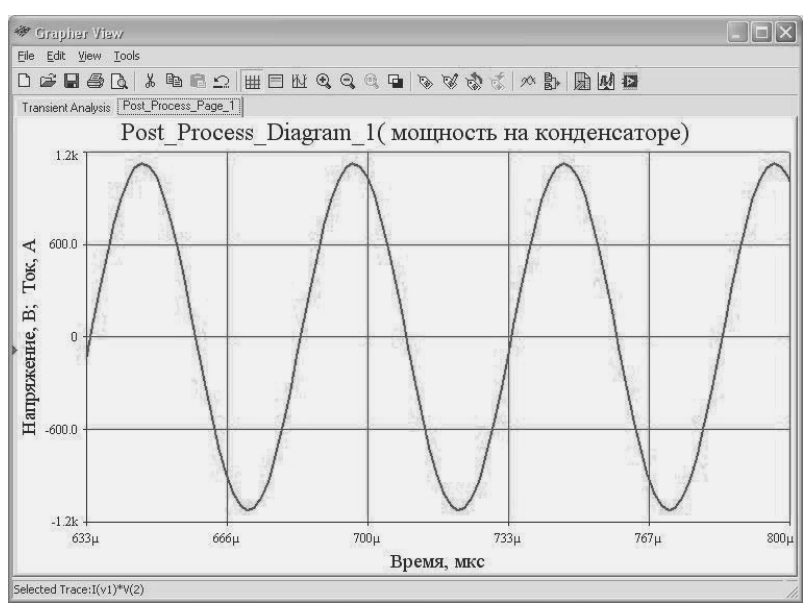

**Рис. 5.49.** Диаграмма мгновенной мощности на конденсаторе

На рис. 5.50 представлена диаграмма мгновенной мощности, рассеиваемой резистором. Из диаграммы следует, что резистор всегда потребляет энергию от источника. Мгновенная мощность имеет постоянную и переменную составляющие. Переменная составляющая изменяется с удвоенной частотой относительно исходного напряжения.

На рис. 5.51 представлены в виде таблицы результаты вычисления мгновенных мощностей на резисторе и конденсаторе. Пользователь может отформатировать представленные результаты (число знаков после запятой, способ представления чисел, шрифт и т. д.).

Рассмотрение даже простого примера показывает, что дополнительная обработка результатов моделирования позволяет более полно изучить свойства исследуемого устройства.

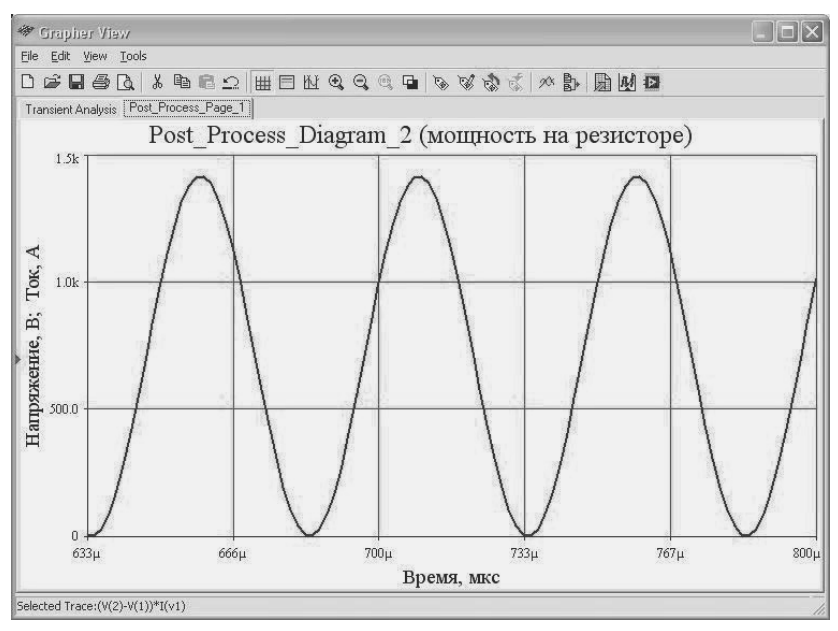

**Рис. 5.50.** Диаграмма мгновенной мощности на резисторе

|         | <b>参</b> Grapher View    |                        |                                    | $\Box$ o $\boxtimes$ |
|---------|--------------------------|------------------------|------------------------------------|----------------------|
|         | File Edit View Tools     |                        |                                    |                      |
|         |                          |                        | 口は日季区 * 中につ   田田田さらます ななま ☆   別 脚で |                      |
|         |                          |                        |                                    |                      |
|         |                          | Post Process Diagram 1 |                                    |                      |
|         | $I[\sqrt{1}]\sqrt[3]{2}$ | (V(2)-V(1))*I(v1)      |                                    |                      |
| 97      | $-319.14$                | 1.39k                  |                                    | K                    |
| 98      | -536.81                  | 1.33k                  |                                    |                      |
| ð<br>99 | $-731.02$                | 1.25k                  |                                    |                      |
| 100     | $-893.29$                | 1.14k                  |                                    |                      |
| 101     | $-1.02k$                 | 1.01k                  |                                    |                      |
| 102     | $-1.10k$                 | 874.48                 |                                    | 図                    |
|         | $102 + 126$              | 707.04                 |                                    |                      |

**Рис. 5.51.** Таблица значений мгновенной мощности на резисторе и конденсаторе

ГЛАВА СТРАНИЦА

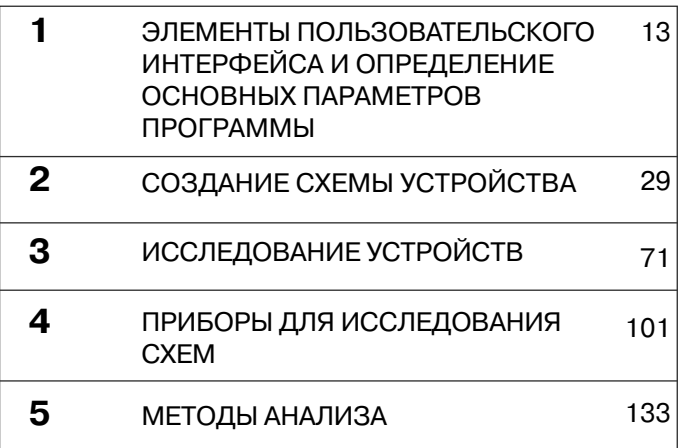

# **ЭЛЕМЕНТЫ БАЗОВОЙ 6 БИБЛИОТЕКИ**

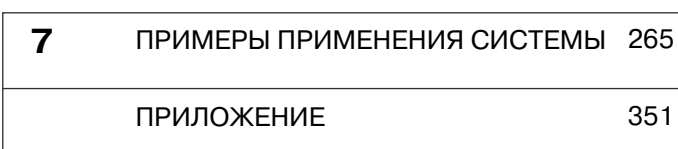

Для создания схем в среде Multisim можно использовать модели элементов, содержащиеся в нескольких библиотеках (базах данных). Основная база данных (Master Database), включенная в базовую версию пакета, содержит наиболее распространенные элементы (см. гл. 2). Из этой базы можно только считывать информацию. Кроме элементов, включенных в базовую библиотеку, могут быть созданы корпоративные библиотеки (Corporative Database), библиотеки пользователя (User Database). Однотипные элементы, хранящиеся в базовой библиотеке, объединены в семейства, из которых сформированы группы. Базовая библиотека пакета содержит 16 групп, в которых хранятся модели более 16 тысяч элементов.

Перечень групп элементов приведен на стр. 31. Для размещения элементов в рабочем окне используют кнопки панели элементов (Components). По умолчанию она расположена, как правило, вертикально на левой стороне окна (рис. 2.1). Каждой группе элементов соответствует кнопка на панели инструментов. Группа принципиальных схем – Ladder\_Diagrams не содержит элементов и не представлена на панели инструментов. Кроме основной панели элементов можно воспроизвести панель виртуальных элементов – Virtual, а также панель любого из девяти семейств виртуальных элементов, соответствующих кнопкам (раскрывающимся спискам) панели элементов Virtual. Список этих семейств, и соответственно панелей, приведен в главе 2. Перечень элементов, входящих в каждое из этих девяти семейств, рассматривается при описании соответствующей группы элементов.

Большая часть библиотеки – это модели конкретных электро- и радиотехнических элементов, изготавливаемых различными фирмами. Характеристики этих элементов, следовательно и соответствующих моделей, определены технической документацией, и поэтому практически все их параметры «записаны» в моделях. Подробную информацию о характеристиках конкретных серийно выпускаемых элементов, включенных в базовую библиотеку пакета, можно найти в специальной справочной литературе или на сайтах фирм-изготовителей. Сведения об изготовителях элементов приводятся в разделе Manufacturer/ID окна диалога Select a Component (Выбор элемента).

Значительное число моделей элементов создано специально для исследований в среде Multisim и имеет ряд параметров, которые может определить пользователь. Существенное число параметров, доступных пользователю, имеют и виртуальные элементы. В связи

с этим большее внимание уделено моделям, разработанным для исследований в среде Multisim, и виртуальным элементам.

# **6.1. Группа Sources**

В группу Sources входят шесть семейств:

- POWER\_SOURCES источники питания;
- SIGNAL VOLTAGE SOURCES генераторы напряжения;
- SIGNAL CURRENT SOURCES генераторы тока:
- CONTROLLED VOLTAGE SOURCES управляемые генераторы напряжения;
- CONTROLLED CURRENT SOURCES управляемые генераторы тока;
- CONTROL FUNCTION BLOCKS функциональные блоки.

#### *6.1.1. Семейство POWER\_SOURCES*

Семейство POWER\_SOURCES включает в себя, прежде всего, DC\_POWER и AC\_POWER – источники питания постоянного и переменного тока. Для источников питания DC\_POWER основным параметром является выходное напряжение – Voltage (V), которое устанавливается на вкладке Value (Свойства элемента) (рис. 6.1, *а*). При проведении анализа схем по переменному току (AC Analysis – построении частотной и фазовой характеристик) схема должна содержать источник переменного напряжения. Чтобы не включать в схему дополнительные источники разработчиками пакета предусмотрена возможность на этой же вкладке установить некоторые значения напряжения и фазы (в градусах) переменного тока, которые необходимы для AC Analysis – AC Analysis Magnitude и AC Analysis Phase. Кроме того, для анализа искажений, вносимых исследуемым устройством, аналогично пользователь может здесь же установить по два значения амплитуд и фаз сигналов [Distortion Frequency 1 (2) Magnitude и Distortion Frequency 1 (2) Phase].

Для источников питания AC\_POWER основными параметрами являются: действующее значение напряжения – Voltage (RMS – **R**oot-**M**ean-**S**quare), частота – Frequency, начальная фаза – Phase (в градусах), смещение напряжения (постоянная составляющая) – Voltage Offset, время задержки формирования переменного выходного напряжения (от начала моделирования) - Delay time и коэффициент затухания - Damping factor, характеризующий уменьшение амплитуды выходного напряжения за секунду (рис. 6.1, б). По аналогии с источником питания постоянного тока на вклалке свойств элемента (Value) можно установить напряжение и фазу (в градуcax) переменного тока, которые необходимы для AC Analysis - AC Analysis Magnitude и AC Analysis Phase, а для анализа искажений, вносимых исследуемым устройством, - по два значения амплитуд и фаз сигналов [Distortion Frequency 1 (2) Magnitude и Distortion Frequency 1 (2) Phasel.

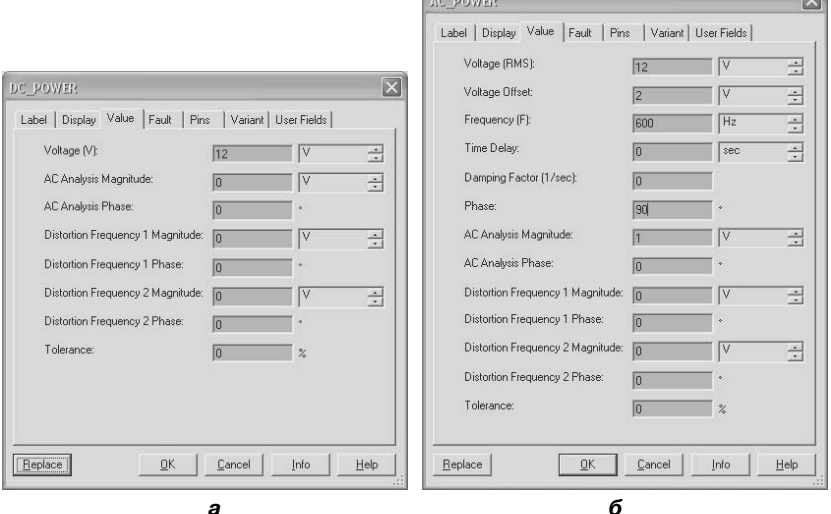

Рис. 6.1. Окна диалога определения параметров источников питания

Обязательным элементом любой моделируемой схемы является «заземление». При отсутствии заземления моделирование созданной схемы невозможно, что сопровождается выдачей сообщения «Error: The circuit is not grounded. Simulation requires at least one ground». (Ошибка: Схема не заземлена. Для моделирования требуется заземлить, по крайней мере, одну цепь.) Наиболее часто используется аналоговая «земля» - Ground. При моделировании напряжение заземленной цепи принимается равным нулю, а напряжение любой другой цепи определяется относительно заземленной и может быть как положительным, так и отрицательным. Цепь, к которой она подключена, всегда имеет нулевой номер. Свойства аналоговой «земли» изменить нельзя.

Кроме аналоговой «земли» в распоряжении пользователя имеется цифровая «земля» – Digital Ground. Этот элемент предназначен, прежде всего, для цифровых схем, которые на условных графических изображениях не имеют явного вывода «земля». Если схема не имеет заземления, цифровую землю следует расположить в окне рабочего документа, ни к чему не подключая. По умолчанию эта «земля», а также проводник, к которому она подключена, имеет имя GND. К одной и той же цепи подключать аналоговую и цифровую «землю» *не рекомендуется*. Если пользователь к одной цепи всетаки подключает Ground и Digital Ground, то в момент подключения выдается сообщение: «Cannot connect digital and analog grounds» (Цифровую и аналоговую «земли» подключать к одному проводнику не рекомендуется). Моделирование такой схемы возможно.

Свойства цифровой «земли» могут быть изменены. Исследователь может изменить имя цифровой «земли» и проводника, к которому она подключена. Таким образом в схеме может быть несколько не соединенных Digital Ground, но все аналоговые «земли» – Ground всегда соединены между собой.

Источники питания цифровых элементов VCC, VDD, VEE и VSS предназначены для питания элементов, на условных графических изображениях которых отсутствуют выводы питания, но выводы микросхемы должны быть подключены к одному или нескольким источникам питания. Информацию о подключении выводов микросхем к тем или иным источникам питания цифровых элементов можно найти на вкладке Pins (Выводы) окна свойства элемента с его именем. Для выбранного элемента окно открывается после двойного щелчка, командой меню Properties, горячими клавишами  $Ctrl+M$ 

Если исследуемая схема не содержит источников питания, то для успешного моделирования на рабочем листе схемы следует расположить (ни к чему не подключая) любой, но лучше указанный на вкладке Pins источник питания цифровых элементов. В противном случае выдается сообщение: «Simulation Error This circuit has no power sources: unable to determine the simulation timestep automatically. Please add a power source or set the simulation timestep under "Interactive Simulation Settings" to proceed» (Схема не содержит источников питающего напряжения и пакет не может автоматически определить шаг моделирования по времени. Для моделирования добавьте, пожалуйста, источник или установите шаг моделирования, воспользовавшись командой «Установка интерактивного режима»). Отметим, что определение параметров моделирования (меню Simulation) рекомендуется производить опытным пользователям.

Источники питания VCC, VDD, VEE и VSS могут использоваться так же как и обычные источники питания.. При традиционном использовании этих источников соответствующий проводник, к которому подключен источник питания, приобретает имя этого источника. Например, при подключении источника VCC все проводники, с которыми он соединен, принимают имя Vcc (переименовываются, если до подключения было другое имя). При использовании в схеме нескольких одноименных источников питания изменение напряжения одного из них приводит к соответствующему изменению всех других. При изменении условного обозначения одного из источников в окне диалога воспроизводится запрос «This net has virtual and/or off-page connections. Do you want to change all instances? » (В схеме содержатся несколько выбранных цепей. Переименовать все?). При положительном ответе (выбрана кнопка Yes) изменяется условное наименование всех цепей (проводников) и источников. Если нажата кнопка No, то изменяется наименование цепи и условного обозначения только для выбранного источника. В дальнейшем (для источников с разными именами) можно установить и разные напряжения.

В рассматриваемом семействе располагаются и трехфазные источники, обмотки которых соединены треугольником (Three Phase Delta) и звездой (Three Phase Wye). В последнем случае на условном графическом изображении источника кроме выводов, напряжения которых смещены на 120°, т. е. для подключения линейных проводников, имеется дополнительный вывод для подключения нейтрального проводника. Для трехфазных источников пользователь может установить одинаковое для всех фаз действующее значение напряжения – Amplitude (RMS – Root Mean Square), частоту – Frequency, задержку формирования переменного напряжения на всех выходах источника - Delay time и коэффициент затухания - Damping factor - характеризующий, на сколько амплитуда выходных напряжений будет уменьшаться за секунду.

Все десять элементов, входящие в рассмотренное семейство, фактически являются виртуальными и их можно установить, воспользовавшись панелью виртуальных элементов Power Sources Components (меню View, команда Toolbars).

#### *6.1.2. Семейство SIGNAL\_VOLTAGE\_SOURCES*

Семейство SIGNAL\_VOLTAGE\_SOURCES (*сигнальные* источники напряжения или генераторы) включает:

- AC\_VOLTAGE генератор синусоидального напряжения;
- AM\_VOLTAGE (**A**mplitude **M**odulation) генератор амплитудно-модулированного синусоидального напряжения;
- BIPOLAR VOLTAGE генератор двуполярных прямоугольных импульсов напряжения;
- CLOCK VOLTAGE генератор прямоугольных импульсов;
- EXPONENTIAL VOLTAGE генератор напряжения, изменяющегося по экспоненциальному закону;
- FM\_VOLTAGE (**F**requency **M**odulation) генератор частотномодулированного синусоидального напряжения;
- PIECEWISE LINEAR VOLTAGE генератор напряжения произвольной формы с кусочно-линейной интерполяцией;
- PULSE VOLTAGE генератор прямоугольных импульсов напряжения;
- LVM VOLTAGE и TDM VOLTAGE генераторы напряжений, форма которых определяется данными, хранящимися в файлах с расширением \*.lvm и \*.tdm;
- THERMAL\_NOISE генератор теплового (гауссова) шума.

При выборе AC\_VOLTAGE – генератора синусоидального напряжения пользователь может установить те же параметры, что и для AC\_POWER – источника питания переменного тока. Единственное отличие – для генератора напряжения устанавливается амплитудное Voltage (Pk) значение напряжения.

На вкладке Value характеристик AM\_VOLTAGE – генератора амплитудно-модулированного синусоидального напряжения можно установить амплитуду несущей – Carrier Amplitude, её частоту– Carrier Frequency, а также глубину (коэффициент) модуляции Modulation Index и модулирующую частоту – Intelligence Frequency. При использовании FM\_VOLTAGE – генератора частотно-модулированного синусоидального напряжения устанавливаются точно такие же параметры, как и для AM\_VOLTAGE. Естественно на выходе AM\_VOLTAGE получаем амплитудно-модулированное, а на выходе FM\_VOLTAGE – частотно-модулированное синусоидальное напря-

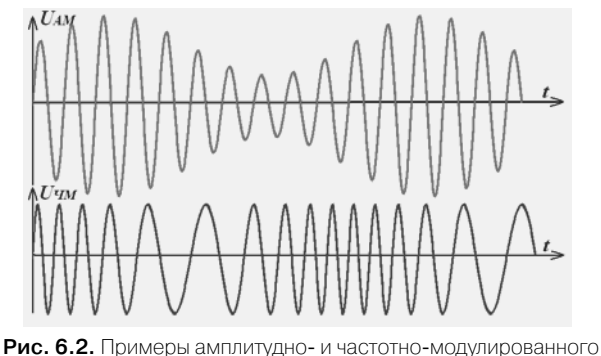

синусоидального напряжения

жение. На рис. 6.2 показаны примеры выходных сигналов, формиру-**EMBIX AM VOLTAGE - UAM H FM VOLTAGE - UYM.** 

Для BIPOLAR VOLTAGE - генератора двуполярных прямоугольных импульсов напряжения (рис. 6.3, вверху) можно установить амплитуду положительного и отрицательного импульса - Positive Pulse Voltage  $(A+)$  *u* Negative Pulse Voltage  $(A-)$ , напряжение смещения – Voltage Offset (на рисунке не показано, равно нулю).

Временные параметры генератора: частота или период Frequency $(F)/$ Period  $(T)$ , коэффициент заполнения импульсной последовательности или длительность импульса (при установке одного параметра другой автоматически пересчитывается) - Duty Cycle/ Pulse Duration Time  $(\tau)$ , время нарастания (длительность фронта) и время спада (длительность среза) импульса - Rise Time и Fall Time, нерабочее (мертвое) время или доля нерабочего времени, которое характеризует уменьшение установленной длительности импульса (показано на одном периоде) – Dead Time/Dead Time Rate  $(\tau d)$ .

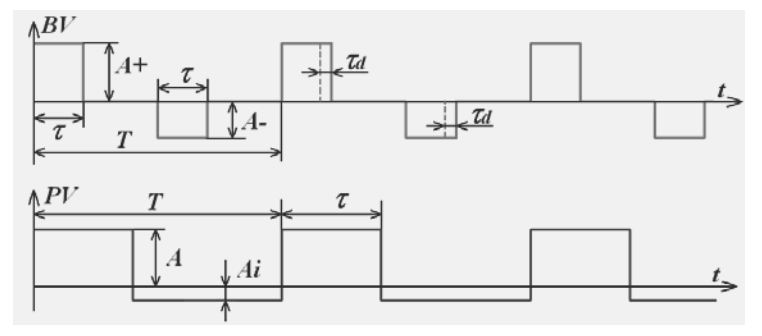

Рис. 6.3. Выходные сигналы генераторов импульсов напряжения

Для вычисления коэффициента заполнения используется суммарная длительность положительного и отрицательного импульсов. Нерабочее время не может превышать установленную длительность импульса ( $\tau$  >  $\tau$ d). Для установленных длительности импульса и нерабочего времени пакет вычисляет эффективную длительность сигнала - Effective Duty Cycle.

При использовании более простого PULSE VOLTAGE - генератора прямоугольных импульсов напряжения (рис. 6.3, внизу) пользователь может установить начальное напряжение - Initial Value  $(Ai)$ , амплитуду импульсов – Pulsed Value  $(A)$ , период и ширину импульсов – Period (T) и Pulse Width ( $\tau$ ), длительности фронта и среза - Rise Time и Fall time, время задержки формирования выходных импульсов, в течение которого на выходе генератора поддерживается начальное напряжение. - Delay time. Пользователь может также установить напряжение и фазу (в градусах) переменного тока, которые необходимы для AC Analysis – AC Analysis Magnitude и AC Analysis Phase, а для анализа искажений, вносимых исследуемым устройством, по два значения амплитуд и фаз сигналов - [Distortion Frequency 1 (2) Magnitude *u* Distortion Frequency 1 (2) Phase.

Для простого CLOCK VOLTAGE - генератора прямоугольных импульсов напряжения пользователь может установить амплитуду - Amplitude, частоту - Frequency и коэффициент заполнения импульсной последовательности - Duty Cycle.

Напряжение, изменяющееся по экспоненциальному закону, позволяет формировать EXPONENTIAL VOLTAGE генератор. Пользователь может установить исходное напряжение (оно же является и конечным) – Initial Value, задержку формирования выходного сигнала (в течение этого времени поддерживается исходное напряжение) - Rise Delay Time, постоянную времени, с которой выходной сигнал изменяется от исходной до максимальной (минимальной) величины (or Initial Value до Pulsed Value), - Rise Time Constant. Кроме того, определяются полное время задержки, отводимое на достижение Pulsed Value (включает в себя и Rise Delay Time), - Fall Delay Time и постоянная времени, с которой уменьшается (возрастает) напряжение от Pulsed Value до Initial Value Fall, - Time Constant. Для того чтобы выходной сигнал достиг Pulsed Value, необходимо, чтобы постоянная времени Rise Time Constant была бы в 3-4 раза меньше Fall Delay Time. При этом время задержки, в течение которого выходной сигнал не изменяется, следует уменьшить на Rise Delay Time.

На рис. 6.4 показаны выходные сигналы рассматриваемого генератора при различных параметрах. На рисунке используются следующие условные обозначения: Ai1 и Ai2 - Initial Value, Td1 и Td2 -Rise Delay Time, TR1  $\mu$  TR2 – Rise Time Constant, TF1  $\mu$  TF2 – Fall Time Constant. Символами TFd1 и TFd2 помечены моменты времени, соответствующие Fall Delay Time. При моделировании конечные напряжения (Pulsed Value) для обоих случаев были установлены одинаковые. Последний символ в обозначениях соответствует номеру варианта. Так как время TR2 установлено большим по сравнению со временем TFd2, отводимым для достижения Pulsed Value, то амплитуда выходного напряжения не достигает максимально возможной величины

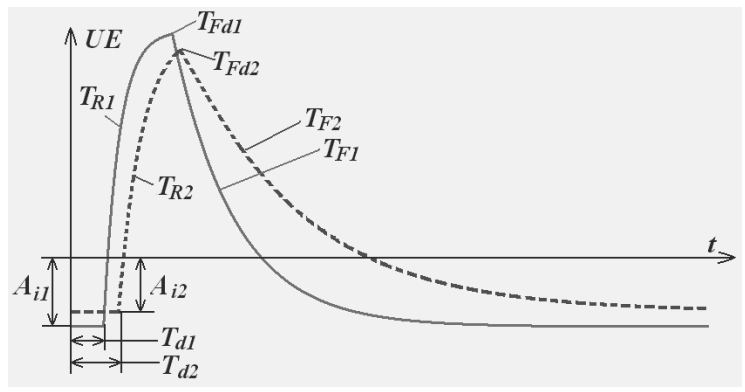

Рис. 6.4. Выходные сигналы экспоненциального генератора импульсов

Для формирования напряжения с кусочно-линейной интерполяцией пользователь должен запрограммировать PIECEWISE LI-NEAR VOLTAGE генератор. Для этого может оказаться достаточно активизировать раздел Enter data points in table (Ввод данных в таблицу) и с клавиатуры ввести необходимые значения времени и соответствующие напряжения (рис. 6.5).

Выходное напряжение этого генератора представляет линейную интерполяцию введенных значений напряжений. К сожалению, число значений, которые можно ввести в таблицу, мало (8). Существенно большее число опорных значений можно использовать для формирования выходного напряжения, если необходимые значения времени и соответствующие напряжения предварительно записать и сохранить в простейшем текстовом файле (\*.txt). В каждой строке этого текстового файла записываются время и соответствующее ему

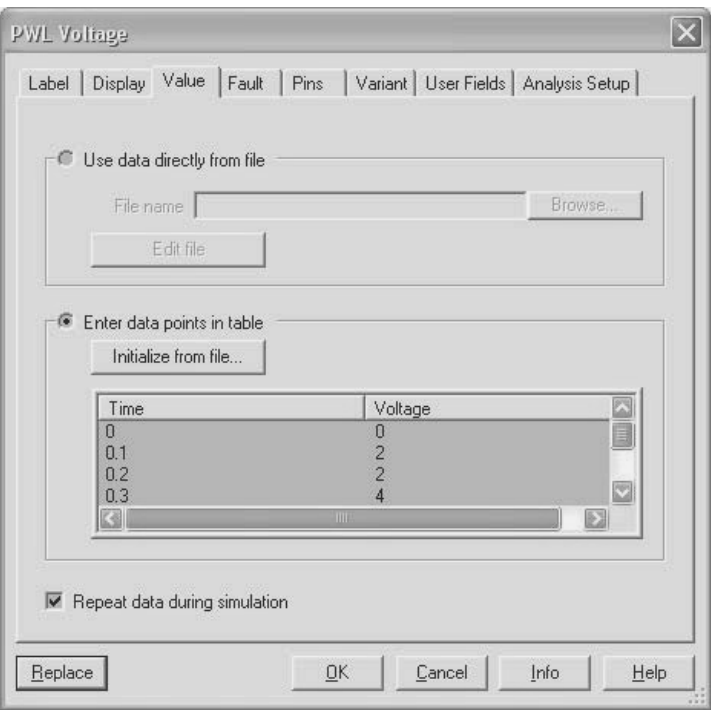

**Рис. 6.5.** Окно ввода параметров PWL генератора

напряжение. Данные, определяющие временные позиции, не должны *уменьшаться*, в противном случае моделирование останавливается. Для использования данных из файла следует сделать активной кнопку Initialize from file (Ввести данные из файла) (файл должен существовать) и традиционным способом выбрать необходимый файл. Данные из файла будут отображаться в таблице и их можно отредактировать.

Выходное напряжение генератора также можно сформировать на основе текстового файла, если активизировать раздел Use data directly from file (Использовать данные из файла). Выбор необходимого файла осуществляется традиционными способами. Щелчок по кнопке Edit file (Редактирование файла) открывает выбранный текстовой файл, в который можно ввести изменения, причем результаты можно сохранить под другим именем. Для устойчивой работы, особенно при повторных запусках системы, путь к файлу и его имя не должны содержать русских букв.

На основе данных таблицы или файла формируется один цикл (период) сигнала. Для периодического формирования сигнала в течение всего времени моделирования следует сделать активным выключатель Repeat data during simulation (Повторять в течение всего времени моделирования). В противном случае после считывания последней пары данных на выходе генератора будет поддерживаться напряжение, определенное в этой последней паре. В случаях, если не заполнена таблица и не активизирован текстовой файл с данными, то на выходе рассматриваемого генератора сигнал выходное напряжение равно нулю. Система Multisim в этих случаях не выдает никаких сообшений.

Результаты моделирования или результаты измерений, сохраненные в файлах с расширением \*.lvm (Text-based measurement files – текстовой формат) и \*.tdm (Binary measurement files – двоичный формат), например из окна просмотровщика - Grapher View или осциллографа (см. пп. 3.2, 4.3.1), можно использовать для формирования напряжений с помощью LVM VOLTAGE и TDM VOLTAGE - LVM- и TDM-генераторов напряжений. Определение свойств этих генераторов производится так же, как и для генератора PIECEWISE LINEAR VOLTAGE.

Последним в рассматриваемом семействе является THERMAL NOISE - тепловой широкополосный генератор шума, основанный на флуктуациях напряжения в резисторе, вызванных тепловым движением носителей. Пользователь может установить следующие параметры генератора: коэффициент шума - Noise Ratio, сопротивление резистора, используемого для генерирования шума - Resistance, температуру окружающей среды - Temperature и ширину спектра -Bandwidth. Для успешной работы схема с THERMAL NOISE должна содержать источник напряжения (можно неподключенный).

На панели виртуальных элементов Signal Sources Components расположены кнопки AC Voltage, AM Voltage, Voltage Clock, Exponential Voltage, FM Voltage, Piecewise Linear Voltage u Pulse Voltage, позволяющие размещать соответствующие элементы рассматриваемого семейства (меню View, команда Toolbars). Еще пять кнопок панели Signal Sources Components относятся к семейству SIGNAL CURRENT SOURCES.

#### 6.1.3. Семейство SIGNAL CURRENT SOURCES

Семейство SIGNAL CURRENT SOURCES - генераторы тока включает:

- AC CURRENT генератор синусоидального тока;
- AM\_CURRENT (**A**mplitude **M**odulation) генератор амплитудно-модулированного синусоидального тока;
- BIPOLAR CURRENT генератор двуполярных прямоугольных импульсов тока;
- CLOCK CURRENT генератор прямоугольных импульсов тока;
- EXPONENTIAL CURRENT генератор тока, изменяющегося по экспоненциальному закону;
- FM\_CURRENT (**F**requency **M**odulation) генератор частотномодулированного синусоидального тока;
- PIECEWISE LINEAR CURRENT генератор тока произвольной формы с кусочно-линейной интерполяцией;
- PULSE CURRENT генератор прямоугольных импульсов тока;
- LVM\_CURRENT и TDM\_CURRENT генераторы тока, форма которых определяется данными, хранящимися в файлах с расширением \*.lvm и \*.tdm.

Сравнение управляющих параметров семейств SIGNAL\_ VOLTAGE\_SOURCES – генераторы напряжения и SIGNAL\_ CURRENT\_SOURCES – генераторы тока показывает, что они полностью совпадают, с той лишь разницей, что в последнем случае формируются токовые сигналы.

На панели виртуальных элементов Signal Sources Components расположены кнопки AC Current*,* Current Clock, DC Current*,* Exponential Current*,* FM Current, Piecewise Linear Current и Pulse Current, позволяющие размещать соответствующие элементы рассматриваемого семейства (меню View, команда Toolbars). Еще пять кнопок панели Signal Sources Components относятся к семейству SIGNAL\_VOLTAGE \_SOURCES.

#### *6.1.4. Семейство CONTROLLED\_VOLTAGE\_SOURCES*

Семейство CONTROLLED\_VOLTAGE\_SOURCES – управляемые генераторы напряжения включает:

• ABM\_VOLTAGE(**A**nalog **B**ehavioral **M**odeling) – динамически управляемый (поведенческий) источник напряжения;

- CONTROLLED ONE-SHOT управляемый генератор одиночных импульсов (ждущий мультивибратор);
- CURRENT-CONTROLLED VOLTAGE\_SOURCE источник напряжения, управляемый током;
- FSK VOLTAGE (Frequency Shift Keying)- источник напряжения с частотной манипуляцией;
- · VOLTAGE-CONTROLLED PIECEWISE LINEAR  $SOURCE -$  источник, формирующий выходное напряжение путем линейной аппроксимацией управляющего напряжения;
- VOLTAGE-CONTROLLED\_SINE\_WAVE управляемый частотно-модулированный источник синусоидального напряжения:
- VOLTAGE-CONTROLLED SQUARE WAVE управляемый напряжением генератор прямоугольных импульсов;
- VOLTAGE-CONTROLLED TRIANGLE WAVE управляемый напряжением генератор треугольных импульсов напряжения:
- VOLTAGE-CONTROLLED VOLTAGE SOURCE источник напряжения, управляемый напряжением.

Большие возможности по формированию напряжения, изменяющегося в процессе моделирования, дает АВМ VOLTAGE - динамически управляемый (поведенческий) источник напряжения. Выходное напряжение этого источника может быть определено через другие, в том числе изменяющиеся, источники схемы с использованием различных функций, логических операций, операций отношения, времени моделирования и температуры.

Перечень функций, операций и констант, применяемых при определении выходного напряжения ABM VOLTAGE, можно найти в файле помощи ABM expressions - supported functions, operators, and constants (АВМ выражения).

При записи аналитических выражений напряжение или ток источника, являющегося параметром, определяется относительно «земли» через имя цепи, к которой подключен источник, или его условное обозначение следующим образом: V(<имя цепи>), V(<условное обозначение>), или I(<имя цепи>), I(<условное обозначение>). Если в качестве параметра используется разность источников напряжений, подключенных к цепям <имя цепи 1> и <имя цепи 2>, то последние при определении параметра отделяются запятой: V(<имя цепи 1, имя цепи 2>).

Multisim поддерживает B, E, G, управляемые источники напряжения.

#### B-источники (Analog Behavioral Modeling).

Аналитическое выражение, определяющее выходное напряжение В-источника, имеет следующий вид:

 $B$ <исловное обозначение> <имя иепи> <имя иепи -> V = <выражение>.

Здесь <имя иепи +> и <имя иепи -> - положительный и отрицательный вывод источника, выражение - любое допустимое выражение из раздела ABM expressions. Например, для формирования напряжения, равного максимальному значению источника синусоидального напряжения и его удвоенного инверсного значения (рис. 6.6), в разделе Voltage Value на вкладке Value свойств ABM VOLTAGE следует записать следующее выражение:

*BUpr* a1 0 
$$
V = max (V(V1), -2 \cdot V(V1))
$$
.

Здесь Upr - условное обозначение источника ABM VOLTAGE,  $a1$  и  $0$  – имена цепей, к которым подключен положительный и отрицательный вывод этого источника,  $V1$  - имя источника, являющегося параметром. Верхняя диаграмма соответствует напряжению источника V1, средняя - его удвоенному инверсному значению, нижняя - максимальному значению из этих напряжений.

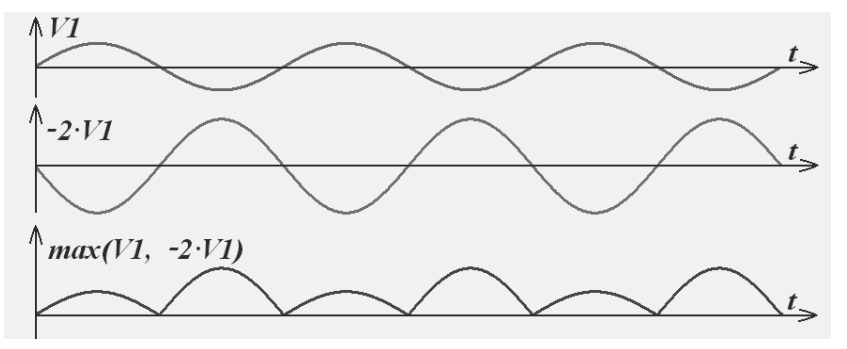

Рис. 6.6. Формирование выходного напряжения В-источника

Е-источник - это программируемый источник, напряжение которого определяется как линейная или полиномиальная функция источника-параметра, как Analog Behavioral Modeling либо как функция значений, заданных в табличном виде. В первом случае аналитическое выражение, определяющее выходное напряжение Еисточника, имеет следующий вид:

 $E \leq$ условное обозначение>  $\leq$ имя цепи> $\leq$ имя цепи->  $\leq$ имя цепи  $1 + \ge \le$ имя иепи 1-> К

Значение выходного напряжения этого источника равно напряжению между цепями с именами <имя цепи 1+> <имя цепи 1->, умноженному на коэффициент усиления К.

Аналитическое выражение, определяющее выходное напряжение Е-источника в виде полиномиальной функции:

E<условное обозначение> <имя цепи> <имя цепи-> POLY(dim) input coefficients

Правая часть выражения (до слова POLY) совпадает с ранее рассмотренным,  $dim -$ число используемых источников-параметров,  $input$  – имена этих цепей, coefficients – коэффициенты полинома. Число источников параметров всегда указывается в скобках. Имена цепей для каждого источника-параметра записываются также в скобках, через запятую, коэффициенты полинома записываются последовательно, начиная с нулевой степени (постоянного значения). Далее идут коэффициенты первой степени от всех источников в том порядке, как они перечислены в разделе dim, затем коэффициенты второй степени. Отметим, что для того, чтобы аналитическое выражение было менее громоздким, символ источника-параметра V в рассмотренном выражении не используется.

Пример определения Е-источника:

#### E foo 8 0 POLY(2) (98,0) (112,0) 20 1 2 5 0 4  $(*)$

Здесь *Е foo* - имя источника,  $\delta$  *0* - номера проводников, к которым он подключен; POLY(2) (98,0) (112,0) - число источников, на основе которых формируется выходное напряжение (2) и номера проводников, к которым они подключены; 20 1 2 5 0 4 - коэффициенты полинома:  $20$  - при нулевой степени, 1 и 2 - при первой степени первого и второго источников, 5 и 4 - при первой степени первого и второго источников,  $\theta$  – при произведении напряжений первого и второго источников.

Приведенное выражение в более традиционном виде выглядит следующим образом:

 $V(8,0)=20 + 1 \times V(98,0) + 2 \times V(112,0) + 5 \times V(98,0)^2 + 0 \times V(98,0) \times$  $\times V(112,0) + 4\times V(112,0)^2$ .

При описании имен источников в правой части аналитического выражения скобки можно не использовать. Тогда выражение (\*) принимает вид:

#### E foo 8 0 POLY(2) 98 0 112 0 20 1 2 5 0 4.

Вид аналитического выражения для Е-источника типа Analog Behavioral Modeling практически совпадает с В-источником. Единственное отличие заключается в замене символа V на слово Value, т. е.

B<исловное обозначение> <имя цепи> <имя цепи-> Value = <выражение>.

Выходное напряжение Е-источника может быть определено как некоторое преобразование набора значений (пар координат), заданных в виде таблицы. Аналитическое выражение, определяющее выходное напряжение такого источника, имеет вид:

E<условное обозначение> <имя цепи> <имя цепи-> TABLE  $\langle \text{subparameter} \rangle = ((x_v y_x)(x_v y_y) \dots, (x_n y_n)).$ 

Выходное напряжение формируется путем линейной интерполяции значений координат, преобразованных в соответствии с аналитическим выражением. Если результат преобразования меньше, чем любая ордината, определенная в наборе, то выходное напряжение ограничивается до значения наименьшей определенной ординаты. Если результат преобразования больше, чем любая определенная ордината, то выходное напряжение ограничивается до значения этой ординаты.

Н-источник - это источник напряжения, управляемый током. Выходное напряжение может быть задано как линейная или полиномиальная функция от источника-параметра, которым в данном случае является генератор тока (или несколько генераторов тока).

**Пример.** Сформируем выходное напряжение источника  $H$  foo 80, управляемого генераторами тока Vin и E3 (заимствовано из файла помощи Multisim):

H foo 8 0 POLY(2) Vin E3 20 1 2 1 3.

Традиционный вид этого выражения:

 $V(8,0)=20 + 1\times I(Vin) + 2\times I(E3) + 1\times I(Vin)2 + 3\times I(Vin)\times I(E3)$ .

Импульсы напряжения с управляемой формой и длительностью позволяет сформировать CONTROLLED ONE-SHOT - управляемый ждущий мультивибратор. Если управляющим является лишь один источник, то на выходе CONTROLLED ONE-SHOT будет формироваться импульс, параметры которого соответствуют установленным в окне диалога (рис. 6.7). При активном переключателе Clock trigger value пользователь может установить напряжение, при совпадении с которым запускается ждущий мультивибратор, а также определить, что его запуск происходит при увеличении (Positive) или уменьшении (Negative) управляющего напряжения (Edge trigger switch).

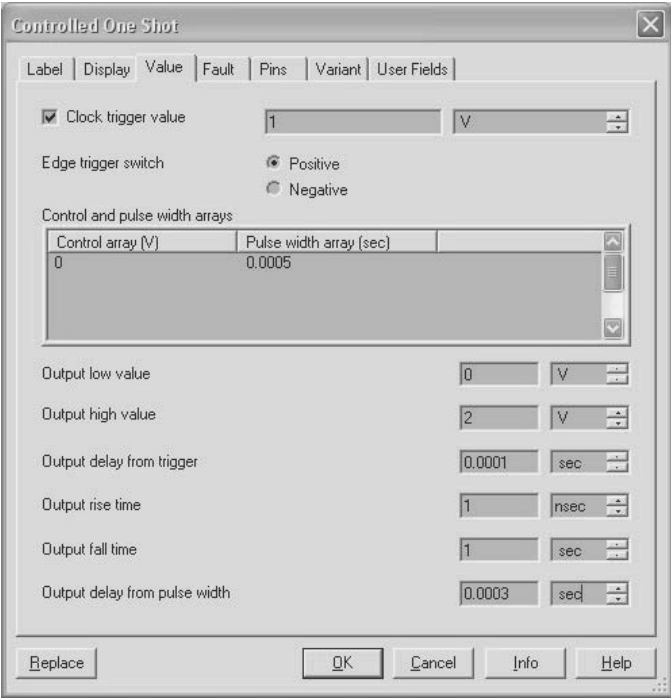

**Рис. 6.7.** Окно ввода параметров ждущего мультивибратора

Форма выходного импульса может быть определена массивами напряжения (V) и ширины импульса (sec) в разделе Control and pulse width arrays. Кроме того, пользователь в соответствующих разделах окна диалога может определить максимальное и минимальное напряжение импульса (Output high и low values), задержку импульса после срабатывания схемы синхронизации (Output delay from trigger), увеличение длительности импульса (Output delay from pulse width), длительность фронта и среза выходного импульса (Output rise and fall times).

Если для управления используются два или три источника, то длительность выходных импульсов определяется не только значениями раздела Control and pulse width arrays - массивом управляющих сигналов и длительностей импульсов, но и линейной комбинацией длительностей, установленных в упомянутом разделе. Выходное напряжение CURRENT-CONTROLLED VOLTAGE SOURCE - источника напряжения, управляемого током, определяется единственным параметром - сопротивлением преобразования (Transresistance), равным отношению выходного напряжения к входному току.

Последовательное чередование синусоидальных напряжений двух различных частот позволяет сформировать FSK VOLTAGE - источник напряжения с частотной манипуляцией. На вкладке параметров Value окна диалога этого источника можно установить амплитуду выходного синусоидального напряжения (Peak Amplitude of FSK Signal), частоты, соответствующие высокому и низкому уровню управляющего сигнала (Mark transmission frequency – Space transmission frequency).

Выходное напряжение VOLTAGE-CONTROLLED PIECEWISE LINEAR SOURCE формируется путем кусочно-линейной аппроксимации управляющего напряжения. Для формирования выходного (преобразования управляющего) сигнала на вкладке параметров Valие окна диалога этого источника в разделе  $x-y$  element array следует ввести значения входных напряжений –  $x$  array и соответствующие им значения выходных напряжений –  $y$  array.

Выходные напряжения, не указанные в массиве, вычисляются путем линейной интерполяции соседних значений, а за границами введенных входных значений - на основе линейной экстраполяции граничных значений. Если введено лишь по два входных и выходных значения, входное и выходное напряжения связаны линейно.

Для более успешного проведения процесса моделирования с применением рассматриваемого источника следует установить область сглаживания в местах сопряжения соседних линейных участков-Input smoothing domain. При этом в местах сопряжения на введенную величину уменьшается длина линейных участков, которые в области сопряжения заменяются плавной кривой.

VOLTAGE-CONTROLLED SINE WAVE - позволяет формировать частотно-модулированное синусоидальное напряжение, управляемое входным напряжением. Зависимость между выходной частотой и управляющим напряжением определяется в разделе Control and frequency arrays (Управляющие напряжения и соответствующие им частоты). Синусоидальные напряжения с частотами, не указанные в массиве, вычисляются путем линейной аппроксимации сосед-

них значений. При определении характеристик выходного сигнала в разделах Output peak low value и Output peak high value пользователь должен установить минимальную и максимальную амплитуду выходного напряжения.

По сравнению с предыдущим генератором управляемые напряжением генераторы прямоугольных импульсов - VOLTAGE-CONTROLLED SOUARE WAVE и треугольных импульсов напряжения - VOLTAGE-CONTROLLED TRIANGLE WAVE формируют на выходе соответственно прямоугольные и треугольные импульсы. Зависимости между управляющим напряжением и выходной частотой определяются также в разделе Control and frequency arrays ( $y_{II}$ равляющие напряжения и соответствующие им частоты).

Для обоих генераторов (прямоугольных и треугольных импульсов) пользователь может установить максимальное и минимальное значения выходного сигнала - Output peak low value и Output peak high value. Кроме того, пользователь может изменить и временные параметры: в генераторе прямоугольных импульсов коэффициент заполнения (соотношение между длительностями импульса и паyзы) - Duty cycle и длительности фронтов и срезов - Output time rise, Output time fall, а в генераторе треугольных импульсов - время нарастания импульса относительно длительности периода - Rise time duty cycle.

Последним в семействе CONTROLLED\_VOLTAGE\_SOURCES располагается VOLTAGE-CONTROLLED VOLTAGE SOURCE источник управляемого напряжения, в котором выходное напряжение отличается от входного лишь на коэффициент усиления - Voltage gain.

#### 6.1.5. Семейство **CONTROLLED\_CURRENT\_SOURCES**

Семейство CONTROLLED CURRENT SOURCES включает:

- ABM CURRENT динамически управляемый источник тока;
- CURRENT-CONTROLLED CURRENT SOURCE источник тока, управляемый током;
- VOLTAGE-CONTROLLED\_CURRENT\_SOURCE источник тока, управляемый напряжением.

Свойства всех источников тока этого семейства полностью совпадают со свойствами аналогичных управляемых источников напряжения предыдущего семейства с очевидным различием, что выходным сигналом является ток.

#### 6.1.6. Семейство CONTROL FUNCKTION BLOCKS

Семейство CONTROL FUNCKTION BLOCKS включает:

- CURRENT LIMITER BLOCK ограничитель выходного сигнала:
- $DIVIDER nem$
- GAIN 2 PIN усилитель;
- MULTIPLIER VMHOЖИТЕЛЬ;
- NONLINEAR DEPENDENT нелинейный зависимый источник:
- POLYNOMIAL VOLTAGE блок полиномиального напряжения:
- TRANSFER FUNCTION BLOCK блок, реализующий передаточную функцию;
- VOLTAGE-CONTROLLED LIMITER управляемый ограничитель напряжения;
- VOLTAGE DIFFERENTIATOR  $-$  дифференцирующее устройство:
- VOLTAGE GAIN BLOCK усилитель напряжения;
- VOLTAGE HYSTERESIS BLOCK блок с петлей гистерезиca;
- VOLTAGE INTEGRATOR интегратор напряжения;
- VOLTAGE LIMITER ограничитель напряжения;
- VOLTAGE SLEW RATE BLOCK блок ограничения скорости изменения выходного сигнала:
- VOLTAGE SUMMER сумматор напряжений.

Выходной сигнал CURRENT LIMITER BLOCK определяется как характеристиками цепей, подключенными к его выводам, так и параметрами, установленными на вкладке Value блока. Выходное напряжение определяется входным напряжением, установленными значениями коэффициента усиления - Gain, смещения - Input Offset Voltage и сопротивлениями резисторов для втекающего - Sourcing Resistance и вытекающего - Sinking Resistance токов.

Входное напряжение умножается на коэффициент усиления, суммируется с установленным напряжением смещения и уменьшается (увеличивается) на величину падения напряжения на резисторе для вытекающего из источника (втекающего в него) тока. Если это напряжение меньше входного напряжения, подключенного к управляющим входам  $U+$  и  $U-$  блока и нагрузка для блока (его выходной ток) не превышает установленных пределов вытекающего - Current Sourcing Limit и втекающего – Current Sinking Limit токов, то оно полностью поступает на выход.

Если входное напряжение, вычисленное с учетом коэффициента усиления и напряжения смещения, окажется больше напряжения, подключенного к управляющим входам  $U+$  и  $U-$  блока, то выходное напряжение будет определяться напряжением, подключенным к входам  $U^+$  и  $U^-$ , и будет скорректировано на величину падения напряжения на Sourcing Resistance или Sinking Resistance. Если выходной ток источника превышает установленный предел вытекающего - Current Sourcing Limit или втекающего - Current Sinking Limit токов, то он ограничивается установленным предельным значением.

Пользователь также может установить области, в которых осуществляется переход к предельным значениям втекающего и вытекающего тока – Sourcing Current Smoothing Range и Sinking Current Smoothing Range; допустимые значения изменения выходного напряжения при изменении режима его формирования - Power Supply Smoothing Range *u* Voltage Delta Smoothing Range.

Делитель - DIVIDER вычисляет частное (VY/VX) напряжений, подключенных к Х и Ү входам блока. Напряжение делимого, делителя и частного может быть смещено (X Offset, Y Offset, Output Offset). Для каждого из них также может быть установлен свой коэффициент усиления (X Gain, Y Gain, Output Gain). Чтобы частное не достигало очень больших значений, на вкладке параметров Делителя пользователю следует установить (или согласиться с предлагаемыми пакетом) наименьшее допустимое значение делителя и область сглаживания (X Lower Limit и X Smoothing Domain).

Блок усиления с одним входом и одним выходом - GAIN 2 PIN имеет единственный управляющий параметр, устанавливаемый на вкладке Value блока: коэффициент усиления - Voltage Gain.

 $y_{MHO}$ житель - MULTIPLIER вычисляет произведение (VY·VX) напряжений, подключенных к Х и Ү входам блока. Напряжение любого из множителей и произведения может быть смещено (X Offset, Y Offset, Output Offset). Для каждого из них также может быть установлен свой коэффициент усиления (X Gain, Y Gain, Output Gain).

Выходное напряжение или выходной ток NONLINEAR DEPEN-DENT - нелинейного зависимого (управляемого) источника определяется аналитическим выражением – Source Expression, параметрами которого могут быть четыре источника напряжения -  $V(1)$ , V(2), V(3), V(4) и два источника тока I(1), I(2), подключаемые к входам блока. На вкладке параметров блока в левом окне ввода выбирается тип выходного сигнала (напряжение U= или ток I=), в правом окне записывается аналитическое выражение, определяющее выходной сигнал. Операции и функции, которые могут быть использованы в аналитическом выражении, приведены в виде справки ниже рассмотренных окон ввода.

В блоке полиномиального напряжения - POLYNOMIAL VOL-ТАGE выходной сигнал определяется следующим выражением:

$$
U_{out} = A + B \cdot V_1 + C \cdot V_2 + D \cdot V_3 + E \cdot V_1^2 + F \cdot V_1 \cdot V_2 + G \cdot V_1 \cdot V_3 ++ H \cdot V_2^2 + I \cdot V_2 \cdot V_3 + J \cdot V_3^2 + K \cdot V_1 \cdot V_2 \cdot V_3.
$$

В этом выражении  $V_1$ ,  $V_2$ ,  $V_3$  - управляющие (входные) напряжения, A, B, C, D, E, F, G, H, I, J, K - постоянные коэффициенты, которые вводятся в единственном разделе Coefficient of окна диалога параметров блока - Value.

Блок TRANSFER FUNCTION BLOCK позволяет реализовать передаточную функцию, числитель и знаменатель которой определяются полиномами до пятого порядка. Пользователь может установить смещение входного напряжения - Input voltage offset, коэффициент усиления блока - Gain, в разделах Numerator polynomial coefficients и Denominator polynomial coefficients - коэффициенты полиномов числителя А5, А4, ..., А0 и знаменателя В5, В4, ..., В0, начальные условия при интегрировании - Integrator stage initial conditions, а также частоту, ордината которой используется при нормировании частотной характеристики - Denormalized corner frequency (все ординаты исходной частотной характеристики будут разделены на значение этой ординаты).

Поведение достаточно сложной модели управляемого ограничителя напряжения - VOLTAGE-CONTROLLED LIMITER определяется как управляющими сигналами, подаваемыми на его входы, так и параметрами, устанавливаемыми на вкладке окна диалога. Для функционирования этого ограничителя пользователь должен подключить к входам  $L$  и  $U$ , которые расположены в верхней части условного графического обозначения, управляющие напряжения L и U, определяющие, соответственно, минимальный и максимальный пределы. На вкладке параметров помимо коэффициента усиления входного напряжения - Gain и смещения входного напряжения - Input offset можно установить верхнее и нижнее приращения выходного напряжения – Output upper delta (VOUD) и Output lower delta (VOLD).

Верхний и нижний пороги выходного напряжения вычисляются по формулам  $U - VOUND - ULSR$  и  $L + VOLD + ULSR$ . В приведенных формулах ULSR - напряжение, отведенное для сглаживания перехода изменения выходного сигнала к уровню ограничения - Upper & lower smoothing range. Оно может быть задано в виде абсолютного (abs - в вольтах) или относительного (в процентах) значения -Smoothing fraction/absolute value switch. При моделировании это напряжение следует выбирать достаточно малым. Диапазон между верхним и нижним порогом должен быть больше нуля.

VOLTAGE DIFFERENTIATOR - дифференцирующее устройство обеспечивает вычисление скорости изменения (производной) входного напряжения. На вкладке параметров этого блока пользователь может установить коэффициент усиления входного напряжения -Gain, нижний и верхний пределы выходного напряжения - Output voltage lower limit и Output voltage upper limit, смещение выходного напряжения - Output offset voltage. При превышении производной от скорости изменения входного сигнала установленных пользователем пределов выходное напряжение ограничивается. Для более благоприятного завершения процесса моделирования (плавного перехода к предельным значениям) следует определить область сглаживания предельных значений  $-$  Limit smoothing range.

Достаточно простая модель VOLTAGE GAIN BLOCK - усилитель напряжения - позволяет усилить входное напряжение с установленным пользователем смещением, а затем, при необходимости, выходное напряжение сместить. Для выполнения этих операций пользователь должен установить смещение входного напряжения -Input offset voltage, коэффициент усиления - Gain и смещение выходного напряжения  $-$  Output offset voltage.

Блок с петлей гистерезиса .VOLTAGE HYSTERESIS BLOCK формирует напряжение, текущее значение которого зависит от входного напряжения не только в данный момент времени, но и в предшествующие моменты. Неоднозначную зависимость между входным и выходным напряжениями определяют пять параметров: минимальное и максимальное входное напряжение - Input low value (VIL) и Input high value (VIH), минимальное и максимальное выходное напряжение – Output lower limit (VOL) и Output upper limit (VOH) и ширина петли гистерезиса – Hysteresis (H). На рис. 6.8, а показано окно диалога с параметрами петли гистерезиса, на рис. 6.8,  $6$  – петля гистерезиса, соответствующая этим параметрам.

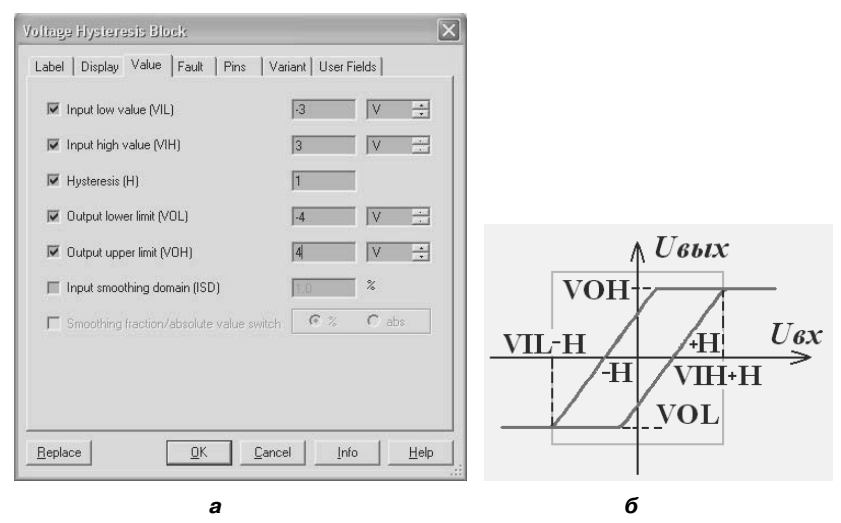

Рис. 6.8. Окно ввола характеристик петли гистерезиса и её вил

Гладкие переходы в местах сопряжения линий петли (плавный переход от одного напряжения к другому) можно обеспечить, определив некоторую область сопряжения - Input smoothing domain, которая может быть задана в вольтах или в виде относительной величины (в процентах) в разделе – Smoothing fraction/absolute value switch.

Модель VOLTAGE INTEGRATOR (интегратор напряжения) обеспечивает интегрирование входного напряжения. На вкладке параметров этого блока пользователю необходимо установить смещение входного напряжения - Input offset voltage, коэффициент усиления входного напряжения - Gain, нижний и верхний пределы выходного напряжения - Output voltage lower limit и Output voltage upper limit, напряжение, соответствующее начальным условиям,  $-$  Output initial conditions. При превышении значения вычис-
ленного интеграла установленных пределов выходное напряжение ограничивается. Для более благоприятного завершения процесса моделирования (плавного перехода к предельным значениям) следует определить область сглаживания предельных значений - Limit smoothing range.

Выходной сигнал ограничителя напряжения VOLTAGE LIMITER не может выходить за пределы, установленные пользователем. На вкладке параметров этого блока можно установить: смещение входного напряжения - Input offset voltage; коэффициент усиления входного напряжения - Gain; нижний и верхний предел выходного напряжения – Output voltage lower limit и Output voltage upper limit

Для более успешного проведения процесса моделирования пользователь может также определить допустимый диапазон верхней и нижней границы ограничения – Upper and lower limit smoothing range. Этот параметр может быть установлен в виде абсолютного (в вольтах - abs) или относительного (в процентах) значения -Smoothing fraction/absolute value switch.

Блок ограничения скорости изменения выходного сигнала VOLTAGE SLEW RATE BLOCK позволяет ограничить скорость изменения нарастающих и убывающих входных сигналов. Для этого в окне диалога параметров этого элемента пользователь должен установить максимальные скорости нарастания и убывания выходного напряжения – Maximum rising slope value и Maximum falling slope value.

Сумматор напряжений VOLTAGE SUMMER обеспечивает суммирование напряжений до трех источников, причем для каждого из источников (А, В, С) и для суммы пользователь может установить коэффициент усиления Input (A, B, C) Gain, Output Gain и смещение Input (A, B, C) Offset Voltage, Output Offset Voltage.

### 6.2. Группа Analog

Группа Analog - аналоговые устройства объединяет различные типы операционных усилителей (OV) и компараторов, созданных на основе таких усилителей. Операционный усилитель состоит из усилителя постоянного тока с большим коэффициентом усиления и внешних элементов, образующих обратную связь. Операционный усилитель позволяет выполнять вычислительные операции (суммирование, интегрирование и др.) в аналоговом виде. В группу входят шесть семейств:

- ANALOG VIRTUAL виртуальные аналоговые устройства;
- ОРАМР операционные усилители;
- OPAMP NORTON токовые операционные усилители;
- $COMPARATOR компараторы;$
- $\bullet$  WIDEBAND AMPS широкополосные операционные усилители:
- SPECIAL FUNCTION специализированные операционные усилители.

#### 6.2.1. Семейство ANALOG VIRTUAL

В семейство ANALOG VIRTUAL входят COMPARATOR VIRTU-AL - виртуальный компаратор, OPAMP 3T VIRTUAL и OPAMP 5T VIRTUAL - виртуальные операционные усилители с тремя и пятью выводами. Элементами этого семейства следует пользоваться на начальных этапах проектирования (исследования) либо если в других семействах рассматриваемой группы отсутствуют элементы с требуемыми характеристиками.

 $\overline{A}$ ля COMPARATOR VIRTUAL - виртуального компаратора пользователь может определить: смещение входного напряжения -Input Offset Voltage; коэффициент усиления - Gain; сопротивление резисторов для втекающего - Sourcing Resistance и вытекающего -Sinking Resistance токов; пределы вытекающего - Current Sourcing Limit и втекающего - Current Sinking Limit токов; скорость (максимальную) нарастания выходного напряжения - Slew Rate; допустимые значения положительного и отрицательного входного напряжения – Positive Supply Voltage и Negative Supply Voltage.

Виртуальные операционные усилители с тремя и пятью выводами - ОРАМР 3T VIRTUAL и ОРАМР 5T VIRTUAL отличаются, в основном, тем, что последние имеют выводы для подключения питания. Характеристики элементов этих семейств отличаются незначительно.

Для OPAMP 3T VIRTUAL пользователь может определить: коэффициент усиления разомкнутой схемы (без обратной связи) - Open Loop Gain, входное и выходное сопротивление - Input Resistance и Output Resistance; допустимый размах положительного и отрицательного входного напряжения - Positive Voltage Swing и Negative Voltage Swing; смещение входного тока - Input Offset

Current и Input Bias Current; скорость (максимальную) нарастания выходного напряжения - Slew Rate; ширину полосы пропускания при единичном коэффициенте усиления - Unity Gain Bandwidth и значение компенсирующей (корректирующей) емкости - Compensation Capacitance.

Свойства усилителя OPAMP 5T VIRTUAL определяются следующими параметрами: смещением входного напряжения - Input Offset Voltage; смещением входного тока - Input Offset Current и Input Bias Current; скоростью (максимальной) нарастания выходного напряжения - Slew Rate; шириной полосы пропускания при единичном коэффициенте усиления - Unity Gain Bandwidth; коэффициентом усиления при дифференциальном включении - Differential Mode Voltage Gain; выходным сопротивлением по постоянному и переменному току - ROdc и ROac; выходным током короткого замыкания - Output Short Circuit Current; рассеиваемой мощностью - Power Consumption и коэффициентом ослабления синфазного сигнала (в dB) – CMRR (Common-Mode Rejection Ratio).

Напомним, в состав пакета входит мастер, позволяющий «проектировать» различные операционные усилители (см. с. 53).

Элементы рассматриваемого семейства можно разместить в рабочем документе, используя также панель виртуальных элементов Analog Components (меню View, команда Toolbars).

#### 6.2.2. Семейство ОРАМР

Семейство операционных усилителей - OPAMP (Operational Amplifier) включает в себя несколько тысяч реально существующих усилителей, которые имеют очень большие коэффициент усиления и входное сопротивление, малое выходное сопротивление. Усилители отличаются числом входов и выходов, полосой пропускания, допустимыми уровнями входных и выходных напряжений, потребляемой мощностью, током нагрузки, уровнем шума, стоимостью, фирмамиизготовителями. Усилители могут быть реализованы на различных элементах, в частности с входами на биполярных, полевых или комбинированных транзисторах ( $BiFET - Bipolar Field$ -Effect Transistor), иметь выводы для подключения дополнительных, например корректирующих, элементов, в одном корпусе может содержаться различное количество элементов и др.

Выпускаются ОУ общего применения, с малым входным током, прецизионные (со смещением до 0.5 мВ и коэффициентом усиления

10<sup>6</sup>), быстродействующие (скорость нарастания выходного напряжения более 30 В/мкс), высоковольтные (размах выходного напряжения более ±30 В), инструментальные (со встроенной обратной связью, вычисляющие линейную комбинацию входных напряжений), дифференциальные (выходное напряжение равно разности входных), для применения в определенных системах и др. Описание даже групп усилителей займет значительное место, поэтому при выборе нужного операционного усилителя следует воспользоваться специальной литературой или документацией фирм-изготовителей.

### 6.2.3. Семейство OPAMP NORTON

В токовых операционных усилителях - OPAMP NORTON выходное напряжение определяется входными токами, т. е. входными сигналами являются токи, а выходным - напряжение (Transresistance amplifier). В семейство входят несколько разновидностей токовых усилителей, которые характеризуются высоким быстродействием, большим коэффициентом усиления, позволяют осуществлять частотную коррекцию и программирование.

### 6.2.4. Семейство COMPARATOR

Семейство компараторов - COMPARATOR включает в себя несколько сотен серийно изготавливаемых устройств, которые так же, как и операционные усилители, являющиеся основой компараторов, имеют различные полосы пропускания (быстродействие), допустимые уровни входных и выходных напряжений, потребляемую мощность, токи нагрузки, уровни шума, стоимость. Компараторы изготавливаются различными фирмами, в одном корпусе микросхемы могут размещаться один, два или четыре компаратора. В семейство входят компараторы, позволяющие стробировать выходной сигнал. Для рационального выбора нужного компаратора следует воспользоваться специальной литературой или документацией фирм-изготовителей.

### 6.2.5. Семейство WIDEBAND AMPS

Быстродействующие усилители с полосой пропускания несколько сотен мегагерц, предназначенные для работы, прежде всего, в видеосистемах, объединены в семейство широкополосных операционных усилителей - WIDEBAND AMPS. Усилители, включенные

в семейство, имеют различные полосы пропускания, уровни шума, коэффициенты усиления, число входов и др.

### 6.2.6. Семейство SPECIAL FUNCTION

В семейство специализированных операционных усилителей - SPE-CIAL FUNCTION входят прецизионные усилители с высокостабильными характеристиками, малыми уровнями шума и синфазных помех, изолированные от шин питания, с фиксированными коэффициентами усиления, предназначенные для работы в составе фильтров, совместно со светочувствительными элементами (даже объединенные с ними), дифференциального приема сигналов и др.

# 6.3. Группа Basic

Эта группа включает в себя семейства практически всех основных радиоэлектронных элементов, назначение и характеристики которых хорошо известны. В нее входят:

- $\bullet$  BASIC VIRTUAL основные виртуальные элементы;
- RATED VIRTUAL виртуальные элементы с номинальными (расчетными) характеристиками;
- $R$ PACK наборы резисторов;
- SWITCH выключатели, переключатели;
- TRANSFORMER трансформаторы;
- NON LINEAR TRANSFORMER нелинейные трансформаторы;
- RELAY реле;
- CONNECTORS разъемы;
- SCH CAP SYMS набор условных графических изображений установочных элементов;
- SOCKETS гнезда, розетки;
- $RESISTOR -$  резисторы
- САРАСІТОК конденсаторы;
- INDUCTOR индуктивности, катушки;
- CAP ELECTROLIT электролитические конденсаторы;
- VARIABLE CAPACITOR конденсаторы переменной емкости;
- VARIABLE INDUCTOR катушки с переменной индуктивностью;

POTENTIOMETER - потенциометры, резисторы с переменным сопротивлением.

#### 6.3.1. Семейство BASIC VIRTUAL

Семейство BASIC VIRTUAL - основные виртуальные элементы включает в себя следующие компоненты.

CORELESS COIL VIRTUAL - катушка без сердечника, позволяющая моделировать линейные и нелинейные электромагнитные устройства. Ее можно использовать и для формирования напряжения, пропорционального току, протекающего через катушку. Для нее пользователь может установить число витков - Number of Inductor Turns.

ADVANCED INDUCTOR - катушки индуктивности с большим набором управляемых параметров. Пользователь может задать номинальное значение индуктивности (на низкой частоте) - Nominal Inductance; собственную резонансную частоту (на этой частоте индуктивность и паразитная емкость катушки равны) - Inductor Self Resonant Frequency; активное сопротивление катушки - Inductor Series Resistance, добротность катушки - Inductor Quality Factor и номинальный ток - Inductor Rated Current (Idc).

Для моделирования магнитных цепей в состав семейства входят MAGNETIC CORE VIRTUAL - виртуальный магнитный сердечник и NLT VIRTUAL - виртуальный нелинейный трансформатор. Пользователь может определить площадь поперечного сечения сердечника – Cross-Sectional Area, его длину – Core Length. Свойства сердечника можно задать кривой намагничивания, которая формируется путем линейной аппроксимации набора (до 15) пар значений напряженность магнитного поля – магнитная индукция (Magnetic field – Flux density). Для «гладкого» сопряжения отрезков линий, которыми осуществляется аппроксимация введенного набора значений, определяют область перехода (сглаживания) - Input smoothing domain.

Для нелинейного трансформатора пользователь может определить число витков первичной и вторичной обмоток - Primary turns и Secondary turns, их сопротивление - Primary resistance и Secondary resistance. Если трансформатор имеет сердечник, то его свойства можно определить такими же параметрами, как и свойства виртуального магнитного сердечника.

Модели RELAY1A VIRTUAL, RELAY1B VIRTUAL, RELAY1C VIRTUAL - это реле с нормально разомкнутыми, нормально замкнутыми и переключающимися контактами. Для любого из указанных реле пользователь может определить индуктивность катушки реле -Coil Inductance, ее активное сопротивление - Coil Resistance, токи срабатывания и отпускания - In Current и Of Current.

SEMICONDUCTOR CAPACITOR VIRTUAL H SEMICONDUC-TOR RESISTOR VIRTUAL - полупроводниковый виртуальный конденсатор и резистор позволяют исследовать влияние технологических параметров на емкость конденсатора и сопротивление резистора. Для этого пользователь определяет геометрические размеры: длину и ширину подложки (кристалла) - Length и Width. Для конденсатора устанавливаются относительные емкости перехода и стенок - Junction Bottom Capacitor и Junction Sidewall Capacitor и уменьшение размеров (сужение) из-за бокового подтравливания -Narrowing Due to Side Etching.

Для резистора определяется удельное поверхностное сопротивление - Sheet Resistance, уменьшение размеров (сужение) из-за бокового подтравливания - Narrowing Due to Side Etching, температуру эксплуатации TNOM и температурные коэффициенты TC1 и ТС2, позволяющие учесть изменение сопротивления при изменении температуры окружающей среды: Nominal Temperature, Temperature Coefficient 1 u Temperature Coefficient 2.

Узел коррекции (подъема) потенциала – VARIABLE PULLUP VIRTUAL состоит из последовательно соединенных источника напряжения и резистора, для которых пользователь может определить напряжение и сопротивление - Voltage и Resistance.

VOLTAGE CONTROLLED RESISTOR VIRTUAL - BUDTVAJIbный резистор, сопротивление которого зависит от управляющего напряжения. Имеет один управляющий параметр, определяющий изменение сопротивления при изменении напряжения - Resistance.

Виртуальные варианты наиболее часто применяемых пассивных элементов: резисторы, потенциометры, конденсаторы постоянной и переменной емкости, катушки постоянной и переменной индуктивности и трансформаторы с одной вторичной обмоткой и со средней точкой различного назначения (audio, power, misc) представлены в панели виртуальных базовых элементов - Basic. На этой же панели располагаются кнопки, соответствующие виртуальным катушкам, - Coreless Coil, Magnetic Core Coil, NLT (NON LINEAR TRANSFORMER), реле с нормально замкнутыми, нормально разомкнутыми и переключающимися контактами - Relay, Voltage Controlled Resistor и Variable PullUp. Для активизации панели инструментов этих элементов следует воспользоваться командой Toolbars в меню View.

#### 6.3.2. Семейство RATED VIRTUAL

В семейство входят элементы, предназначенные прежде всего для учебных целей. Эти виртуальные элементы выходят из строя («сгорают»), если в процессе моделирования на них подаются сигналы с параметрами, превышающими предельно допустимые или «номинальные» (rated - номинальный, расчетный) значения. Эти значения устанавливаются пользователем на вкладке Value свойств элемента. При превышении в процессе моделирования расчетных параметров «сгорает» элемент или вывод элемента. В семейство RATED VIRTUAL входят следующие элементы.

- 1. Номинальный мультивибратор с одним устойчивым состоянием или генератор, управляемый напряжением - 555 TIMER RATED. Пользователь может установить максимально допустимое значение напряжения питания - Maximum Supply Voltage и максимально допустимое значение выходного тока -Maximum Output Current. Если в процессе моделирования будет превышено напряжение питания и/или выходной ток, то вывод Vcc и/или OUT таймера «сгорает».
- 2. Номинальные биполярные транзисторы *n-p-n* и p-n-p типа -BJT NPN Rated и BJT PNP Rated. Предельно допустимые параметры, приводящие к выходу из строя транзистора: максимально допустимое напряжение коллектор-эмиттер -Maximum Collector-Emitter Voltage; максимально допустимое напряжение коллектор-база - Maximum Collector-Base Voltage; максимально допустимое напряжение эмиттер-база -Maximum Emitter-Base Voltage; максимальный коллекторный ток - Maximum Collector Current; максимально допустимое значение тока насышения  $-$  Saturation Current и максимально возможное значение коэффициента  $\beta$  при прямом включении транзистора - Maximum Forward Beta.
- 3. Номинальный электролитический (полярный polar) и обычный конденсаторы - CAPACITOR POL RATED и CAPACITOR RATED. Параметр Capacitance определяет значение емкости, а начальные условия - Initial Conditions - начальный уровень заряда. Конденсатор «сгорит», если будет превышено макси-

мально допустимое пиковое значение напряжения на конденсаторе - Voltage Rating. Для номинальных конденсаторов переменной емкости - VARIABLE CAPACITOR RATED VCтанавливаются дополнительно шаг увеличения емкости - Increment и обозначение клавиши - Кеу, с помощью которой емкость конденсатора будет увеличиваться на значение, указанное в поле параметра Increment. Значение емкости (Сарасіtance) таких конденсаторов устанавливается максимальным.

- 4. Номинальный диод DIODE RATED. Рабочие параметры: обратное напряжение пробоя - Reverse Breakdown Voltage; ток при напряжении пробоя - Current Breakdown Voltage и длительность переходного процесса - Transit Time. Диод «сгорит», если будет превышен максимально допустимый прямой ток - Saturation Current.
- 5. Номинальный предохранитель FUSE RATED. Предохранитель «сгорает», если превышен его максимально допустимый (номинальный) ток - Maximum Current.
- 6. Номинальная индуктивность INDUCTOR RATED. Рабочие параметры: индуктивность катушки - Inductance; активное сопротивление катушки индуктивности - Coil Resistance и начальное значение тока через индуктивность - Initial Conditions. Катушка индуктивности «сгорит» при превышении максимально допустимого пикового тока - Current Rating. Для катушек переменной индуктивности - VARIABLE INDUCTOR RATED устанавливаются дополнительно шаг увеличения индуктивности - Increment и обозначение клавиши - Кеу, с помощью которой индуктивность катушки будет увеличиваться на значение, указанное в поле параметра Increment. Значение индуктивности (Inductance) таких катушек устанавливается максимальным.
- 7. Голубой, зеленый, красный и желтый номинальные светодиоды - LED BLUE RATED, LED GREEN RATED, LED RED RATED, LED YELLOW RATED. Рабочие параметры: значение тока, обеспечивающего включение светодиода - On current; падение напряжения на светодиоде в прямом включении - Forward Voltage Drop и обратное напряжение пробоя - Reverse Breakdown Voltage. Светодиод «сгорит», если будет превышена максимально допустимая мощность, рассеиваемая на светодиоде, - Maximum Rated Power.
- 8. Номинальный двигатель постоянного тока MOTOR\_RAT-ED. Рабочие параметры двигателя: номинальное напряжение и ток якоря – Rated Armature Voltage и Rated Armature Current; номинальное напряжение обмотки возбуждения – Rated Field Voltage; сопротивление и индуктивность обмотки якоря – Armature Resistance (Inductance); сопротивление и индуктивность обмотки возбуждения – Field Resistance (Inductance); трение вала – Shaft Friction; момент инерции – Rotational Inertia; номинальная скорость вращения (число оборотов в минуту) – Rated Rotation Speed и момент нагрузки – Load Torque. Двигатель сгорит, если будут превышены максимальные значения тока и/или напряжения якоря – Maximum Armature Voltage, Maximum Armature Current; а также максимально допустимое значение напряжения обмотки возбуждения – Maximum Field Voltage.
- 9. Номинальное реле с нормально-замкнутыми, нормально-разомкнутыми и переключающимися контактами – NC\_RELAY\_ RATED, NO\_RELAY\_RATED и NONC\_RELAY\_RATED. Рабочие параметры реле: индуктивность катушки – Coil Inductance и её активное сопротивление – Coil Resistance; ток срабатывания и отпускания контактов реле – On Current и Off Current. Катушка реле «сгорит», если будет превышено максимально допустимое напряжение, подаваемое на реле, – Maximum Rated Voltage и/или максимально допустимое значение тока, протекающего через катушку, – Maximum Rated Current.
- 10. Номинальный операционный усилитель OPAMP\_RATED. Усилитель «сгорает» при превышении любого из параметров: максимально допустимых значений напряжений питания (±) – Maximum Supply Voltage; максимально допустимого напряжения на входе – Maximum Input Voltage; максимально допустимого значения разности напряжений на входах – Maximum Differential Input Voltage и максимально допустимого (втекающего/вытекающего) тока нагрузки выходного каскада – Maximum Sink/Source Output Current.
- 11. Номинальный фотодиод PHOTO\_DIODE\_RATED. Свечение может восприниматься фототранзистором. Каждый диод должен иметь отличный от других диодов номер оптического канала. Для фотодиода устанавливаются: ток включения – On Current; падение напряжения на фотодиоде в прямом направ-

лении - Forward Voltage Drop; напряжение пробоя фотодиода в инверсном включении – Reverse Breakdown Voltage и номер оптического канала (целочисленный параметр) - Light Channel, который должен совпадать с номером канала соответствующего фототранзистора. Фотодиод «сгорит», если в процессе моделирования мощность рассеяния превысит максимально допустимую - Maximum Rated Power.

- 12. Номинальный фототранзистор PHOTO TRANSISTOR RATED. Воспринимает свет, излучаемый фотодиодом. Как правило, используются в паре. Для фототранзистора также устанавливается номер оптического канала (целочисленный параметр) - Light Channel, который должен совпадать с номером канала соответствующего фотодиода. Несколько фототранзисторов могут использовать одинаковый оптический канал. Фототранзистор «сгорит», если в процессе моделирования будет превышено максимальное напряжение коллектор-эмиттер - Maximum Collector-Emitter Voltage или максимально допустимый ток коллектора - Maximum Collector Current.
- 13. Номинальный резистор RESISTOR RATED. Рабочие параметры: сопротивление - Resistance; температура резисто $pa$  – Temperature; номинальная рабочая температура – Nominal Тетрегатите и два температурных коэффициента – Temperature Coefficient 1 (2). Резистор «сгорит» при превышении максимально допустимой мощности, рассеиваемой на резисторе, -Maximum Rated Power. Для номинального потенциометра-POTENTIOMETR RATED устанавливаются дополнительно шаг увеличения сопротивления - Increment и обозначение клавиши - Кеу, с помощью которой сопротивление резистора будет увеличиваться на значение, указанное в поле параметра Increment. Значение сопротивления потенциометра - Resistance устанавливается максимальным.
- 14. Номинальный узел коррекции потенциала, подтягивающий резистор, - Pullup RATED. Рабочие параметры: сопротивление - Resistance и напряжение источника, подключенного к одному из выводов резистора, - Voltage. Подтягивающий резистор «сгорит» при превышении максимально допустимой мощности, рассеиваемой на нем, - Maximum Rated Power.
- 15. Номинальный трансформатор обычный и со средней точкой в выходной обмотке - TRANSFORMER RATED и TRANS-

FORMER CT RATED. Рабочие параметры: коэффициент трансформации (отношение числа витков вторичной обмотки  $\kappa$  числу витков первичной обмотки) - Primary-to-Secondary Turns Ratio; индуктивность рассеяния - Leakage Inductance; индуктивность намагничивания - Magnetizing Inductance; сопротивление первичной и вторичной обмоток - Primary Winding Resistance u Secondary Winding Resistance.

Трансформатор «сгорит» при превышении хотя бы одного из параметров: максимально допустимого напряжения для первичной, первой или второй вторичной обмоток - Maximum Primary Voltage, Maximum Secondary 1 Voltage или Maximum Secondary 2 Voltage; максимально допустимого тока в первичной, первой или второй вторичной обмотке - Maximum Primary Current, Maximum Secondary 1 Current или Maximum Secondary 2 Current и максимальной выходной мощности - Maximum Output Power.

Для всех виртуальных элементов этого семейства можно установить множитель задержки для анимации - Animation Delay Factor. Увеличение этого параметра приводит к уменьшению скорости «сгорания» элемента. Параметр не связан с процессами моделирования в реальном времени.

Десять элементов рассмотренного семейства: BJT NPN и BJT PNP, Resistor, Capacitor, Inductor, Diode, NC Relay, NO Relay H NONC Relay и MOTOR представлены на панели виртуальных инструментов Rated Virtual Components (команда Toolbars в меню View).

#### 6.3.3. Семейства RESISTOR, RPACK **u POTENTIOMETER**

Резисторы, наборы резисторов и потенциометры - RESISTOR, RPACK и POTENTIOMETER - наиболее часто применяемые пассивные элементы с очевидными характеристиками. Для резисторов пользователь чаще всего определяет лишь требующееся значение сопротивления из списка (шкалы). При необходимости из списка выбирается допуск (точность изготовления) - Tolerance и тип: угольный, пленочный и др. Отметим, что пакет позволяет установить произвольную точность (из списка от 0 до 10%) для резисторов любого сопротивления (номинала). В действительности резисторы с различной точностью изготовления образуют свои наборы (шкалы) возможных сопротивлений, причем чем меньше точность, тем больше резисторов с возможными сопротивлениями содержится в шкале.

На вкладке параметров пользователь также может определить температуру эксплуатации и температурные коэффициенты, позволяющие при необходимости учесть изменение сопротивления при изменении температуры окружающей среды - Temperature, Nominal Temperature, Temperature Coefficient 1 u Temperature Coefficient 2, например при проведении температурных исследований (п. 5.10).

Для набора резисторов пользователь перед установкой может выбирать лишь его тип (количество резисторов в наборе и способ их соединения), а на вкладке параметров - значение сопротивления, которое может быть произвольным (не из списка).

Потенциометр - это переменный резистор, включенный по схеме делителя напряжения. Перед установкой из списка выбирается значение сопротивления, а на вкладке параметров - клавиша, позволяющая изменять положение движка - Кеу, и доля изменения сопротивления (в процентах), которое происходит при нажатии этой клавиши,  $-$  Increment.

Например, если в качестве управляющей клавиши выбрана «А» и установлен Increment 5%, то при каждом нажатии на клавишу «А» сопротивление ниже движка увеличивается на 5%. Совместное нажатие клавиш Shift и «А» приводит к соответствующему уменьшению сопротивления ниже движка. При совмещении указателя мыши с условным графическим изображением потенциометра дополнительно воспроизводится изображение расположения движка, который можно переместить. Изменение сопротивления возможно как при создании схемы, так и в процессе моделирования - в интерактивном режиме; результат изменения отображается в численном и графическом виде.

#### 6.3.4. Семейства SWITCH, RELAY

В семейство SWITCH - переключателей (выключателей) входят различные коммутирующие элементы, в частности ключевые элементы, управляемые напряжением и током, - CARRENT CONTROLLED SWITCH и VOLTAGE CONTROLLED SWITCH, однополюсные выключатели – SPST (single-pole single-throw), однополюсный переключатель на два направления - SPDT (single-pole double-throw). одиночные и различные наборы переключателей, в том числе движковые переключатели с двухрядным расположением штырьков - DIP

(dual-in-line package). Включенное состояние (ON) движковых переключателей помечено черным кружком у первого (левого) ключа.

Изменение состояния переключателей можно осуществлять как при создании схемы, так и при моделировании с помощью щелчков указателя мыши или клавиши, назначенной для каждого переключателя на вкладке Value свойств элемента. Для изменения состояния переключателей можно использовать клавши с латинскими буквами и цифры. Один и тот же символ можно назначить для контактов различных переключателей. В этом случае соответствующие контакты различных переключателей будут изменять свое состояние на противоположное при каждом нажатии клавиши. Предварительная установка переключателей с помощью указателя мыши позволяет в этом случае при нажатии на соответствующую клавишу синхронно замыкать или размыкать различные цепи.

Семейство RELAY - реле содержит около ста конкретных образцов реле с нормально замкнутыми и нормально разомкнутыми контактами, которые характеризуются различными управляющими и коммутируемыми токами и напряжениями.

#### 6.3.5. Семейства TRANSFORMER *U NON LINEAR TRANSFORMER*

В семействах TRANSFORMER и NON LINEAR TRANSFOR-MER - обычных и нелинейных трансформаторов базовой версии пакета размещено несколько десятков моделей марок трансформаторов, которые отличаются числом первичных и вторичных обмоток, числом витков, допустимыми значениями токов и напряжений, мощностью. В состав семейства TRANSFORMER входит единственный трансформатор - TS IDEAL, для которого пользователь может установить индуктивность первичной и вторичной обмоток - Primary Coil Inductance и Secondary Coil Inductance, а также коэффициент передачи (связи) – Coefficient of Coupling.

#### 6.3.6. Семейства CONNECTORS и SOCKETS

Семейства CONNECTORS и SOCKETS - разъемы и розетки (гнезда) содержат несколько десятков различных типов элементов. Элементы различаются числом контактов (до 50), их расположением (однорядные, двурядные), типом контакта (гнездо, вилка), расположением в пространстве (вертикальное, горизонтальное), коммутируемыми токами и напряжениями и др. Модели элементов этих семейств используются только при проектировании печатных плат (PCB - printed-circuit board). Напомним, связь между узлами моделируемых устройств осуществляется с помощью соединителей  $(Place \rightarrow Connections).$ 

#### 6.3.7. Семейства CAPACITOR, CAP ELECTROLIT *U VARIABLE CAPACITOR*

Для обычных, электролитических конденсаторов и конденсаторов переменной емкости, входящих в семейства CAPACITOR, CAP ELEC-TROLIT и VARIABLE CAPACITOR, основным параметром является электрическая емкость. Этот параметр выбирается из списка (шкалы) при установке и в дальнейшем может корректироваться на вкладке Value свойств элемента. При размещении элемента также можно определить тип конденсатора: керамический, слюдяной, тонкопленочный, электролитический и др. и допуск на емкость - Tolerance.

В необходимых ситуациях, например при исследовании переходных процессов, на вкладке Value свойств обычного или электролитического конденсатора пользователь может определить начальное напряжение на конденсаторе (начальные условия) - Initial Conditions.

Изменение емкости конденсаторов переменой емкости (подстроечных) возможно как при создании схемы, так и в процессе моделирования, с помощью координатного манипулятора или назначенной клавиши и осуществляется так же, как и изменение сопротивления потенциометров (см. описание семейства RESISTOR, RPACK и POTENTIOMETER).

#### 6.3.8. Семейства INDUCTOR *U VARIABLE INDUCTOR*

В радиоэлектронных схемах часто используются обычные индуктивности (катушки) и катушки с переменой индуктивностью (подстроечные), входящие в семейства INDUCTOR и VARIABLE INDUCTOR. Основным параметром этих элементов является индуктивность, значение которой выбирается из списка. При выборе элемента пользователь может установить тип индуктивности: простая катушка, катушка с сердечником (металлическим или ферритовым), залитая смолой, высокочастотная и др. Пользователь также может установить (выбрать из списка) допуск на индуктивность - Tolerance.

Изменение индуктивности катушек переменой емкости (подстроечных) возможно как при создании схемы, так и в процессе моделирования, с помощью координатного манипулятора или назначенной клавиши и осуществляется так же, как и изменение сопротивления потенциометров. Методика изменения сопротивления потенциометров рассмотрена при описании семейства RESISTOR, RPACK и POTENTIOMETER.

#### 6.3.9. Семейство SCH CAP SYMS

В семейство SCH CAP SYMS входит набор условных графических изображений наиболее часто используемых установочных элементов: предохранитель - FUSE, лампа накаливания - LAMP, светодиод - LED, фотодиод и фототранзистор - FOTODIODE, FOTO-TRANSISTOR, потенциометр - POTENTIOMETER, двухполюсный выключатель - PUSH BUTTON DPST (double-pole single-throw switch), реле с нормально-замкнутыми, нормально-разомкнутыми и переключающимися контактами - RELAY NC, RELAY ND, RE-LAY NONC, подстроечный резистор - RTD.

В семейство также входят условные изображения переключателей с нормально-замкнутыми, нормально-разомкнутыми и переключающимися контактами - SPDT CLOSED, SPDT OPEN, SPST CLOSED, SPST OPEN, полевого транзистора со структурой металл-оксид-полупроводник - USER MOSFET 3TEN, конденсатора переменной емкости - VARIABLE CAPACITOR и катушки с переменной индуктивностью - VARIABLE INDUCTOR. Эти условные изображения можно использовать как «заготовки» при создании модели соответствующего элемента. Для проведения моделирования элементы этого семейства использовать нельзя.

## **6.4. Группа TRANSISTOR**

В группе TRANSISTOR объединены практически все типы транзисторов, выпускаемых в настоящее время. В группу входят следующие семейства:

- TRANSISTOR VIRTUAL виртуальные транзисторы;  $\bullet$
- BJT NPN, BJT PNP (Bipolar Junction Transistor) биполярные  $\bullet$ плоскостные транзисторы *n-p-n* и p-n-p типа и BJT ARRAY матрицы (наборы) таких транзисторов;
- DARLINGTON NPN, DARLINGTON PNP и DARLINGTON ARRAY - схемы Дарлингтона (составные транзисторы) на биполярных транзисторах *n-p-n*, *p-n-p* типа и матрицы на их основе;
- BJT NRES, BJT PRES транзисторы с резисторами  $n-p-n$  и  $p$ -*n*- $p$  типа;
- IGBT (Insulated Gate Bipolar Transistor) биполярные транзисторы с изолированным затвором;
- MOS 3TEN, MOS 3TEP, MOS 3TDN. POWER MOS N, POWER MOS P, POWER MOS COMP - TDAH3HCTODbI CO структурой металл-оксид-полупроводник (Metal-Oxide-Semiconductor), мощные МОП транзисторы с каналом типа  $n$  и  $p$ , а также последовательно соединенные комплементарные пары;
- JFET N  $\text{u}$  JFET P (Junction Field-Effect Transistor) полевые транзисторы с управляющим  $n$  и  $p$  переходом;
- UJT (Unijunction Transistors) однопереходные (программируемые) транзисторы или двухбазовые диоды;
- THERMAL MODELS тепловые (термические) модели.

В семейство виртуальных транзисторов - TRANSISTOR VIRTU-AL включены биполярные транзисторы *n-p-n и p-n-p* типов с тремя и четырьмя выводами, полевые транзисторы с управляющими р и  $n$  переходами (BJT NPN 4T, BJT NPN, BJT PNP 4T, BJT PNP), а также быстродействующие полевые транзисторы с каналами типа р и  $n$  на основе арсенида галлия (GaAs-Gallium-Arsenide - GaAsFET N, GaAsFET P). Характеристики этих транзисторов полностью определены их моделями. Свойства моделей биполярных транзисторов с тремя и четырьмя выводами отличаются лишь тем, что последние имеют дополнительный вывод SUB.

В семейство входят также 8 транзисторов *п* и *р* типа, имеющих структуру металл-оксид-полупроводник с тремя и четырьмя (с изолированной подложкой) выводами (JFET\_N, JFET\_P, MOS\_3TDN, MOS\_3TDP, MOS\_3TEN, MOS\_3TEP, MOS\_4TDN, MOS\_4TDP, MOS 4TEN, MOS 4TEP). В отечественных публикациях по микроэлектронике часто встречаются аббревиатуры МОП и КМОП, означающие структуры (металл-оксид (окисел)-полупроводник) и комплементарные пары транзисторов таких структур.

Для этих транзисторов предусмотрена возможность определения конструктивных параметров (рис. 6.9), что позволяет исследовать их влияние на свойства транзистора. В частности, пользователь может установить: длину и ширину канала - Channel length и Channel width, площадь диффузии стока и истока - Drain diffusion area и Source diffusion area, периметр стокового и истокового перехода -Drain junction perimeter и Source junction perimeter и др.

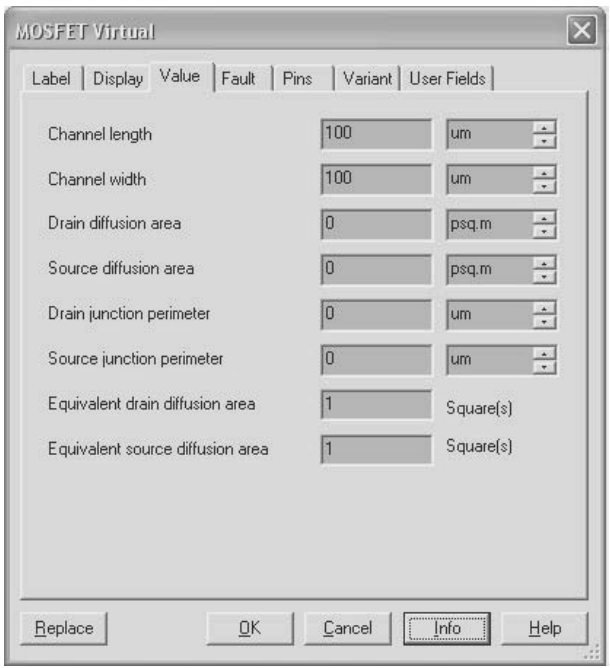

Рис. 6.9. Окно ввода параметров виртуального полевого транзистора

Все виртуальные транзисторы семейства можно разместить в документе, используя и соответствующие кнопки панели виртуальных элементов Transistor Components. Для активизации панели следует воспользоваться командой Toolbars в меню View.

Семейства биполярных транзисторов - BJT NPN, BJT PNP включают по нескольку сотен выпускаемых промышленностью транзисторов *п-р-п* и *р-п-р* типа. Каждый транзистор характеризуется напряжениями между различными электродами, токами электродов (постоянным и импульсным), коэффициентом усиления по току, быстродействием (предельной частотой усиления), рассеиваемой мощностью, температурой эксплуатации, типом корпуса и др.

Элементы семейства транзисторных матриц BJT ARRAY - это, как правило, несколько маломощных транзисторов *n-p-n* или *p-n-p* типа,

размещенных в одном корпусе. Как уже отмечалось, характеристики транзисторов этих семейств, как и других серийно выпускаемых элементов, определены в моделях и для изменения необходимо редактировать модели. При этом получим некоторый другой транзистор. Для эффективного использования транзистора любого семейства необходимо знать его электрические параметры, области и особенности применения.

Элементы семейств DARLINGTON NPN, DARLINGTON PNP и DARLINGTON ARRAY - схемы Дарлингтона на биполярных транзисторах *n-p-n, p-n-p* типа и матрицы на их основе отличаются от большинства транзисторов в выше рассмотренных семействах, в основном, большим коэффициентом усиления по току.

Для упрощения проектирования и изготовления конструкции проектируемых устройств выпускаются транзисторы с встроенными резисторами, которые включены между базой и эмиттером и между внешним выводом и базой. Такие наборы объединены в семейства ВІТ NRES, ВІТ PRES - транзисторы *п-р-п* и *р-п-р* типа с резисторами.

Семейство IGBT транзисторов (комбинация биполярного и полевого транзистора, управляемого напряжением) включает около ста транзисторов, выпускаемых серийно. Характеристики этих транзисторов полностью определены их моделями.

В настоящее время в различных схемах используются полевые транзисторы с управлением посредством изолированного электрода и с управляющим  $p$ -*п* переходом (в том числе и мощные). В базовой библиотеке пакета в зависимости от структуры, механизма работы, типа канала, рабочих напряжений и токов они распределены по нескольким семействам, перечисленным выше. Эти транзисторы, включая и последовательно соединенные комплементарные пары, также выпускаются серийно, а их характеристики полностью определены молелями.

Семейство UIT (Unijunction Transistors) - однопереходных (управляемых) транзисторов или двухбазовых диодов содержит два элемента (2N6027 и 2N6028). Структура этих элементов сходна со структурой тиристора. До широкого распространения интегральных таймеров двухбазовые диоды использовались для построения генераторов. Элементы имеют N-образную вольтамперную характеристику с отрицательным сопротивлением. Определяющими параметрами этой характеристики являются минимальный и максимальный ток и соответствующие им напряжения.

В семейство тепловых (термических) моделей - THERMAL MODELS входит модель единственного элемента, позволяющего оценить тепло, выделяемое на различных переходах транзистора MOSFET. Выбор контролируемого перехода транзистора осуществляется при последовательном нажатии на горячую клавишу (по умолчанию Т), которую можно задать на вкладке Value окна диалога Свойства элемента

## 6.5. Группа DIODES

В группу DIODES объединены следующие семейства:

- DIODES VIRTUAL виртуальные диоды;
- $DIODE obiH the *nonlin*$ ;
- $ZENER стабилитроны;$
- LED (Light-Emitting Diode) светодиоды;
- FWB (Full-Wave Bridge) мостовые схемы, двухполупериодные выпрямители;
- SCHOTTKY DIODE диоды Шотки;
- SCR (Silicon-Controlled Rectifier) тиристоры;
- DIAC (Diode Alternating Current Switch)  $\mu$ иодные переклю- $\bullet$ чатели переменного тока, динисторы;
- TRIAC симметричные триодные тиристоры, семисторы;  $\bullet$
- VARACTOR варакторы (в отечественной литературе варисторы);
- PIN DIODE диоды, в которых между областями дырочной (p) и электронной (n) проводимости находится собственный (нелегированный, англ. intrinsic) полупроводник (*i*-область).

Семейство DIODES VIRTUAL - виртуальные диоды, включает два виртуальных элемента: DIODE VIRTUAL и ZENER VIRTU-AL - виртуальный диод и виртуальный стабилитрон. Для виртуального диода исследования возможны только с параметрами, определенными моделью. Для виртуального стабилитрона пользователь на вкладке Value параметров элемента может установить: напряжение и ток стабилизации - Breakdown Current и Breakdown Voltage, обратный ток - Saturation Current и коэффициент перегрузки по прямому току - Forward Emission Coefficient.

Виртуальный диод и виртуальный стабилитрон можно разместить в документе, используя не только основную панель элементов или команду Components из меню Place, но и соответствующие кнопки панели виртуальных элементов - Diode Components. Для воспроизведения этой панели следует воспользоваться командой Toolbars в меню View (см. с. 34).

В семействе DIODE - обычные диоды, объединено несколько сотен серийно изготавливаемых приборов, отличающихся допустимыми значениями токов и напряжений, токами утечки, быстродействием, типом корпуса и др. В рассматриваемую группу входит также семейство SCHOTTKY DIODE - диоды Шотки. По сравнению с обычными диодами они имеют более высокое быстродействие и меньшее прямое падение напряжение. Большее число стабилитронов, выпускаемых промышленностью, включено в семейство ZE-NER - стабилитроны. Элементы в этом семействе имеют различные напряжения и ток стабилизации, токи утечки, быстродействие и типы корпуса.

Семейство LED - светодиоды, объединяет обычные светодиоды (LED <ueem>) и наборы светодиодов (шкал) в виде полосок, размещенных рядом (бок о бок) в одном корпусе (BAR LED  $\leq$ ивет>  $\le$ число элементов>). Элементы семейства различаются по цвету (голубые, красные, зеленые, желтые) и числу светодиодов в наборе (4, 10, без указания числа - 8). Для этих элементов пользователь может определить рабочий ток - On Current и падение напряжения на светодиоде - Forward Voltage Drop. Кроме того, в семейство входят серийно изготавливаемые двухцветные красно-зеленые светодиоды (имеют два анода).

Мостовые схемы, состоящие из четырёх диодов и позволяющие выпрямлять переменное напряжение, объединены в семейство FWB (Full-Wave Bridge) - двухполупериодные выпрямители. Элементы этого семейства отличаются допустимыми токами и напряжениями, быстродействием, типом корпуса и др.

Полупроводниковый элемент, выполненный на основе полупроводника с четырёхслойной структурой p-n-p-n типа, - называется тиристором. Он обладает в прямом направлении двумя устойчивыми состояниями: низкой (тиристор закрыт) и высокой (тиристор открыт) проводимости. В обратном направлении тиристор обладает только запирающими свойствами, т. е. тиристор - это управляемый диод с управляющим электродом. Прибор без управляющих электродов называется диодным тиристором или динистором. Семистор эквивалентен двум встречно-параллельным тиристорам. Он может проводить электрический ток в обоих направлениях. Каждое из семейств SCR - тиристоры, DIAC -динисторы и TRIAC - семисторы содержит несколько десятков серийно выпускаемых приборов, предназначенных для коммутации постоянного и переменного напряжения.

Семейство VARACTOR - варакторы (variable - переменный и act - действие) - диоды, по принципу действия аналогичные варикапам. При изменении напряжения, приложенного к варактору, он изменяет емкость на несколько порядков, поэтому варакторы используют в качестве элементов с электрически управляемой ёмкостью, преимущественно в умножителях частоты, а также для усиления колебаний в параметрических усилителях сверхвысокочастотного диапазона. Семейство объединяет несколько десятков элементов

В семейство PIN DIODE входят около двух десятков элементов. Из-за широкой нелегированной *і*-области PIN-диоды являются плохими выпрямителями. Их используют в аттеню аторах (ослабителях сигнала), переключателях, фотодетекторах, а также в высоковольтной электронике, как правило, в диапазоне СВЧ.

Характеристики всех элементы группы (кроме виртуальных стабилитронов) определены в их моделях и без редактирования модели недоступны пользователю. Для рационального выбора элементов с необходимыми параметрами следует обращаться к справочной литературе, однако при необходимости характеристики элементов можно оценить, воспользовавшись приборами или методами анализа, входящими в пакет Multisim.

## 6.6. Группа POWER

Источники питания, стабилизаторы, контроллеры управления источниками питания объединены в группу POWER - источники питания. В нее вхолят:

- SMPS TRANSIENT VIRTUAL импульсные источники питания с непосредственной связью (SMPS - Switched-Mode Power Supply);
- SMPS AVERAGE VIRTUAL импульсные источники питания с коррекцией (усреднением) сигналов;
- FUSE предохранители;
- VOLTAGE REGULATOR линейные стабилизаторы;
- VOLTAGE REFERENCE источники опорного напряжения;
- VOLTAGE SUPPRESSION ограничители напряжения;
- POWER SUPPLY CONTROLLER контроллеры источников питания:
- MISC POWER (Miscellaneous) различные источники питания:
- PWM CONTROLLER контроллеры с широтно-импульсной модуляцией (PWM – Pulse-Width Modulation).

Достижения полупроводниковой электроники позволили создать элементы, на основе которых можно более просто построить высокоэффективные источники питания. К таким элементам относятся контроллеры импульсных источников питания, виртуальные типовые модели которых объединены в семейства с непосредственной связью (учитывающие переходные процессы - transient response) и со сглаживанием (усреднением – average) сигнала обратной связи.

В семейство импульсных источников питания с непосредственной связью - SMPS TRANSIENT VIRTUAL входят модели типовых контроллеров с управлением по току и напряжению (в первом случае в обозначении модели два последних символа СМ - Current Mode, во втором VM - Voltage Mode). Модели семейства позволяют реализовывать импульсные источники с мостовой (FULL), полумостовой (HALF) и двухтактной (PUSH) структурой (топологией). Изменение параметров источников возможно только при редактировании моделей.

В семейство импульсных источников питания с коррекцией сигнала обратной связи - SMPS AVERAGE VIRTUAL включены типовые контроллеры, обеспечивающие построение повышающих - BOOST, FORWARD или FWD, вольтодобавочных - BUCK, обратноходовых - FLYBACK, с несимметрично нагруженной индуктивностью - SEPIC (Single-Ended Primary Inductor Converter) источников питания. Символ D (Discontinuous) в середине обозначения указывает на дискретный характер управления. В обозначениях контроллеров семейства два последних символа характеризуют управление по току - СМ (Current Mode) и напряжению - VM (Voltage Mode). В семейство входят также элементы, используемые при построении импульсных источников питания, в частности специализированные (с коррекцией) операционные усилители (AMPSIMP, ERRAMP). Изменение характеристик элементов этого семейства также возможно только при редактировании моделей.

Успешное моделирование импульсного источника питания на основе той или иной модели контроллера предполагает знание принципов работы таких источников, и поэтому целесообразно перед проектированием изучить соответствующую литературу.

Простейшие устройства для защиты электрических цепей от перегрузок - предохранители объединены в семейство FUSE. Элементы семейства характеризуются максимальным током, при котором происходит отключение цепи. Например, предохранитель 2 АМР срабатывает при протекании через него тока 2 и более ампер. Для предохранителей можно установить множитель задержки для анимации - Animation Delay Factor. Увеличение этого параметра приводит к уменьшению скорости «сгорания» предохранителя. Параметр не связан с моделированием в реальном времени.

Около ста серийно изготавливаемых микросхем составляют семейство VOLTAGE Regulator - линейные стабилизаторы Линейные стабилизаторы формируют напряжение, которое всегда ниже входного. Схемы линейных стабилизаторов проще, но их эффективность существенно ниже, чем импульсных («лишнее» напряжение рассеивается в виде тепла). Элементы семейства различаются прежде всего выходным напряжением, которое может быть регулируемым и фиксированным, положительным и отрицательным. Некоторые стабилизаторы позволяют формировать двухполярное выходное напряжение. Изменение характеристик стабилизаторов доступно только при редактировании их моделей.

Семейство VOLTAGE REFERENCE - источники опорного напряжения включает в себя и традиционные стабилитроны, и маломощные стабилизаторы напряжения. Характеристики устройств семейства характеризуются малым динамическим сопротивлением, низким шумом, стабильностью во времени и в широком диапазоне температур. Элементы семейства можно использовать как стабилизаторы в маломощных системах, например в портативной контрольно-измерительной аппаратуре.

Защиту электронных устройств от выбросов высокого напряжения обеспечивают элементы семейства ограничители напряжения -VOLTAGE SUPPRESSION (suppression - подавление). Защита осуществляется за счет шунтирования любого напряжения, большего, чем установленное в модели. Элементы семейства представляют собой два мощных быстродействующих стабилитрона, включенных встречно-параллельно. Изменение характеристик элементов семейства доступно только при редактировании моделей.

Семейства POWER SUPPLY CONTROLLER - контроллеры источников питания, MISC POWER - различные источники пита-НИЯ И PWM CONTROLLER - КОНТРОЛЛЕРЫ С ШИРОТНО-ИМПУЛЬСНОЙ модуляцией содержат лишь шаблоны серийно выпускаемых элементов, которые можно использовать только при проектировании печатных плат (PCB - Printed-Circuit Board). Электрических моделей элементов этих семейств в базовой библиотеке пакета Multisim нет. Для исследования необходимого устройства можно воспользоваться подходящими моделями из других семейств группы POWER.

## 6.7. Группа TTL

В группу входят следующие семейства (серии) интегральных микросхем, реализованные на основе базовой структуры TTL -Transistor-Transistor Logic (транзисторно-транзисторной логики):

74STD IC, 74STD, 74S IC, 74S, 74LS IC, 74LS, 74F, 74ALS, 74AS.

Обозначение микросхем начинается с фирменного наименования SN (S - цифровой, следующий символ - фирма-изготовитель), которое достаточно часто опускается. Следующие две цифры определяют область применения: 74 - коммерческое применение (54 - военное). Далее следуют аббревиатуры LS, ALS или просто S, означающие схемотехнологические особенности: S - Schottky, LS - Low power Schottky, ALS - Advanced Low power Schottky. Далее следует порядковый номер разработки, который характеризует функциональное назначение микросхемы. Последние два символа обозначают конструкцию и материал корпуса. Корпус может быть обозначен одним символом: например, P - пластмассовый DIP, D - керамический и др. Символы IC в обозначениях семейств пакета Multisim означают, что модели элементов семейств не имеют секций (выполнены в одном корпусе).

Основные характеристики базового элемента (элемента 2И-НЕ) семейств микросхем, включенных в основную библиотеку, приведены в табл. 6.1. В таблице: U - напряжение питания, t - задержка включения/выключения, I<sub>BbIX</sub> и I<sub>II</sub> - максимальный выходной и потребляемый токи (логическая единица/логический нуль).

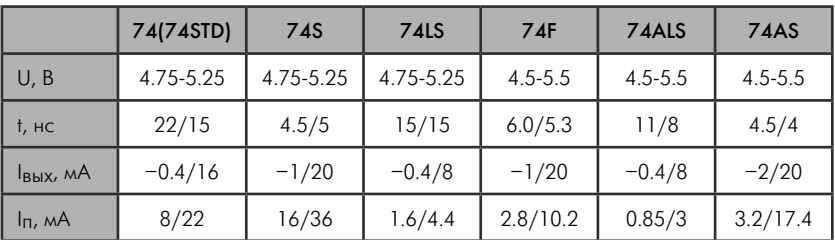

Таблица 6.1

Перечень наиболее часто применяемых интегральных TTL элементов, включенных в базовую библиотеку пакета, и их отечественные аналоги приведены в приложении. Характеристики всех микросхем группы определены в их моделях и недоступны исследователям без редактирования моделей.

## 6.8. Группа CMOS

В группу входят следующие семейства интегральных микросхем, реализованные по технологии CMOS (Complementary Metal-Oxide Semiconductor - комплементарный металло-оксидный полупроводник):

- CMOS 5V IC; CMOS 5V; CMOS 10V IC; CMOS 10V; CMOS 15V:
- 74HC 2V; 74HC 2V IC; 74HC 4V; 74HC 6V;
- TinyLogic 2V; TinyLogic 3V; TinyLogic 4V; TinyLogic 5V; TinyLogic 6V.

Интегральные элементы, реализованные по технологии CMOS, могут работать в широком диапазоне напряжения питания (от 3 до 15 В). Так как от напряжения питания существенно зависит время включения и выключения, то название семейств включает в себя напряжение питания, например 2V или 15V. Как и в TTL элементах, символы IC в обозначениях семейств группы CMOS означают, что модели элементов семейств не имеют секций (выполнены в одном корпусе). Аналогичный смысл имеют названия семейств TinyLogic, объединяющие небольшое число логических элементов.

Семейства 74НС XX реализованы на основе высокоскоростной серии 74HC на элементах CMOS, по скорости её элементы аналогичны элементам серии LS. По аналогии с TTL ниже приведены времена задержки включения/выключения элементов 2И-НЕ семейств группы CMOS (в наносекундах):

- CMOS 5V (4011B 5) 110/110;
- CMOS 10V (4011B 10) 60/45;
- CMOS 15V (4011B 15) 40/35;
- 74HC 2V (74HC00 2) 115/115;
- 74HC 4V (74HC00 4) 23/23n:
- 74HC 6V (74HC00 6) 20/20;
- TinyLogic 2V (NC7S00 2)  $100/100$ ;
- TinyLogic 3V (NC7S00 3)  $27/27$ ;
- TinyLogic 4V (74HC00 6) 20/20;
- TinyLogic 5V  $(74LS00) 15/15$ ;
- TinyLogic 6V (NC7S00 6)  $17/17$ .

Данные взяты из справочной системы пакета Multisim. В скобках указано название элемента. Для сравнения с элементами группы TTL приведем характеристики для элементов серии 74HC (обозначения параметров табл. 6.1): U – 2–6 B, t – 20/20 нс, I<sub>BbIX</sub> – 4/4 мА;  $I_{\Pi}$  – 0.04/0.04 мА. Время задержки приведено для напряжения питания 5 В, ток III - в статическом режиме при максимальном напряжении питания без нагрузки на выходе.

Характеристики всех микросхем группы определены в их моделях и недоступны пользователям.

## 6.9. Группа Electro Mechanical

В группу Electro Mechanical - электромеханических элементов входят следующие семейства:

- SENSING SWITCHES сенсорные (интерактивные) переключатели;
- MOMENTARY SWITCHES переключатели без фиксации положения;
- SUPPLEMENTARY CONTACTS различные (дополнительные) коммутаторы;
- TIMED CONTACTS реле времени;
- COILS RELAYS индукционные реле;
- LINE TRANSFORMER трансформаторы линейные;
- PROTECTION DEVICES защитные устройства;
- OUTPUT DEVICES выходные (оконечные) устройства.

В семейство SENSING SWITCHES - интерактивных переключателей входят различные типы механических коммутаторов, которые замыкают или размыкают одну или несколько цепей. Эти операции можно выполнить при редактировании схемы или в процессе моделирования с помощью координатного манипулятора либо «горячей» клавиши. По умолчанию для всех переключателей назначена клавиша Ѕрасе (Пробел). На вкладке параметров окна диалога элементов её можно заменить клавишей любого символа латинского алфавита или клавишей цифры. Все переключатели, для которых назначена одинаковая клавиша, синхронно изменяют свое состояние на противоположное (ранее установленное). В семейство входят: AIR NC(NO) - обычный выключатель, ANTI PLUG противоударный выключатель, FLOAT NC(NO) - поплавковый выключатель (поплавковое реле) уровня, FLOW NC(NO) - реле расхода, FOOT NC(NO) - ножной (педальный) выключатель, HELD CLOSED(OPEN) LIMIT - переключающий концевой переключатель, LIMIT NC(NO) - концевой выключатель, SPEED  $F(FR)$  – переключатель скорости или частоты вращения (F – forward, FR - forward and reverse), TEMP NC(NO) - тепловой (температурный) выключатель. Символы NC означают нормально-замкнутые. NO - нормально-разомкнутые контакты.

Семейство MOMENTARY SWITCHES - переключатели без фиксации положения, объединяет следующие элементы различного назначения: ILLUMINATED PB - выключатель освещения, MUSH-ROOM HEAD - грибовидную кнопка, PB DPST - двухполюсный переключатель, PB NC(NO) - однополюсный переключатель с нормально-замкнутыми (нормально-разомкнутыми) контактами, WOB-BLE STICK - рычажный переключатель. Символы PB - Push Button означают клавиша, нажимная кнопка. Управление состоянием переключателей осуществляется с помощью горячих клавиш или координатного манипулятора (см. предыдущий абзац).

Как следует из названия, в семейство SUPPLEMENTARY CON-TACTS - различные (дополнительные) коммутаторы, входят всевозможные переключатели, в частности одно-, двух- и трехполюсные переключатели на одно или два направления, поворотные выключатели с различным числом контактов. Сокращения в названиях означают: SPDT - single-pole double-throw, DPDT - double-pole double-throw,  $3PDT - 3$  pole double-throw,  $SPST - single-pole$  singlethrow, DPST – double pole single throw,  $3PST - 3$  pole single throw, NC  $\mu$  NO – normally closed  $\mu$  normally open, NPOS ROTARY –  $\mu$ oворотный переключатель на  $N$  положений. Изменение состояния переключателей осуществляется с помощью горячих клавиш или координатного манипулятора (см. описание семейства SENSING SWITCHES).

Элементы семейства TIMED CONTACTS - реле времени, позволяют задержать размыкание контактов после включения реле -TIMED NCTO или после его выключения TIMED NCTC. Реле TIMED NOTO и TIMED NOTC задерживают замыкание контактов соответственно после включения и выключения. Для всех реле времени пользователь может установить время задержки - Delay Time, токи включения и выключения - On Current и Off Current, индуктивность и сопротивление обмотки реле - Coil Inductance и Coil Resistance

В семейство COILS RELAYS - индукционные реле, входят несколько типов устройств (подсемейств). Управляющие реле - CON-TROL 1A (1C, 2A, 2C, ..., 4C) позволяют коммутировать от одной до восьми различных цепей. Реле-счетчики определяют число последовательных срабатываний и при достижении определенного числа включений (состояния) в зависимости от типа реле-счетчика до следующего срабатывания замыкают или размыкают свои контакты. Число срабатываний (возможных состояний реле-счетчика или коэффициент пересчета) определяется пользователем на вкладке Value свойств элемента - Turn of Count Value. Простейшее реле-счетчик COUNT OFF размыкает контакты каждый раз при достижении им установленного состояния. Реле-счетчик COUNT UPDWN ON имеет входы увеличения, уменьшения состояния и сброса (Reset), а при достижении установленного состояния замыкает управляющую непь.

Форсирующие (быстродействующие) реле - FAST 1A (2A, 3A, 4А) отличаются числом контактных групп (от 1 до 4). Аналогичное число контактных групп имеют низкоскоростные реле - SLOW 1A (2А, 3А, 4А). Для этих реле пользователь может установить время задержки - Delay Time.

Реле пуска двигателей - MOTOR 1A (1C, 2A, 2C, 3A, 3C, 4A, 4C), входящие в рассматриваемое семейство COILS RELAYS, содержат от одной до восьми (нормально-замкнутых и нормальноразомкнутых) контактных групп. Такое же число контактов имеют реле времени – TIME\_DELAY\_1A (1C, 2A, 2C, 3A, 3C, 4A, 4C, NC, NO), однако в отличие от реле пуска для них пользователь может установить время задержки – Delay Time.

В рассматриваемое семейство входят также магнитное и тепловое реле перегрузок – MAG\_OL\_RELAY (Magnetic Overload Relay) и THERMAL\_OL\_RELAY(Thermal Overload Relay), которые размыкают контакты и оставляют их в таком состоянии в течение всего процесса моделирования при превышении максимального тока – Maximum Current, установленного пользователем на вкладке параметров. Для катушки возбуждения с задержкой – ENERGIZING\_COIL\_ TIMED пользователь может установить время задержки – Delay Time.

На вкладках параметров обычной катушки возбуждения и катушки возбуждения с задержкой – ENERGIZING\_COIL и ENERGI-ZING\_ COIL\_TIMED пользователь может установить обозначение – Coil Designation. Если такое же обозначение присвоить нормально-замкнутым или нормально-разомкнутым контактам NC\_CONTACT или NO\_CONTACT, то они будут изменять свое состояние при срабатывании катушек возбуждения.

*Для всех элементов семейства* COILS\_RELAYS на вкладке параметров Value пользователь может установить токи включения и выключения – On Current и Off Current, индуктивность и сопротивление обмотки реле – Coil Inductance и Coil Resistance.

Семейство LINE\_TRANSFORMER – трансформаторы линейные, включает в себя следующие элементы: индуктивность без сердечника и с железным сердечником – AIR\_CORE\_INDUCTOR и IRON CORE INDUCTOR; трансформатор без сердечника и с железным сердечником – AIR\_CORE\_XFORMER и IRON\_CORE\_  $XFORMER$ ; автотрансформатор – AUTO\_XFORMER; трансформатор тока – CURRENT\_XFORMER; трансформатор с двумя выходными обмотками – DUAL\_VOLTAGE\_XFORMER; трансформатор напряжения – POTENTIAL XFORMER; однофазный и трехфазный трансформаторы – SINGLE\_PHASE\_XFORMER и THREE\_ PHASE\_XFORMER и трансформатор с регулируемым коэффициентом передачи – VARIABLE\_XFORMER . Характеристики всех элементов семейства «записаны» в свойствах модели и недоступны пользователю без модификации модели.

В семейство PROTECTION\_DEVICES – защитные устройства входят четыре устройства: MAG\_OL (**Mag**netic **O**verload – магнитные перегрузки), OL (**L**adder Logic **O**verload – защита принципи-

альных схем), OVERLOAD, THERMAL OL (Thermal Overload термические перегрузки). Все устройства выполняют одну и ту же функцию - размыкают контакты и оставляют их в таком состоянии в течение всего процесса моделирования при превышении максимального тока - Maximum Current, установленного пользователем на вкладке параметров. Устройства восстанавливают свое состояние при повторном пуске.

Семейство OUTPUT DEVICES - выходные (оконечные) устройства, включает в себя трехфазный двигатель - ЗРН MOTOR, якорь (ротор) электродвигателя постоянного тока - DC MOTOR ARMATURE, нагревательный прибор - HEATER, двигатель - МО-TOR и электромагнит - SOLENOID. Характеристики всех элементов семейства «записаны» в свойствах модели и недоступны пользователю без её модификации.

## 6.10. Группа Indicators

Группа Indicators объединяет следующие семейства:

- VOLTMETER вольтметры;
- AMMETER амперметры;
- PROBE пробники (индикаторы состояния или уровня сигнала);
- $\bullet$  BUZZER  $3BOHKU$ :
- LAMP лампы накаливания;
- LAMP VIRTUAL виртуальные лампы накаливания;
- HEX DISPLAY знакосинтезирующие индикаторы;
- BARGRAPH шкальные индикаторы.

Приборы семейств VOLTMETER - вольтметры и AMMETER амперметры в дополнение к мультиметру (см. п. 4.1.1) позволяют измерять напряжение и ток. Эти измерительные устройства позволяют синтезировать более компактные схемы. Выводы приборов на схемах (рис. 6.10) могут располагаться слева и справа, т.е. горизонтально (VOLTMETER H, AMMETER H - U1, U2; H - Horizontal) либо сверху и снизу, т.е. вертикально (VOLTMETER V, AMMETER  $V - U3$ , U4;  $V - V$ ertical). В перечисленных приборах положительный вход располагается слева или вверху. Если в имени прибора последний символ R (Right), то положительный вход располагается справа или снизу. На вкладке параметров прибора пользователь может установить его внутреннее сопротивление Resistance и вид напряжения (тока) – Mode: постоянное (DC) или переменное (AC). Напомним, вольтметр включается параллельно, а амперметр последовательно исследуемой цепи. При измерении переменного напряжения (тока) отображается среднеквадратичная величина сигнала.

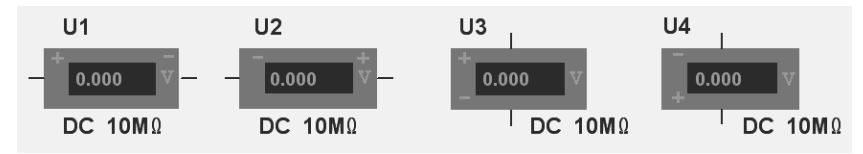

**Рис. 6. 10.** Варианты расположения выводов вольтметра

Приборы этих семейств являются виртуальными, и, как и большинство виртуальных элементов, их можно разместить, используя кнопки на панели виртуальных элементов – Measurement Components. На этой же панели располагаются кнопки пробников. Для активизации панели следует воспользоваться командой Toolbars в меню View.

Семейство PROBE – пробники, содержит несколько индикаторов состояния логических элементов или уровня сигнала в контролируемой цепи. Пробники изменяют свой вид при превышении порогового напряжения – Threshold voltage, которое пользователь может установить на вкладке параметров элемента. Пробники семейства отличаются в основном цветом. В библиотеке размещены бесцветные пробники – PROBE, а также пробники синего, зеленого, красного, желтого и оранжевого цвета. Цвет пробника в имени располагается последним, например пробник красного цвета записывается так: PROBE\_RED.

По аналогии с часто применяемыми элементами в состав базовой библиотеки пакета включены виртуальные пробники: Probe, Blue Probe, Grin Probe и Yellow Probe. Для размещения их в документах можно воспользоваться соответствующими кнопками на панели инструментов – Measurement Components. На этой же панели располагаются кнопки виртуальных вольтметров и амперметров. Для активизации панели следует воспользоваться командой Toolbars в меню View.

Для формирования звуковых сигналов используются компьютерные динамики, управляемые с помощью моделей семейства BUZZER

пакета Multisim. В него входят звонок - BUZZER и звуковые индикаторы тревоги, разработанные фирмой Sonalert, - SONALERT. Звуковые сигналы воспроизводятся с частотой, установленной на вкладке параметров - Frequency, при превышении установленного на этой же вкладке напряжения срабатывания - Voltage. Кроме указанных параметров пользователь может определить и ток звонка - Current. Установленные значения напряжения и тока позволяют вычислить сопротивление звукового элемента.

Элементы семейства LAMP - лампы накаливания, моделируют нелинейное сопротивление, рассеивающее энергию в виде света. Лампочки имеют два параметра: 12V 10W. Первый - это напряжение, при котором лампочка светится. При превышении этого напряжения и рассеиваемой мощности (второго параметра) спираль лампочки перегорает. Семейство LAMP VIRTUAL - виртуальные лампы накаливания содержит единственный элемент с одноименным названием, для которого пользователь может установить рассмотренные выше значения напряжения и мощности: Maximum Rated Voltage и Maximum Rated Power. Кроме того, для обоих семейств пользователь может установить множитель задержки для анимации - Animation Delay Factor (см. описание семейства RAT-ED VIRTUAL).

Виртуальную лампу накаливания можно установить, воспользовавшись соответствующей кнопкой в панели виртуальных элементов Miscellaneous Components (меню View, команда Toolbars).

Семейство HEX DISPLAY - знакосинтезирующие индикаторы на основе светодиодов, содержит несколько типов индикаторов с различным числом сегментов (7, 15 или 5) различного цвета (синего, зеленого, красного, желтого и оранжевого) с объединенными катодами или анодами (рис. 6.11). Для управления перечисленными индикаторами необходимо синтезировать дешифратор, выходные сигналы которого обеспечивают зажигание (гашение) сегментов. Начертание знаков в этом случае может быть выбрано пользователем.

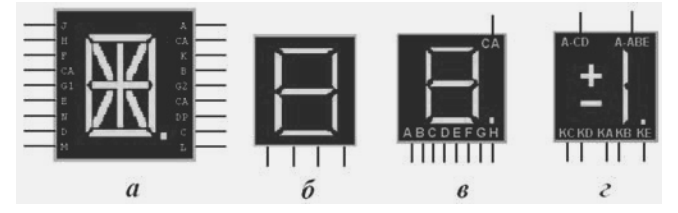

Рис. 6.11. Знакосинтезирующие индикаторы

Первая часть имени таких индикаторов обозначает число сегментов: пятнадцать – ALPHA\_NUMERIC (рис. 6.11, *а*), семь – SEV-EN\_SEG (рис. 6.11, *б* и *в*) и пять (для отображения символов плюс, минус, единица, десятичная точка – рис. 6.11, *г*) – PLUS\_MINUS\_ ONE. Если семисегментный индикатор позволяет отображать ещё и десятичную точку, то в следующей части имени записывается DECI-MAL. Символы TWO-DIGIT означают, что индикатор позволяет отображать два знака и две десятичные точки. Следующие символы COM\_A и COM\_K означают, что у индикатора объединены аноды или катоды. Последняя группа символов обозначает цвет.

Кроме того, в состав семейства HEX\_DISPLAY входят семисегментные индикаторы, обеспечивающие воспроизведение символов шестнадцатеричного кода – DCD\_HEX<*цвет*>, DCD\_HEX\_ DIG<*цвет*>, которые управляются четырехразрядным двоичным кодом (рис. 6.11, *б*). Второй тип индикаторов обеспечивает воспроизведение знаков, наклоненных вправо. Для пяти- и семисегментных индикаторов пользователь может определить ток индикатора – On Current и прямое падение напряжения на сегменте (светодиоде) – Forward Voltage Drop.

В панель виртуальных элементов Miscellaneous Components (меню View, команда Toolbars) входят кнопки, позволяющие разместить на рабочем поле семисегментные индикаторы, управляемые четырехразрядным двоичным кодом (DCD Hex, рис. 6.11, *б*) или выходными сигналами дополнительного дешифратора. Эти индикаторы могут быть построены по схеме с общим катодом – Seven seg K или общим анодом – Seven seg A (десятичной точки не содержат).

Семейство BARGRAPH – шкальные индикаторы, содержит три элемента. Простейшим является набор светодиодов в виде полосок, размещенных рядом (бок о бок) в одном корпусе, – UNDCD\_ BARGRAPH. Все светодиоды этого индикатора имеют анодные (слева) и катодные (справа) выводы, т.е. имеется возможность управлять каждым светодиодом индивидуально. Индикатор DCD\_ BARGRAPH построен таким образом, что при подаче положительного управляющего напряжения воспроизводится светящийся столбик, высота которого пропорциональна входному напряжению. Индикатор LVL\_BARGRAPH (**l**e**v**e**l** – уровень) обеспечивает свечение лишь одного светодиода, расположение которого определяется уровнем входного сигнала. Все индикаторы содержат десять светодиодов. Пять нижних светодиодов имеют зеленый цвет, три следующих – желтый и два верхних – красный.

Для индикатора UNDCD BARGRAPH пользователь может установить ток светодиода - On Current и внутреннее сопротивление резистора – Internal Resistance. Для двух других индикаторов исследователь может установить напряжение, обеспечивающее зажигание всех сегментов – Full Scale Voltage и внутреннее сопротивление резистора - Internal Resistance.

# 6.11. Группа Misc

В группу Misc (от miscellaneous - различный) входят следующие семейства:

- MISC VIRTUAL различные виртуальные элементы;
- OPTOCOUPLER оптроны;
- CRYSTAL кварцевые резонаторы;
- VACUUM TUBE электронные лампы;
- BUCK CONVERTER понижающие конверторы постоянного напряжения, формирователи вольтдобавок;
- BOOST CONVERTER повышающие конверторы постоянного напряжения;
- BUCK BOOST CONVERTER конверторы постоянного напряжения;
- LOSSY TRANSMISSION LINE линии передачи с потерями:
- LOSSLESS LINE TYPE1 (ТҮРЕ2) линии передач без потерь тип 1 (тип 2);
- $\bullet$  FILTERS фильтры;
- MOSFET DRIVER драйверы, устройства управления на МОП-элементах;
- NET панельки для установки элементов;
- MISC различные элементы.

Семейство MISC VIRTUAL - различные виртуальные элементы, включает в себя модели как сравнительно простых, так и сложных устройств. К первым относятся кварцевый резонатор -CRYSTAL VIRTUAL, OUTDOH - OPTOCOUPLER VIRTUAL, IIDeдохранитель - FUSE VIRTUAL. Резонатор не имеет параметров, доступных пользователю. Для оптрона пользователь может установить ток включения – On Current. Предохранитель имеет два параметра: максимальный ток – Maximum Current и множитель задержки для анимации – Animation Delay Factor (свойства последнего параметра см. в описании семейства RATED\_VIRTUAL). Более сложные устройства семейства – электрический двигатель постоянного тока – MOTOR\_VIRTUAL и электронная лампа (триод) – TRIODE\_VIRTUAL.

На вкладке параметров Value свойств элемента для двигателя пользователь может установить: сопротивление и индуктивность обмотки якоря (статора) – Armature Resistance (Inductance); сопротивление и индуктивность обмотки возбуждения – Field Resistance (Inductance); трение вала – Shaft Friction; момент инерции – Rotational Inertia; номинальную скорость вращения (число оборотов в минуту) – Rated Rotation Speed; номинальные напряжение и ток якоря, номинальное напряжение обмотки возбуждения – Rated Armature Voltage и Rated Armature Current, Rated Field Voltage, а также крутящий момент нагрузки – Load Torque.

Виртуальные предохранитель и мотор пользователь может разместить на рабочем поле, воспользовавшись соответствующими кнопками панели виртуальных элементов Miscellaneous Components (меню View, команда Toolbars). Для каждого из них пользователь может установить параметры, рассмотренные выше.

Свойства триода (электронной лампы) определяют следующие параметры: напряжение анод-катод и сетка-катод – Plate-Cathode Voltage и Grid-Cathode Voltage; анодный ток – Plate Current; междуэлектродные емкости – Grid-Cathode Capacitance, Plate-Cathode Capacitance, Grid-Plate Capacitance.

Семейство OPTOCOUPLER – оптроны, объединяет несколько десятков серийно выпускаемых элементов, которые отличаются входными и выходными токами, быстродействием, допустимым напряжением изоляции, числом элементов в корпусе, изготовителем и др. В панель виртуальных элементов Miscellaneous Components (меню View, команда Toolbars) входит кнопка, позволяющая разместить на рабочем поле виртуальный оптрон Optocoupler, для которого пользователь может определить единственный параметр: ток включения – On Current.

В семейство CRYSTAL – кварцевые резонаторы, входят около 20 элементов, которые отличаются, прежде всего, генерируемой частотой. Характеристики конкретных оптронов и кварцевых резонаторов можно найти в справочной литературе. В панель виртуальных
элементов Miscellaneous Components (меню View команда Toolbars) входит также кнопка, позволяющая разместить на рабочем поле виртуальный кварцевый резонатор Crystal. Параметры этого виртуального резонатора записаны в модели и пользователю недоступны.

Все еще применяющиеся электронные лампы объединены в одноименное семейство - VACUUM TUBE. В семейство входят в основном одиночные и двойные диоды и триоды с различным напряжением накальных цепей. Характеристики электронных ламп пользователь может изменить только при редактировании модетей

BUCK CONVERTER, **BOOST CONVERTER** Семейства  $\overline{M}$ BUCK BOOST CONVERTER - преобразователи постоянного напряжения в постоянное напряжение (DC-to-DC), содержат лишь по одному одноименному элементу, которые реализованы похожим способом и имеют однотипные параметры. Для любого элемента этих семейств пользователь может установить: индуктивность фильтра - Filter Inductance, эквивалентное последовательное сопротивление - Filter Inductor ESR и частоту преобразования - Switching Frequency.

Для исследования электрических линий с распределенными параметрами в библиотеку пакета включены линии передачи с потерями - LOSSY TRANSMISSION LINE и линии передач без потерь двух типов - LOSSLESS LINE TYPE1 (ТҮРЕ2). Для линии передач с потерями пользователь может установить: длину линии - Length of Transmission Line, сопротивление (индуктивность, емкость и проводимость) на единицу длины - Resistance (Inductance, Capacitance, Conductance) per Unit Length. Для линии без потерь первого типа на вкладке параметров исследователь может установить полное входное сопротивление - Normal Impedance, задержку распространения сигнала - Propagation Delay, а для линии второго типа кроме полного входного сопротивления частоту - Frequency и приведенную дли $hy$  – Nominalized Electrical Length.

Семейство FILTERS - фильтры, объединяет несколько десятков активных аналоговых фильтров (Баттерворта, Бесселя, эллиптических) с коммутацией конденсаторов (программируемые). В семейство MOSFET DRIVER - устройства управления на МОП-элементах, включены различные типы драйверов - интегральных микросхем с повышенной нагрузочной способностью, основным назначением которых является организация связи с периферийными устройствами. Достаточно часто связь осуществляют через двунаправленную шину,

обслуживающую ряд передатчиков и приемников. Библиотека пакета не содержит электрических моделей элементов этих семейств. Эти элементы можно использовать только при проектировании печатных плат. Для этой же цели в состав группы включено семейство панелек для установки элементов - NET.

В семейство MISC разработчики пакета включили различные элементы. Шесть буферных элементов с тремя состояниями и стробированием - 4503BCL 5V и восемь буферных элементов - 74S240N VHDL в семействе представлены электрическими моделями. Модели остальных элементов, например приемникасинтезатора глобальной системы навигации и определения положения - MAX2740ECM Global Positioning System Receiver/Synthesizer, можно использовать только при проектировании печатных плат.

# 6.12. Группа Misc Digital

В группу Misc Digital - различные цифровые элементы, включены, в основном, элементы высокой степени интеграции. В нее входят следующие семейства:

- $TIL$  типовые интегральные элементы;
- DSP (Digital Signal Processor) цифровые процессоры;
- FPGA (Field Programmable Gate Array) программируемые вентильные матрицы;
- PLD (Programmable Logic Device) программируемые логические устройства;
- CPLD (Complex Programmable Logic Device) сложные устройства с программируемой логикой;
- MICROCONTROLLERS микроконтроллеры;  $\bullet$
- MICROPROCESSORS микропроцессоры;
- VHDL (Very High Speed Integrated Circuit Hardware Description Language) - модели устройств, созданные на языке VHDL:
- MEMORY запоминающие элементы;
- LINE DRIVER линейные усилители, линейные формирователи:
- LINE\_RECIVER линейные приёмники;
- LINE TRANSCIVER приемопередатчики линии связи.

Семейство TIL - типовые интегральные элементы, объединяет в себе различные элементы. В него входят модели логических элементов И, ИЛИ, исключающее ИЛИ с различным числом входов и с прямым и инверсным выходом; мультиплексоры, компараторы, сумматоры, дешифраторы, триггеры, регистры, счетчики. Кроме того, в семейство входят буферные элементы, инверторы, триггеры Шмитта, усилители-формирователи. Параметры практически всех элементов семейства определены в моделях.

Для некоторых устройств, в частности для делителя частоты, - DIGITAL FREQUENCY DIVIDER исследователь может установить: коэффициент деления - Input Frequency Division Factor; число периодов импульсов, в течение которых на выходе обеспечивается формирование логической единицы, - Number of Input Cycles for Output «High» Value; начальное состояние счетчика - Initial Count Value; задержку фронта и среза выходного импульса - Rise Delay Time и Fall Delay Time. Сведения об элементах этого семейства не включены в справочную систему пакета; кнопка Info на вкладке параметров окна диалога Свойства элемента пассивна.

Программируемые логические устройства – PLD (Programmable Logic Device) по существующей терминологии объединяют в себе сравнительно простые программируемые логические матрицы Programmable Logic Array (PLA) и программируемую матричную логику - Programmable Array Logic (PAL). Более сложными современными программируемыми структурами являются программируемые вентильные матрицы - FPGA (Field Programmable Gate Array) и сложные устройства с программируемой логикой - CPLD (Complex Programmable Logic Device). В перечисленные семейства включены программируемые элементы, изготавливаемые промышленностью. В базовой версии пакета элементы этих семейств не имеют электрических моделей, их использование возможно только при проектировании печатных плат.

-<br>В рассматриваемой группе не имеют электрических моделей и элементы семейств цифровых процессоров  $-$  DSP (Digital Signal Processor - специализированные микропроцессоры, предназначенные для цифровой обработки сигналов обычно в реальном масштабе времени), микроконтроллеров - MICROCONTROLLERS, микропроцессоров - MICROPROCESSORS и запоминающих элементов - MEMORY. Модели этих элементов можно использовать также лишь при проектировании печатных плат.

Семейство моделей устройств, созданных на языке описания технических средств, - VHDL (Very High Speed Integrated Circuit Hardware Description Language) содержит интегральные элементы группы TTL, причем названия (обозначения) элементов этого семейства совпадают с традиционными. Единственным отличием в названиях является добавление к обозначению моделей рассматриваемого семейства символов VHDL. Использование языка VHDL при создании моделей упрощает описание сложных цифровых устройств. Для применения моделей элементов семейства VHDL и других элементов, созданных на языке описания технических средств, необходимо подключить модуль VHDL. При моделировании элементов в VHDL (вместо SPICE)

Multisim автоматически вызывает симулятор VHDL (осуществляется со-моделирование).

Необходимое качество линий связи (соединений между блоками, платами и даже элементами) обеспечивают элементы, включенные в семейства линейные усилители - LINE DRIVER, линейный приём- $HHK - LINE$  RECIVER и приемопередатчики линий связи – LINE TRANSCIVER. Элементы этих семейств выпускаются серийно, и поэтому параметры элементов полностью определены моделями библиотеки пакета. Для выбора устройства с требующимися характеристиками следует воспользоваться соответствующими справочниками

# 6.13. Группа Mixed

В группу Mixed - комбинированных (аналого-цифровых)элементов, входят следующие семейства:

- MIXED VIRTUAL комбинированные виртуальные элементы;  $\bullet$
- TIMER формирователи временных интервалов, таймеры;
- ADC DAC (Analog-to-Digital Converter *u* Digital-to-Analog  $Converter$ ) – аналого-цифровые и цифроаналоговые преобразователи:
- ANALOG SWITCH IC (Integrated Circuit) и ANALOG\_ SWITCH - аналоговые ключи:
- $\bullet$ MULTIVIBRATORS - мультивибраторы.

Семейство комбинированных виртуальных элементов - MIXED VIRTUAL включает в себя: таймер - 555 Virtual, аналоговый ключ - ANALOG SWITCH VIRTUAL, делитель частоты - FREQ DIVIDER (FREQUENCY), ждущий мультивибратор - MONOSTA-BLE VIRTUAL и схему фазовой синхронизации, фазовой автоподстройки частоты – PLL VIRTUAL (Phased-Locked Loop).

Свойства управляемого напряжением мультивибратора (таймера) - 555 Virtual и одновибратора - MONOSTABLE VIRTUAL полностью определены в описании их моделей. Для аналогового ключа - ANALOG SWITCH VIRTUAL пользователь может установить уровни управляющего напряжения, обеспечивающие поддержание ключа в разомкнутом и замкнутом состоянии – Control «of» Value и Control «on» Value, а также сопротивление ключа в этих состояниях -Off Resistance и On Resistance. Предельные значения (максимальное и минимальное) выходного напряжения исследователь может установить при работе с делителем частоты: Output Voltage Upper Limit *u* Output Voltage Lower Limit.

При применении схемы фазовой автоподстройки частоты - PLL VIRTUAL необходимо установить (согласиться с предлагаемыми пакетом) следующие параметры: коэффициент преобразования фазового детектора - Phase Detector Conversion Gain; коэффициент преобразования напряжения в частоту – VCO (Voltage-Controlled  $\overrightarrow{O}$ scillator – управляемый напряжением генератор) Conversion Gain; частоту свободной генерации - VCO Free Running Frequency; нижнюю частоту среза фильтра - Low Pass Filter Cutoff Frequency; амплитуду и смещение выходного напряжения - VCO Output Amplitude и VCO Output Offset; смещение входного напряжения схемы подстройки частоты и фазового детектора - PLL Input Offset и PD Input Offset.

Виртуальные таймер - 555, ждущий мультивибратор - Monostable, аналоговый ключ - Analog Switch и схему фазовой синхронизации -PLL пользователь может разместить в документе, воспользовавшись и соответствующими кнопками панели виртуальных элементов Miscellaneous Components (меню View, команда Toolbars). Для каждого из них пользователь может установить параметры, рассмотренные выше

Семейство формирователей временных интервалов - TIMER включает один тип мультивибратора, который может быть выполнен по технологии TTL или CMOS. Параметры мультивибратора полностью определены моделью библиотеки пакета.

Исследование процессов преобразования кодов в аналоговые сигналы и обратно можно выполнить с помощью моделей восьми- или шестнадцатиразрядных преобразователей кода в ток или напряжение IDAC8, IDAC16, VDAC8, VDAC16, которые включены в семейство аналого-цифровых и цифроаналоговых преобразователей – ADC DAC (Analog-to-Digital Converter и Digital-to-Analog Converter). Символ I в начале названия означает, что на выходе преобразователя формируется ток, соответствующий входному коду,  $V$  – напряжение, цифры в конце – число разрядов преобразователя. Для VDAC8, VDAC16 пользователь может установить пороговые значения для логических сигналов входного кода - Digital «1» Input Threshold и Digital «0» Input Threshold. Для IDAC8, IDAC16 дополнительно - коэффициент опорного тока - Full Scale Reference Current Multiplier. Параметры остальных преобразователей семейства полностью определены моделями базовой версии библиотеки nakera Multisim

Семейства аналоговых ключей - ANALOG SWITCH IC (Integrated Circuit) и ANALOG SWITCH объединяют серийно выпускаемые элементы, обеспечивающие коммутацию аналоговых сигналов. Управление ключевыми элементами осуществляется напряжениями, соответствующими логическим уровням «0» и «1». Ключевые элементы семейства отличаются величинами сопротивлений в открытом и закрытом состоянии, быстродействием, уровнями коммутируемых и управляющих сигналов, числом ключей (секций) в корпусе, типом управляющих сигналов (код, индивидуальный), изготовителем и др. Характеристики ключей полностью определены моделями библиотеки пакета, и их изменение возможно только при редактировании моделей.

# 6.14. Группа RF

В группу высокочастотных – RF (Radio Frequency) элементов включены следующие семейства моделей радиотехнических деталей, используемых в радиотехнических цепях:

- RF CAPACITOR высокочастотные конденсаторы;  $\bullet$
- RF INDUCTOR высокочастотные индуктивности;
- RF BJT NPN высокочастотные биполярные транзисторы  $n-p-n$  типа;
- RF\_BJT\_PNP высокочастотные биполярные транзисторы  $p-n-p$  типа;
- RF MOS  $3TDN$  высокочастотные МОП-транзисторы;
- TUNNEL DIODE туннельные диоды;
- STRIP LINE полосковые линии;
- FERRITE BEADS ферритовые кольца.

Элементы данной группы предназначены для работы на высоких и сверхвысоких частотах (СВЧ). Это определяет материалы, конструкцию и технологию изготовления этих элементов. Своеобразны и модели элементов этой группы. Например, при описании модели высокочастотного конденсатора используются характеристики, свойственные длинным линиям.

В семейства высокочастотных биполярных и МОП-транзисторов, туннельных диодов и ферритовых колец (RF BJT NPN, RF BJT PNP, RF MOS 3TDN, TUNNEL DIODE, FERRITE BEADS) BXOдят серийно выпускаемые элементы, свойства которых определены их моделями, хранящимися в основной базе данных пакета. Для выбора элементов с требующимися характеристиками следует воспользоваться соответствующими справочниками.

Семейства высокочастотных конденсаторов и индуктивностей, а также полосковых линий (RF CAPACITOR, RF INDUCTOR, STRIP LINE) содержат лишь по одной модели (одному примеру) элементов. Параметры этих элементов полностью определены моделями. При реализации высокочастотных конденсаторов часто используют гребенчатую, а при реализации индуктивностей - спиралевидную структуру. Это отражено в условных графических изображениях этих элементов (рис. 6.12, слева - конденсатор, справа - катушка). Емкость высокочастотного конденсатора - 10 п $\Phi$ , индуктивность высокочастотной катушки - 20 нГн.

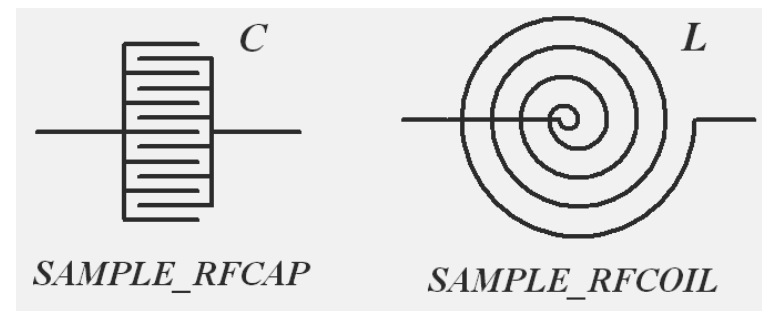

Рис. 6.12. Условные графические изображения RF элементов

# **6.15. Группа Advanced\_Peripherals**

Группа современных периферийных устройств – Advanced\_Peripherals включает в себя следующие семейства:

- KEYPADS наборы клавиш, клавиатуры;
- LCDS (**L**iquid **C**rystal **D**isplay) жидкокристаллические дисплеи;
- TERMINALS оконечные устройства, терминалы.

В семейство элементов, позволяющих вводить информацию с помощью набора клавиш, которые объединены в матрицы - KEY-PADS, входят три устройства: двухтональный многочастотный (телефонный) номеронабиратель – DTMF\_KEYPAD (**D**ual **T**one **M**ulti-**F**requency) и два набора числовых клавиш (цифровые клавиатуры)  $4\times4$   $\mu$   $4\times5$  – NUMERIC KEYPAD  $4\times4$ , NUMERIC KEYPAD  $4\times5$ . Формирование выходных сигналов осуществляется при совмещении указателя мыши с клавишей и нажатии правой кнопки. Параметры клавиатур полностью определены моделями.

Семейство жидкокристаллических дисплеев – LCDS (Liquid Crystal Display) представлено, в основном, графическими – GRAPH\_ LCD L(M,S) и знаковыми – LCD DISPLAY  $08\times1(08\times2, ... 40\times2)$ жидкокристаллическими матричными индикаторами. Последние символы в обозначениях указывают на размер (число пикселей) графического индикатора или число знакомест. Например, индикатор LCD\_DISPLAY\_40×2 позволяет отображать две строки по сорок символов в каждой. Кроме того, в состав семейства входит жидкокристаллический сегментный индикатор на четыре знакоместа – LCD\_DISPLAY\_4DIGIT. Все графические дисплеи имеют одинаковую цоколевку, позволяют отображать графическую, знаковую и комбинированную информацию. Для управления используется система команд контроллера Toshiba T6963C.

В семейство включен также контроллер T6963C фирмы Toshiba, поведение которого эмулируется. При работе со знаковыми матричными индикаторами на вкладке Value окна свойств элемента пользователь должен установить: базовый набор символов (фирму-изготовителя индикатора) – Base Character Set, набор символов (кириллица, европейский, иврит и др.) – Character Subset и способ запуска (по фронту или срезу) – Trigger Type.

В семейство оконечных устройств – TERMINALS входит единственное устройство – виртуальный терминал (VTERM). При уста-

новке устройства в схему автоматически загружается микропроцессорный модуль MCU Module (Microprocessor Control Unit). Обмен информацией с микропроцессором осуществляется через последовательный порт по линиям приема - RxD (Receive Data) и передачи данных - TxD (Transmission Data). На вкладке Value окна свойств элемента VTERM пользователь может установить необходимую скорость передачи данных (в бодах) - Baud Rate.

# 6.16. Группа MCU Module

Группа MCU Module включает четыре семейства: 805х-микроконтроллеры, PIC-микроконтроллеры (Peripheral Interface Controller) – периферийный интерфейсный контроллер, RAM (Random Access Memory) - запоминающие устройства с произвольной выборкой (оперативная память) и  $ROM$  (Read Only Memory) - постоянные запоминающие устройства. При подключении элементов группы или при моделировании (открытии файла) устройств, содержащих элементы группы, автоматически загружается микропроцессорный модуль MCU Module (Microprocessor Control Unit). При установке микроконтроллеров запускается мастер микропроцессорного модуля – MCU Wizard.

На первом шаге работы мастера (рис. 6.13) необходимо определить рабочую область памяти и имя каталога модуля (Please enter the workspace path for MCU *u* Please enter the workspace name).

На втором шаге (рис. 6.14) предлагается установить (согласиться с предлагаемыми) свойства проекта - Please set following project setting. В окне Project type (Тип проекта) можно выбрать обычный - Standard или загружаемый из файла - Load External Hex File проект. Если выбран обычный тип (исходные файлы должны быть созданы для генерирования машинного кода до начала моделирования), то далее следует определиться с языком программирования (Programming language) С или Assembly. При выборе языка в окне Assembler/compiler tool автоматически изменяется программа, преобразующая текст программы в машинный код. В нижнем окне следует ввести имя проекта - Project name.

На третьем шаге (рис. 6.15) следует определить имя файла, содержащего текст программы. Для этого переключатель Add source file (Добавить исходный файл) следует сделать активным и ввести его имя - Enter the name of the source file. Если не будет создаваться

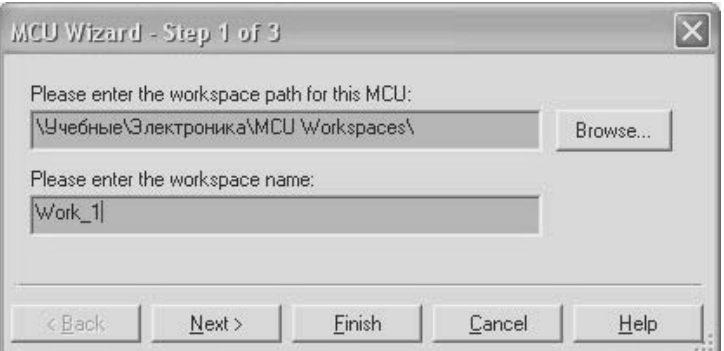

**Рис. 6.13.** Окно диалога мастера микропроцессорного модуля (шаг 1)

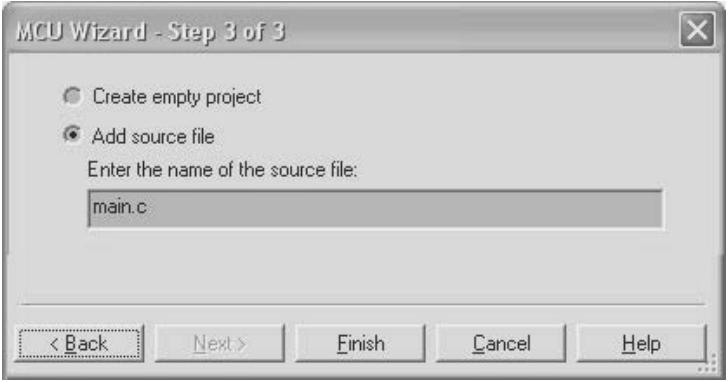

**Рис. 6.14.** Окно диалога мастера микропроцессорного модуля (шаг 2)

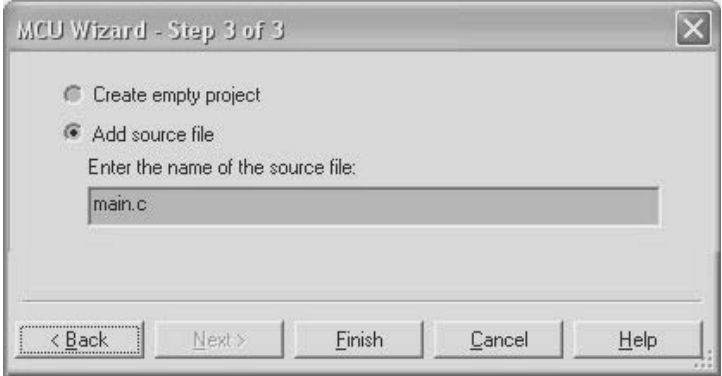

**Рис. 6.15.** Окно диалога мастера микропроцессорного модуля (шаг 3)

исходный файл, то следует установить в активное состояние переключатель Create empty project (Создайте пустой проект), например при использовании схемы для проектирования печатной платы.

Семейство  $805x - 8051/8052$  Microcontroller – микроконтроллеры включают однокристальный микроконтроллер 8051 и его расширенную версию 8052. Микроконтроллер разработан более тридцати лет назад и в настоящее время вытеснен современными устройствами с 8051-совместимыми ядрами, изготавливаемыми более чем 20-тью производителями. Большинство современных вариантов микроконтроллера 8051 оснащены расширениями, которыми обладает 8052, а общей особенностью современных 8051-совместимых микроконтроллеров является встраивание различных дополнительных схем. Существует отечественный клон микросхемы - Р1816ВЕ51.

Контроллеры семейства, их особенности и многочисленное применение хорошо описаны в литературе, и эмуляция их работы совместно с различными дополнительными устройствами, прежде всего с памятью (оперативной и постоянной) и клавиатурой в среде Multisim, позволяет успешно освоить программирование микроконтроллеров семейства Intel - MCS 51 на Си или Ассемблере.

.<br>Для микроконтроллеров семейства 805х на вкладке Value свойств элемента пользователь может определить размер встроенной внешней оперативной памяти - Built-in External RAM, постоянной памя- $TM - ROM$  Size и частоту внутреннего генератора - Clock Speed.

Кроме того, окна диалога свойств микроконтроллеров содержат вкладку Code, в которой можно вызвать MCU Code Manager (Meнеджер кодов модуля). Отметим, что заменить микроконтроллеры, используя кнопку Replace в окне диалога свойства элемента, нельзя

Семейство РІС содержит 8-битовый микроконтроллер РІС16F84 и его модификацию PIC16F84A. Название PIC является сокращением от Peripheral Interface Controller, что означает «периферийный интерфейсный контроллер» (изначально предназначался для расширения возможностей ввода-вывода микропроцессоров CP1600).

Несомненными достоинствами микроконтроллеров РІС16 с архитектурой среднего семейства (Mid-Range) являются Flash память программ, малый ток потребления, богатый набор периферии (USB, SPI, IIC, USART, LCD, компараторы, АЦП и т. п.), достаточно высокая производительность 5 MIPS (Million Instructions Per Second), широкий диапазон напряжений питания (от 2.0 до 5.5 В), легкое освоение (всего 35 команд), что особенно важно при отсутствии опыта работы с РІС процессорами и др. Более современные микроконтроллеры семейства имеют улучшенную архитектуру, большую производительность, а также программную совместимость и даже совместимость по выводам и периферийным модулям внутри семейства, а также со старшими (16-битными) семействами. Это позволяет расширять и увеличивать функциональность новых разработок.

Управление процессами подготовки и отладки программ для микроконтроллеров осуществляется командами, входящими в меню СРU. Для отладки программ в меню СРU входит набор традиционных команд: Show line numbers, Pause, Step into, Run to cursor, Step over, Step out, Toggle breakpoints, Remove all breakpoints, которые позволяют быстро переходить к желаемой строке, выполнять программу по шагам или до определенной пользователем команды, устанавливать (и удалять) точки останова и др. Команда Debug View Format имеет девять опций, позволяющих изменять элементы и вид программ: воспроизводить и скрывать порядковые номера линий, команд, комментарии и др.

В справочной системе пакета Multisim содержится достаточно полная информация по подготовке, отладке программ и моделированию работы микроконтроллеров. В папке MCU Sample Circuits размещены каталоги 805х Samples и PIC Samples, в которых приведены примеры устройств, реализованных на основе различных микроконтроллеров, входящих в рассматриваемую группу. Для каждого устройства кроме схем приведены программы на Ассемблере и в машинных кодах, прошивки памяти. Однако на начальных этапах разработки следует все-таки воспользоваться дополнительной литературой.

Семейство RAM - запоминающие устройства с произвольной выборкой, содержит несколько элементов статической памяти с организацией 8(2) К×8 и временем записи/считывания 150-200 нс. В семейство ROM - постоянные запоминающие устройства, входят около тридцати элементов электрически программируемой постоянной памяти с организацией  $32(16)$ К $\times$ 8 и временем доступа от 120 до 250 нс. а также несколько элементов памяти с ультрафиолетовым стиранием с организацией 8K×8 и временем доступа от 200 до 350 нс. К сожалению, информации, содержащейся в пакете, недостаточно для применения запоминающих элементов (нет описания управляющих сигналов, временных диаграмм). Отсутствуют сведения и о применении и о программировании постоянных запоминающих устройств (ROM).

Еще раз отметим, что для успешного использования пакета, особенно при моделировании сложных устройств, необходимы знания об используемых элементах, особенностях их работы. В текущем разделе справочника лишь перечислены группы элементов, для менее популярных (по мнению автора) указаны основные свойства, области применения. Подробную информацию об элементах можно найти в многочисленных публикациях, в том числе и указанных в библиографическом списке.

ГЛАВА СТРАНИЦА

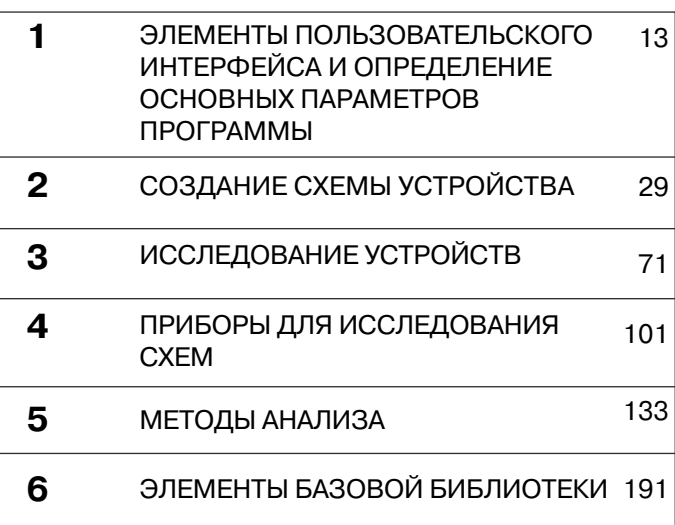

## **ПРИМЕРЫ ПРИМЕНЕНИЯ СИСТЕМЫ 7**

ПРИЛОЖЕНИЕ 351

В разделе рассмотрены примеры по использованию пакета Multisim для исследования различных устройств. Материалы каждого параграфа этого раздела содержат теорию, задание на исследования и методику их проведения в среде Multisim. Все параграфы раздела являются самостоятельными.

## 7.1. Электрические цепи однофазного синусоидального тока

## 7.1.1. Синусоидальный ток и его основные характеристики

Синусоидальный ток представляет собой ток, изменяющийся во времени по синусоидальному закону (рис. 7.1)

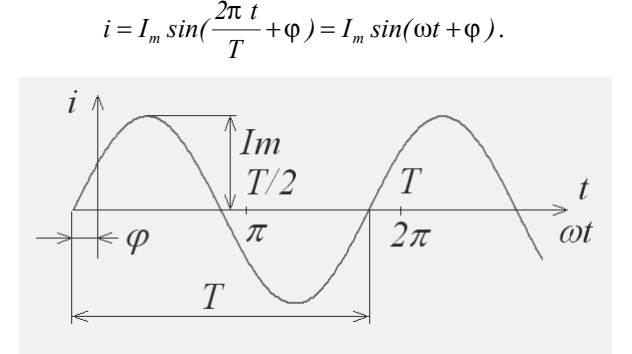

Рис. 7.1. Синусоидальный ток

В этом выражении  $I_m$  – максимальное значение или амплитуда;  $t$  – текущее время;  $T$  – время, за которое совершается одно полное колебание, период. Число колебаний в одну секунду - частота  $f = 1/T$ [герц – Гц]. Угловая частота ω =  $2\pi f = 2\pi/T$  [рад/с или с<sup>-1</sup>]. Аргумент синуса, т.е.  $(\omega t + \varphi)$ , – фаза,  $\varphi$  – начальная фаза. Фаза характеризует состояние колебания (числовое значение) в данный момент времени.

Диапазон применяемых частот и амплитуд синусоидального тока очень широк. В различных цепях частота может изменяться от долей герца, например в геологоразведке, до гигагерц в радиотехнике. Амплитуда синусоидального напряжения на входах радиотехнических устройств составляет микровольты, а в энергетических сетях - сотни киловольт. В России и Западной Европе стандартная частота тока, используемого в энергетических сетях, - 50 Гц, в США - 60 Гц.

Под средним значением синусоидально изменяющейся величины понимают ее среднее значение за полпериода:

$$
Icp = \frac{1}{T/2} \int_0^{T/2} Im \sin(\omega t) dt = \frac{2}{\pi} Im = 0.637 Im,
$$
  
\n
$$
Ecp = 0.637 Em, \qquad Ucp = 0.637 Um.
$$
\n(7.1)

Действующее значение синусоидально изменяющейся величины (эффективное или среднеквадратичное)

$$
I = \sqrt{\frac{1}{T} \int_0^T i^2(t) dt} = \sqrt{\frac{1}{T} \int_0^T I m^2 \sin(\omega t)^2 dt} = \frac{I m}{\sqrt{2}} = 0.707 I m
$$
 (7.2)

Аналогично можно определить действующее значение для э.д.с. и напряжения. Действующее значение синусоидального тока численно равно значению такого постоянного тока, которое за время, равное периоду синусоидального тока, выделит такое же количество теплоты, что и синусоидальный ток.

Напряжение 220 В, используемое для электроснабжения в нашей стране, - это действующее значение. Максимальная амплитуда этого напряжения  $\cong$ 310 В.

Протекание синусоидальных токов по участкам электрической цепи сопровождается потреблением энергии от источников. Скорость поступления энергии характеризуется мощностью. Мгновенная мощность - это произведение мгновенного значения напряжения на участке цепи и мгновенного значения тока, протекающего по этому участку, то есть  $p = u \cdot i$ .

## 7.1.2. Влияние элементов на характеристики цепей синусоидального тока

Протеканию синусоидального тока оказывают сопротивление не только резистивные элементы (в них выделяется энергия в виде теплоты), но и реактивные элементы - индуктивные катушки и конденсаторы. Реактивные элементы то запасают энергию в магнитном или электрическом поле, то отдают её.

На резистивном элементе - резисторе - энергия выделяется в виде теплоты. Резистор характеризуется зависимостью напряжения на нем от протекающего по нему тока, то есть сопротивлением  $R = u/i$ .

Пусть  $i = Im \sin(\omega t)$ . По закону Ома  $u = iR = RIm \sin(\omega t)$ . Обозначим  $Um = RIm$ , тогда  $u = Um \sin(\omega t)$ . Мгновенная мощность

$$
p = U m Im \sin^2(\omega t) = \frac{U m Im}{2} [1 - \cos(2\omega t)] \tag{7.3}
$$

имеет постоянную  $\frac{UmIm}{2}$  и переменную  $\frac{UmIm}{2}$ cos(2ωt) составляющие. Последняя изменяется с частотой 20 (рис. 7.2).

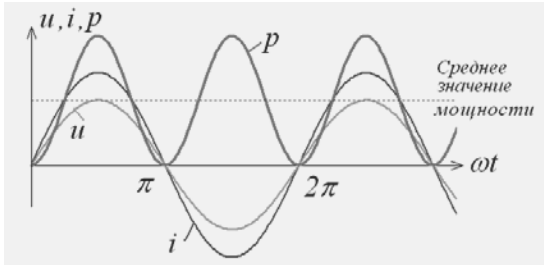

Рис. 7.2. Мгновенные значения тока, напряжения и мощности на резисторе

Реальные индуктивности представляют собой последовательно соединенные индуктивность и резистор. Рассмотрим индуктивность. При протекании по индуктивности тока  $i = Im \sin(\omega t)$  в ней возникает э.д.с. самоиндукции  $e_{i} = -Ldi/dt$ . Подставив в это выражение производную от тока, получим  $e_t = -\omega Im \cos(\omega t) = \omega L Im \sin(\omega t - 90^\circ)$ .

Напряжение на индуктивности противоположно по полярности э.д.с. самоиндукции, то есть  $U_{t} = -e_{t}$ . Тогда  $U_{t} = \omega L Im \sin(\omega t + 90^{\circ}) =$  $\omega L I$ т sin( $\omega t$ -90°). Величина  $\omega L I$ т- это напряжение  $U$ т. Произведение  $\omega L$  обозначают XL и называют индуктивным сопротивлением. Измеряется в омах!

Таким образом, идеальный индуктивный элемент имеет сопротивление, прямо пропорциональное частоте, причем напряжение на индуктивности опережает ток на 90° (рис. 7.3).

Мгновенная мошность

$$
p = ui = U_m \cos(\omega t) I_m \sin(\omega t) = \frac{U_m I_m}{2} \sin(2\omega t) \tag{7.4}
$$

принимает нулевое значение, когда через нуль проходит либо ток, либо напряжение (рис. 7.3).

Падение напряжения на реальной индуктивности равно сумме падений на L и R. Отношение  $R/\omega L = 1/QL = tg(\delta)$  характеризует добротность О индуктивности. Угол между фазами напряжения и тока на реальной индуктивности равен не 90°, а  $90^\circ - \delta$ .

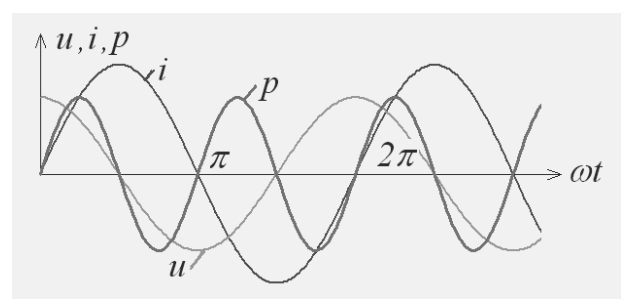

Рис. 7.3. Мгновенные значения тока, напряжения и мощности на индуктивности

Емкостный элемент характеризуется зависимостью заряда q от напряжения и или емкостью  $C = q/u$ . Если приложенное к конденсатору напряжение не изменяется во времени, то на его обкладках заряд неизменен и ток через конденсатор не протекает  $(i = dq/dt = 0)$ .

Периодический перезаряд конденсатора сопровождается протеканием через него зарядного тока. Если напряжение на конденсаторе изменяется во времени, например по синусоидальному закону  $u = U_m$  sin( $\omega t$ ), то по синусоидальному закону будет меняться и заряд конденсатора  $q = Cu = CU_m \sin(\omega t)$ . Ток в конденсаторе

$$
i = \frac{dq}{dt} = \omega C U_m \cos(\omega t) = \frac{U_m}{1/\omega C} \sin(\omega t + 90^\circ).
$$

Сравнение выражений для напряжения и тока показывает, что ток через конденсатор опережает по фазе напряжение на конденсаторе на 90° (рис. 7.4).

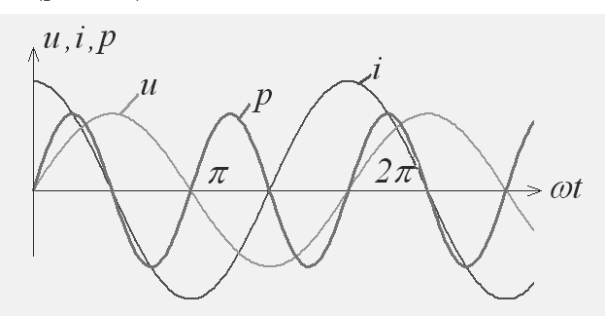

Рис. 7.4. Мгновенные значения тока, напряжения и мощности на конденсаторе

Амплитуда тока  $I_m = U_m/Xc$ ,  $X_c = 1/\omega C$ . Емкостное сопротивление  $Xc$  обратно пропорционально частоте. Единица емкостного сопротивления - Ом!

Мгновенная мощность (рис. 7.4)

$$
p = \frac{U_m I_m}{2} \sin(2\omega t). \tag{7.5}
$$

Выражение для вычисления напряжения на конденсаторе через ток можно получить, если проинтегрировать по времени обе части

равенства 
$$
i = \frac{dq}{dt} = C \frac{du}{dt}
$$
. Таким образом,  $u = \frac{1}{C} \int i dt$ .

Ток через реальный конденсатор содержит составляющую, протекаюшую через диэлектрик (тепловой ток). Эта составляющая может быть представлена некоторым резистором, подключенным параллельно конденсатору. В связи с этим действительная разность фаз напряжения и тока на конденсаторе меньше на некоторый угол  $\delta$ (угол потерь). Тангенс этого угла характеризует качество конденсаторов. Для различных типов конденсаторов угол потерь изменяется от нескольких секунд до нескольких градусов.

## 7.1.3. Символический метод расчета цепей синусоидального тока

Сущность символического метода состоит в том, что от уравнений, составленных для мгновенных значений синусоидального тока и являющихся дифференциальными, можно перейти к алгебраическим.

Для этого мгновенное значение тока і заменяют комплексной амплитудой тока –  $\dot{I}$ т; мгновенное значение напряжения на резисторе сопротивлением R, равное *iR*, комплексом -  $\dot{I}mR$ , по фазе совпадающим с током  $\dot{I}$  мгновенное значение напряжения на индуктивной катушке  $u_L = L \frac{di}{dt}$  – комплексом  $I_m$  *j*ω*L*, опережающим ток на 90°; мгновенное значение напряжения на конденсаторе  $u_c = \frac{1}{C} \int i dt$  – комплексом  $I_m(\frac{-j}{\omega C})$ , отстающим от тока на 90°; мгновенное значение э.л.с.  $e$  – комплексом  $\dot{E}m$ .

Для цепи, содержащей последовательно включенные источник э.д.с., резистор, индуктивную катушку и емкость, можно записать:

$$
e = iR + L\frac{di}{dt} + \frac{1}{C}\int i dt
$$
, a в символической форме:  
\n
$$
I_m R + I_m j\omega L + I_m(\frac{-j}{\omega C}) = E_m.
$$

Из этого выражения можно просто получить комплексное значение амплитуды тока:

$$
I_m = E_m \left( R + j \omega L + \frac{-j}{\omega C} \right).
$$

Знаменатель  $R + j\omega L + \frac{-j}{\omega C} = Z$  называют комплексным сопротивлением, а закон Ома для цепи синусоидального тока принимает вид:  $\dot{I}mZ = \dot{E}m$ 

Разделив правую и левую части на  $\sqrt{2}$ , получим закон Ома для комплексов действующих значений  $Im Z = Em$ .

В общем случае  $Z = R + jX$ . Здесь  $R$  – активное,  $X$  – реактивное сопротивления.

Для последовательно соединенных катушки индуктивности и конденсатора  $Z = \omega L + \frac{-1}{\omega C}$ .

Величина, обратная комплексному сопротивлению, - комплексная проводимость

$$
\frac{1}{Z} = \frac{1}{R + jX} = \frac{R - jX}{R^2 + X^2} = \frac{R}{R^2 + X^2} - j\frac{X}{R^2 + X^2} = g - jb
$$
 (7.6)

Для цепей синусоидального тока также справедливы законы Кирхгофа. Поэтому в случае если отдельные ветви электрической цепи синусоидального тока не связаны между собой магнитно, все расчетные формулы для цепей постоянного тока пригодны и для расчета цепей переменного тока, если вместо тока подставить комплекс тока, вместо сопротивления (проводимости) - комплексное сопротивление (проводимость), вместо постоянной э.д.с. - комплексную э.д.с.

#### 7.1.4. Резонансный режим двухполюсника

В любой электрической цепи можно выделить одну какую-то ветвь

(или часть ее), а всю остальную часть схемы условно изобразить в виде прямоугольника. По отношению к выделенной ветви вся остальная схема, обозначенная прямоугольником, представляет собой двухполюсник (рис. 7.5). Итак, двухполюсник - это обобщенная часть схемы, которая двумя входами (полюсами) присоединена

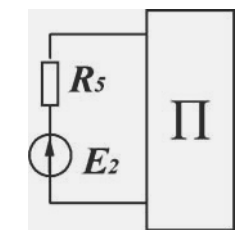

Рис. 7.5. Условное изображение двухполюсника

к выделенной части. Если в двухполюснике есть источник энергии, то такой двухполюсник называют активным (обозначают буквой А). В противоположном случае двухполюсник пассивный (обозначают П или без обозначения).

Пусть двухполюсник содержит один или несколько индуктивных элементов и один или несколько конденсаторов. Под резонансным режимом (режимами) указанного двухполюсника понимают такой режим, при котором входное сопротивление двухполюсника является активным. Таким образом, по отношению к внешней цепи двухполюсник ведет себя как активное сопротивление, поэтому ток и напряжение на его входе совпадают по фазе. Различают два основных резонансных режима: резонанс напряжений и резонанс токов.

Резонанс в схеме последовательно соединенных резистора, индуктивности и емкости (рис. 7.6) называют резонансом напряжений. При резонансе входное сопротивление схемы - активное. Следовательно,  $\omega_0 L = 1/\omega_0 C$ , где  $\omega_0$  – резонансная частота. Ток в исследуемой цепи  $\dot{I} = \dot{E}/R$ . При резонансе напряжения на индуктивном и емкостном элементах равны и противоположны по фазе (рис. 7.6)

$$
U_L = U_c = \omega_0 L = \omega_0 L \frac{E}{R}
$$

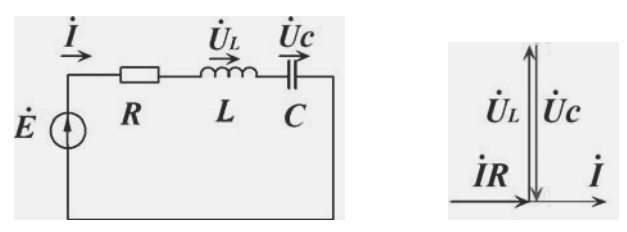

Рис. 7. 6. Последовательный контур и векторная диаграмма его напряжений

Отношение  $\frac{\omega_0 L}{R} = \frac{\sqrt{L/C}}{R} = Q$  называют добротностью контура. Добротность показывает, во сколько раз напряжение на индуктивности (или на емкости) превышает напряжение на входе схемы. В радиотехнических схемах добротность составляет несколько сотен. Отношение напряжения на индуктивности в режиме резонанса к току в этом режиме называют характеристическим сопротивлени- $\alpha$   $\rho = QR = \sqrt{L/C}$ .

Резонанс токов возникает в схеме, образованной двумя параллельными ветвями с разнохарактерными реактивными сопротивлениями (рис. 7.7).

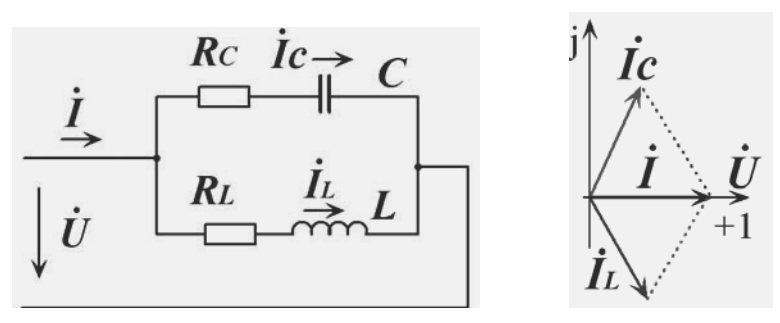

Рис. 7.7. Параллельный контур и векторная диаграмма его токов

Ток в цепи с конденсатором опережает входное напряжение и равен  $I_c = U / Y_c = U / (g_c - f_c)$ . Ток в цепи с индуктивностью отстает от входного напряжения и равен  $\dot{I}_1 = \dot{U}/Y_1 = \dot{U}/(g_1 - b_1)$ . Суммарный ток  $\dot{I}_c + \dot{I}_L = U/(g_c + g_L) - jU/(b_c + b_L)$ . По условию резонанса входное сопротивление исследуемой схемы должно быть активным, то есть фазы входного напряжения и тока должны совпадать. Это возможно только при условии, если реактивная проводимость ветвей равна нулю, то есть  $bL + bC = 0$ ,

$$
\text{rate } b_L = \omega L / (R_L^2 + \omega^2 L^2), \ b_C = -(\frac{1}{\omega C}) / (R_C^2 + \frac{1}{\omega^2 C^2}).
$$

Таким образом, резонанс токов наступает, если

$$
\frac{\omega L}{R_L^2 + \omega^2 L^2} = \frac{1}{R_C^2 + 1/2}.
$$
 (7.7)

Сопротивление, последовательно включенное с конденсатором, в большинстве случаев можно считать равным нулю. Тогда условие резонанса  $\omega C = \omega L / (R_i^2 + \omega^2 L^2)$ .

В ряде случаев можно считать и  $R1 < \infty L$ . При этом  $\omega^2 LC = 1$ .

Последнее равенство соответствует идеализированным условиям, при которых ток в неразветвленной части равен нулю, а входное сопротивление контура равно бесконечности.

Из формулы (7.7) можно вычислить резонансную частоту в параллельном контуре, которая равна:

$$
\omega = \omega_o \sqrt{\frac{L}{LC} - R_c^2}
$$
, где  $\omega_o$  — резонансная частота контура при  $\overline{L} = RC = 0$ .

## 7.1.5. Частотные характеристики ДВУХПОЛЮСНИКОВ

Входное сопротивление (входная проводимость) двухполюсника, содержащего конденсатор и/или катушку индуктивности, зависит от частоты. Зависимость входного сопротивления (действительной и мнимой частей сопротивления) двухполюсника от частоты называют частотной характеристикой.

Частотной характеристикой также называют (например, в теории автоматического управления) зависимость коэффициента передачи, в общем случае комплексного, от частоты, который равен отношению выходного сигнала к входному. Модуль этой характеристики называют амплитудно-частотной или просто амплитудной характеристикой, аргумент - фазовой характеристикой. Частотную характеристику можно получить расчетным или экспериментальным путем - «снимать».

При экспериментальном определении частотной характеристики к входу схемы подключают синусоидальное напряжение с одинаковой (единичной) амплитудой и различной частотой. Для каждой частоты входного напряжения измеряют выходное напряжение и вычисляют коэффициент передачи.

Для качественной оценки частотных свойств цепи оценивают сопротивление (коэффициент передачи) на низкой, резонансной и высокой частотах. Например, для схемы, приведенной на рис. 7.8, а, при ω→0 сопротивление конденсатора равно бесконечности, а сопротивление индуктивности - нулю, поэтому входное сопротивление равно  $R+RL$ . Так как сопротивление RL, как правило, значительно меньше  $R$ , то и напряжение на контуре будет мало, следовательно, незначителен и коэффициент передачи. При большой частоте, т.е. ω→∞, сопротивление индуктивности равно бесконечности, а сопротивление конденсатора - нулю. Таким образом, на высоких частотах входное сопротивление контура равно  $R+Rc$ , а из-за малого значения сопротивления RC коэффициент передачи также стремится к нулю.

На резонансной частоте реактивная проводимость ветвей равна нулю, т. е. сопротивление достигает максимальной величины. Коэффициент передачи контура на резонансной частоте стремится к единице. До резонансной частоты сопротивление носит индуктивный характер, после – емкостный (рис. 7.8, б). Аналогичный вид имеет амплитудно-частотная характеристика параллельного контура.

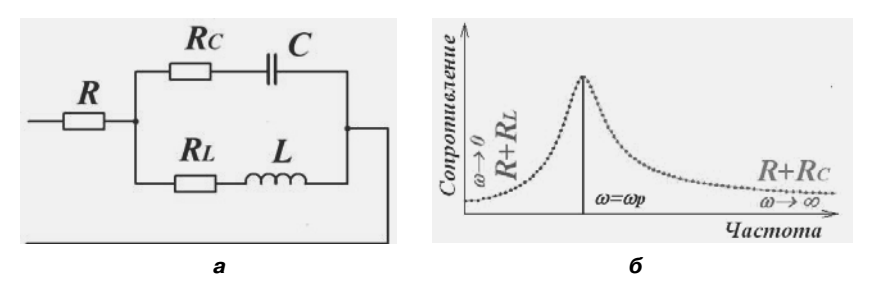

Рис. 7.8. Параллельный контур и его частотная характеристика

Коэффициент передачи последовательного контура на низкой и высокой частотах стремится к единице (сопротивление индиктивности и емкости на этих частотах оцените самостоятельно), на резонансной частоте - к нулю, т. е. частотная характеристика последовательного контура на резонансной частоте имеет «провал».

Как уже отмечалось, активные сопротивления индуктивностей и емкостей на рабочих частотах существенно меньше реактивных и поэтому при построении частотных характеристик активными составляющими часто пренебрегают. Для таких идеализированных схем построение частотных характеристик существенно упрощается.

#### Задание к практической работе

1. Определить мгновенные, максимальные и действующие напряжения на элементах схемы (рис. 7.9) и построить векторную диаграмму напряжений. Результаты расчетов проверить путем моделирования

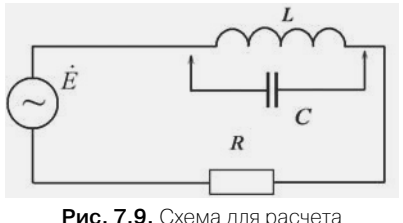

напряжений

в среде Multisim. Характеристики элементов схемы:  $e = 141\sin(\omega t) B$ ;  $\omega = 314$  1/c; pesucrop  $R = 5$  O<sub>M</sub>. В зависимости от номера ( $N_2 = 1$ , 2, 3, ..., 20) схема может содержать индуктивность  $(N_2 -$  нечетный)  $L = (9.5 + N<sub>2</sub>) \times 10^{-3}$  Гн или конденcarop  $C = (9.5 + N_2) \times 10^{-4} \Phi$ .

Для определения напряжений вычислим ток в схеме. Для этого запишем уравнение Кирхгофа в комплексах. Для схемы, содержащей индуктивность, оно имеет вид:  $\dot{E} = \dot{I}(R + iL\omega)$ .

Подставив числовые значения, получим:  $\dot{I} = 20.80 - \dot{j}12.41$ , напряжение на резисторе  $U_R = 103.99 - j62.04$ , напряжение на индуктивности  $U_t$  = 37.01 + j62.04. Нетрудно проверить, что сумма напряжений на резисторе и индуктивности равна напряжению источника. Векторная диаграмма напряжений исследуемой схемы показана на рис 7.10.

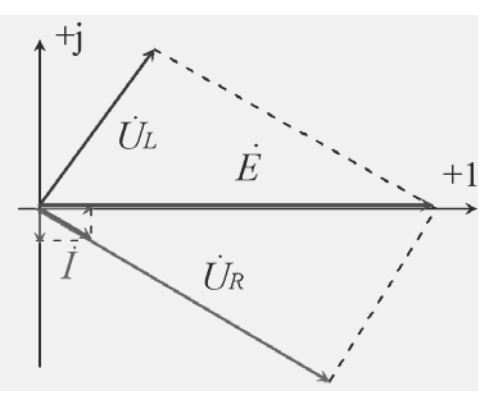

Рис. 7.10. Векторная диаграмма напряжений

Максимальные напряжения на резисторе и индуктивности соответственно равны 121,1 и 72,4 В, действующие - 85,6 и 51,8 В.

Правильность расчетов оценим с помощью схемы, показанной на рис. 7.11. Рассмотрим методику исследований с помощью пакета Multisim. Для источника  $E$  установим действующее значение напряжения (100 B) и частоту в герцах (50  $I_u$ ). Амплитуду напряжений и соотношение фаз на элементах схемы определим с помощью осциллографа. Канал А осциллографа позволяет измерить характеристики напряжения источника, канал  $B$  – напряжения на индуктивности.

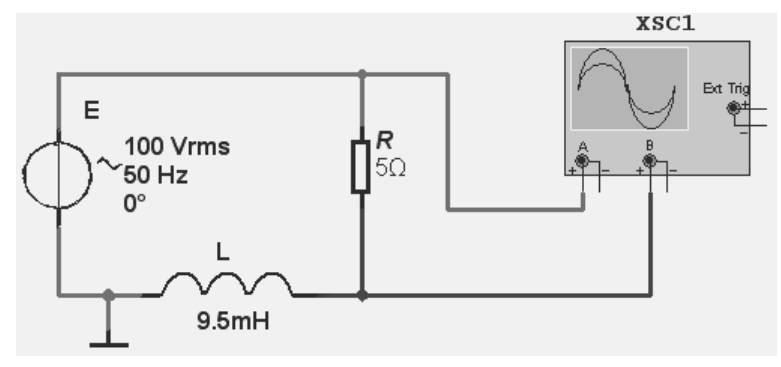

Рис. 7.11. Схема для проверки правильности расчетов напряжений

Сравнение сигналов каналов А и В позволяет определить соотношение фаз напряжений источника и напряжения на индуктивности. Для определения напряжения на резисторе один из его выводов следует подключить к общей шине, противоположный - к осциллографу. Очевидно, для одновременного измерения с помощью осциллографа напряжений на резисторе и индуктивности нужно «заземлить» общую точку соединения этих элементов. При моделировании следует проверить все вычисленные значения.

На рис. 7.12 показаны временные диаграммы напряжения источника и напряжения на резисторе. Используя перемещаемые визиры, нетрудно определить амплитуду напряжения на индуктивности (оцифровка канала В). Она равна 72,48 В. Амплитуда напряжения источника (канал А)  $141,35 B$ .

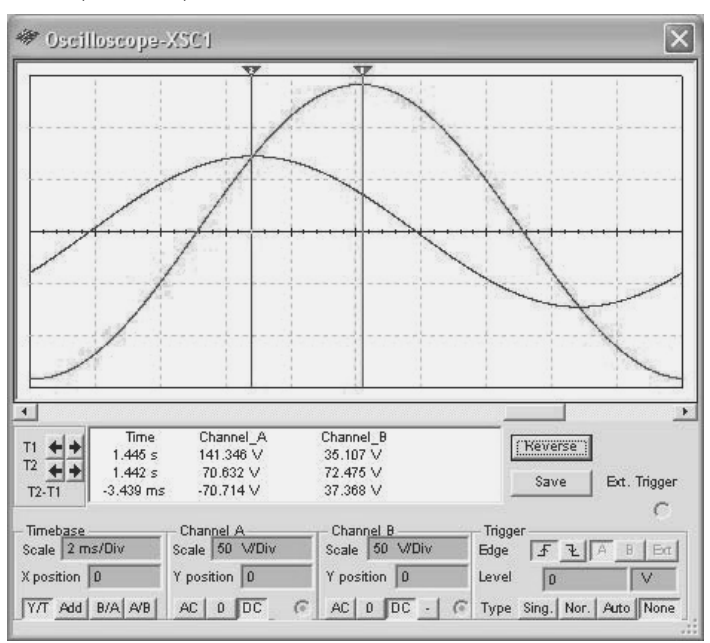

Рис. 7.12. Временные диаграммы напряжений

Мгновенные значения напряжения источника и напряжения на резисторе смещены по времени на 3,44 мс (оцифровка Т2-Т1). При периоде 20 мс (частота напряжения 50  $I_{\mathcal{U}}$ ) эта задержка соответствует ≅62°. На векторной диаграмме (рис. 7.10) это угол между векторами  $\dot{U}_{L}$ и  $\dot{E}$ , а его вычисленное (теоретическое) значение – 59,2°.

#### Замечание.

Для более точного измерения времени задержки визиры следует устанавливать в точки с наибольшей скоростью изменения сигнала. то есть для синусоидальных сигналов в моменты перехода через нуль.

Для измерения действующих значений напряжений на резисторе и индуктивности следует параллельно этим элементам включить мультиметр, установив его в режим измерения переменного напряжения. В моделируемой схеме измеренные действующие значения напряжения на резисторе – 85,9 В, на индуктивности – 52,2 В.

2. Определить частоты, для которых сопротивления резистора и индуктивной катушки (рис. 7.13, а), резистора и конденсатора (рис. 7.13, б) равны. Измерить соотношение фаз токов в резисторе  $Ru$  и в реактивных элементах на вычисленных частотах. Параметры элементов схем  $Ru = 1KOM$ ;  $L = (1 + N_2) M$ ,  $C = (0.1 + 0.1 \times N_2) M$  $R = 10$  O<sub>M</sub>.

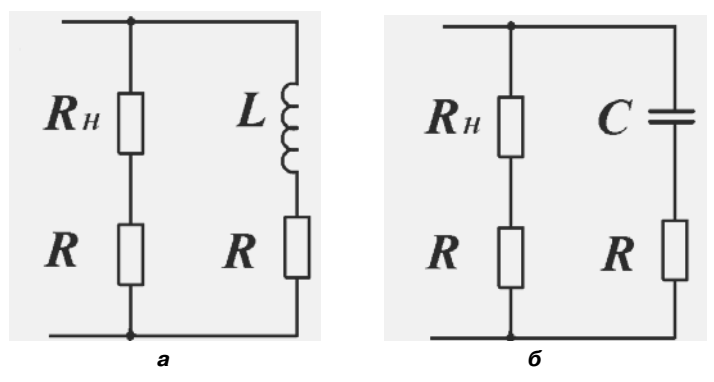

Рис. 7.13. Схемы для вычисления равных сопротивлений

Определение частот производится из условия равенства сопротивлений элементов. При моделировании, схемы, приведенные на рис. 7.13, следует дополнить источником переменного напряжения. Амплитуду напряжения источника выбрать произвольно, частоту в соответствии с расчетами, преобразованную в герцы. Соотношение фаз токов измерить с помощью осциллографа, который подключить к резисторам R. Последние имеют сопротивление, значительно меньшее сопротивления резистора  $Ru$  (а также сопротивления индуктивности и конденсатора) и практически не влияющее на фазы токов. В современных версиях Multisim вместо резисторов  $R$  можно использовать пробник тока, размещенный на панели приборов.

3. Для последовательного (рис. 7.14, а) и параллельного соединений разнотипных реактивных элементов (рис. 7.14, б) определить резонансную частоту, построить частотную и фазовую характеристики. Проверить правильность расчетов путем моделирования. Параметры CXEM  $R = 10$  OM,  $C = (0.1 + 0.1 \text{N}$ <sup>o</sup>)  $M \kappa \Phi$ ,  $L = (1 + \text{N}$ <sup>o</sup>)  $M \hat{I}$ ,  $RC = RL = 3$  OM.

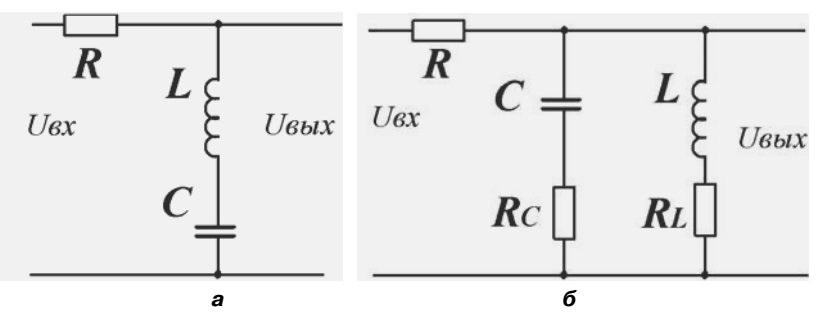

Рис. 7.14. Схемы для исследования частотных характеристик

Расчет частотных характеристик целесообразно выполнить, используя математические пакеты. В частности, при использовании пакета MathCAD фрагменты документа выглядят следующим образом (жирный шрифт).

Определим резонансную частоту и построим амплитудную и фазовую характеристики для последовательного соединения элементов (рис. 7.14, *а*).

Введем исходные данные:

#### $L:=(1+0)\cdot 10^{-3}$  $C = (0.1 + 0.1 \cdot 0) \cdot 10^{-6}$  $R:=3$

Вычислим резонансную частоту (необходима для правильного определения диапазона изменения частоты при построении частотных характеристик и выявления максимального коэффициента передачи по амплитудно-частотной характеристике):

$$
\omega p := \sqrt{\frac{1}{L \cdot C}} \qquad \omega p = \qquad \qquad fp := \frac{\omega p}{2p} \qquad \qquad fp = .
$$

Определим диапазон изменения частоты (резонансная частота должна быть примерно в середине этого диапазона). Например, если резонансная частота 100 000 1/c, то нижнее значение частоты выберем меньше на 50 000 1/c, а верхнее – больше на 50 000 1/c, т. е.

 $\omega$ :=50000, 50500 ... 150000.

Формула для расчета комплексного коэффициента передачи

$$
j := \sqrt{-1} \qquad K(\omega p) = \frac{j \cdot (\omega \cdot L - \frac{1}{\omega \cdot C})}{R + j \cdot (\omega \cdot L - \frac{1}{\omega \cdot C})}, \qquad K(\omega p) = \omega
$$

Формулы для вычисления амплитудной и фазовой характеристик.

$$
AX(\omega) := |K(\omega)|, \quad FX(\omega) := arg(K(\omega) \cdot 180/\pi.
$$

Результаты вычислений амплитудной (рис. 7.15) и фазовой (рис. 7.16) характеристик представим в виде графиков. Так как в пакете Multisim используется обычная (не угловая) частота, то при выводе графических зависимостей диапазон частот скорректирован на 2л. Фазовая характеристика построена для угловой меры (умножено на  $180/\pi$ , так как в пакете используется радианная мера).

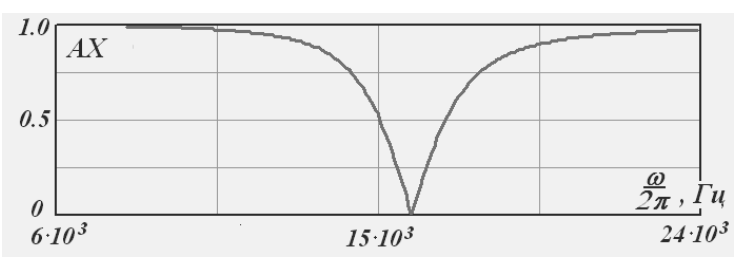

Рис. 7.15. Расчетная амплитудная характеристика последовательного контура

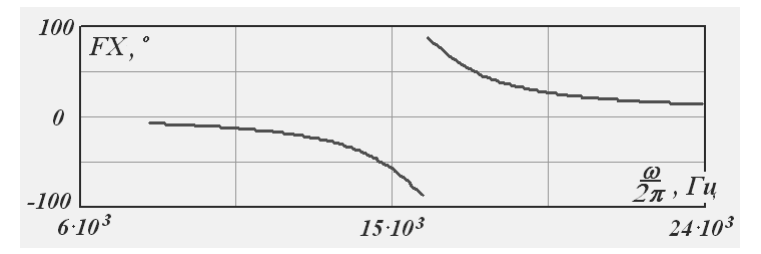

Рис. 7.16. Расчетная фазовая характеристика последовательного контура

Для определения частотных характеристик в среде Multisim создадим схему, содержащую, кроме элементов, показанных на рис. 7.14, источник переменного напряжения. Амплитуда и частота источника могут быть произвольными. На созданной схеме необходимо установить воспроизведение номеров цепей (соединительных проводников). Для этого выберем команду Options  $\rightarrow$  Sheet Properties и на

вклалке Circuit в окне Net Names следаем активной опшию Show all. Если операция выполнена правильно, то около соединительных проводников в моделируемой схеме будут воспроизводиться их порядковые номера.

Далее в меню Simulate последовательно выбираются команды Analyses  $\rightarrow$  AC Analysis (Анализ  $\rightarrow$  Анализ по переменному току). На вкладке Frequency Parameters (Параметры частоты) (рис. 7.17) следует установить начальное и конечное значения частоты - Start frequency (FSTART) и Stop frequency (FSTOP), то есть диапазон изменения частоты, в котором определяются частотные характеристики. Начальное и конечное значения круговых частот были вычислены ранее. Для установки в рассматриваемом окне диалога следует преобразовать их в обычные частоты (в герцах).

Затем в раскрывающихся списках Sweep type и Vertical scale следует выбрать способ вычисления очередного значения частоты - декадный, линейный или восьмиричный (decade, linear, octave) и масштаб, используемый при воспроизведении изображения амплитуды (фазы), - линейный, логарифмический, в децибелах или восьмиричный (linear, logarithmic, decimal, octave).

Нужно определить также, на основе скольких значений будут построены характеристики – Number of points. Для линейного способа изменения частоты это значение соответствует всему диапазону, а для декадного и восьмиричного - декаде. Очевидно, чем большее количество значений используется для построения характеристик, тем они точнее, однако при этом увеличивается время анализа.

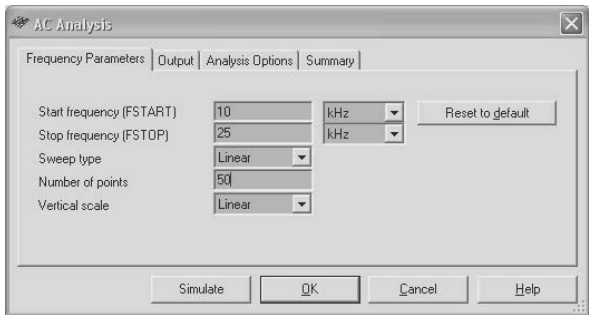

Рис. 7.17. Определение параметров для расчета частотных характеристик

Затем на вкладке Output выбирается анализируемая цепь. Для выбора переменной её следует выделить в списке Variables in circuit слева, нажать кнопку Add (Добавить). Выделенная переменная оказывается в списке выбранных переменных для анализа Selected variables for analysis справа. Для удаления выбранной переменной из списка её следует выделить в списке справа и нажать кнопку Remove (Удалить).

На вкладке Analysis Options предоставляется возможность согласиться с предлагаемым пакетом или установить требуемые условия (параметры) моделирования. В частности, верхний переключатель SPICE options, установленный в положение Use Custom Settings, после нажатия на кнопку Customize позволяет скорректировать точность вычислений токов, напряжений, температуру окружающей среды и др. Изменение параметров моделирования может потребоваться в достаточно редких ситуациях при невозможности завершения анализа для условий, установленных по умолчанию.

После установки всех необходимых параметров запускается процесс моделирования. Результаты моделирования воспроизводятся в окне просмотровщика (плоттера) – Grapher View (рис. 7.18), которое открывается автоматически после завершения анализа. Результаты анализа также можно просмотреть, используя команду View  $\rightarrow$ Grapher. Более подробно построение частотных характеристик и работа с просмотровщиком рассмотрены в гл. 3.

При правильном выполнении задания расчетные частотные характеристики должны совпадать с характеристиками, полученными в результате моделирования. Для рассматриваемого примера они практически совпадают.

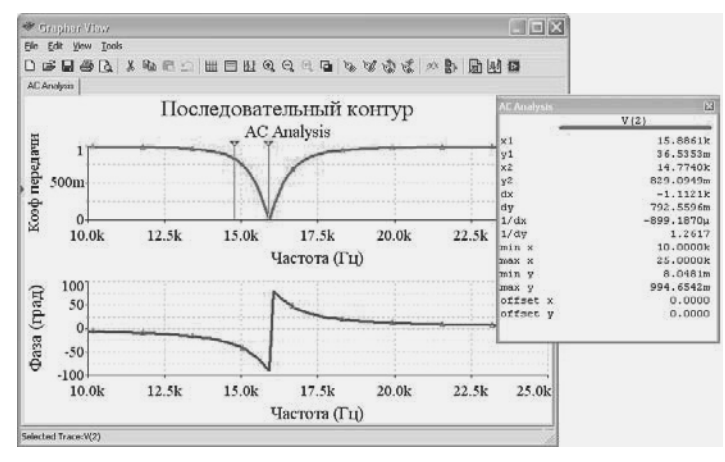

Рис 7.18. Амплитудная и фазовая характеристики последовательного контура, полученные в результате моделирования

Пакет Multisim предоставляет возможность отформатировать результаты, воспроизводимые в окне просмотровщика. Для анализа результатов целесообразно воспользоваться возможностями плоттера.

Аналогично проводится исследование частотной характеристики параллельно соединенных индуктивности и конденсатора. Для расчета характеристик в среде MathCADа следует определить параметры элементов контура, вычислить резонансную частоту и задать диапазон изменения частоты. Для исключения ошибок выражение для вычисления коэффициента передачи параллельного контура можно ввести без преобразований, используя дополнительные идентификаторы.

# **7.2. Передача сигналов в цифровых устройствах**

## *7.2.1. Помехи в сигнальных линиях*

В проводниках (линиях связи), объединяющих логические элементы в устройства, при работе могут возникнуть (и возникают!) различного рода помехи, способные нарушить нормальную работу схемы. К их числу относятся наводки по цепям питания, перекрестные помехи, электромагнитные наводки и помехи от несогласованности сопротивлений линий связи. В связи с этим одной из важнейших задач проектирования цифровых устройств является борьба с помехами.

#### *Паразитные связи по цепям питания*

При переключениях логических элементов из одного состояния в другое в цепях питания создаются кратковременные импульсные токи, влияющие на работу логических элементов. В основном эти токи обусловлены сквозными токами в выходных каскадах (см. п. 7.3.2), токами перезаряда емкостей. Сопротивление линий, через которое подается питание на логические элементы, является резистивно-индуктивным, поэтому при протекании сквозных токов на линии питания (Vcc) создается отрицательный импульс, на линии «земли» (GND) – положительный.

Эти импульсы воздействуют на все элементы, подключенные к цепям питания, причем воздействие осуществляется как по шинам питания, так и по входам элементов. Последнее становится очевид-

ным при анализе последовательного соединения логических элементов: если текущий элемент находится в состоянии 1 (0), то вход следующего элемента оказывается подключенным к линии Vcc (GND) через насыщенный транзистор, т. е. практически накоротко.

Борьба с такими помехами осуществляется с помощью «хороших», низкоомных цепей питания и фильтрации напряжения питания. Первая задача решается при конструировании цифровых устройств. Шины питания и «землю» выполняют более широкими проводниками, если это возможно – утолщенными. Под «землю», которая, как правило, объединяет несколько источников, отводят целые плоскости многослойных печатных плат и кристаллов.

Для повышения помехоустойчивости при работе с высокочастотными сигналами в некоторых современных микросхемах используют распределение шин питания и «земли» (VCC и GND) вдоль всего корпуса (Distributed VCC/GND Configuration), т. е. для подключения питания и «земли» в микросхеме предусмотрено по несколько выводов.

Уменьшение помех на шине питания Vcc обеспечивают и схемотехническими методами. Для уменьшения сквозных токов в цепи выходных каскадов можно включить резисторы с небольшим сопротивлением. Однако наиболее распространена фильтрация напряжения питания, для чего между линиями Vcc и GND включают конденсаторы. Эффективность такого способа обусловлена тем, что источники стабилизированного питания логических элементов являются сравнительно инерционными и не успевают реагировать на короткие импульсные помехи. Фильтрующие конденсаторы, установленные около каждого элемента или группы элементов, создают цепи, по которым замыкаются сквозные токи, и таким образом влияние помех на другие элементы значительно снижается. Сопротивление таких конденсаторов для высокочастотных сигналов должно быть малым.

#### *Перекрестные помехи*

Перекрестные помехи обусловлены взаимовлиянием информационных сигналов, которые передаются по близко расположенным проводникам (линиям). Основное взаимовлияние осуществляется за счет паразитной емкости между проводниками. Очевидно, величина емкости и, следовательно, взаимовлияния тем больше, чем ближе расположены проводники и чем больше их длина. Кроме того, помеха, наводимая на соседнем проводнике при прочих равных условиях, тем больше, чем выше скорость изменения сигнала (сопротивление конденсатора обратно пропорционально частоте) и чем больше сопротивление цепи (при малом сопротивлении помеха поглощается).

Уменьшение перекрестных помех обеспечивают за счет уменьшения паразитной емкости, т. е. уменьшения длины проводников, по которым передаются сигналы, увеличением расстояния между проводниками. В тех случаях, когда это сделать трудно, например при передаче информации по плоскому кабелю, между сигнальными проводниками располагают заземленные (экранирующие) проводники.

Электромагнитные наводки создаются внешними полями. Борьба с ними проводится в основном конструктивными методами – экранированием устройств.

«Вредное» влияние одних цепей на другие используют при построении некоторых устройств, например, для определения расположения скрытой проводки, в детекторах изменения расположения объектов и др.

#### *Помехи от несогласованности сопротивлений линий связи*

Линии связи в цифровых устройствах в большинстве случаев являются длинными. Это понятие определяется не абсолютными геометрическими размерами проводников, а соотношением длины проводника и длины волны передаваемого сигнала. Так как импульсные сигналы характеризуются широким спектром частот, то определять длину волны передаваемого сигнала затруднительно. Принято считать линию связи длинной, если время распространения сигнала по ней на порядок меньше, чем длительность фронта. (Скорость распространения сигналов в проводниках ~15–20 см/нс, поэтому если длительность фронта импульса равна 1–2 нс, т. е. частота сигнала выше 1 ГГц, то длинной будет линия, имеющая физическую длину всего несколько сантиметров.)

Длинная линия характеризуется некоторым волновым сопротивлением, зависящим от ее конструктивных особенностей. Если в конце линии связи подключено сопротивление, равное волновому, то пришедшая волна полностью поглощается нагрузкой. В противном случае появляется отраженная волна, которая распространяется обратно к началу линии. Если сопротивление в начале линии равно волновому, то отраженная волна поглощается и режим линии устанавливается. В противном случае в начале линии также происходит

отражение волны, которая вновь пойдет от начала к концу линии. Возможное многократное отражение приводит к искажению сигналов.

Для устранения паразитных колебаний в длинных линиях используют параллельное и последовательное согласования волновых сопротивлений. В первом случае на конце линии параллельно ей включают резистор (терминатор), обеспечивающий согласование волнового сопротивления линии связи с нагрузкой. Так как типичное значение волнового сопротивления линий связи 50–100 Ом, то через резистор-терминатор протекает значительный ток. Для уменьшения тока в статическом режиме последовательно с терминатором включают конденсатор с большой емкостью.

При последовательном согласовании дополнительный резистор включают последовательно с линией связи в её начале. Сопротивление резистора совместно с выходным сопротивлением источника выбирается равным волновому сопротивлению линии связи. Входное сопротивление приемника большое, поэтому волна сигнала полностью отражается и возвращается к началу линии. Так как на входе (вначале) линия согласована, то отраженная волна здесь полностью поглощается. В некоторых схемах, используемых для передачи сигналов, согласующие резисторы (series-damping) встраивают. Основной недостаток последовательного согласования – уменьшение амплитуды передаваемых напряжений, наблюдаемое, в частности, в схемах на элементах с ощутимым входным током (ТТL и ТТLШ).

Реальное положение сигналов в длинных линиях связи существенно сложнее, так как входные и выходные сопротивления элементов различны в зависимости от их логического состояния, линии связи часто разветвлены (имеют отводы).

Таким образом, в линиях связи действуют значительные помехи, которые в большинстве случаев влияют на информационные сигналы одновременно, и поэтому для обеспечения безошибочной работы цифровых устройств необходимо принимать специальные меры.

### *7.2.2. Схемы повышения помехоустойчивости сигнальных линий*

В современных цифровых системах межсоединения элементов определяют значительную часть площади платы или кристалла интегральной схемы, на них приходится существенная доля временных задержек. Поэтому конструктивному и схемотехническому проектированию сигнальных линий уделяется большое внимание. Некоторые рекомендации по уменьшению помех в сигнальных линиях были рассмотрены при анализе причин возникновения помех.

Из проведенного анализа следует, что при передаче сигналов по одиночным проводникам на входе устройств действует сумма полезного сигнала *Uс* и помехи *Uп*, т. е. *Uс+Uп*. Обычный логический элемент, имеющий некоторый пороговый уровень *Uу*, будет изменять свое состояние каждый раз, когда *Uс+Uп* пересекает пороговый уровень (рис. 7.19). В рассматриваемом примере полезный сигнал – импульс, изображенный пунктиром, масштаб изображения суммы сигнала и помехи увеличен.

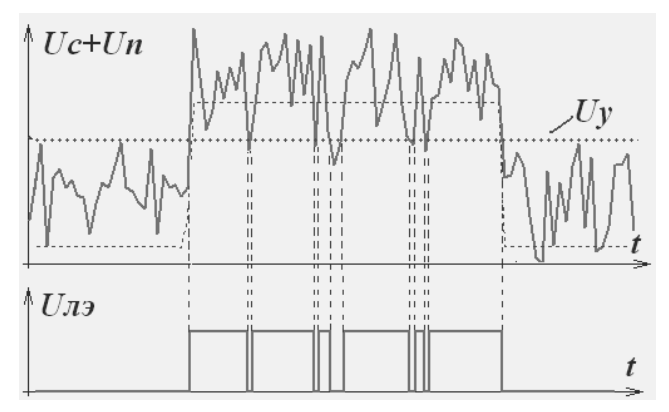

**Рис. 7.19.** Формирование выходного сигнала логическим элементом

Таким образом, при наличии помех логический элемент не обеспечивает отделение сигнала от помех. В большинстве случаев не повышается помехоустойчивость и при изменении порогового уровня, в частности для приведенного примера при уменьшении порогового уровня появляются ложные импульсы при нулевом входном сигнале.

#### *Триггер Шмитта*

Помехоустойчивость передачи повышается, если приемник обладает гистерезисными свойствами, как, например, триггер Шмитта. На вход триггера Шмитта подается аналоговый сигнал, а на выходе формируется сигнал, соответствующий логическому уровню **0** или **1**.

Передаточная характеристика – зависимость выходного напряжения от входного – обычного логического элемента однозначна: включение и выключение элемента происходит при одном и том
же напряжении  $U_{\mathcal{U}}$  (рис. 7.20, *a*). Триггер Шмитта имеет два управляющих (пороговых) напряжения. Для переключения в состояние логической единицы нужно подать на его вход напряжение Uy2, существенно большее, чем для переключения из состояния логической единицы в нуль  $-(\text{puc}, 7.20, 6)$ . В прямоугольнике условного графического обозначения триггера Шмитта воспроизводится значок нелинейности типа гистерезис (неоднозначная релейная характеристика).

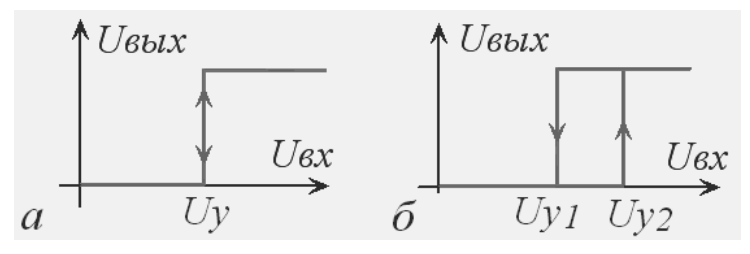

Рис. 7.20. Передаточные характеристики логического элемента и триггера Шмитта

При подаче ранее рассмотренного сигнала (рис. 7.19) на вход триггера Шмитта для некоторых значений порогов Uu1, Uu2 его выходной сигнал содержит лишь один ложный импульс (рис. 7.21).

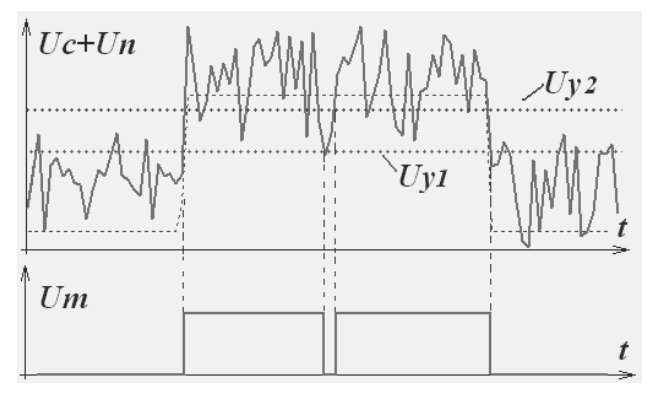

Рис. 7.21. Формирование выходного сигнала триггером Шмитта

Из рисунка следует, что если несущественно уменьшить значение порога Uy1, то выходной сигнал не будет иметь искажений. Очевидно, что помехоустойчивость схемы при использовании триггера Шмитта тем выше, чем больше разность между значениями порогов  $U_{V1}$   $\mu$   $U_{V2}$ .

#### *Дифференциальная передача сигналов*

Еще более высокая помехоустойчивость обеспечивается при передаче парафазных сигналов и последующем их вычитании (дифференциальная передача). В этом случае сигнал передается по двум проводникам, причем по одному из них передается прямое значение сигнала *Uс*, по другому – инверсное **–***Uс*. Проводники, по которым передаются сигналы, расположены вблизи друг друга, поэтому в них наводится практически одинаковая помеха.

На рис. 7.22 показаны временные диаграммы, характеризующие напряжения на суммирующем *Uс+Uп* и вычитающем *Uс+Uп* входах дифференциальной схемы, которые поступают по двум линиям (двум проводникам). На выходе дифференциального элемента формируется разность этих сигналов *Uдэ*, равная **2***Uс*, т. е. выходной сигнал дифференциального элемента не содержит помехи. На практике из-за неидеальности преобразований на выходе дифференциального элемента содержится помеха, но её уровень значительно меньше, чем на входе.

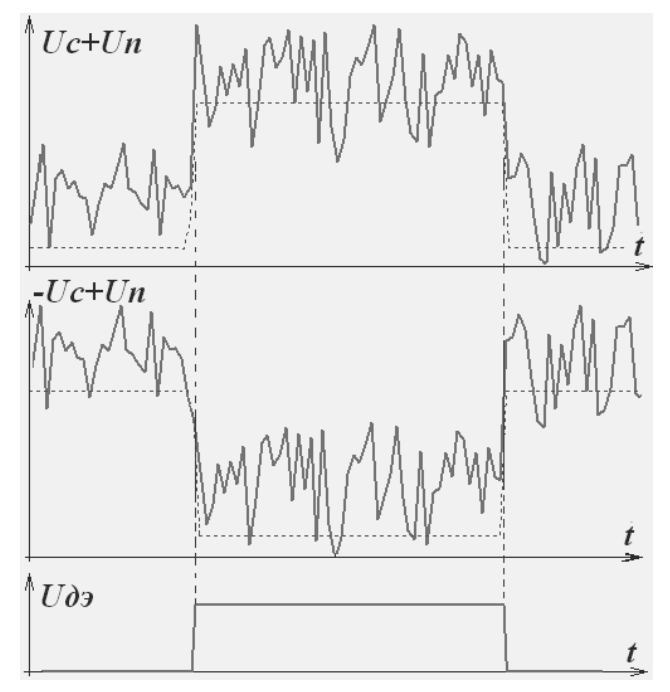

**Рис. 7.22.** Формирование выходного сигнала дифференциальным приемником

Рассмотренная дифференциальная передача сигналов применяется в стандартизированных интерфейсах LVDS (Low-Voltage Differential Signaling - дифференциальный метод передачи с использованием сигналов низкого уровня) и  $M$ -LVDS (Multipoint-LVDS или многоточечный двунаправленный обмен информацией). Их используют для организации экономичного скоростного обмена (более 50 Мбит/с) между микросхемами на печатной плате, а также между блоками, удаленными на значительное расстояние (десятки метров), при уровне помех до 7 В. Ряд фирм выпускают наборы микросхем, позволяющие реализовывать дифференциальный метод передачи сигналов.

# Задание к практической работе

## Передача сигналов по однопроводной линии между обычными логическими элементами

1. Определение порогового уровня и переходной характеристики логического элемента. Для исследования этих характеристик в среде Multisim следует создать схему, содержащую функциональный генератор, исследуемый элемент и осциллограф (рис. 7.23). Выходной сигнал генератора - треугольный. Частота импульсов  $-10$  кГц. Коэффициент заполнения (соотношение между временем нарастания и спада) – 50%. Амплитуда сигнала – 2.4 В. Смещение  $(Offset) - 2.4 B.$ 

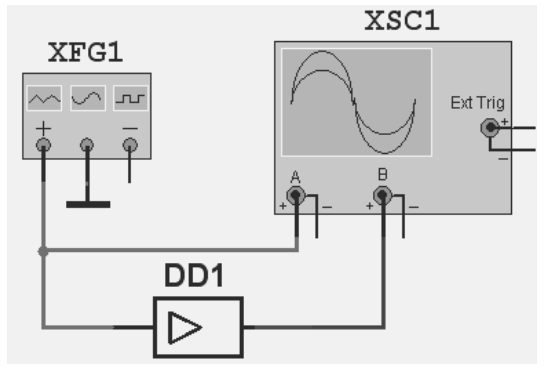

Рис. 7.23. Схема измерения порогового уровня

В качестве логического элемента проще всего выбрать повторитель сигнала – буферный элемент. Так как в данной работе нас не интересуют временные задержки элементов, то будем использовать

элементы из группы Misc Digital подгруппы TIL. Для измерения порогового уровня достаточно запустить моделирование и настроить осциллограф так, чтобы в верхней половине виртуального экрана осциллографа располагался входной треугольный импульс, в нижней половине – выходной сигнал исследуемого элемента (рис. 7.24, *а*).

При совмещении визиров с фронтом и срезом выходного импульса, который воспроизводится в канале *В* (внизу), в столбце оцифровки канала *А* (Channel\_А) получим значения напряжений (треугольного импульса), при которых происходит изменение логического состояния исследуемого элемента.

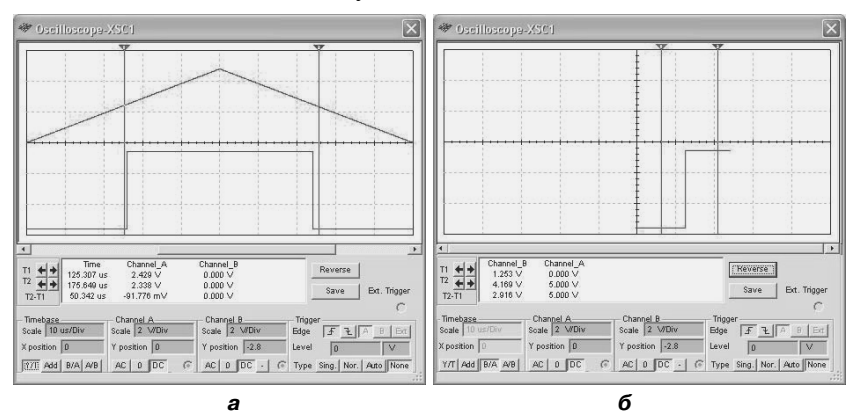

**Рис. 7.24.** Осциллограммы определения порогового уровня и переходной характеристики логического элемента

Для определения переходной характеристики в блоке осциллографа Timebase необходимо установить режим развертки *В*/*А*. В этом режиме по вертикали воспроизводится сигнал канала *В* – выходное напряжение, по горизонтали – сигнал канала *А* – входное напряжение. Переходная характеристика логического элемента показана на рис. 7.24, *б*. При выборе этого режима развертки с помощью визиров можно оцифровать переходную характеристику, т. е. оцифрованные значения канала А и канала В показывают необходимые значения напряжений. Определение порогового уровня и переходной характеристики можно проводить и при синусоидальном выходном напряжении функционального генератора.

2. Определение выходного сигнала логического элемента при подаче на его вход смеси сигнала и помехи. Для проведения этих исследований сформируем импульсный входной сигнал с конечными длительностями фронта и среза и сигнал помехи. С этой целью подключим к выходам функционального генератора RC-цепочки. Изменяя величину емкости конденсатора и сопротивления резистора, можно изменять длительность фронта и среза. Установим сопротивление резистора 20 Ом, емкость конденсатора 20 нФ (рис. 7.25, *а*).

Объединим эти элементы в иерархический блок. Для этого выделим функциональный генератор и RC-цепочку и воспользуемся командой Place → Replace by Hierarchical Block (Заменить иерархическим блоком). В появившемся окне диалога следует ввести имя иерархического блока.

После нажатия клавиши ОК выделенная часть схемы будет представлена многополюсником с выводами, который корректно соединен с остальной схемой. Схема иерархического блока, соответствующего генератору сигналов, показана на рис. 7.25, *б*. Для корректной работы имя блока (файла, в котором хранится схема блока) должно содержать только латинские символы. Введенное имя блока воспроизводится вверху его условного обозначения после сохранения файла (на рис. 7.25, *б* – Gener\_sig).

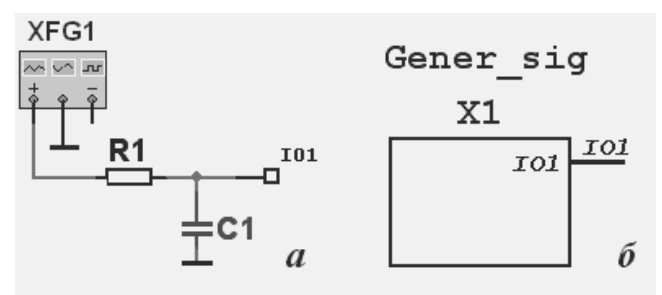

**Рис. 7.25.** Схема генератора сигнала и соответствующего иерархического блока

Одновременно в менеджере проекта Design Toolbox на вкладке Hierarchy появляется строка, отражающая новую структуру проекта. Схема блока воспроизводится на дополнительном листе, можно её редактировать. Открыть схему для редактирования можно либо из менеджера проекта, либо после двойного щелчка по блоку и нажатия на кнопку Edit HB/SB. Для использования блока в других схемах можно либо скопировать его через буфер обмена, либо вставить командой Place  $\rightarrow$  Hierarchical Block from File.

Для формирования сигнала помехи будем использовать три функциональных генератора (рис. 7.26, *а*), выходные сигналы которых объединим сумматором напряжений (Voltage\_Summer). Последний располагается в группе Sources (Источники) семейства Control\_ Function\_Blocks (Управляемые блоки). Сумматор напряжений позволяет объединить напряжение трех источников, установив коэффициенты передачи и смещения для каждого из них в отдельности и для суммы напряжений.

Форму выходных сигналов всех генераторов выберем симметричную, треугольную. Частоты выходных сигналов функциональных генераторов следует выбрать некратными и существенно отличающимися друг от друга, что позволит наблюдать помеху, вид которой изменяется во времени.

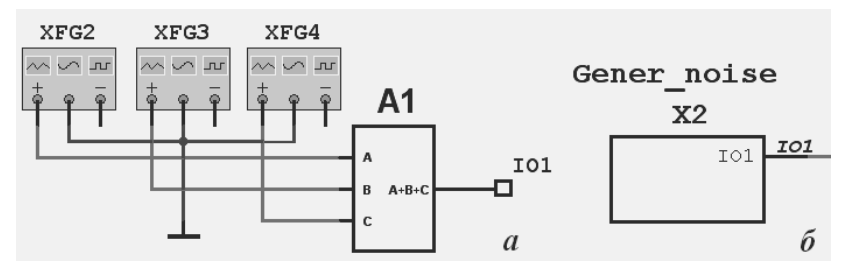

**Рис. 7.26.** Схема генератора помехи и соответствующего иерархического блока

Частоты функциональных генераторов, формирующих помеху, должны соотноситься с частотой функционального генератора входных сигналов и превышать частоту импульсов, имитирующих входной сигнал, в несколько раз. Амплитуду и смещение сигналов всех генераторов, формирующих помеху, желательно устанавливать примерно одинаковыми.

Все элементы созданной схемы генератора помехи также представим в виде иерархического блока (рис. 7.26, *б*). Для объединения информационного сигнала и сигнала помехи воспользуемся сумматором напряжений (Voltage\_Summer). Регистрацию входного и выходного сигналов будем осуществлять с помощью осциллографа. Схема исследования помехоустойчивости логического элемента DD1 при передаче сигналов по однопроводной линии показана на рис. 7.27.

При проведении исследований необходимо самостоятельно подобрать параметры генератора сигналов и помехи таким образом, чтобы сумма сигнала и помехи находилась в диапазоне от 0 до 5 вольт, при этом в суммарном сигнале на осциллограмме четко бы выделялся входной импульс. Это можно сделать, вначале определив параметры каждого из функциональных генераторов, а затем

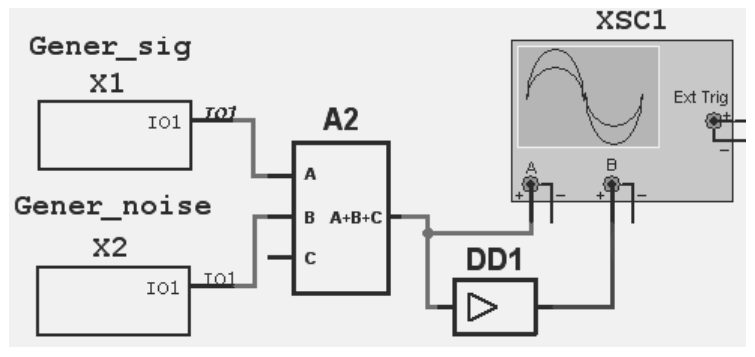

**Рис. 7.27.** Схема исследования помехоустойчивости логического элемента

параметры сумматоров напряжений. Целесообразно коэффициент заполнения (соотношение между временем нарастания и спада) для функциональных генераторов, формирующих сигнал помехи, установить ≅50%, для информационного сигнала – 30%.

На рис. 7.28 показаны осциллограммы, позволяющие исследовать реакцию логического элемента на зашумленный входной сигнал.

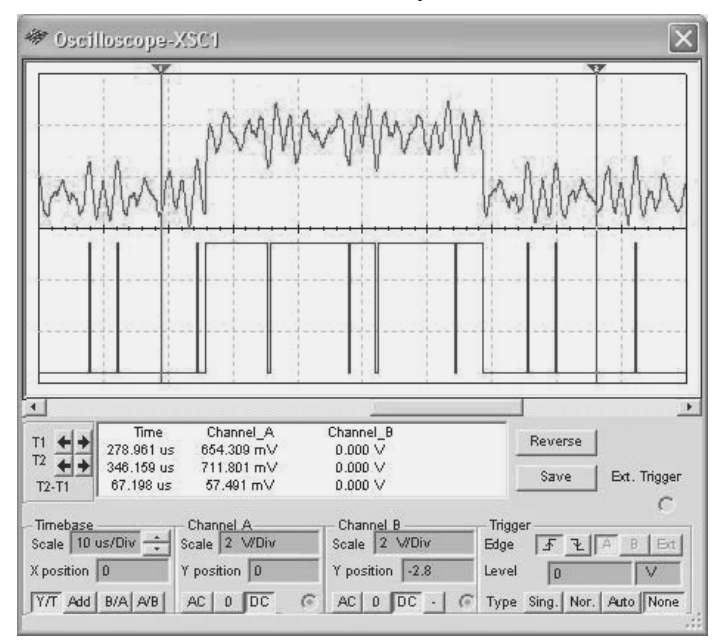

**Рис. 7.28.** Реакция логического элемента на зашумленный входной сигнал

Пороги переключения логического элемента можно определить, оцифровав положения визиров. Сопоставив исходный (канал *А*) и выходной (канал *В*) сигналы, можно оценить помехозащищенность исследуемого элемента (ложное число переключений). На всех осциллограммах, иллюстрирующих помехозащищенность схем, сигнал и помеха одинаковы и показаны на одном и том же интервале времени.

#### *Передача сигналов по однопроводной линии с использованием в качестве приемника триггера Шмитта*

1. Определение порогового уровня и переходной характеристики триггера Шмитта. В схеме, показанной на рис. 7.23, вместо логического элемента (буфера) следует установить триггер Шмитта. Так как

в пакете Multisim триггеры Шмитта осуществляют инвертирование сигналов, то последовательно с триггером следует включить инвертор и при анализе использовать выходной сигнал инвертора, т. е. вместо элемента DD1 включить элементы DD2, DD3 (рис. 7.29). Все остальные действия

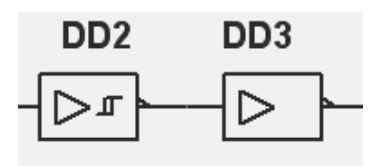

**Рис. 7.29.** Схема для исследований

следует выполнять так же, как и при исследовании характеристик логического элемента.

На рис. 7.30 показаны осциллограммы, позволяющие определить пороговые уровни (рис. 7.30, *а*) и вид переходной характеристики триггера Шмитта (рис. 7.30, *б*).

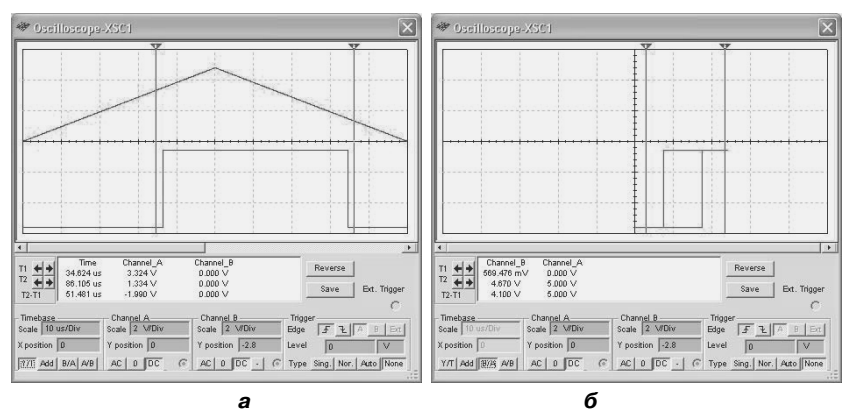

**Рис. 7.30.** Осциллограммы определения порогового уровня и переходной характеристики триггера Шмитта

2. Определение помехозащищенности, порогов переключения триггера Шмитта при подаче на его вход смеси сигнала и помехи проводится так же, как и исследование логического элемента. Осциллограммы входного и выходного сигналов показаны на рис. 7.31.

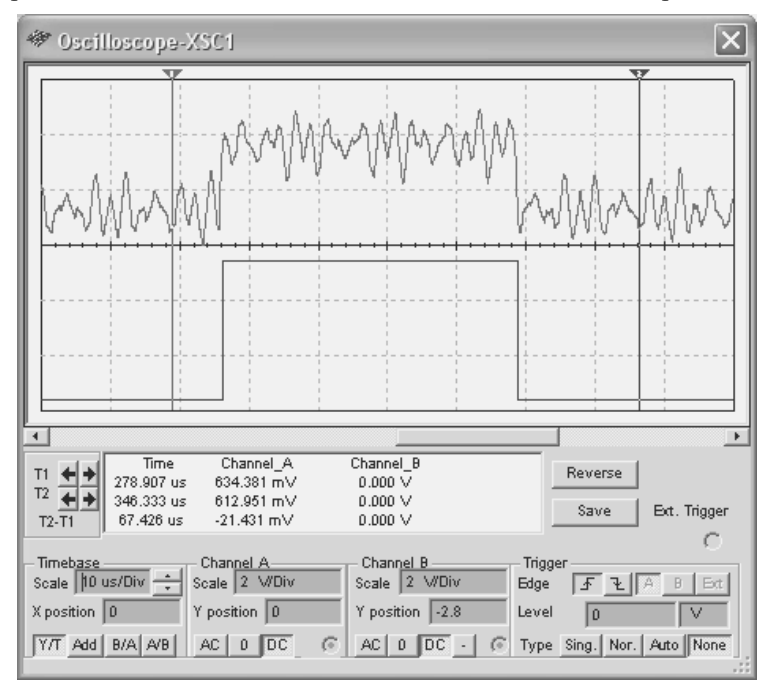

**Рис. 7.31.** Реакция триггера Шмитта на зашумленный входной сигнал

#### *Передача сигналов по двухпроводной линии биполярными сигналами*

Для исследования помехозащищенности двухпроводной линии связи при передаче биполярными сигналами необходимо создать новый иерархический блок генератора сигналов, в котором к обоим выходам (положительного и отрицательного сигнала) подключены одинаковые RC-цепочки. Выходы этого генератора Gener\_sig\_inv обеспечивают формирование парафазных сигналов (рис. 7.32). Их искажение в линии связи (добавление помехи) имитируется сумматорами напряжений А1 и А2. При одинаковых характеристиках этих сумматоров сигналы, поступающие на вход дифференциальной схемы, имеют вид, показанный на осциллограммах рис. 7. 33, *а*.

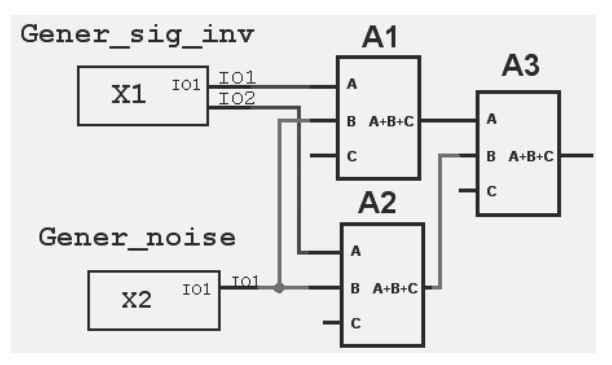

**Рис. 7.32.** Схема исследования помехоустойчивости двухпроводной линии связи

Сумматор напряжения А3 обеспечивает вычисление разности: вычитает из выходного напряжения сумматора А1 выходное напряжение сумматора А2. В результате этой операции на выходе сумматора А3 формируется выходной импульс двойной амплитуды, временные характеристики которого полностью идентичны временным характеристикам входного импульса (рис. 7. 33, *б*, *внизу*).

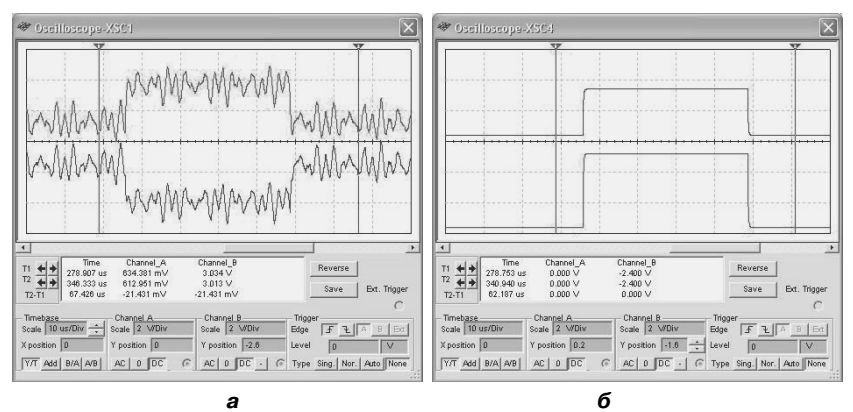

**Рис. 7.33.** Осциллограммы напряжений в двухпроводной линии связи

Для одной (любой) из причин возникновения несимметрии определить максимальное различие характеристик элементов схемы (рис. 7.32), при которых на выходе сумматора А3 будут возникать ложные сигналы. Для этого вначале необходимо установить такие характеристики выходного канала сумматора А3, чтобы при идеальной работе всех элементов его выходной сигнал изменялся в диапазоне от 0 до 4.5–5.0 В.

# 7.3. Простейшие логические элементы. Основные характеристики

## 7.3.1. Модели логических элементов

Любые преобразования цифровой информации в конечном счете сводятся к простейшим операциям над логическими переменными 0 и 1. Эти операции реализуются логическими элементами в соответствии с формулами алгебры логики. При создании схем логические элементы представляются в виде моделей - условных графических обозначений. В нашей стране основой условных графических обозначений логических элементов является прямоугольник, в котором помещается символ выполняемой операции (рис. 7.34,  $a$ -ж).

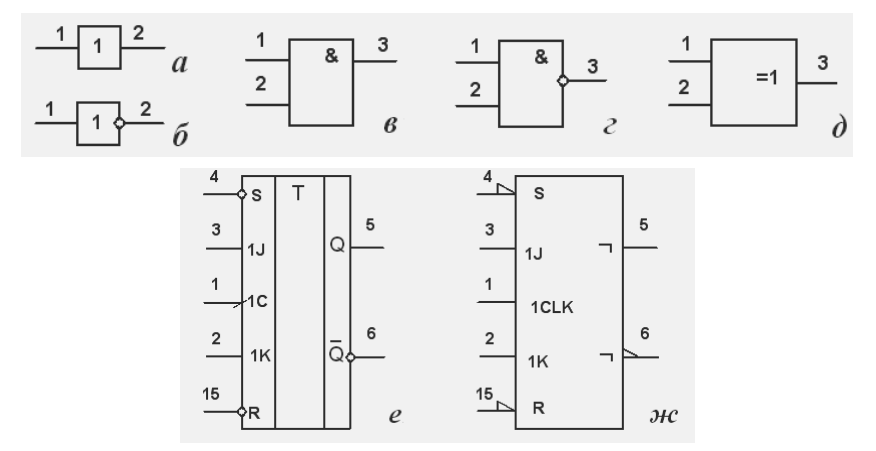

Рис. 7.34. Условные графические изображения элементов

Входные и выходные переменные представляются линиями, примыкающими к прямоугольнику условного графического изображения соответственно слева и справа. В местах соединения линий с прямоугольником могут располагаться кружки - индикаторы инверсии (рис. 7.34, б, г, е), показывающие, что данная переменная входит в формулу зависимости выходной переменной от входной в инверсном виде. При вычерчивании схем машинным способом допускается вместо кружка воспроизводить треугольник (рис. 7.34, ж).

Прямоугольник может содержать дополнительные поля, в которых располагаются поясняющие надписи. Условные графические изображения могут включать в себя дополнительные надписи (рис. 7.34, *е*). Например, на линиях переменных могут быть записаны их имена, логические выражения, номера выводов микросхемы.

Кроме входных и выходных выводов логические элементы содержат выводы питания (напряжение питания - Vcc, общая шина или «земля» - GND), которые на условных графических изображениях не приводятся (на принципиальных схемах приводится таблица соединений с шинами питания).

В реальных схемах логические переменные 0 и 1 представляются некоторыми напряжениями  $U_0$  и  $U_1$ . Взаимосвязь между уровнями напряжений и логическими переменными определяется логическим соглашением. Для соглашения положительной логики  $U_1 > U_0$ , для отрицательной U1<U0. Один и тот же элемент, в зависимости от принятого логического соглашения, выполняет разные логические операции. Переход от операции в положительной логике к операции в отрицательной логике производится инвертированием всех переменных. В дальнейшем будем пользоваться соглашением положительной логики.

Одни и те же преобразования логических переменных можно задать с помощью операций (элементов) И, ИЛИ, НЕ (булевский базис), И-НЕ (базис Шеффера), ИЛИ-НЕ (базис Пирса) и др. Выбор базиса зависит от простоты реализации той или иной операции электрическими схемами, изготовленными по различным технологиям. Чаще встречаются схемы, построенные на элементах И-НЕ.

При анализе работы устройств используются следующие модели преобразования сигналов:

- а) логическая (реализует таблицу истинности элементы идеальные);
- б) логическая с задержками (в работе элементов учитываются задержки переключения из 0 в 1 и из 1 в 0 –  $t_{01}$ ,  $t_{10}$ );
- в) электрическая (характеристики элементов реальные).

Модель а используется при проектировании низкочастотных устройств. Модель б позволяет более точно описать работу элементов (используется в большинстве разрабатываемых схем). Электрическая модель учитывает реальные характеристики элементов: максимально допустимые токи и напряжения на входах и выходах, допустимые уровни сигналов, соответствующие логическим уровням, допустимую емкостную нагрузку, потребляемый ток и др. Реально в большинстве случаев используются другие характеристики, например количество элементов (входов), которое может быть подключено к выходу элемента, - коэффициент разветвления.

Модели а и б не отражают соответствия между логическими vоовнями и физическими значениями напряжений, используемые напряжения питания, например 3.0, 5.0 или 10.0 В, мощность, потребляемую элементами, технологический разброс параметров (время задержки), генерацию помех во время переключения, фильтрующие свойства элементов и др.

# 7.3.2. Основные характеристики логических элементов

Характеристики логических элементов разделяют на статические и динамические. Статические параметры определяют соответствие между напряжениями (токами) на входе или выходе элемента и логическими уровнями 0 и 1.

Уровни напряжений, гарантируемые на выходе элемента при соблюдении нагрузочных условий, задаются параметрами  $U_{\text{b-LX1}}$  min минимальное выходное напряжение логической 1 и  $U_{\text{shx0}}$  max – максимальное выходное напряжение логического 0. Два напряжения определяют допустимые границы представления входных сигналов: допустимое максимальное напряжение, соответствующее логическому нулю, - *U<sub>ex</sub>o max* и минимальное напряжение, соответствующее логической единице, - U<sub>6x1</sub> min.

Аналогично напряжениям задаются четыре допустимых значения тока: входные и выходные токи для обоих логических состояний. Следует помнить, что при высоком уровне выходного напряжения из элемента-источника ток вытекает, цепи нагрузки ток поглощают, а при низком уровне выходного напряжения элемента-источника ток нагрузки втекает в этот элемент, из входных цепей элементовприемников токи вытекают. Выходные токи *I*<sub>вых1</sub> тах и I<sub>вых0</sub> тах характеризуют возможности источника сигнала, входные I<sub>ex1</sub> max и  $I_{\alpha x0 \, max}$  – потребление элементов приемников.

Основная динамическая характеристика логических элементов - быстродействие - определяется временами перехода их из одного логического состояния в другое или частотой переключения. В справочниках на временных диаграммах показывают задержки переключения (распространения сигнала) при изменении напряжения

элемента от  $U_0$  до  $U_1$  и обратно -  $t_0$ ,  $t_1$ ,  $t_1$ , Эти задержки справедливы для определенных условий, прежде всего для определенной емкости нагрузки, на перезаряд которой требуется время. Для более сложных элементов, например счетчиков, как правило, указывается частота переключения.

Статической и динамической является также мощность, потребляемая элементами. Первая потребляется элементом, который не переключается. При переключении элемента потребляется дополнительная, динамическая мощность, в основном затрачиваемая на перезаряд паразитных емкостей, пропорциональная частоте переключения элемента.

Характеристики логических элементов в значительной мере зависят от технологии изготовления элементов. Наибольшее распространение получили две технологии: ТТЛ или ТТЛШ (TTL - транзисторно-транзисторная логика; символ Ш обозначает логику с элементами Шотки) и МОП или КМОП (металл-окисел-проводник, символ  $K$  – комплементарные, т.е. транзисторы разной проводимости).

Цифровые элементы могут иметь следующие типы выходных каскадов: логические, с открытым коллектором, с третьим состоянием (тремя устойчивыми состояниями -  $3C$ ), с открытым эмиттером  $(3C<sub>J</sub>)$ .

Выходной каскад с логическим выходом формирует два уровня выходного напряжения *U*<sup>0</sup> и *U*<sup>1</sup> (рис. 7.35, *a*).

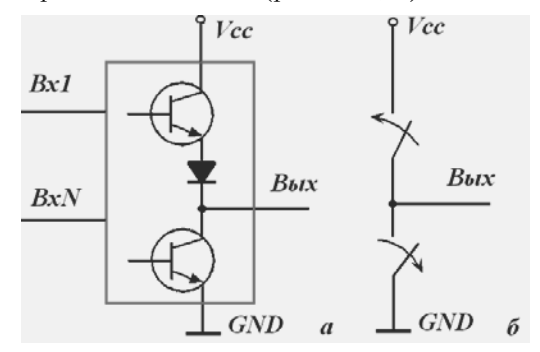

Рис. 7.35. Каскад с логическим выходом и его эквивалентная схема

Выходное сопротивление логического выхода (обычного логического элемента) достаточно мало при формировании обоих логических уровней. Это обеспечивает достаточно малые времена перехода из одного состояния в другое, так как перезаряд емкостей нагрузки происходит через открытые транзисторы. В таких каскадах при изменении выходного сигнала на противоположный из-за несинхронности переключения транзисторов (нижний еще не выключился, верхний уже включился) через оба ключевых элемента могут протекать значительные сквозные токи.

Выходы рассмотренных элементов нельзя соединять между собой, так как при установке соединенных элементов в различное логическое состояние оказываются открытыми оба входных транзистора (ключевых элемента, рис. 7.35, б). Помимо логической неопределенности выходного сигнала в этом случае возникают достаточно большие сквозные токи, которые могут даже вывести из строя логические элементы.

Типичные значения времени задержки переключения из состояния ноль в состояние единица (из состояния единица в состояние ноль) и соответствующее потребление тока для элемента с обычной нагрузочной способностью серии 133 (технология TTL, аналог SN74) -15(22) нс и 22(8) мА, серии 1533 (технология ТТLШ, аналог 74ALS) – 8(11) нс и 3(0.85) мА, серии КР1561 (технология КМОП, аналог 4000В) - 90 нс и 0.03 мА.

Элементы с открытым коллектором имеют выходную цепь, заканчивающуюся одиночным транзистором, коллектор которого не соединен с какими-либо цепями внутри микросхемы (рис. 7.36,  $a$ , 6). Транзистор управляется от предыдущей части схемы, его насыщенное (включенное) состояние соответствует логическому нулю, закрытое - единице.

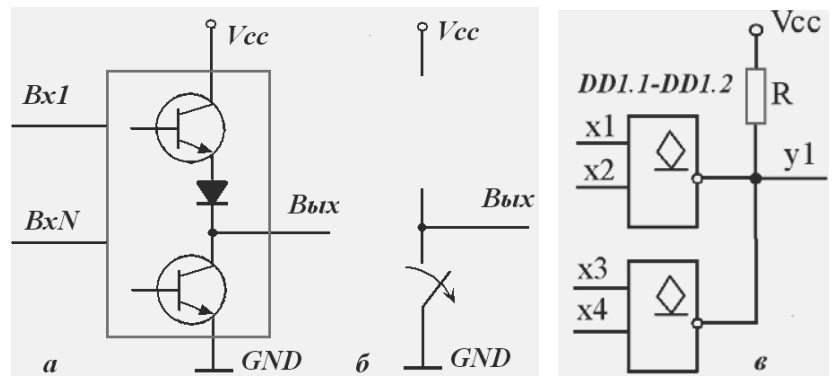

Рис. 7.36. Каскад с открытым коллектором, его эквивалентная схема и образование «монтажного ИЛИ»

Выходы нескольких элементов с открытым коллектором можно соединять между собой, подключая их к общему резистору (рис. 7.36, в). При реализации такой схемы высокое напряжение (логическая единица) на общем выходе возникает только при запирании всех транзисторов, т.е. формирование логического нуля обеспечивает насыщение хотя бы одного из них. Соединение выходов элементов с открытым коллектором называют «монтажным ИЛИ».

Недостатком элементов с открытым коллектором является большая задержка переключения из логического нуля в единицу (емкости перезаряжаются сравнительно малым током, протекающим через резистор R). Элементы с открытым коллектором используют для управления элементами индикации, реле и др.

Элементы с тремя устойчивыми состояниями, кроме логических состояний  $\mathbf{0}$  и 1 (рис. 7.37,  $a, b$ ), имеют состояние «отключено» (рис. 7.37, в), в котором ток выходного каскада пренебрежимо мал. Третье состояние достигается при запирании обоих транзисторов выходного каскада. Для управления такие элементы имеют дополнительный вход, который, как правило, обозначается OE - Output Enable (Разрешение или разблокировка выхода).

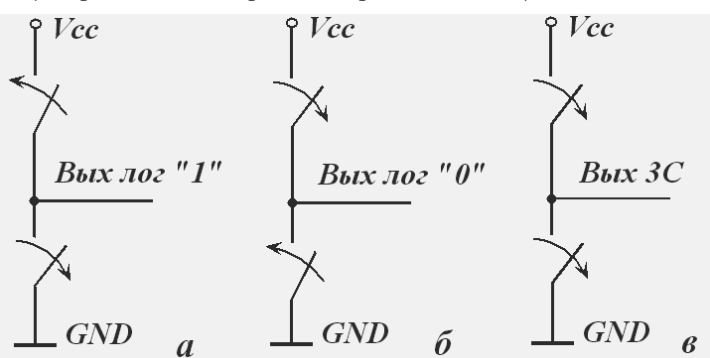

Рис. 7.37. Эквивалентная схема выходного каскада элемента с тремя устойчивыми состояниями

Быстродействие и нагрузочная способность элементов с тремя устойчивыми состояниями такие же, как и у обычных логических элементов. Элементы  $3C$  используют для управляемой передачи сигналов по одним и тем же линиям, при реализации двунаправленных и мультипликативных шин. В связи с этим в литературе элементы  $3<sub>C</sub>$  часто называют шинными формирователями. При параллельном

соединении выходов таких элементов необходимо обеспечить разрешение работы не более одного элемента, т. е. активным может быть только один из элементов, подключенных к общей линии (или ни одного).

## 7.3.3. Основные логические элементы

#### Повторитель сигналов, буферный элемент, элементы Да, Не

Повторитель используется для увеличения нагрузочной способности элементов, «разделения» нагрузки между узлами и платами, «развязки» и задержки сигналов. Условное графическое изображение повторителя показано на рис. 7.34, а. Введение буферных элементов, при прочих равных условиях, увеличивает быстродействие схемы, так как «разделенные» и паразитные емкости входных каскадов перезаряжаются большими токами. Однако эти элементы вносят собственную задержку в тракт передачи сигнала. Задержку сигнала на значительное время можно получить с помощью RC-цепочки, которую включают в цепь

распространения сигнала. Схема задержки сигнала, реализованная на RC-цепочке и буферных элементах, показана на рис. 7.38.

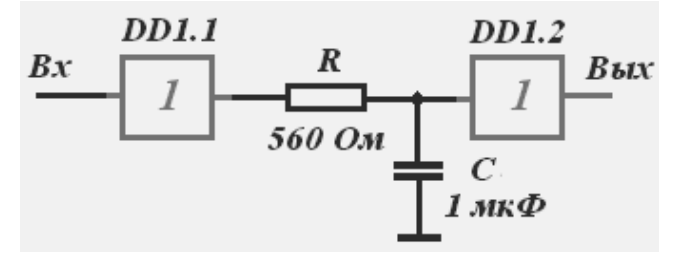

Рис. 7.38. Схема формирования задержки

Простейшую логическую функцию - инвертирование сигнала выполняет инвертор, элемент НЕ. Условное графическое изображение инвертора показано на рис. 7.34, б. Таблица истинности инвертора очень проста: если на входе инвертора логический нуль, то на выходе логическая единица, если же на входе логическая единица, то на выходе - логический нуль.

Кроме инвертирования сигналов его также используют для увеличения нагрузочной способности элементов, «разделения» нагрузки и задержки сигналов. На основе инверторов можно достаточно просто построить простейший генератор импульсов (рис. 7.39, *а*).

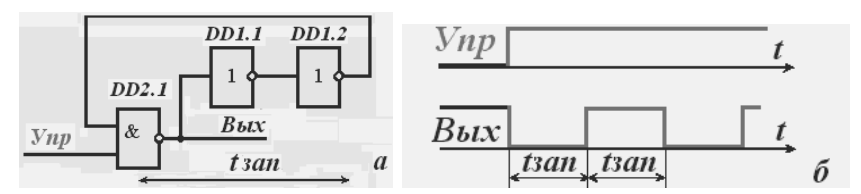

Рис. 7.39. Схема генератора импульсов и временные диаграммы его работы

Рассматриваемый генератор формирует последовательность прямоугольных импульсов (рис. 7.39, б) при подаче управляющего сигнала *Упр*. Единичное значение этого сигнала обеспечивает замыкание контура, состоящего из элемента 2И-НЕ (DD2.1) и двух инверторов (DD1.1 и DD1.2). Период формируемых импульсов достаточно мал. он равен удвоенной суммарной задержке *tsan всех элементов* контура. Для управления частотой формируемых импульсов схему дополняют резисторами и конденсаторами, стабильный период выходных импульсов обеспечивается включением кварцевых резонаторов.

## Элементы И, И-НЕ, ИЛИ, ИЛИ-НЕ

Элементы реализуют соответствующие логические функции. Условное графическое изображение элементов 2И и 2И-НЕ показано на рис. 7.34, в, г. Для логических элементов ИЛИ в прямоугольнике условного обозначения элементов ИЛИ записывают 1 (в пакете Multisim используется символ =>1).

Таблица истинности логических элементов 2И, 2ИЛИ, 2И-НЕ, 2ИЛИ-НЕ имеет вид табл. 7.1.

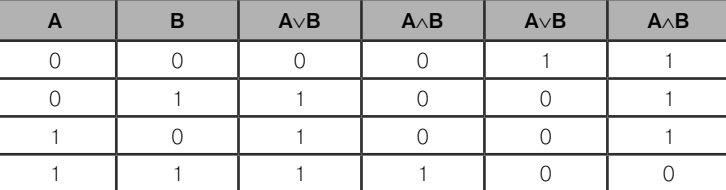

Таблица 7.1

При постоянной подаче на один из входов элементов 2И, 2И-НЕ логической единицы они превращаются в повторитель и инвертор. Эти же схемы можно получить и из элементов 2ИЛИ и 2ИЛИ-НЕ, подключив к одному из их входов логический нуль. Соединив вместе входы рассматриваемых логических элементов, получим повторитель и инвертор, однако при этом будет увеличиваться нагрузка на выход элемента, к которому они подключаются.

Рассмотренные логические элементы помимо реализации титульных функций также используются для формирования сигналов. На рис. 7.40, а показана схема, позволяющая сформировать импульс, соответствующий фронту входного сигнала.

Входной сигнал задерживается на время *tsan* и инвертируется элементом задержки (рис. 7.40, б). Элемент 2И (DD1.1) вычисляет логическое произведение входного и задержанного сигналов. Собственная задержка элемента DD1.1 не учитывается.

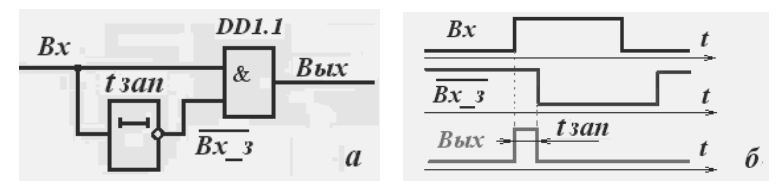

Рис. 7.40. Схема дифференцирования фронта сигнала и временные диаграммы её работы

В состав практически всех серий микросхем входят элементы И (НЕ) и ИЛИ (НЕ), содержащие 3, 4 и 8 входов. Рассмотренные логические элементы являются основой всех цифровых устройств. Однако из-за широкого распространения сложных логических элементов микроконтроллеров и программируемых интегральных схем в настоящее время простые логические элементы, выполненные в виде отдельных микросхем, используются в основном во вспомогательных схемах.

### Элемент ИСКЛЮЧАЮЩЕЕ ИЛИ

В большинстве серий интегральных элементов в виде отдельной микросхемы реализована также функция эквивалентности двух переменных – ИСКЛЮЧАЮЩЕЕ ИЛИ. Микросхему, выполняющую такую функцию, чаще называют сумматором по модулю два. В прямоугольнике условного графического изображения этого элемента помешают символ  $\oplus$  или =1.

Таблица истинности сумматора по модулю два имеет вид табл. 7.2. Таблица 7.2

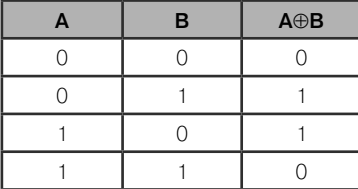

Сумматоры по модулю два используются в схемах контроля четности (нечетности), как составная часть обычных сумматоров, управляемого инвертирования сигналов, формирования импульсов, соответствующих фронту и срезу сигнала (рис. 7.41, *а* ) и др.

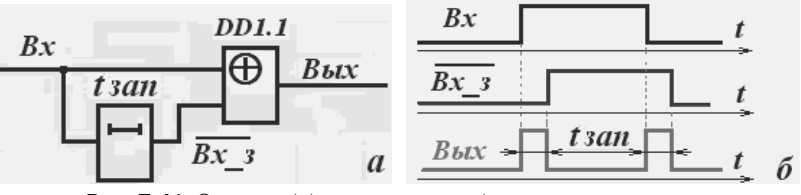

**Рис. 7.41.** Схема дифференцирования фронта и среза сигнала и временные диаграммы её работы

Как и в ранее рассмотренной схеме (рис. 7.40), входной сигнал задерживается на время *tзап* (рис. 7.41, *б*). Суммирование входного и задержанного сигналов по модулю два элементом DD1.1 обеспечивает формирование импульсов, соответствующих фронту и срезу. Сумматор по модулю два считается идеальным, не имеет задержек.

Для управляемого инвертирования сигнала его подают на один из входов сумматора по модулю два (рис. 7.42). Если на второй вход подавать логический ноль, то на выходе сумматора входная последовательность не изменяется. При подаче на второй вход логической единицы входной сигнал инвертируется.

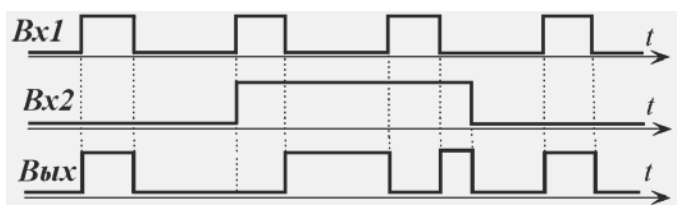

**Рис. 7.42.** Управляемое инвертирование сигнала

При отсутствии в наборе элементов (серии) сумматора по модулю два его можно реализовать на отдельных логических элементах. Из таблицы истинности сумматора следует, что для его реализации нужно сформировать прямые и инверсные значения входных сигналов, вычислить два логических произведения и эти результаты объединить с помощью элемента ИЛИ. Очевидно, для этого нужно иметь 5 элементов трех типов (два инвертора, два элемента 2И и элемент 2ИЛИ). Известна более экономичная схема сумматора по модулю два, реализованная на 4 элементах 2И–НЕ (рис. 7.43).

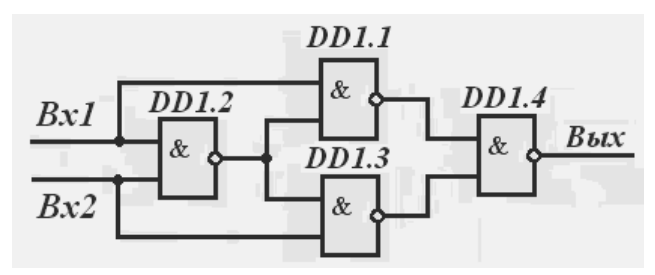

Рис. 7.43. Сумматор по модулю два на элементах 2И-НЕ

Последовательно определяя сигналы на выходах элементов DD1.2, DD1.1, DD1.3 и DD1.4, можно убедиться, что схема, приведенная на рис. 7.43, реализует функцию ИСКЛЮЧАЮЩЕЕ ИЛИ. Если вместо элементов 2И-НЕ в рассмотренной схеме использовать элементы 2ИЛИ-НЕ, то получим инверсное значение суммы по модулю два (реализуется функция неравнозначности). При изучении материалов раздела, самостоятельно построить таблицы истинности для выходов всех элементов сумматоров по модулю два, построенных на элементах 2И-НЕ и 2ИЛИ-НЕ.

## Задание к практической работе

При выполнении задания с четным номером следует исследовать элемент 2И-НЕ и сумматор по модулю два, построенный на их основе (рис. 7.43), нечетным номером - элемент 2ИЛИ-НЕ и построенный на его основе сумматор по модулю два, осуществляющий инвертирование выходного сигнала.

Перед проведением моделирования необходимо построить временные диаграммы работы для логических элементов 2И-НЕ (2ИЛИ-НЕ) с учетом задержек переключения. Для исследований взять элементы из серии 74STD, имеющие значительные времена задержек. Время задержки переключения элементов можно найти в справочной системе программы Multisim.

Для логических элементов необходимо определить время задержки переключения элемента из состояния  $0$  в состояние  $1 - t01$ и из состояния 1 в состояние  $0 - t10$ . Для этого на один из входов нужно подать прямоугольные импульсы, на второй вход элементов 2И-НЕ - логическую единицу, а элементов 2ИЛИ-НЕ - логический ноль. Задержку переключения определяют по взаимному расположению соответствующих фронтов или срезов входного и выхолного сигналов.

Для сумматора по модулю два, синтезированного на основе исследуемых логических элементов, измерение времени переключения следует провести при подключении к его второму входу логического нуля и единицы. Таким образом, нужно измерить время переключения.

- из состояния 0 в состояние 1, если на втором входе  $0 t_0 0 \rightarrow 1$ :
- из состояния 1 в состояние 0, если на втором входе  $0 t_0$  1 $\rightarrow$ 0;
- из состояния 0 в состояние 1, если на втором вхоле  $1 t10 \rightarrow 1$ ;  $\bullet$
- из состояния 1 в состояние 0, если на втором входе  $1 t11 \rightarrow 0$ .  $\bullet$

Временные диаграммы, иллюстрирующие времена переключения элементов 2И-НЕ, 2ИЛИ-НЕ из состояния 0 в состояние  $1 - t01$ и из состояния 1 в состояние  $0 - t10$ , достаточно просты. Следует помнить, что эти элементы инвертируют входные сигналы.

Рассмотрим временные диаграммы, характеризующие работу сумматора по модулю два на элементах 2И-НЕ при подаче на первый вход прямоугольных импульсов, а на второй вход логического нуля (рис. 7.44). Обозначения сигналов соответствуют схеме, показанной на рис. 7.43.

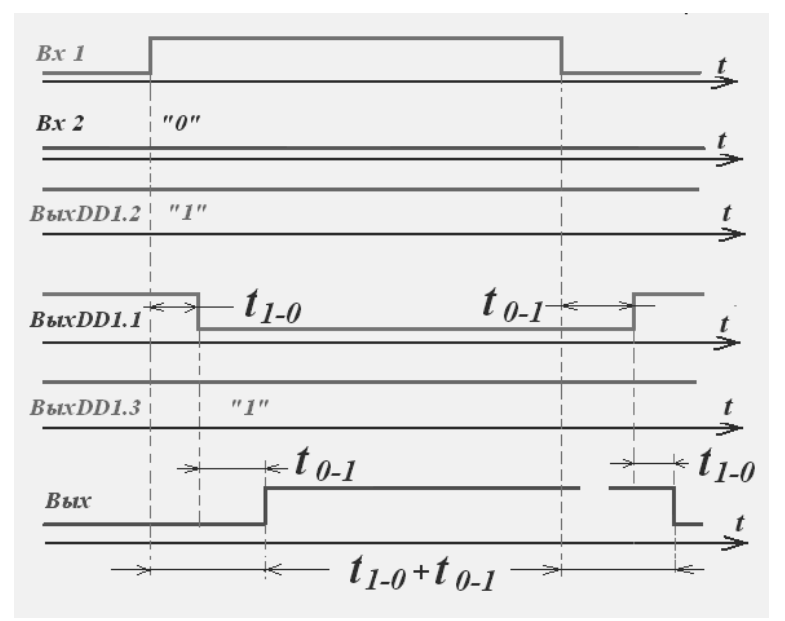

Рис. 7.44. Временные диаграммы работы сумматора по модулю два

Из анализа временных диаграмм следует, что время задержки переключений сумматора по модулю два при подаче на второй вход логического нуля определяется двумя элементами: DD1.1 и DD1.4. Задержка фронта входного сигнала определяется переключением элемента DD1.1 из состояния 1 в состояние 0 и элемента DD1.2 из состояния 0 в состояние 1, а задержка среза входного сигнала - противоположными переключениями указанных элементов. Очевидно, время задержки фронта и среза выходного сигнала относительно входного  $t0 \rightarrow 1$  и  $t1 \rightarrow 0$  будет определяться суммой указанных выше переходов, т. е.  $t_1$ -0 +  $t_0$ -1. При одинаковых задержках переключения элементов DD1.1 и DD1.4 эти задержки равны.

Аналогичным образом необходимо построить временные диаграммы работы сумматора по модулю два при подаче на второй вход логической единицы, а также и для сумматора по модулю два, реализованного на элементах 2ИЛИ-НЕ.

Напомним, что при подаче на второй вход сумматора по модулю два логической единицы он инвертирует входной сигнал, а схема устройства (рис. 7.43), построенная на элементах 2ИЛИ-НЕ, реализует функцию неравнозначности (инвертирующий сумматор по модулю два).

Для проверки правильности построения диаграмм с помощью программы Multisim следует создать схему, содержащую функциональный генератор, двухлучевой осциллограф и исследуемое устройство (рис. 7.45).

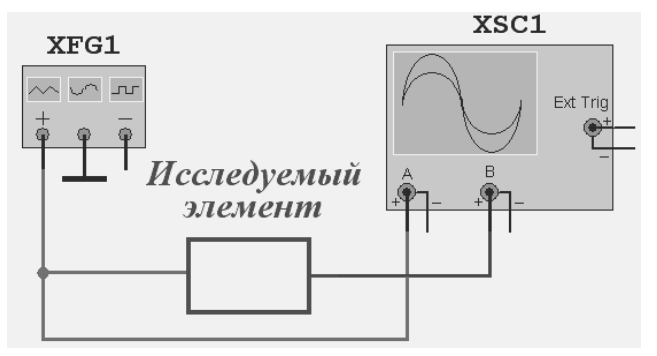

Рис. 7.45. Схема для исследования времени задержки переключения

Для функционального генератора установить: форму выходного сигнала (Waveforms) - прямоугольные импульсы, частоту импульсов (Frequency) ~1 МГц, коэффициент заполнения (Duty cycle - отношение длительности импульса к периоду) – 20–30%, амплитуду сигнала (Amplitude) – 2.4 В, смещение (Offset) – 2.4 В. Средний вывод генератора (Common) соединить с «землей».

В окне диалога Установка времени нарастания/спада (вызывается кнопкой Set Rise/Fall Time) установить минимальное время фронта и среза прямоугольных импульсов, допустимое для частоты 1 МГц – 1 fc. Установку длительности фронта и среза импульсов завершить нажатием кнопки Accept (Принять). Чтобы обеспечить малую длительность фронта и среза входного сигнала, целесообразно *выходной сигнал генератора пропустить через буферный элемент*  (буферный элемент можно взять из более быстродействующей серии).

Каналы *А* и *В* осциллографа подключить соответственно к входу и выходу исследуемого элемента (узла). Для того чтобы проще анализировать временные диаграммы, соединения выполнить проводниками разного цвета. После включения процесса моделирования настроить осциллограф таким образом, чтобы на его экране входной импульс по времени занимал примерно 70% площади. Входной и выходной сигналы целесообразно сместить относительно друг друга по вертикали. Создание схемы, её редактирование, подключение и настройка приборов, проведение измерений рассмотрены в гл. 2–4.

Для определения времени задержки переключения элемента или всей схемы необходимо совместить визиры осциллографа с фронтами входного и выходного импульсов. Перемещение визиров производится с помощью мыши. Оцифрованные значения положений визиров (время и амплитуда для каждого канала), а также временной интервал и разность напряжений, соответствующие визирам, воспроизводятся в строках, расположенных ниже экрана виртуального осциллографа.

По этой методике следует провести измерение задержек каждого из элементов. На рис. 7.46 показаны осциллограммы входного и выходного импульсов, полученные в результате моделирования сумматора по модулю два на основе элементов 2И–НЕ. Из осциллограммы следует, что задержка фронта входного импульса Т2–Т1 – 38,7 нс. Задержка среза выходного импульса Т2–Т1 – 37,5 нс.

Ранее было показано, что время задержки фронта и среза выходного импульса относительно входного одинаково. Время задержки фронта и среза входного импульса, полученное при моделировании, различается на 1,2 нс. Это отличие можно объяснить неточностью установки визиров, невысоким разрешением осциллографа

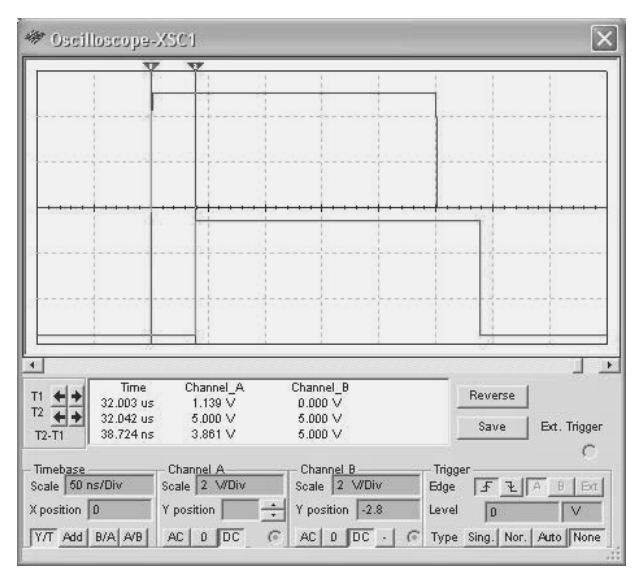

Рис. 7.46. Осциллограммы входного и выходного сигналов сумматора (на втором входе сумматора логический нуль)

для выбранных масштабов воспроизведения сигналов, возможно, технологическим разбросом задержек элементов (если их учитывает модель). Рассматриваемые результаты измерений отличаются примерно на 3%, что вполне приемлемо для измерений с помощью осциллографа.

Аналогичным образом необходимо провести измерение времени задержки переключения всех логических элементов сумматоров.

# 7.4. Регистры

# 7.4.1. Основные определения

Регистр - это объединение триггеров, позволяющее единообразно оперировать с множеством, как правило связанных между собой, переменных (разрядов), составляющих слово. Регистры состоят из разрядных схем, которые содержат триггеры и логические элементы. С помощью регистров осуществляют прием, хранение, выдачу данных, перемещение (сдвиг) слова в сторону младшего или старшего разряда, поразрядные логические операции. Регистры входят практически в любое устройство цифровой техники.

Регистры классифицируют:

- а) по количеству линий передачи переменных: одна линия связи для передачи информации между разрядными схемами - однофазные, две линии связи, то есть передаются прямой и инверсный сигналы, - парафазные;
- б) по системе синхронизации: однотактная обработка данных осуществляется с помощью одной последовательности сигналов или двухтактная (многотактная) - используются две (несколько) последовательности;
- в) по способу приема и выдачи данных: параллельные прием или выдача осуществляется одновременно всех разрядов, последовательные или сдвигающие - данные принимаются и выдаются разряд за разрядом и последовательно-параллельные. Последние имеют входы-выходы последовательного и параллельного типа. Регистры с последовательным входом и параллельным выходом называют **SIPO** (Serial Input – Parallel Output), с параллельным входом и последовательным выходом - PISO (Parallel Input - Serial Output). Возможно любое сочетание типов входов и выходов.

В параллельных регистрах разрядные схемы не обмениваются информацией между собой. Общими для разрядных схем таких регистров являются цепи синхронизации, установки в состояние 0 или 1, записи входных данных, разрешения выхода, т. е. цепи управления.

На рис. 7.47 приведена схема параллельного регистра, имеющего общие вход установки нуля и записи данных по фронту синхронизирующего сигнала. В некоторых случаях выходные каскады регистра дополняют схемами с тремя устойчивыми состояниями, позволяющими подключать регистр непосредственно к шинам. Примером такого регистра является микросхема ИР15 (аналог 74173). Кроме того, регистр может содержать элементы, разрешающие прием или выдачу данных.

Параллельный регистр может быть построен и на триггерах других типов, например RS-триггерах. Для того чтобы уменьшить время приема данных, входную информацию подают одновременно по двум линиям на входы  $S$  и  $R$ , то есть парафазным кодом. В этом случае предварительную установку регистра в состояние ноль (единицу) проводить не требуется. В современной цифровой схемотехнике большинство регистров строят на основе **D**-триггеров с

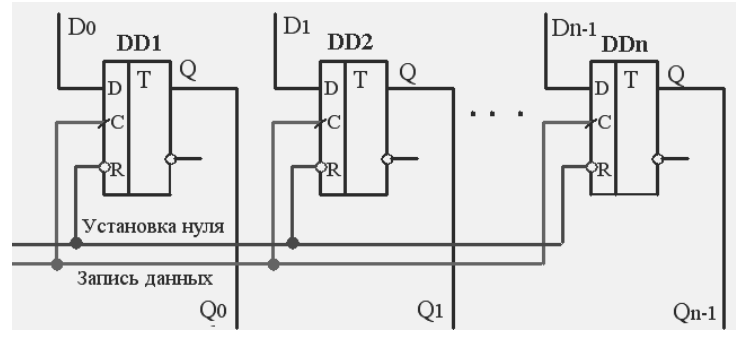

Рис. 7.47. Схема параллельного регистра

записью информации фронтом или срезом импульса. Условное графическое изображение параллельного регистра показано на рис. 7.48.

Параллельные регистры являются основой блоков регистровой памяти или регистровых файлов. Серийно выпускаемые блоки регистровой памяти (ИР26, аналог SN74ALS670) позволяют хранить четыре четырехразрядных слова с возможностью независимой и одновременной записи одного слова и чтения другого. Такой блок содержит четыре одинаковых параллельных регистра, информационные входы которых объединены. Выходы регистров соединены

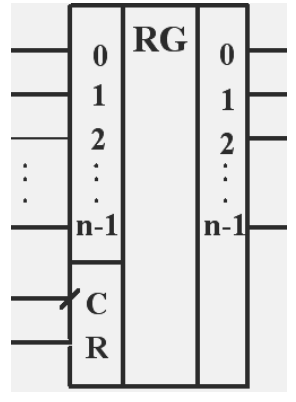

Рис. 7.48. Обозначение параллельного регистра

с входами демультиплексора 4 в 1, который позволяет подключить к выходу блока выходы одного из четырех регистров. Выбор регистра, в который осуществляется запись информации, производится двумя сигналами WA и WB (Write A, B), считывание - сигналами RA и  $RB$  (Read A, B).

Рассмотренный блок позволяет наращивать как разрядность регистровой памяти, так и количество хранимых слов. Для этого кроме адресных входов записи и считывания блок содержит входы разрешения записи WE (Write Enable) и RE (Read Enable) и демультиплексируемые выходы - каскады с высокоимпедансным состоянием.

Сдвигающие или последовательные регистры представляют собой цепочку разрядных схем, связанных цепями переноса. В этих регистрах каждый тактовый импульс перезаписывает (сдвигает) содержимое триггера каждой разрядной схемы в триггер соседней разрядной схемы без изменения порядка следования единиц и нулей (хранимой информации). Входы и выходы этих регистров последовательные. При сдвиге информации вправо после каждого тактового импульса бит из более старшего разряда сдвигается в младший, а при сдвиге влево – наоборот.

На рис. 7.49 показана схема последовательного регистра, обеспечивающего смещение информации вправо. Информационный вход таких регистров обозначают **DSR** (**D**ata **S**erial **R**ight). На рис. 7.50 приведены временные диаграммы работы этого сдвигающего регистра. Если в регистре не содержалось единиц, например он был обнулен сигналом установки нуля (*R*), а на входе поддерживалась единица только во время формирования одного импульса синхронизации (**СИ**), то каждым очередным импульсом синхронизации она будет перемещаться в триггер соседней разрядной схемы. Таким образом, единица, поступившая на *D* вход регистра, окажется на его выходе (последнем триггере DDn) после поступления *n* импульсов синхронизации.

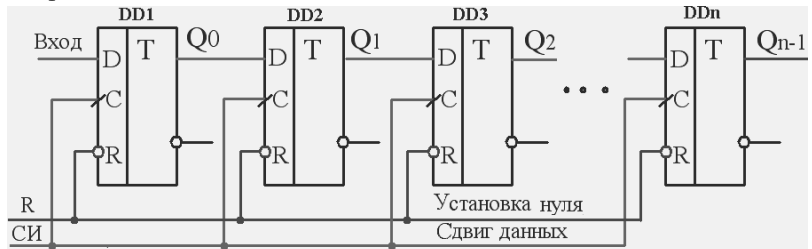

**Рис. 7.49.** Последовательный регистр, смещающий данные вправо

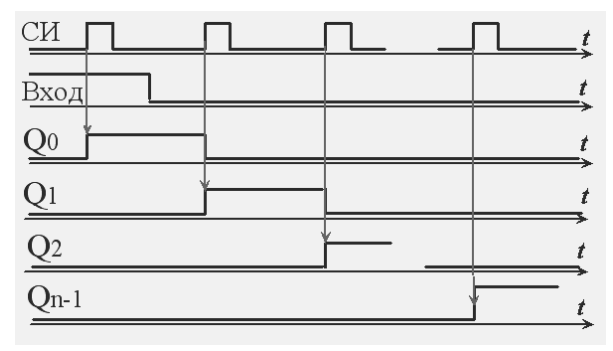

**Рис. 7.50.** Процесс смещения данных вправо

На рис. 7.51 показана схема последовательного регистра, обеспечивающего смещение информации влево. Информационный вход таких регистров обозначают DSL (Data Serial Left). Нетрудно заметить, что в этой схеме выход триггера текущей разрядной схемы соединен с входом триггера не следующей, как это было в ранее рассмотренной схеме, а предыдущей разрядной схемы.

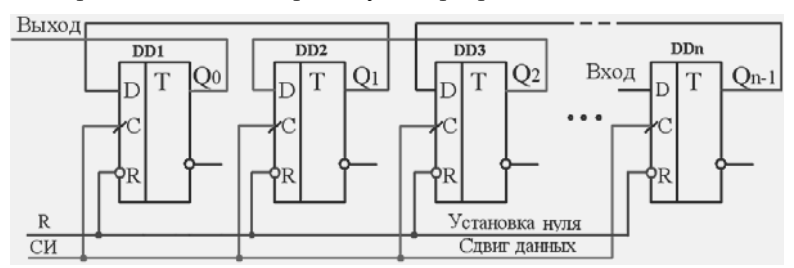

Рис. 7.51. Последовательный регистр, смещающий данные влево

В реверсивном сдвигающем регистре входы триггера текущей разрядной ячейки соединены с выходами триггеров как предыдущей, так и последующей разрядной ячейки, но с помощью элементов 2И-2И-ИЛИ и управляющих сигналов «Сдвиг данных вправо» или «Сдвиг данных влево» разрешается работа только одних из этих связей.

Условные обозначения сдвигающих регистров вправо, влево и реверсивных показаны соответственно на рис. 7.52, а, б, в.

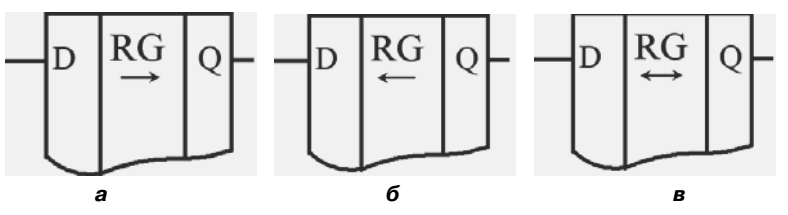

Рис. 7.52. Условные обозначения сдвигающих регистров

В состав большинства серий интегральных микросхем входят различные типов регистров (в схемотехнике ТТLШ до 30). Несколько типов являются многофункциональными или универсальными, способными выполнять ряд операций. Многофункциональность обеспечивается объединением в одной и той же микросхеме узлов, позволяющих реализовывать различные операции. Выбор операции, выполняемой в данное время, производится активизацией необходимых узлов с помощью управляющих сигналов.

Типичным представителем универсальных регистров является микросхема КР1533ИР13 (аналог SN74ALS198N), условное графическое обозначение которой показано на рис. 7.53. Это восьмиразрядный регистр, позволяющий принимать и выдавать данные как параллельно, так и последовательно с частотой синхронизации до 25 МГц. Выбор режима работы осуществляется сигналами  $\overline{S1}$   $\overline{S2}$  (параллельный прием, сдвиг влево, сдвиг вправо и хранение). Асинхронная (доминириющая) установка регистра в состояние 0 может осуществляться сигналом, поступающим на вход **R**. Регистр потребляет значительный ток - до  $40 \text{ mA}$ 

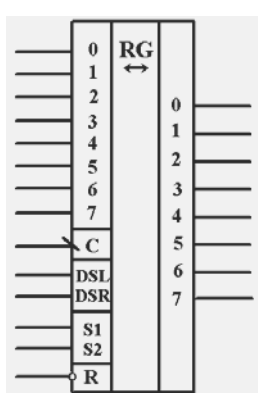

Рис. 7.53. Обозначение универсального регистра

# 7.4.2. Применение регистров

Как уже указывалось, регистры широко используются для хранения данных. На их основе строится статическая оперативная память (SRAM - Static Random Access Memory).

Комбинирование регистров с другими элементами вычислительной техники позволяет создавать устройства, обладающие новыми свойствами. В частности, на основе комбинационного сумматора и регистра просто построить накапливающий сумматор, реализующий формулу **Smex = A + Snped** (рис. 7.54). Накапливаемое текущее значение суммы **Smex** получают в регистре путем замещения в нем суммы входного кода А и предыдущего значения Snped. Очередное значение суммы образуется в момент формирования фронта на синхронизирующем входе (Запись) регистра **RG**. Установку схемы в исходное состояние можно осуществить сигналом Уст. 0. Очевидно, скорость увеличения выходного кода тем выше, чем больше значение входного кода. Накапливающий сумматор часто называют аккумулятором.

Регистры, имеющие разнотипные входы и выходы, являются основными блоками для построения преобразователей параллельных кодов в последовательные и наоборот. Эти преобразователи широко используются при передаче данных по последовательным каналам, например при обмене данными между клавиатурой и системным блоком. Функциональная схема преобразователя параллельного кода в последовательный показана на рис. 7.55.

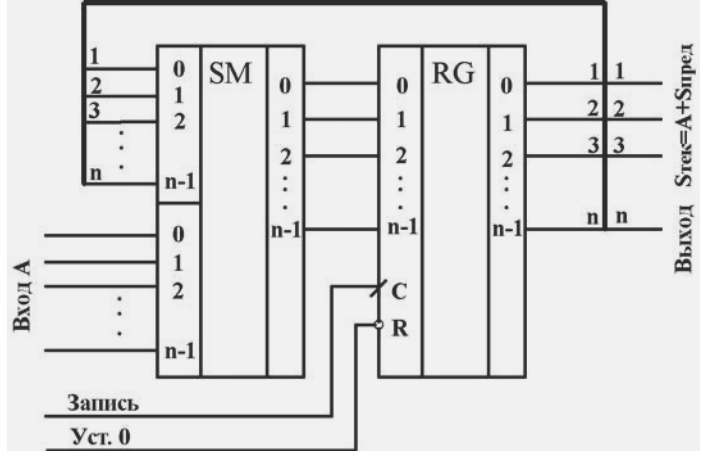

**Рис. 7.54.** Накапливающий сумматор

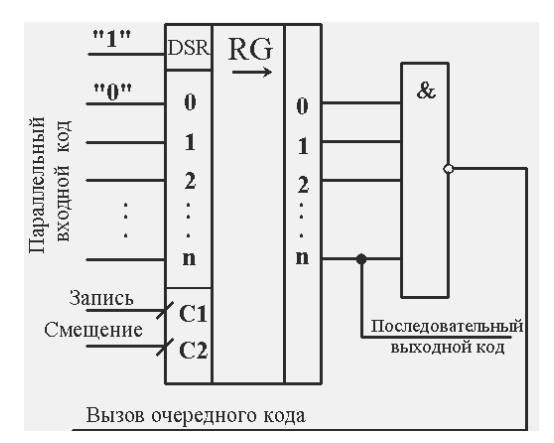

**Рис. 7.55.** Преобразователь параллельного кода в последовательный

Из рис. 7.55 следует, что регистр *RG* имеет параллельные и последовательный входы, а также параллельные выходы. Число разрядов сдвигающего регистра (параллельных входов для записи кода) на один разряд больше, чем разрядность входного кода. В этот разряд, сигнал которого при смещении кода появляется на выходе последним, записывается логический ноль, во все остальные разряды – входной код. Запись входной информации производится по фронту импульса, поступающего на вход *С***1**. На последовательный вход регистра *DSR* постоянно подается логическая единица.

После завершения записи информации в регистр каждым импульсом, поступающим на вход смещения С2, данные в регистре перемещаются на один разряд, то есть на *п-ом* выходе последовательно появляется информация, хранящаяся в регистре. В освобождающиеся разряды регистра вместо «выталкиваемых» данных записываются логические единицы. До окончания преобразования на одном из входов элемента  $(n+1)$ И будет поддерживаться логический нуль, следовательно, на его выходе - логическая единица. По окончании преобразования во всех разрядах регистра будут записаны логические единицы, сигнал на выходе элемента  $(n+1)$ И примет нулевое значение, тем самым будет сформирован запрос на вызов очередного входного кода.

При преобразовании параллельного кода в последовательный, как правило, с помощью некоторого узла формируют необходимое число смещающих синхронизирующих импульсов, которое определяется преобразуемым кодом. В этом случае сдвигающий регистр может не иметь ни параллельных выходов, ни последовательного входа и процесс преобразования сведется к записи входного кода и смещению его заданным числом синхронизирующих импульсов.

Для преобразования последовательного кода в параллельный в простейшем случае регистр должен иметь последовательный вход, параллельные выходы и входы смещения данных в регистре. Чтобы процесс преобразования (смещения кода) был невидимым, регистр дополняют узлами разрешения выдачи выходного кода.

С помощью регистров можно выполнять и поразрядные операции. Например, операция ИЛИ может быть выполнена ячейками регистра с исходным нулевым состоянием и несбрасываемой установкой их в состояние елиница.

## Задание к практической работе

### Накапливающий сумматор

Исследования проводятся на двенадцатиразрядном сумматоре, выполненном в соответствии со схемой, приведенной на рис. 7.54. Источник входного кода имитируется на основе набора интерактивных ключевых элементов S1-S4 (рис. 7.56). Для построения комбинационного сумматора будем использовать три микросхемы 74LS83D (элементы DD1-DD3), регистра - две микросхемы 74LS174D (элементы DD4-DD5).

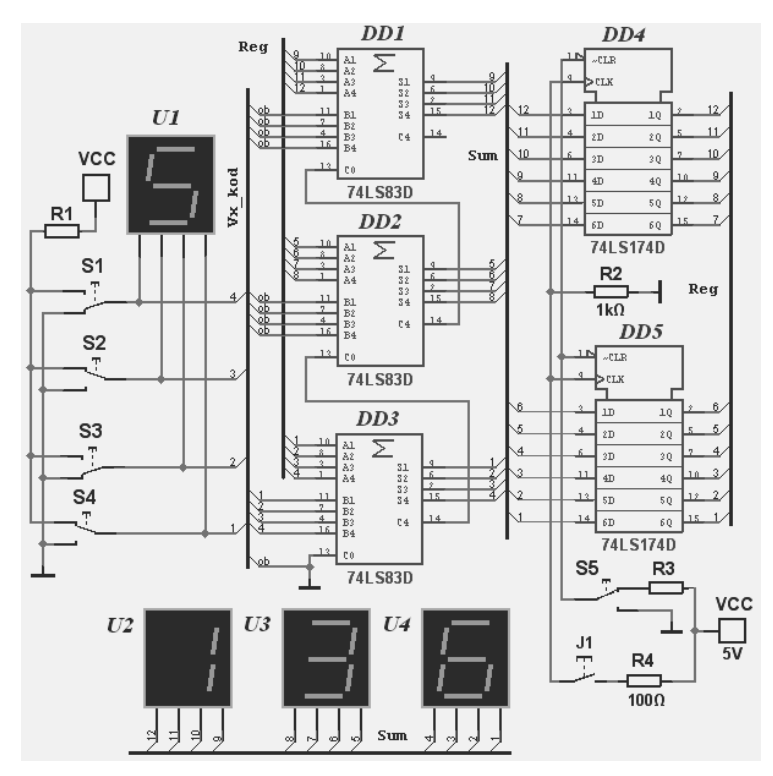

Рис. 7.56. Схема накапливающего сумматора

В исследуемой схеме содержится большое число однотипных соединений, поэтому при её создании будем использовать шины. Ввод шины в среде Multisim осуществляется с помощью команды меню Place/Bus. Подключение проводников к шине проводится обычным образом с помощью мыши, причем подключение завершается щелчком левой кнопки. Более подробно создание соединений с помощью шин и их редактирование рассмотрены в гл. 2. Для наглядности будем использовать три различные шины: Vx kod, Sum и Reg. Первая шина объединяет проводники входного кода, вторая - выходы сумматора и третья - выходы регистра.

Выходы переключателей S1-S4 соединим с соответствующими  $Bi$  ( $i = 1, 2, ...$ ) входами сумматоров (младший разряд – B1!). Так как источник входного кода выполнен четырехразрядным, то к остальным (старшим) разрядам сумматора подключим логический 0 (линии ob). Такой же сигнал подадим на вход переноса младшего разряда сумматора – на вход С0 элемента DD3. Назначение входов элементов и их таблицу истинности можно посмотреть в окне диалога Свойства элемента (кнопка Info).

Для установки регистра в нулевое состояние используется интерактивный переключатель S5. В верхнем положении этого переключателя, как это показано на рис. 7.56, на асинхронные входы установки нуля CLR элементов DD4–DD5 подается единица, которая не влияет на состояние регистра. Для установки регистра в нулевое состояние необходимо кратковременно установить переключатель S5 в нижнее положение. В начале процесса моделирования регистр автоматически устанавливается в нулевое состояние.

Имитация синхронизирующих импульсов осуществляется с помощью кнопки *J*1. Если кнопка не нажата, то на входы CLK элементов DD4–DD5 через резистор R2 подается напряжение GND. При нажатии на кнопку на синхронизирующие входы регистров поступает напряжение, близкое к Vcc. Запись данных в регистр происходит по фронту синхронизирующего импульса, то есть в момент нажатия кнопки.

Индикатор U1 используется для индикации шестнадцатеричного значения входного кода, индикаторы U2–U4 позволяют анализировать процесс накопления кода в регистре также в шестнадцатеричном коде. На рис. 7.56 индикаторы U2–U4 подключены к выходам сумматора (шина *Sum*). При проведении исследований следует также контролировать выходной код регистра, который, если не рассматривать переходные процессы при записи информации в регистр, меньше выходного кода сумматора на значение входного кода.

Исследования накапливающего сумматора сводятся к установке различных значений входного кода, расчету накопленных значений и проверке результатов расчетов с помощью созданной схемы. В течение всего времени накопления входной код должен оставаться постоянным, установку регистра в исходное состояние можно выполнять в любое время.

## *Преобразователь параллельного кода в последовательный*

Преобразователь параллельного кода в последовательный построим в соответствии со схемой, показанной на рис. 7.55, на основе универсального регистра. Для проведения исследований достаточно семиразрядного преобразователя (рис. 7.57), схема которого не громоздка и позволяет смоделировать процессы, происходящие в преобразователе.

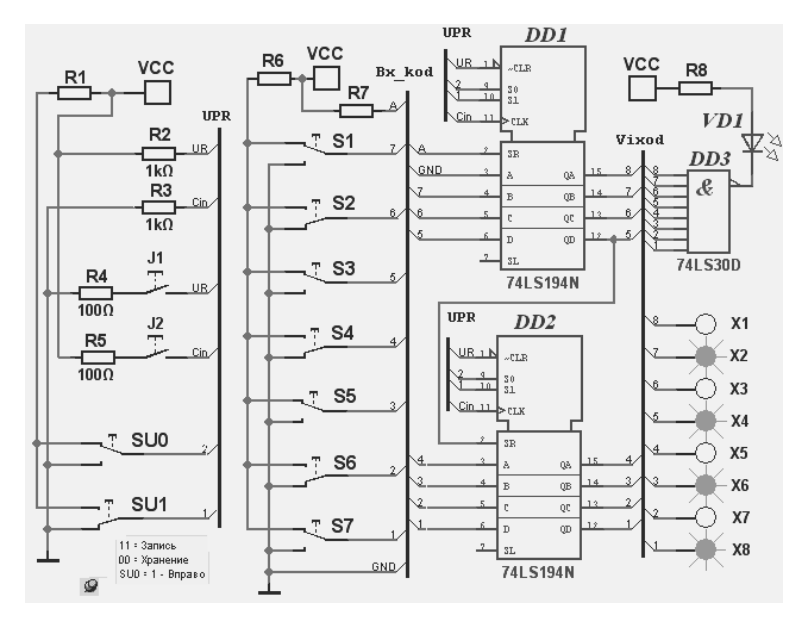

Рис. 7.57. Схема преобразователя параллельного кода в последовательный

Как и в предыдущей схеме, входной код задается с помощью интерактивных переключателей S1-S7. Выходы переключателей соединены с соответствующими входами четырехразрядных универсальных регистров (микросхемы 74LS194N), причем вход старшего разряда регистра постоянно подключен к шине «земля», т. е. на этот вход подается уровень логического нуля. Большинство соединений элементов выполнены с помощью шин. Шина **UPR** используется для коммутации управляющих цепей, шина Vx kod – входного кода и шина Vixod - выходных сигналов регистра.

Режим работы регистра устанавливается сигналами S0 и S1 в соответствии с таблицей истинности применяемой микросхемы. Если оба сигнала равны нулю, то регистр хранит записанную информацию. При равенстве обоих сигналов единице по фронту синхронизирующего импульса, поступающего на вход **Clk**, в регистр производится запись данных, установленных на его входных шинах. Двум другим кодовым комбинациям управляющих сигналов 50 и S1 соответствует сдвиг информации в регистре, причем если  $50 = 1$ , а  $S1 = 0$ , то смещение данных производится вправо, иначе - влево. Сдвиг данных в регистре происходит также в момент формирования фронта синхронизирующего импульса.

Формирование управляющих сигналов осуществляется с помощью переключателей SU0 и SU1. Для напоминания пользователю значения управляющих сигналов, определяющих режимы работы регистра, записаны в виде краткого комментария. Текст комментария становится видимым при совмещении с индикатором комментария указателя мыши. На рис. 7.57 текст комментария воспроизводится в нижнем левом углу схемы.

Интерактивные кнопки  $J1$  и  $J2$  позволяют сформировать соответственно сигнал установки регистра в состояние  $\theta$  – цепь UR и импульс синхронизации - цепь Cin. Схема формирования этих сигналов построена таким образом, что при не нажатых кнопках на входах установки нуля регистров **CLR** поддерживается уровень логической единицы, а на входах синхронизации СLK - логического нуля. Нажатие на кнопку  $\boldsymbol{\mu}$  обеспечивает установку регистра в нулевое состояние. В момент нажатия на кнопку  $\overline{I2}$  на входах синхронизации  $CLK$  формируется фронт импульса, обеспечивающий запись информации в регистр или ее сдвиг  $(S0 = S1 = 1)$ .

Элемент 8И-НЕ (DD3) выявляет окончание преобразования, т. е. заполнение всех ячеек регистра единицами, благодаря подключению к входу SR (Serial Right) логической единицы. Последняя формируется цепью резистор R7 - источник Vcc. При заполнении регистра единицами на выходе элемента 8И-НЕ формируется уровень логического нуля и загорается светодиод VD1 (изменяется цвет стрелочек). Индикаторы (цифровые пробники) X1-X8 позволяют контролировать данные, записанные в регистр, и процесс их сдвига. На рис. 7.57 они индицируют состояние регистра после записи в него входных данных. После окончания преобразования все пробники лолжны светиться.

#### Преобразователь последовательного кода в параллельный

Рассмотренную выше схему на основе универсального регистра просто трансформировать в преобразователь последовательного кода в параллельный. Для этого вместо параллельного входного кода синхронно с подачей тактовых импульсов необходимо формировать последовательный. В схеме преобразователя последовательного кода в параллельный, приведенной на рис. 7.58, для генерирования информационного сигнала используется переключатель S1.

Для выбора режима работы регистра, как и в предыдущей схеме, используются переключатели SU0 и SU1. Сдвиг данных в регистре вправо (от А к D) происходит при формировании фронта синхро-
низирующего импульса, если переключатель  $SU0$  в верхнем, а  $SU1$  в нижнем положении. Моделирование сдвигающих импульсов можно осуществлять с помощью кнопки  $J2$ .

Для записи необходимой информации к моменту нажатия на кнопку  $\mathbf{I}2$  переключатель  $\mathbf{S}1$ , определяющий текущее значение записываемого в регистр сигнала, необходимо установить в соответствующее положение  $(*1* -$  вверх, подключить к резистору R6; «0» - вниз, к шине GND). Процесс записи и сдвига информации в регистре (элементы DD1-DD2) с помощью переключателей просто контролировать с помощью цифровых пробников X1-X8.

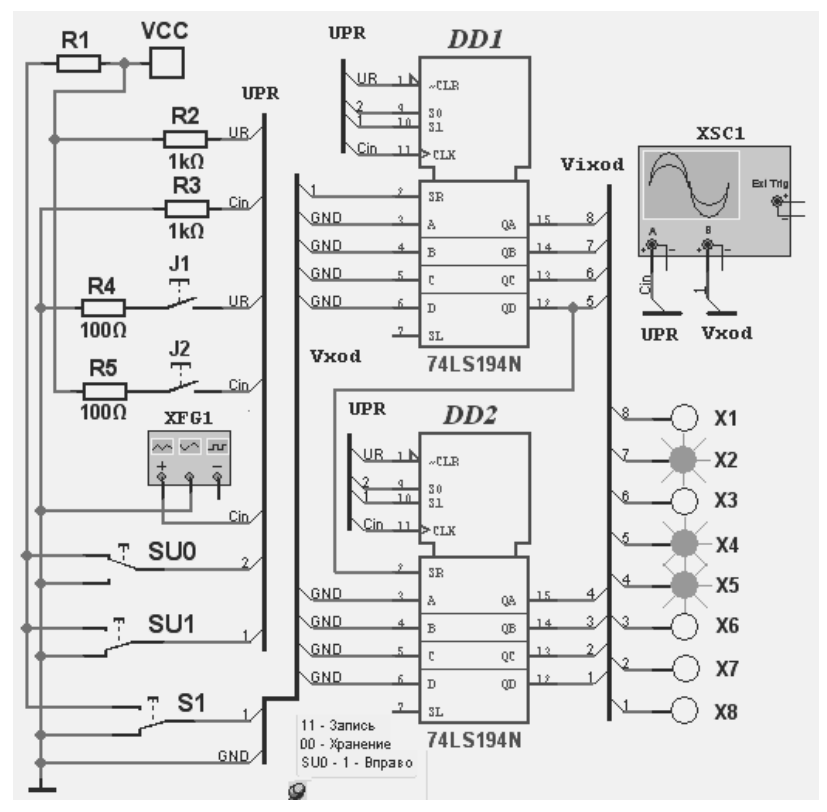

Рис. 7.58. Схема преобразователя последовательного кода в параллельный

Для автоматического формирования сдвигающих импульсов можно использовать функциональный генератор XFG1. Так как выходное сопротивление генератора мало, то кнопка  $J2$  при подключенном генераторе не влияет на работу схемы. При формировании сдвигающих импульсов генератором процесс записи и смещения данных можно контролировать с помощью осциллографа (рис. 7, 58).

При формировании сдвигающих импульсов генератором и изменении входного сигнала с помощью интерактивного переключателя **S1** необходимо выбрать такую частоту импульсов генератора, при которой исследователь к моменту формирования очередного импульса генератора успевал бы устанавливать очередной необходимый уровень входного сигнала (около 10 Гц). Форма импульсов генератора – прямоугольная, коэффициент заполнения – 20%, амплитуда выходных импульсов и смещение - 2.4 В. Осциллограммы, приведенные на рис. 7.59), иллюстрируют запись в регистр кода  $0.1$ 0 1 1 0 0 0. Очевидно, правые позиции кода записываются раньше левых. Конечный результат преобразования - записанный в регистре код – отображают и цифровые пробники X1-X8 (рис. 7.58).

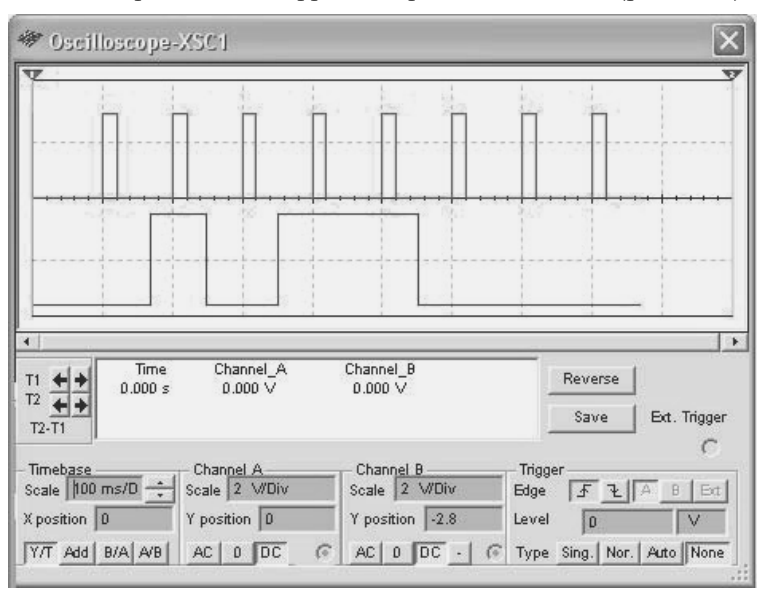

Рис. 7.59. Осциллограмма преобразования последовательного кода в параллельный

Для преобразования кодов постоянной разрядности схема преобразования обычно содержит узлы, обеспечивающие автоматическое формирование сигнала записи параллельного входного кода или последовательного входного кода, а также последовательности сдвигающих импульсов. В этом случае вместо универсального регистра можно использовать более простые восьмиразрядные сдвигающие регистры с параллельной записью данных - 74LS166N или параллельной выдачей преобразованного последовательного кода -74LS164N

При выполнении практической работы необходимо самостоятельно создать и провести исследования преобразователя параллельного кода в последовательный и последовательного в параллельный на основе сдвигающих регистров 74LS166N или 74LS164N. Регистр 74LS166N позволяет осуществлять как параллельную (входы  $A - H$ ), так и последовательную (вход Serial) запись данных. Таблицы истинности работы этих регистров можно найти в справочной системе пакета Multisim (двойной щелчок по условному изображению элемента, кнопка Info), а более подробную - в соответствующих справочниках или информационных листках - Data Sheet.

# 7.5. Аналого-цифровые и цифроаналоговые преобразователи

## 7.5.1. Общие сведения

Все природные физические величины делятся на дискретные и непрерывные (аналоговые). К непрерывным величинам, которых в природе большинство, относят, например, время, длину, массу и т. д. Характерный пример дискретных величин - электрический заряд. Количественное восприятие аналоговой величины доступно в виде искусственной дискретной величины - числа, которое приближенно выражает значение аналоговой. Значение дискретной физической величины может быть выражено числом точно.

Для сопряжения цифровых систем с реальным миром (внешними аналоговыми сигналами) используются средства преобразования непрерывных величин в дискретные и дискретных в аналоговые. Такие преобразования выполняются с помощью аналого-цифровых (АЦП) и цифроаналоговых преобразователей (ЦАП). В иностранной литературе их называют  $ADC - Analog-to-Digital$  Converter и DAC - Digital-to-Analog Converter.

Аналого-цифровое преобразование включает в себя дискретизацию измеряемой величины во времени, квантование ее по уровню и кодирование (рис. 7.60).

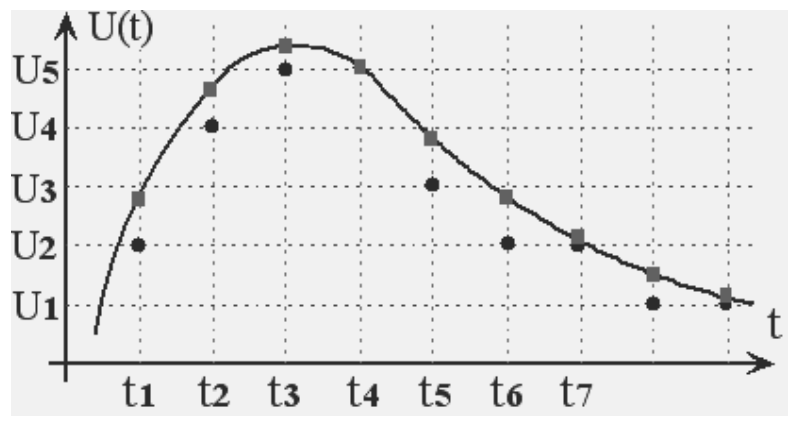

Рис. 7.60. Дискретизация и квантование непрерывного сигнала

Дискретизация непрерывной величины - это сохранение её аналоговых значений (отсчетов) в некоторые моменты времени, называемые моментами дискретизации. На рис. 7.60 значения непрерывного сигнала  $U(t)$  в моменты времени  $t1$ ,  $t2$ ,  $t3$ , ... - отсчеты помечены прямоугольниками. Промежуток между соседними моментами дискретизации называют шагом дискретизации. Наиболее распространена равномерная дискретизация, когда шаг дискретизации постоянный. Дискретизацию сигналов выполняют в соответствии с теоремой Котельникова так, чтобы по отсчетам однозначно восстановить сигнал.

Квантование сигнала - это замена его мгновенных значений ближайшими из некоторой совокупности дискретных значений, называемой сеткой квантования. Квантованные значения сигнала  $U(t)$  в моменты времени (рис. 7.60)  $t1$ ,  $t2$ ,  $t3$ ,  $- U2$ ,  $U4$ ,  $U5$ , ... помечены кружочками. Разность между соседними уровнями сетки квантования называют *шагом квантования* или *квантом*. Шаг квантования также обычно выбирают постоянным. Операция квантования подобна операции округления чисел и поэтому приводит к появлению погрешности квантования. Значение кванта характеризует потенциальные возможности преобразования и жестко связано с числом разрядов преобразователя.

Кодирование позволяет представить квантованные отсчеты в виде некоторого набора дискретных сигналов - кода. Для кодирования используют унитарный код (счетную последовательность импульсов), двоичный код, код Грея и др.

Поскольку практически любую физическую величину можно преобразовать в электрическое напряжение (ток), то наиболее распространенными являются преобразователи напряжения (тока) в цифровой код и цифрового кода в напряжение (ток). В дальнейшем будем рассматривать только такие преобразователи, в которых используется двоичный код.

ЦАП и АЦП применяются в измерительной технике (цифровые осциллографы, вольтметры, генераторы сигналов), в бытовой аппаратуре (телевизоры, музыкальные центры, автомобильная электроника), в компьютерной технике (ввод и вывод звука, формирование видеоизображений), в медицинской технике, в радиолокационных устройствах, в телефонии и во многих других областях. Применение ЦАП и АЦП постоянно расширяется по мере перехода от аналоговых устройств к цифровым.

## 7.5.2. Преобразователи код-аналог

По принципу действия преобразователи код-аналог можно разделить на накапливающие, времяимпульсные и весовые. В первых выходное напряжение формируют путем заряда конденсатора импульсами одной полярности образцовой амплитуды, число которых определяется двоичным кодом. В ЦАП времяимпульсного типа выходной сигнал представлен в виде импульсов одинаковой частоты и амплитуды, но разной длительности, т. е. выходной сигнал определяется средним значением последовательности импульсов. Чаще других применяют весовые преобразователи.

Для преобразования кода в аналог в весовых преобразователях необходимо сформировать ряд величин (эталонных значений), соответствующих разрядам кода. Затем в соответствии с входным кодом взять необходимые эталонные значения и сложить. Выходной сигнал ЦАП принимает одно из возможных сочетаний совокупности эталонных значений, т. е. является квантованным. Однако при большом числе разрядов шаг квантования становится малым и погрешностью квантования можно пренебречь. Например, уже для семиразрядного преобразователя двоичного кода в аналоговую величину погрешность квантования меньше процента.

Эталонные значения могут быть соединены параллельно или последовательно. Схема преобразователя с параллельным суммированием напряжений показана на рис. 7.61. Эталонные напряжения Ui  $(i = 1, 2, ..., n)$  коммутируются ключевыми элементами  $Ki$  в соответствии с вхолным колом Ai. Елиница в некотором разряде преобразуемого кода соответствует замыканию соответствующего Выходное напряжение ключа. *U<sub>Bbl</sub>x* COOTBETCTBVET КОЛОВОЙ КОМбинации, поступившей на вход. Оно изменяется при изменении входных кодов.

В преобразователях двоичного кода эталонному напряжению  $U_1$ 

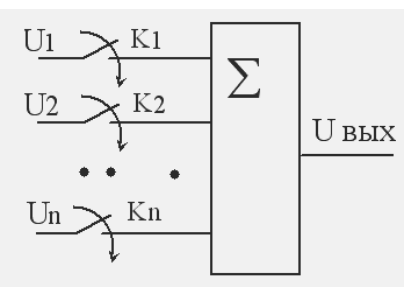

Рис. 7.61. Параллельное суммирование

соответствует младший разряд двоичного кода, напряжение, соответствующее второму разряду  $U_2 = 2U_1$ , третьему –  $U_3 = 4U_1$  и т. д., а эталонное напряжение старшего разряда -  $Un = 2^{n-1}U_1$ .

При последовательном суммировании необходимо использовать переключаемые элементы  $Ki$ , позволяющие соединять эталонные источники других разрядов, если источник текущего разряда не участвует в формировании выходного напряжения (рис. 7.62). На приведенном рисунке первый *U*1 и последний *Un* эталонные источники участвуют в формировании выходного напряжения, второй  $U_2$  – нет. Для построения ЦАП можно использовать эталонные -<br>источники тока, а также пассивные эталонные элементы, например набор резисторов (проводимостей) или конденсаторов.

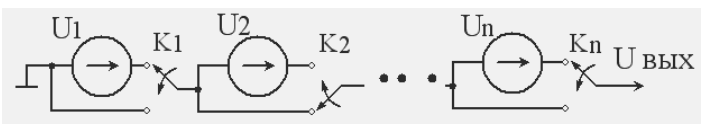

Рис. 7.62. Последовательное суммирование

Рассмотренные схемы позволяют раскрыть лишь идею преобразования, реальные схемы сложнее. Тем не менее, можно определить существенный недостаток этих схем: для реализации преобразователя требуется значительное число эталонных источников с различными напряжениями (токами, сопротивлениями, емкостями), причем параметры каждого из них должны поддерживаться с высокой точностью.

При преобразовании двоичного кода число эталонных источников равно числу разрядов **n**, а эталонные значения соседних разрядов отличаются в два раза. Таким образом, параметры эталонных источников старшего и младшего разрядов отличаются в  $2^{n-1}$  раз. Технологически сформировать и коммутировать высокоточные эталонные источники, отличающиеся друг от друга в десятки, а тем более в сотни раз (при  $n = 10$  напряжения, соответствующие младшему и старшему разрядам, отличаются в 512 раз), достаточно сложно.

Рассмотренный недостаток отсутствует в схемах преобразователей с использованием цепных делителей (матриц) R-2R, в которых, как следует из названия, используются резисторы, отличающиеся друг от друга по сопротивлению лишь в два раза.

Рассмотрим работу цепного делителя  $R$ -2 $R$ , схема которого показана на рис. 7.63. Определим выходное напряжение  $U$ вых, если  $U_1 \neq 0$ , а  $U_2 = U_3 = ... = U_n = 0$ . Два последовательно соединенных резистора с сопротивлением  $\boldsymbol{R}$  (расположены слева на схеме) эквивалентны одному резистору с сопротивлением **2R**. Так как  $U_n = 0$ , то с резистором, с сопротивлением 2R, соединенным последовательно с этим источником напряжения, оказывается параллельно включен резистор, сопротивление которого  $2R$  (определено ранее).

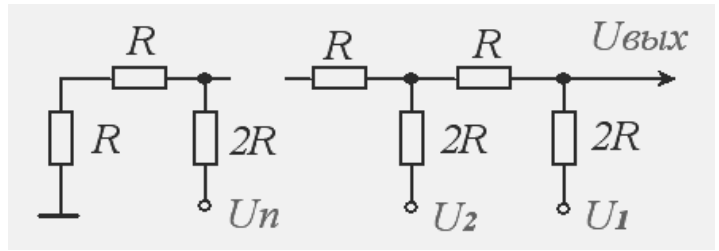

Рис. 7.63. Схема делителя R-2R

Сопротивление двух параллельно соединенных резисторов с сопротивлениями  $2R$  равно  $R$ , и этот эквивалентный резистор соединен последовательно с резистором цепного делителя  $\bm{R}$ , т.е. к соседнему левому узлу цепного делителя подключен резистор с сопротивлением 2R. Проведя аналогичные рассуждения для других цепей, получим эквивалентную схему делителя, которая показана на рис. 7.64, а. Нетрудно убедиться, что выходное напряжение такой схемы равно  $U_1/2$ .

Если  $U_1 = U_3 = ... = U_n = 0$ , а  $U_2 \neq 0$ , то получим эквивалентную схему, показанную на рис. 7.64, б. На рис. 7.64, в она изображена в более привычном виде. Несложные расчеты показывают [ток от источника напряжения  $U_2$  равен  $5U_2/16R$ , напряжение в точке  $a$ (рис. 7.64,  $\epsilon$ ) – 6*U*2/16], что в этом случае выходное напряжение равно  $U_2/4$ .

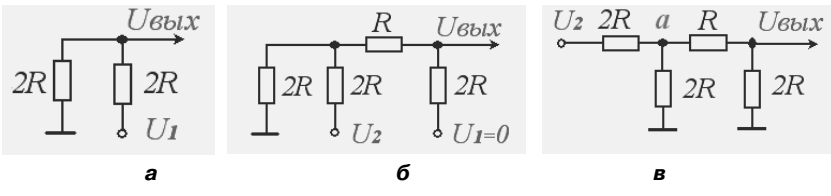

Рис. 7.64. Эквивалентные схемы лелителя R-2R

Аналогичные расчеты можно выполнить для любого источника и показать, что выходное напряжение от *i-го* источника равно  $Ui/2^i$ , а при одновременном подключении нескольких источников выходное напряжение делителя равно сумме выходных напряжений от каждого из них. Во всех предыдущих расчетах считалось, что устройство, в котором будет использоваться выходное напряжение преобразователя, имеет бесконечно большое входное сопротивление.

При реализации преобразователей в интегральном исполнении наибольшее распространение получили схемы, построенные на основе резистивных делителей (матриц) с суммированием тока, причем делители используются в инверсном включении. К узлу (точке), который в делителе напряжения является выходным, здесь прикладывается некоторое опорное напряжение - *Uon*, а цепи, которые в делителе напряжения переключались между источниками и общей шиной, теперь переключаются между выходной и общей шиной (рис. 7.65). В зарубежной литературе опорное напряжение обозначают UREF (ref – опорный).

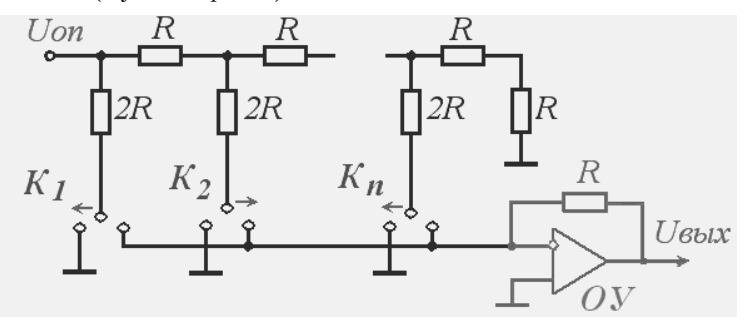

Рис. 7.65. Схемы преобразователя на основе делителя R-2R

Важным элементом таких преобразователей является операционный усилитель OV, к инверсному входу которого подключены одни выходы ключевых элементов, а его прямой вход заземлен. Ключевые элементы Кі фактически перераспределяют ток между эквипотенциальными точками - инверсным входом операционного усилителя и его прямым заземленным входом. Максимальный ток обеспечивает ключевой элемент  $K_1$ , каждый следующий ключевой элемент - в два раза меньший. Операционный усилитель позволяет также получать выходное напряжение различной полярности и масштабировать его.

На рис. 7.66 показано условное обозначение цифроаналогового преобразователя. Чаще всего ЦАП имеет токовый выход. Если необходимо ток преобразовать в напряжение, то используют внешний операционный усилитель, в обратную связь которого включают встроенный в ЦАП резистор **Roc.** Один из выводов этого резистора соединен с выводом микросхемы, и его подключают к выходу усилителя. Существуют схемы преобразователей, в которых встроен и

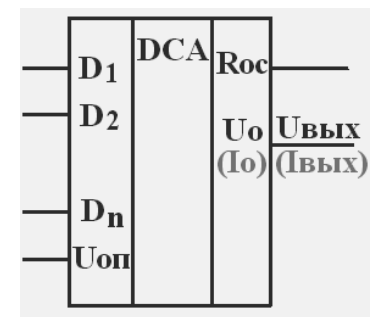

Рис. 7.66. Условное графическое изображение ЦАП

операционный усилитель, т. е. на выходе преобразователя получают напряжение.

Сопротивление встроенного резистора **Roc** равно сопротивлению **R** цепного делителя, и поэтому коэффициент передачи усилителя равен единице, а максимальное значение выходного напряжения (все разряды входного кода равны единице) меньше *Uon* на один квант. Для изменения выходного напряжения (коэффициента передачи усилителя) сопротивление обратной связи изменяют, включая последовательно или параллельно со встроенным резистором лополнительный.

#### 7.5.3. Характеристики и применение ЦАП

Основными параметрами ЦАП являются:

- шаг квантования (разрешающая способность) приращение выходного сигнала при изменении входного кода на единицу младшего разряда. Определяется числом разрядов, чем больше число разрядов, тем меньше шаг квантования;
- диапазон изменения выходного сигнала или максимальное выходное напряжение Umax;

максимальная частота преобразования *fmax*, при которой па- $\bullet$ раметры преобразователя соответствуют заданным значениям. Эта характеристика определяет быстродействие преобразователя. Оно оценивается по времени изменения сигнала на выходе при изменении старшего разряда входного кода.

Не менее важными параметрами ЦАП являются метрологические характеристики. Их получают, сравнивая идеальную характеристику преобразования с реальной. Характеристика преобразования - это ступенчатая кривая, получаемая на выходе ЦАП при последовательном изменении входного кода от минимального до максимального. Если аппаратных погрешностей нет, то средние точки ступенек характеристики располагаются на прямой линии. В реальных преобразователях размеры и форма ступенек могут отличаться от илеальных.

Максимальное отклонение значения выходного сигнала от идеального во всем диапазоне преобразования - это нелинейность преобразователя. Измеряется в долях кванта или по отношению к диапазону изменения выходного сигнала. Оценивают также разность между максимальными расчетными и фактическими значениями выходного сигнала (погрешность шкалы), смещение характеристики преобразования, значение шумов, чувствительность к изменению напряжения питания, температурную стабильность и др.

Микросхемы ЦАП, выпускаемые промышленностью, различаются количеством разрядов (от 8 до 24), быстродействием (время преобразования от наносекунд до микросекунд), величиной опорного напряжения, погрешностью преобразования и другими параметрами. Они также различаются технологией изготовления и особенностями внутренней структуры, что в некоторых случаях накладывает ограничения на использование преобразователей. Библиотека пакета Multisim содержит большое число моделей различных операционных усилителей (см. п. 6.13). Микросхему ЦАП для конкретного применения необходимо выбирать с использованием подробной справочной информации фирм-изготовителей.

Основное применение микросхем ЦАП - получение аналогового сигнала из последовательности цифровых кодов. Как правило, коды подаются на входы преобразователя через параллельный регистр, что позволяет обеспечить одновременность изменения всех разрядов входного кода ЦАП. При неодновременном изменении разрядов входного кода на выходе ЦАП появляются большие короткие им-

На основе ЦАП можно построить генератор (синтезатор) аналоговых сигналов произвольной формы. В этом случае коды, поступающие на ЦАП, называют кодами выборок (т. е. мгновенных значений) генерируемого аналогового сигнала. В качестве источника кодов, поступающих на ЦАП, обычно используют запоминающие устройства.

Цифроаналоговые преобразователи могут также использоваться для управляемой обработки аналоговых сигналов, например для усиления и ослабления аналоговых сигналов. Для этого используют *умножающие* ЦАП, которые допускают изменение уровня опорного напряжения, в том числе и изменение его знака. Одна из простых схем – это цифровой аттенюатор (ослабитель) аналогового сигнала, применяемый часто для регулировки амплитуды выходного сигнала генератора на основе ЦАП.

В схеме аттенюатора вместо опорного напряжения подается некоторое напряжение, например синтезируемый сигнал, а цифровой код используется для изменения амплитуды этого сигнала (рис. 7.67). Коэффициент усиления, точнее ослабления, рассмотренной схемы изменяется от единицы до нуля с шагом **2***–n*.

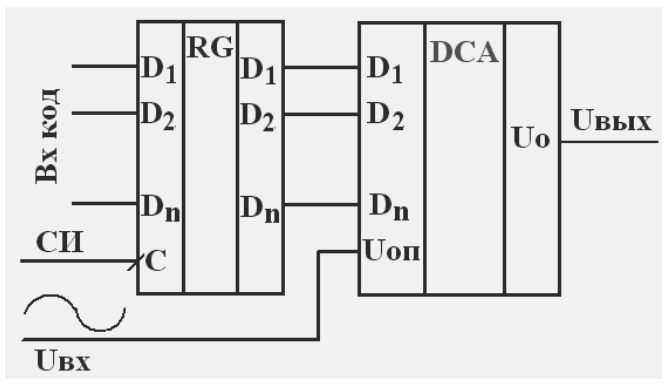

**Рис. 7.67.** Схема аттенюатора на основе ЦАП

Цифроаналоговый преобразователь можно использовать и как управляемый усилитель аналогового сигнала с коэффициентом усиления, задаваемым входным кодом (рис. 7.68). В этой схеме коэффициент усиления может изменяться от единицы до **2***<sup>n</sup>* . На схеме входной регистр не показан. Используя последовательное включение рассмотренных схем (рис. 7.67 и 7.68), можно обеспечить приведение к стандартному уровню входного напряжения, изменяемого в широких пределах.

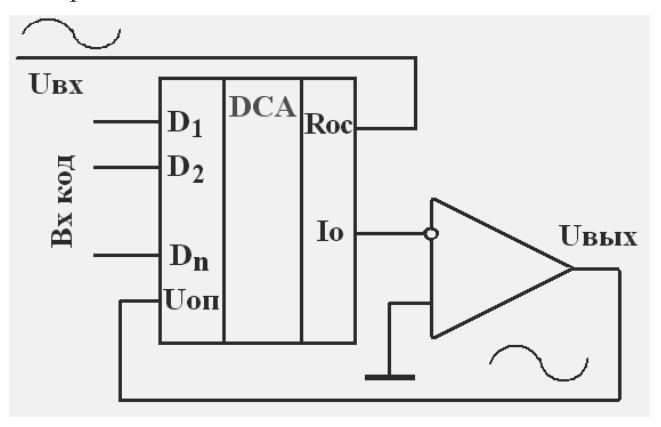

Рис. 7.68. Управляемый усилитель входного сигнала

#### 7.5.4. Преобразователи аналог-код

Наибольшее распространение получили три классических метода преобразования и основанные на них три типа АЦП.

Метод последовательного преобразования - последовательные АЦП. Аналоговая величина уравновешивается суммой эталонов. Момент равенства входной величины и суммы эталонов определяется с помощью сравнивающего устройства. Результат преобразования характеризуется числом использованных квантов или их номерами и представляется унитарным кодом. Последний с помощью счетчика преобразуется в параллельный код. АЦП этого типа помехоустойчивы и позволяют получить высокую разрядность, но обладают невысоким быстродействием. Используются в основном в цифровых измерительных приборах.

 $Memo\delta$  параллельного преобразования – параллельные АЦП. Входной сигнал преобразуется путем одновременного сравнения с набором 2<sup>n</sup>-1 эталонов. Очевидно, что для сравнения требуется 2<sup>n</sup>-1 компаратор. Выходной код получают путем преобразования выходных сигналов компараторов. Основное достоинство - высокое быстродействие (частота преобразования достигает сотен мегагерц). Основной недостаток - для реализации преобразователя требуется большое число элементов, в основном компараторов.

Метод параллельно-последовательного преобразования - последовательно-параллельные (комбинированные) АЦП. Преобразование осуществляется в два этапа: вначале производится определение старших разрядов выходного кода с помощью малоразрядного параллельного АЦП. Затем с помощью цифроаналогового преобразования найденных старших разрядов и дополнительных узлов вырабатывается разностный сигнал, который используется для определения младших разрядов выходного кода другим АЦП. Такая структура позволяет уменьшить число элементов, необходимых для реализации устройства, однако при этом уменьшается и быстродействие.

На условном графическом изображении преобразователя аналогкод с левой стороны располагается вход для подключения преобразуемого напряжения, справа - линии выходного кода. В дополнительных полях слева могут располагаться входы для подключения эталонного напряжения, тактовых сигналов, стробирования (разрешения работы), справа - выходы для импульсов, сопровождающих выходной код (окончание преобразования, готовность). Условное обозначение преобразователей аналог-код **ADC** или АЦП.

Классическим примером АЦП последовательного типа являются времяимпульсные преобразователи. В них аналоговая величина (входное напряжение)  $Ux$  с помощью линейно растущего напряжения (ЛРН) преобразуется в пропорциональный интервал времени At, который заполняется счетными импульсами с целью получения сначала унитарного кода, а затем позиционного двоичного кода. Преобразование напряжения  $Ux$  во временной интервал  $\Delta t$  и формирование выходного кода происходят одновременно.

Принцип построения такого АЦП иллюстрируется блок-схемой, показанной на рис. 7.69, а. На рис. 7.69, б приведены временные диаграммы работы преобразователя.

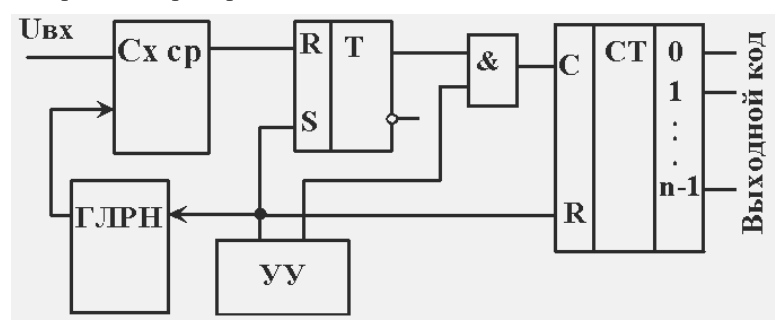

a

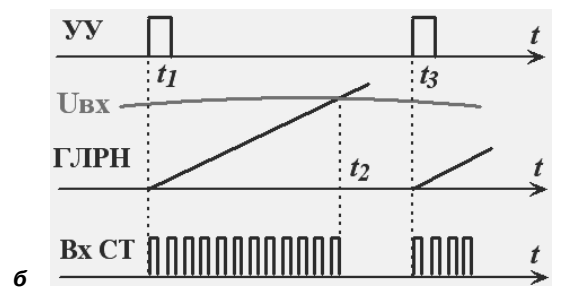

Рис. 7.69. АЦП времяимпульсного типа

При равенстве входного  $U$ вх и выходного напряжений генератора ГЛРН (в момент времени  $t$ 2) срабатывает схема сравнения  $Cx cp$ , ее выходным сигналом триггер  $T$  возвращается в исходное состояние и прекращается поступление импульсов на счетчик  $CT$ . Очевидно, чем больше входное напряжение, тем позже сработает схема сравнения и тем больше импульсов поступит на вход счетчика, т. е. тем больше будет выходной код. Диапазон изменения выходного напряжения ГЛРН должен совпадать с диапазоном изменения входного напряжения.

К первой группе преобразователей входного сигнала относятся также АЦП развертывающего уравновешивания (рис. 7.70). Для преобразования входного напряжения устройством управления (на схеме для упрощения не показано) разрешается работа генератора G, импульсами которого последовательно увеличивается содержимое счетчика  $CT$  (рис. 7.70, *a*). Его выходной код обеспечивает формирование на выходе преобразователя аналог-код ступенчаторастущего напряжения (рис. 7.70, 6).

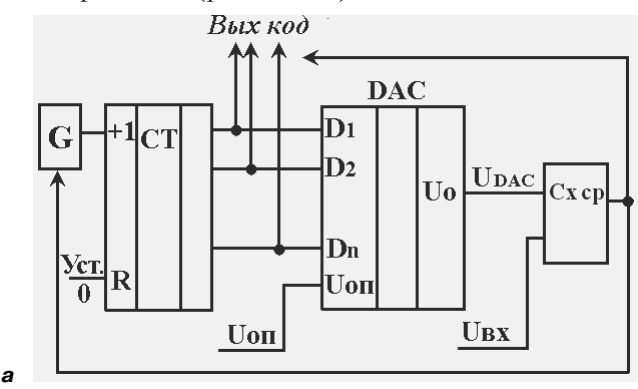

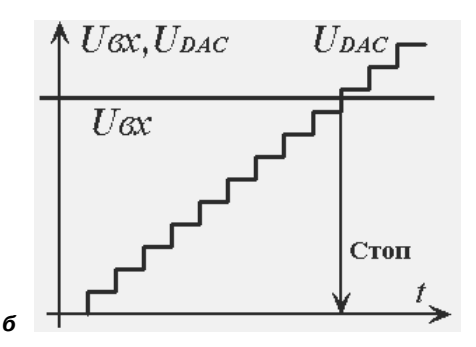

Рис. 7.70. АЦП развертывающего уравновешивания

В момент равенства входного и ступенчато-растущего напряжений срабатывает схема сравнения  $Cx$  ср и ее выходным сигналом запрещается формирование импульсов генератором  $G$ . Таким образом, в счетчике будет записан код, соответствующий входному напряжению. Выходной сигнал схемы сравнения можно также использовать для переноса содержимого счетчика в некоторое внешнее устройство. Если преобразователь используется в измерительных системах, которые предназначены для предъявления информации человеку, то для подсчета импульсов используют двоично-десятичные счетчики.

Основной недостаток рассмотренных преобразователей - большое время преобразования, т. е. невысокое быстродействие. Действительно, если выходной код преобразователя содержит *n* разрядов, то для преобразования максимального входного напряжения генератор должен сформировать  $2^n$  импульсов. При периоде импульсов генератора  $T$  время преобразования максимального напряжения –  $T2^n$ .

Для уменьшения времени преобразования эталоны выбирают различными, например  $U_{\text{ex}}$  max/2,  $U_{\text{ex}}$  max/4,  $U_{\text{ex}}$  max/8 и т.д., а уравновешивание входного напряжения начинают с большего из них, такого, который соответствует старшему разряду. Такие устройства называют преобразователями поразрядного уравновешивания.

Процессы развертывающего и поразрядного уравновешивания можно сопоставить с обычным взвешиванием. В первом случае взвешивание осуществляется с помощью гирек одной и той же массы, которые последовательно добавляются на чашу весов до уравновешивания. В процессе добавления гирек осуществляется их подсчет, т. е. определение массы (в быту – веса).

Во втором случае для уравновешивания вначале выбирается гиря с массой, равной половине максимальной массы объекта. Если масса этой гири меньше массы объекта, то она остается на чаше весов, в противном случае – убирается. Затем на чашу весов добавляется гиря с массой, равной четверти максимальной массы объекта. Если при этом масса взвешиваемого объекта меньше, то добавленная гиря убирается с весов, если больше, то остается. Следующая гиря имеет массу, равную одной восьмой максимальной массы объекта. С ней производятся аналогичные процедуры и т. д. Для того чтобы при прочих равных условиях погрешность взвешивания обоих методов была одинаковой, последней следует использовать гирьку, масса которой должна быть равна массе гирьки при развертывающем уравновешивании.

Структурная схема преобразователя поразрядного уравновешивания и временные диаграммы его работы показаны на рис. 7.71 и 7.72. В начале преобразования сигналом устройства управления УУ триггер старшего разряда *Тn* устанавливается в состояние **1**, все остальные триггеры – в состояние **0** (момент времени *t***1**). Опорное напряжение ЦАП подобрано таким образом, что на его выходе при этом вырабатывается напряжение, равное половине максимального входного сигнала. Будем считать, что оно равно 0,5 (максимальный входной сигнал эквивалентен единице).

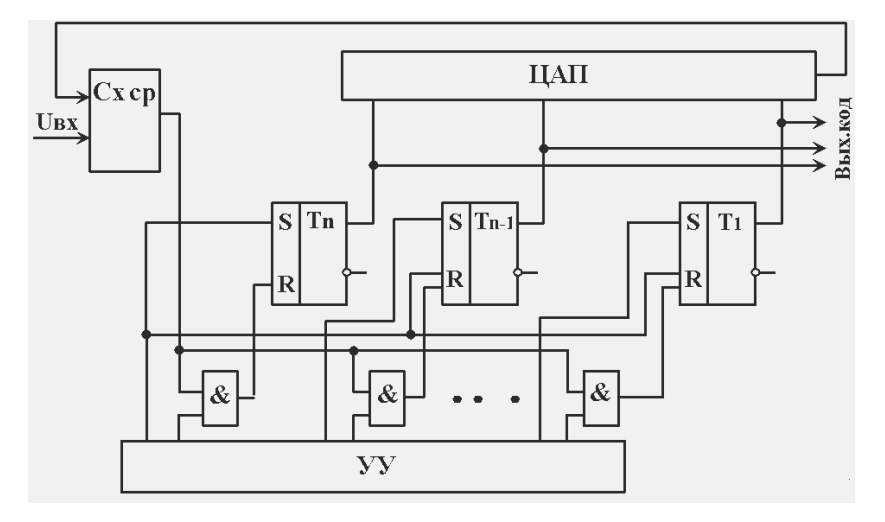

**Рис. 7.71.** АЦП поразрядного уравновешивания

Так как для рассматриваемого примера выходное напряжение ЦАП оказалось больше входного  $U_{\text{ex}}$ , то выходной сигнал схемы сравнения будет равен логической 1. Тогда в момент времени  $t_2$  выходным сигналом элемента  $2M$  триггер старшего разряда будет установлен в состояние 0, следовательно, выходное напряжение ЦАП будет равно нулю.

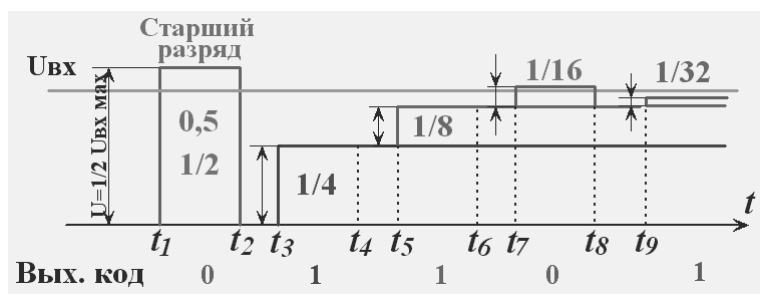

Рис. 7.72. Процесс поразрядного уравновешивания

В момент времени *t*3 сигналом устройства управления в состояние 1 будет установлен триггер  $T_{n-1}$ , на выходе вырабатывается напряжение, равное четверти максимального входного сигнала, т. е. -  $1/4$ (0,25). Так как оно меньше входного напряжения, то выходной сигнал схемы сравнения будет равен логическому 0, и в момент времени  $t_4$  состояние триггера  $T_{n-1}$  не изменится, следовательно, выходное напряжение ЦАП будет равно 1/4. В момент времени  $t_5$  в состояние 1 будет установлен триггер  $T_{n-2}$ , напряжение на выходе ЦАП будет равно  $1/4+1/8$  (0,375). Это напряжение меньше входного, и триггер  $T_{n-2}$  в момент времени  $t_6$  сохранит состояние 1.

Установка очередного триггера в состояние 1 приведет к превышению выходного напряжения ЦАП над входным (момент времени  $t$ 7), и этот триггер возвратится в исходное состояние. Этот алгоритм будет повторен для всех триггеров (разрядов) преобразователя, в результате чего в них будет установлен выходной код. Очевидно, время преобразования при поразрядном уравновешивании существенно меньше, чем при развертывающем, и пропорционально лишь числу разрядов преобразователя, однако на каждый этап преобразования при прочих равных условиях требуется большее время.

В параллельных АЦП преобразование входной величины Uвх в код происходит путем одновременного сравнения с  $2^{n}-1$  уровнями эталонного напряжения *U*эт (рис. 7.73), которые чаще всего образу-

ются с помощью делителя напряжения, состоящего из резисторов с одинаковыми сопротивлениями. Одновременно со сравнением происходит шифрация - преобразование выходных сигналов всех компараторов в двоичный код. Эталонное напряжение  $U$ эт выбирается равным максимальному входному напряжению. Для согласования входного сигнала с динамическим диапазоном АЦП применяют усилители, аттенюаторы, схемы сдвига.

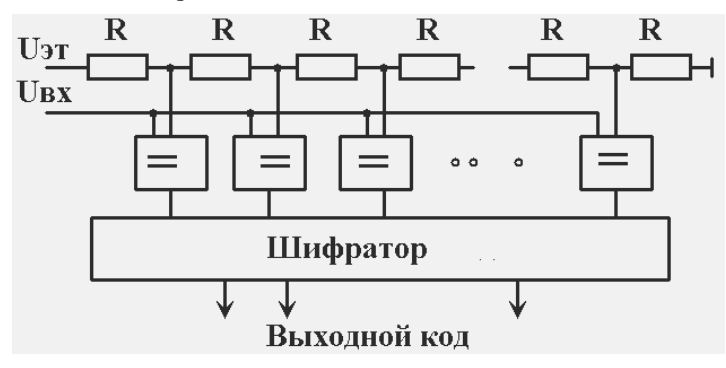

Рис. 7.73. Параллельный преобразователь аналог-код

В качестве сравнивающих устройств в параллельных АЦП наибольшее распространение получили стробируемые компараторы. Особенностями таких компараторов являются небольшой коэффициент усиления в режиме сравнения (единицы - десятки) и резкое его увеличение (в сотни раз) при стробировании, т. е. при переходе в режим хранения результата сравнения. Такая структура позволяет получить большую полосу пропускания по аналоговому входу при большой его чувствительности. Компаратор, построенный по такому принципу, имеет малое число компонентов, что важно для параллельных АШП.

Основные различия параллельных АЦП обусловлены принципом преобразования выходных сигналов компараторов (логические элементы, память) и используемым типом выходного кода (двоичный, двоично-десятичный, код Грея).

Параллельные АЦП используются для преобразования сигналов, изменяющихся с высокой скоростью, быстропротекающих процессов, например для исследования изменений состояния объекта при ударе. Высокая скорость преобразования достигается за счет параллельной работы большого числа элементов, т.е. схемы параллельных АЦП громоздкие.

Наиболее часто АЦП используются для преобразования аналогового входного сигнала в поток кодов, причем эти коды вначале записываются в память, а затем этот массив читается для дальнейшей обработки. На основе АЦП реализуют схемы определения момента превышения входным аналоговым сигналом заданного порогового напряжения. Схема вырабатывает выходной сигнал (фронт импульса) тогда, когда входной аналоговый сигнал становится больше установленного уровня, причем этот уровень задается цифровым кодом порога. АЦП также применяется в схемах измерения амплитуды (пикового значения) входного аналогового сигнала. Для этого из последовательности кодов выборок нужно выбрать максимальный.

Основные параметры АЦП (диапазон изменения входного напряжения, разрешающая способность, определяемая разрядностью и максимальным диапазоном аналогового входного напряжения, погрешность, быстродействие и др.) имеют тот же смысл, что и соответствующие параметры ЦАП. Однако простейший анализ рассмотренных преобразователей показывает, что оценка погрешности АЦП, в состав которых может входить как составной элемент ЦАП, существенно сложней. В частности, в любую схему аналого-цифрового преобразователя входит одна или несколько схем сравнения, которые оказывают влияние на точность преобразования. В АЦП времяимпульсного типа (рис. 7.69, а) на точность преобразования влияют также линейность выходного напряжения ГЛРН, стабильность частоты импульсов, заполняющих счетчик  $CT$ , наличие синхронизации между сигналом начала преобразования и упомянутыми импульсами.

Промышленностью выпускается множество самых разнообразных микросхем АЦП, различающихся скоростью работы (частота преобразования от сотен килогерц до сотен мегагерц), разрядностью (от 6 до 24), допустимым диапазоном изменения входного сигнала, величинами погрешностей, уровнями питающих напряжений, методами выдачи выходного кода (параллельный или последовательный), другими параметрами. Обычно микросхемы с большим количеством разрядов имеют невысокое быстродействие, а наиболее быстродействующие микросхемы имеют небольшое число разрядов. Область применения любой микросхемы АЦП во многом определяется использованным в ней принципом преобразования, поэтому необходимо знать эти особенности. Для выбора и использования АЦП необходимо обратиться к подробным справочным данным от фирмы-производителя.

#### Задание к практической работе

#### Преобразователь код-напряжение на основе матрицы R-2R

Матрицы R-2R являются основным узлом большинства преобразователей кода в аналоговую величину и одним из важных элементов преобразователей развертывающего и поразрядного уравновешивания. На рис. 7.74 приведена схема четырехразрядного преобразователя на основе матрицы  $R-2R$ , созданного в среде Multisim.

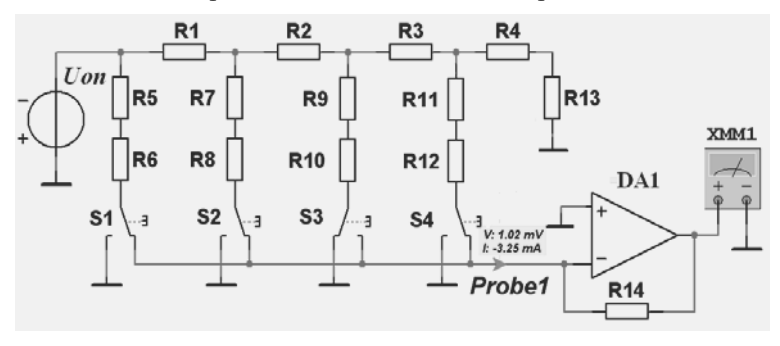

Рис. 7.74. Четырехразрядный преобразователь код-напряжение

Ключевые элементы S1-S4 - SPDT SB расположены в группе Electro mechanical, подгруппе SUPPLEMENTARY CONTACTS (в реальности используются ключи на основе транзисторов), операционный усилитель DA1 - OPAMP 3D VIRTUL - в группе Analog, подгруппе ANALOG VIRTUL. Исследования в основном сводятся к расчету тока на выходе матрицы и напряжения на выходе преобразователя при

различных положениях ключевых элементов S1-S4 и проверке вычисленных значений путем моделирования. При вычислениях нужно выбрать напряжение опорного источника **Uon** из диапазона 3-5 В, сопротивление резисторов - 1-3 кОм. Положение переключателей S1-S4 должно соответствовать младшим разрядам двоичного кода, равного порядковому номеру студента в учебном журнале.

Определим ток на выходе матрицы (инвертирующем входе усилителя). Переключатели S1, S3 и S4 находятся в левом положении, что соответствует нулевым значениям кода в соответствующих разрядах, а переключатель S2 - в правом положении, код равен единице. Вычислим ток, протекающий через резисторы R7-R8. Потенциал на входе операционного усилителя близок к нулю, поэтому схема для расчета токов имеет вид, приведенный на рис. 7.75, а. Заменим резисторы, расположенные правее ветви с переключателем S2, эквивалентным сопротивлением 2R. При этом схема для расчета принимает вид, показанный на рис. 7.75, б.

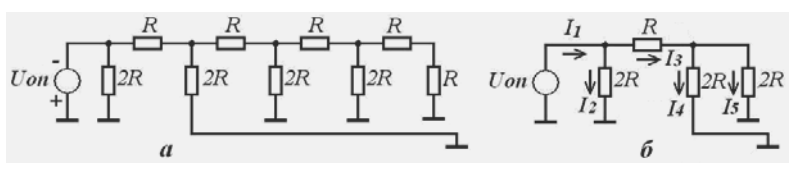

Рис. 7.75. Схемы для расчета тока

Запишем уравнение Кирхгофа для контура, включающего в себя ветви с источником опорного напряжения и искомым током I4. Примем направление обхода контура по часовой стрелке, а также будем считать, что полярность источника опорного напряжения совпадает с направлением обхода. Тогда  $U_{0n} = I_3 R + I_4 2R$ . Так как  $I_4 = I_5$ , то  $I_3 = 2I_4$  и, следовательно,  $I_4 = U_{on}/4R$ . Аналогично можно показать, что ключ S1 обеспечивает генерирование на входе усилителя тока  $U_{0n}/2R$ , а ключи S3 и S4 -  $U_{0n}/8R$  и  $U_{0n}/16R$ , т.е. токи, коммутируемые соседними ключами, различаются вдвое, как и веса разрядов двоичного кода. Токи, коммутируемые всеми ключами, суммируются на входе операционного усилителя.

Суммарный ток I от всех ключей создает на выходе операционного усилителя напряжение  $U = I Roc$  ( $Roc -$  сопротивление резистора обратной связи). Если сопротивление этого резистора равно сопротивлению R матрицы  $R-2R$ , то коэффициент передачи операционного усилителя равен единице. Тогда вклад первого ключа (старшего разряда кода) в выходное напряжение составляет Uon/2, второго –  $U_{0n}/4$ , третьего –  $U_{0n}/8$ , четвертого –  $U_{0n}/16$ . Таким образом, при входном коде N = 0000 выходное напряжение схемы будет нулевым, а при входном коде  $N = 1111$  оно будет равно -  $15Un/16$ , т. е. меньше опорного на один квант  $U$ оп/2<sup>n</sup>.

Выходное напряжение преобразователя можно изменить сопротивлением резистора обратной связи. Увеличение сопротивления этого резистора приводит к увеличению выходного напряжения. При проведении исследований для измерения выходного тока матрицы R-2R следует использовать токовый пробник, а выходного напряжения - любой прибор, например мультиметр. Так как выходной ток матрицы подается на инвертирующий вход усилителя, то напряжение на выходе преобразователя противоположно по знаку опорному напряжению.

Проверку работы преобразователя в режиме аттеню атора можно проводить как при постоянном, так и при изменяющемся значении опорного напряжения. В последнем случае для измерений следует использовать осциллограф. Исследования сводятся к сравнению вычисленного значения выходного напряжения при выбранной величине опорного напряжения и установленных положениях переключателей с выходным напряжением, полученным путем моделирования.

Для переключения преобразователя в режим усилителя входной сигнал следует подавать через резистор обратной связи, предварительно отсоединив его от выхода операционного усилителя. Выход операционного усилителя следует подсоединить к точке подключения опорного источника. Таким образом, матрица R-2R оказывается включенной в цепь обратной связи операционного усилителя.

#### Преобразователь напряжение-код времяимпульсного типа

Разработать преобразователь напряжения, изменяющегося от нуля до 1,5 +  $ln(N)$  В. Время преобразования  $2 + ln(N)$  мс, где  $N$ номер варианта. Относительная погрешность квантования 2(0,4)%. Принцип работы преобразователя рассмотрен в п. 7.5.4 (рис. 7.69, *а*). На рис. 7.76 показана возможная схема преобразователя напряжения в код, реализованная в среде Multisim. Элементы принципиальной схемы, обеспечивающие формирование линейно растущего напряжения, управляющих сигналов, подсчет импульсов и индикацию содержимого счетчика, объединены в блоки Х1-Х4. Их принципиальные схемы приведены на рис. 7.77, 7.78. Отметим особенности разработанной схемы.

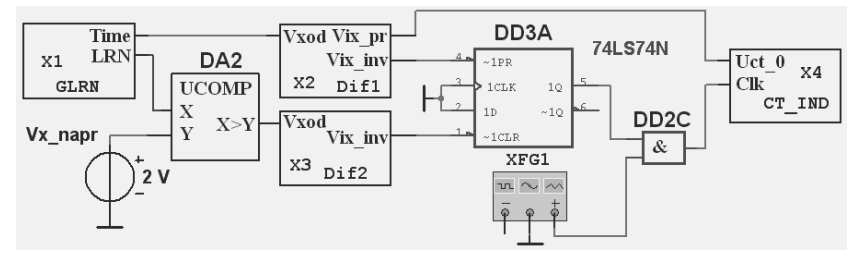

Рис. 7.76. Преобразователь напряжение-код

Частота и максимальная длительность преобразования входного напряжения определяются соответственно периодом и длительностью импульсного генератора PULSE (VOLTAGE), приведенного на рис. 7.77, *а*. Генератор расположен в группе Sources, подгруппе SIG-NAL\_VOLTAGE\_SOURCES. Параметры генератора: амплитуда импульса, длительности импульса, периода и фронтов устанавливаются традиционным способом, например в окне диалога, открывающемся после двойного щелчка по условному изображению генератора. При исследованиях целесообразно установить длительность периода на 20-30 % больше длительности импульса (рис. 7.79).

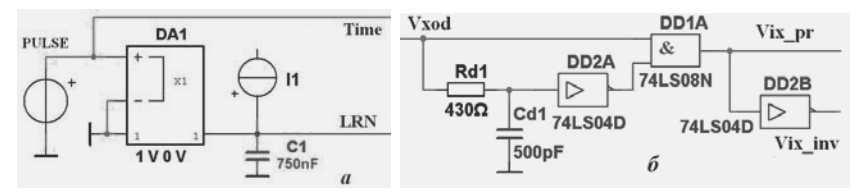

**Рис. 7.77.** Схемы генератора и дифференцирующего устройства преобразователя напряжение–код

Фронт импульса генератора, продифференцированный элементами блока Х2 (рис. 7.76, 7.77, *б*), обеспечивает установку в исходное состояние счетчика в блоке Х4 (рис. 7.76, 7.78) и триггера (элемент DD3A, рис. 7.76). Счетчик и триггер устанавливаются в исходное состояние сигналами различной полярности, поэтому на входы *R*01*, R*02 установки в нулевое состояние счетчиков подается сигнал Vix\_pr, а на вход 1*PR* установки в единичное состояние триггера – сигнал Vix\_inv. При единичном состоянии триггера импульсы генератора XFG1 через элемент 2И (DD2С) поступают на счетный вход трехдекадного счетчика (рис. 7.76, блок Х4), построенного на трех двоичнодесятичных счетчиках (элементы DD4–DD6, рис. 7.78).

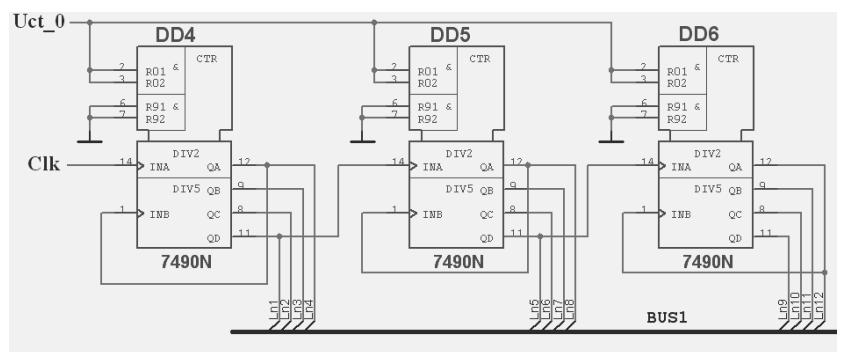

**Рис. 7.78.** Схема счетчика (блока Х4) преобразователя напряжение–код

Для формирования линейно растущего напряжения используется генератор тока  $I1$ , от которого во время формирования импульса генератором PULSE заряжается конденсатор С1 (рис. 7.77, *а*). Во время паузы импульса конденсатор С1 разряжается ключевым элементом DA1. Напряжение на конденсаторе  $U_c = I \cdot t / C$ . Здесь  $I$  – ток генератора,  $C$  – емкость конденсатора,  $t$  – время заряда. Максимальное время преобразования  $t$  равно длительности генератора PULSE. За это время преобразования выходное напряжение генератора линейно растущего напряжения должно достичь максимального преобразуемого напряжения. Если установить ток генератора 1 мА, а емкость конденсатора С1 750 нФ, то за время формирования импульса (3 мс) конденсатор будет заряжен до напряжения 4 В.

При равенстве линейно растущего и входного напряжений на выходе схемы сравнения (элемент DA1, COMPARATOR VIRTU-AL, группа Analog, подгруппа ANALOG VIRTUAL) формируется импульс, фронтом которого триггер (элемент DD3A, рис. 7.76) возвращается в исходное состояние, и прекращается поступление импульсов на счетчик (рис. 7.79). Таким образом, счетчик (элементы DD4-DD6, рис. 7.78) оказывается в состоянии, которое равно числу импульсов, поступивших на его счетный вход за время преобразования. Для индикации состояния счетчика к каждой декаде подключен семисегментный знакосинтезирующий индикатор со схемой управления DCD HEX DIG... (группа Indicators, подгруппа HEX DIS-PLAY; на рисунках не показаны).

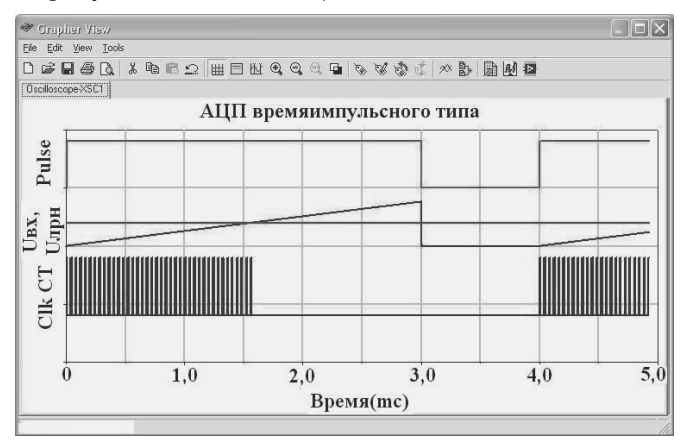

Рис. 7.79. Временные диаграммы работы преобразователя напряжение-код

Для обеспечения погрешности квантования 2(0,4)% в течение времени преобразования (длительности импульса генератора PULSE) генератором XFG1 должно быть сформировано  $50(250)$  импульсов. Таким образом частота генератора XFG1 равна 16,7(83,3) кГц. При проведении исследований разработанную схему для уменьшения погрешности преобразования целесообразно дополнить схемой синхронизации импульсов генератора XFG1 и выходного сигнала триггера (элемент DD3A, рис. 7.76).

#### Преобразователь напряжение-код поразрядного уравновешивания

Исследования преобразователя напряжение-код поразрядного уравновешивания сводятся к проверке принципа его работы путем моделирования. Для этого достаточно четырехразрядного преобразователя, в котором все управляющие сигналы формируются с помощью интерактивных переключателей. Схема преобразователя, приведенная на рис. 7.80, полностью соответствует ранее рассмотренной (рис. 7.71).

Для преобразования кода в напряжение используется виртуальный восьмиразрядный преобразователь VDAC (элемент DA1, рис. 7.80, *а*), размещенный в группе Mixed, подгруппе ACD-DAC базовой библиотеки элементов пакета. Четыре неиспользуемых входа D0-D3, соответствующие младшим разрядам входного кода, постоянно подключены к логическому нулю («земле»). Схема сравнения (элемент DA2), как и в ранее исследуемом преобразователе, выбрана виртуальной. Регистр для хранения кода выполнен на четырех RSтриггерах - элементы DD1A-DD1B. Их состояние отображается с помощью индикаторов-пробников X1-X4.

Переключатели (кнопки) J1-J8 обеспечивают формирование необходимых управляющих сигналов (рис. 7.80, 6). При замыкании переключателя J1 триггер старшего разряда устанавливается в состояние «единица», все остальные триггеры - в состояние «нуль». При замыкании переключателей Ј2, Ј4, Ј6 и Ј8 производится возвращение в исходное состояние триггера соответствующего разряда, если выходной сигнал преобразователя код-аналог (DA1) больше преобразуемого напряжения, которое задается источником напряжения Uex, т. е выходной сигнал схемы сравнения (DA2) равен логической единице.

Переключатели ЈЗ, Ј5 и Ј7 обеспечивают установку в состояние «единица» второго, третьего и четвертого триггеров преобразовате-

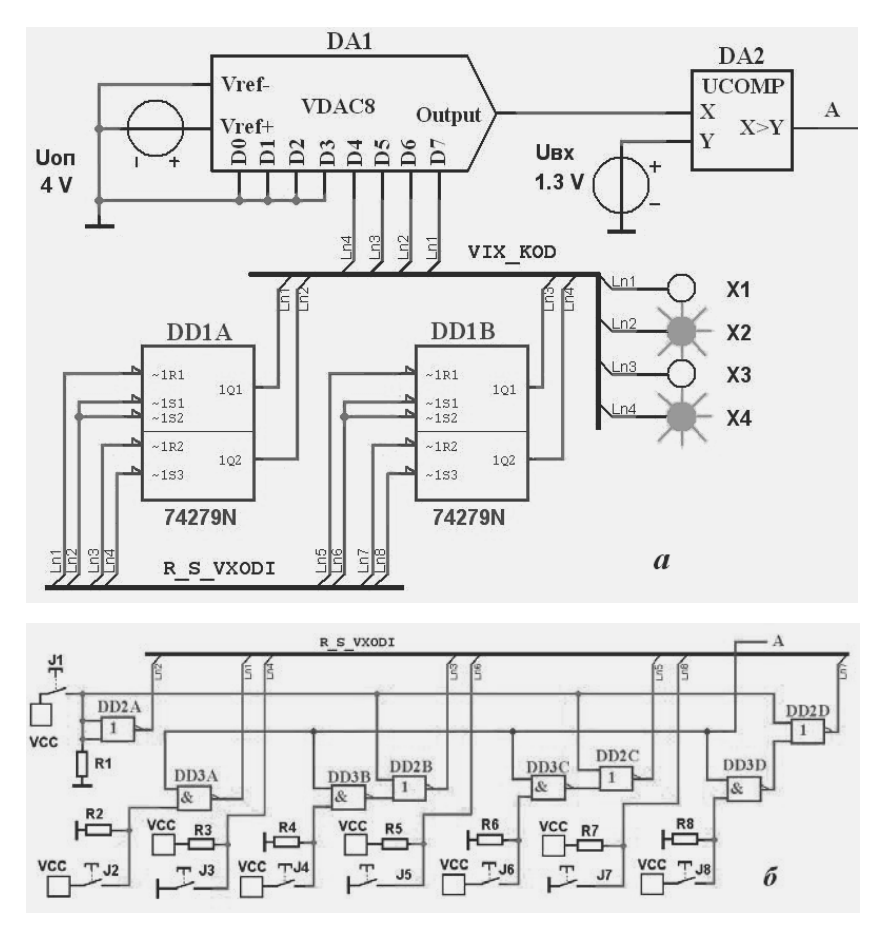

Рис. 7.80. Схема четырехразрядного преобразователя напряжение-код поразрядного уравновешивания

ля. Таким образом, для преобразования входного напряжения необходимо последовательно замкнуть все переключатели, начиная с  $11$ . Эти операции следует выполнять в процессе моделирования.

В процессе исследований необходимо для нескольких значений опорного и входного напряжений определить выходной код и полученный результат проверить путем моделирования. На рис. 7.80, а пробники показывают результат кодирования напряжения 1,3 В при опорном напряжении 4,0 В. Очевидно, что выходной код в этом случае будет равен 0101, что и отображают индикаторы X1-X4.

Для увеличения точности преобразования (числа разрядов до 8, а при использовании VDAC16 – до 16) разработанную схему следует дополнить необходимым числом триггеров и узлов установки в состояние «единица» – для поддержания в этом состоянии или возврата в исходное состояние этих триггеров.

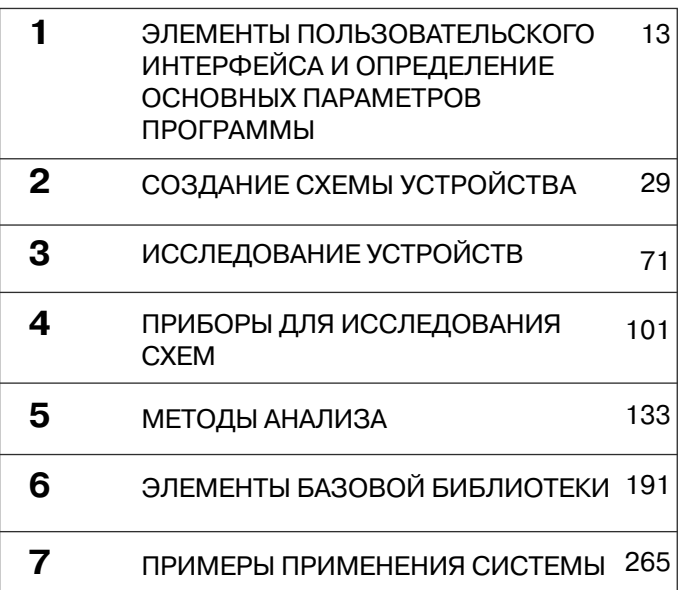

# **ПРИЛОЖЕНИЕ**

# **Основные элементы транзисторно-транзисторной логики**

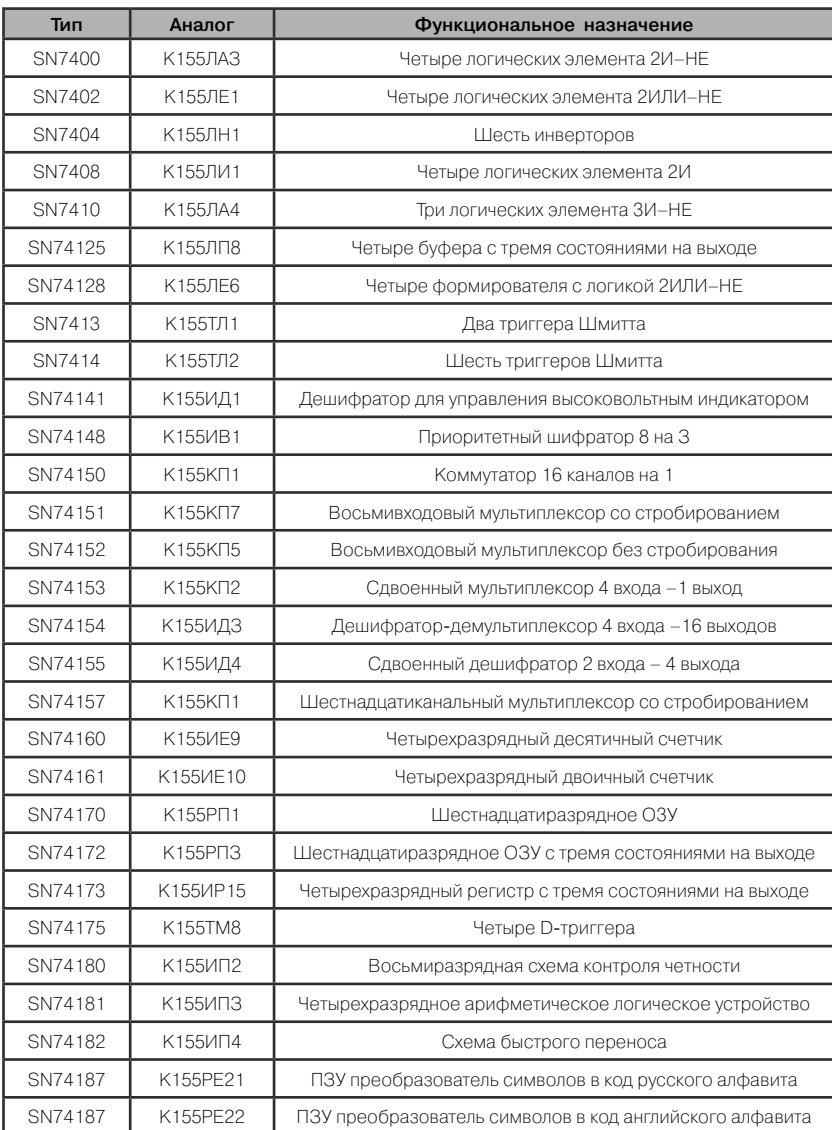

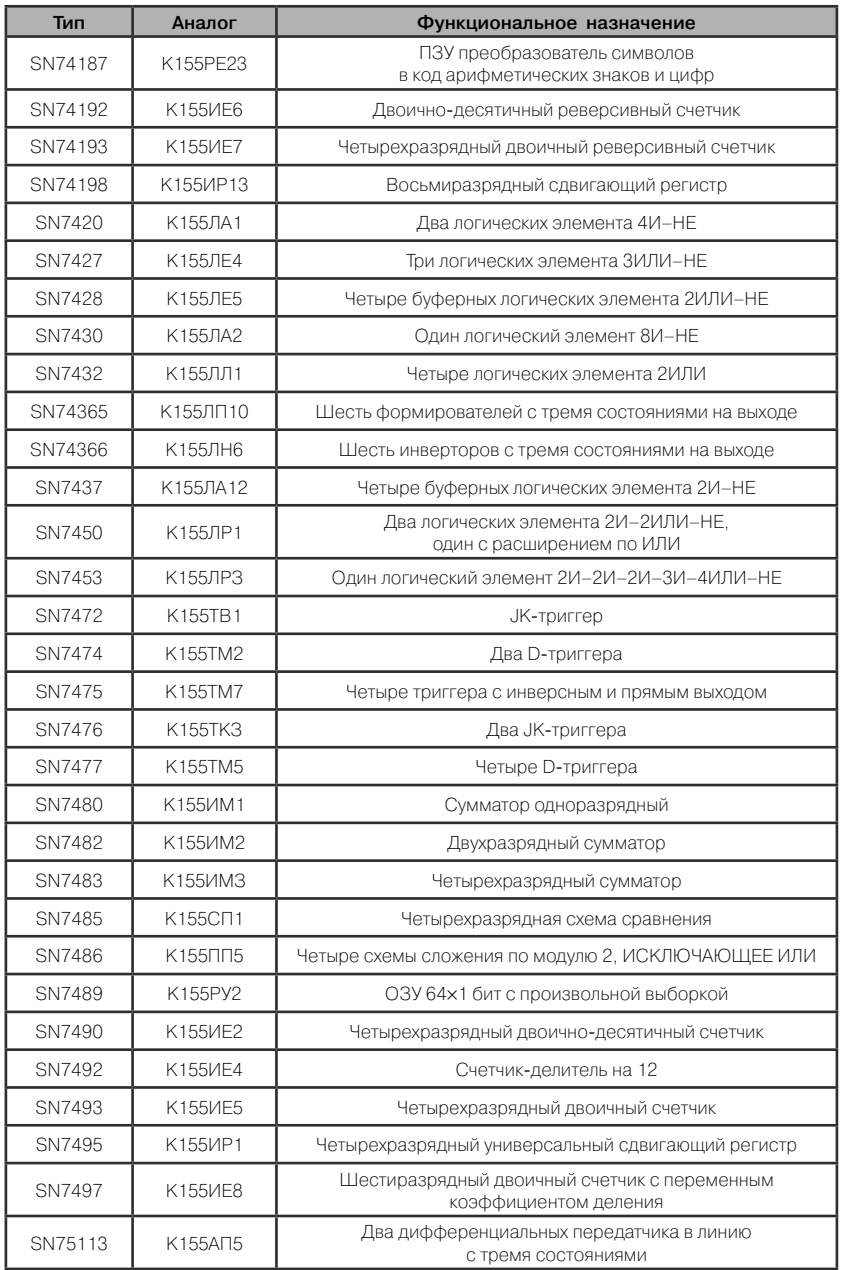

# **СПИСОК ЛИТЕРАТУРЫ**

- 1. Алексенко А. Г., Шурыгин И. И. Микросхемотехника. М.: Радио и связь, 1990. – 496 с.
- 2. Антипенский Р. В., Фадин А. Г. Схемотехническое проектирование и моделирование радиоэлектронных устройств. – М.: Техносфера, 2007. – 128 с.
- 3. Бессонов Л. А. Теоретические основы электротехники. Электрические цепи. – М.: Гардарики, 2002. – 638 с.
- 4. Букреев И. Н., Мансуров Б. М., Горячев В. И. Микроэлектронные схемы цифровых устройств. – М.: Радио и связь, 1990. – 415 с.
- 5. Бутырин П. А., Васьковская Т. А., Каратаева В. В. и др. Автоматизация физических исследований и эксперимента: компьютерные измерения и виртуальные приборы на основе LabVIEW 7. – М.: ДМК Пресс, 2005. – 264 с.
- 6. Гиттис Э.И., Пискулов Е.А. Аналого-цифровые преобразователи. – М.: Энергоиздат, 1981. – 360 с.
- 7. Гутников В. С. Интегральная электроника в измерительных устройствах. Л.: – Энергоатомиздат, 1988. – 304 с.
- 8. Загидуллин Р. Ш. Multisim, Labview, Signal Express. Практика автоматизированного проектирования электронных устройств. – М.: Горячая линия-Телеком, 2009. – 386 с.
- 9. Кардашов Г. А. Цифровая электроника на персональном компьютере. – М.: Горячая линия-Телеком, 2003. – 311 с.
- 10. Карлащук В. И. Электронная лаборатория на IBM PC. Программа Electronics Workbench и её применение. – М.: Солон-Р,  $2005. - 506$  c.
- 11. Кучумов А. И. Электроника и схемотехника: учеб. пособие. М.: Гелиос АРВ, 2004. – 336 с.
- 12. Марченко А. Л. Основы электроники: учеб. пособие для вузов. М.: ДМК Пресс, 2008. – 296 с.
- 13. Марченко А. Л., Освальд С. В. Лабораторный практикум по электротехнике и электронике в среде Multisim. – М.: ДМК Пресс,  $2008. - 448$  c.
- 14. Новиков Ю. В. Основы цифровой техники. М.: Мир, 2001. 379 с.
- 15. Серебряков А. С. Электротехника и электроника. Лабораторный практикум на Electronics Workbench и Multisim. – М.: Высшая школа, 2009. – 336 с.
- 16. Угрюмов Е. П. Цифровая схемотехника. СПб.: БВХ–Петербург,  $2002. - 528$  c.
- 17. Федорков Б. Г., Телец В. А. Микросхемы ЦАП и АЦП: функционирование, параметры, применение. – М.: Энергоатомиздат,  $1990. - 320$  c.
- 18. Хернитер М. Е. Multisim 7. Современная система компьютерного моделирования и анализа схем электронных устройств. – М.: ДМК Пресс, 2006. – 488 с.
- 19. Хорвиц П., Хилл У. Искусство схемотехники. Изд 5-е. М.: Мир, 1998. – 704 с.
- 20. Шестеркин А. Н. Аналого-цифровые и цифроаналоговые преобразователи: мет. указания к лабораторным работам. –Рязань: РГ-РТУ, 2011. – 24 с.
- 21. Шестеркин А. Н. Введение в теорию электрических цепей: учеб. пособие. – Рязань: РГРТУ, 2010. – 56 с.
- 22. Шестеркин А. Н. Интерактивный эмулятор электрических схем Multisim: справочник. – Рязань: РГРТУ, 2010. – 164 с.
- 23. Шестеркин А. Н. Комбинационные элементы вычислительной техники: учеб. пособие. – Рязань: РГРТУ, 2010. – 60 с.
- 24. Шестеркин А. Н. Последовательные элементы вычислительной техники: учеб. пособие. – Рязань: РГРТУ, 2010. – 24 с.
- 25. User Guide. Worldwide Technical Support and Product Information. National Instruments Corporation. Multisim™, 2007. – 713 p.
- 26. Multisim for Educators. Worldwide Technical Support and Product Information. National Instruments Corporation. Multisim™, 2007 – 88 p.

# АЛФАВИТНЫЙ УКАЗАТЕЛЬ

## A

Амперметры 246 Анализ дополнительные параметры 136 информация об анализе 139 обработка результатов 137 определение переменных 135 перечень методов 134 Аналоговые ключи 257 Аналоговые элементы виртуальные 217 АЦП времяимпульсные 336, 345 комбинированные 336 параллельные 335, 340 поразрядного уравновешивания 339, 348 последовательные 335 развертывающего уравновешивания 337 АЦП и ЦАП 257, 326, 348

## Б

Базы ланных элементов 30, 192 Блоки с петлей гистерезиса 214

## $\bf{B}$

Вольтметры 246 Виртуальные элементы аналоговые схемы 34 лиолы 34 измерительные приборы 35 источники питания 35 источники сигналов 35 пассивные (базовые) 34 перечень групп 32-33 прочие 35 транзисторы 34 элементы с предельными параметрами 35 Высокочастотные элементы 258

## $\Gamma$

Генераторы AM 197 прямоугольных импульсов 197 с кусочно-линейной интерполяцией 200 тока 202 **4M 197** экспоненциальных сигналов 199

## Л

Лвигатели 246 Делители частоты 254 Лиолы виртуальные 235 мостовые схемы 236 обычные 236 светодиоды 236 Шотки 236 Дискретизация 327 Дифференциальная передача сигналов 289

#### Ж

Жидкокристаллические лисплеи 259

#### $\mathbf{B}$

Заголовок документа 16 Запоминающие элементы 263 Защитные устройства 246

## И

Индикаторы звонки 248 знакосинтезирующие 248 лампы накаливания 248 пробники 247 шкальные 249 Индуктивности 230 Интеграторы 215 Источники опорного напряжения 239 Источники питания **VCC, VDD, 195** переменного тока, 193 постоянного тока, 193 трехфазные, 196

## К

Квантование 327 Кварцевые резонаторы 252 Клавиатура 259 Компараторы 219 Конденсаторы 230 Контроллеры источников питания 238, 240

## Л

Линии передачи 252 Логика TTL 240, 254, 319 **VHDL 255 KMOH 241** программируемая, ПЛИС 254 Логические элементы буфер  $304$ И. И-НЕ 305 ИЛИ, ИЛИ-НЕ 305 ИСКЛЮЧАЮШЕЕ ИЛИ. сумматор по модулю два 306 молели 298 HE 304 типы выходных каскадов 301 характеристики 300

#### M

Матрица R-2R 330, 343 Методы анализа изменение параметров 164 искажение сигналов 157 комбинированные 182 коэффициент передачи 178 наихудшее сочетание параметров 168 Пассивные элементы нули и полюса 180 переменный ток (частотные характеристики) 143, 280

переходные процессы 146 постоянный ток 139 при различных напряжениях 141 постпроцессор 185 статистическое моделирование 174 температурные исследования 166  $Q$ урье 149 чувствительность 161 шумы 153 Микроконтроллеры 260 Микросхемы комбинированные 256 Моделирование журнал ошибок 92 запуски остановка 78 определение условий 84, 138 пример 80 сохранение условий 91

## O

Ограничители напряжения 216, 240 Операционные усилители обычные 218 спениализированные 220 токовые 219 широкополосные 219 Оптроны 251 Отказы ввод при моделировании 93 Оформление отчета встроенный редактор 98 перечень элементов 95 принципиальная схема 94 статистические характеристики 97 таблица соединений 96 штамп 94

#### $\Pi$

Панель приборы 74, 102 элементы. 25 виртуальные 221 с предельными параметрами 223 Переключатели

без фиксации 243 интерактивные 243, 321 обычные 228 прочие 244 Пользовательский интерфейс горячие клавиши 18 инструменты 17 команды 16 Помехи в цепях питания 283 от несогласованности линий 285 перекрестные 284 Потенциометры 228 Преобразователи кодов 317 параллельного в последовательный 321 последовательный в параллельный 323 Преобразователи напряжения 252 Приборы анализатор искажений 108 анализатор спектра 110 анализатор частотных характеристик 126 анализатор электрических непей 130 ваттметр 107 генератор кодовых слов 112 двухканальный осциллограф 77, 115, 276, 290, 310 измеритель вольт-амперных характеристик 128 измерительный пробник 106 логический анализатор 121 логический конвертор 124 мультиметр 104, 344 перечень 75, 102 подключение 73 пробник тока 120, 344 размещение 73 установка параметров 74 функциональный генератор 76, 111, 290, 310

частотомер 107 четырехканальный осциллограф 119 Просмотровщик (Grapher) 82, 282

#### $\mathbf{p}$

Разъемы 229 Регистры определения 312 параллельные 313 последовательные (сдвигающие) 314 применение 317 реверсивные 316 универсальные 317 Редактирование схемы выделение элементов 58 добавление в авторазрыв 62 замена элементов 62 перемещение элементов 59 пересоединение выводов 61 Резисторы 227 Резонанс напряжений 272 токов 272 Реле быстродействующие 244 времени 244 обычные 229 тепловые 245 управляющие 244

## $\mathbf C$

Свойства документа определение цвета 26 отображение атрибутов 25 размер страницы 26 шрифт 27 Свойства пакета выделение элементов 23 изображение элементов 22 каталоги 19 отображение атрибутов 24 размещение элементов 21 резервные копии 20

соедингение элементов 24 язык интерфейса 19 Синусоидальный ток расчет цепей 270 характеристики 266 Соелинение элементов использование шин 320 псевдосоединители 49 псевдоэлементы, 49 Создание и редактирование элементов 67 Созлание схемы дополнительные объекты 52 заземление, 35, 39 иерархические блоки и подсхемы 55. 292 изменение масштаба 45 имена цепей 50 мастер типовых схем 53 неподключенные выводы 48 поиск элемента 37, 43 Стабилизаторы импульсные 238 линейные 239 Сумматоры напряжений 293 напряжения 216 цифровые 317 Схема правильность составления 64, 139

#### Т

Таймеры 256 Тиристоры 236 Транзисторы **IGBT 234** биполярные 233 виртуальные 232 матрицы 234 однопереходные 234 схемы Дарлингтона 234 Трансформаторы обычные 229. 245 тока 245

управляемые 246 Триггер Шмитта 288, 295

#### $\overline{\mathbf{V}}$

Управляемые генераторы напряжения 203  $T$ <sup>240</sup>

#### Ф

Фильтры 253 Функциональные блоки 193

#### $\mathbf{H}$

ПАП параллельные 328 последовательные 329 применение 333 характеристики 332

### Ч

Частотная характеристика 274 определение 280 расчет 279

#### Э

Электронные лампы 251 Элементы аналоговые схемы 32 базовые (пассивные) 32 высокочастотные 33 лиолы 32 индикаторы 33 источники сигналов 31 **KMOIT 32** комбинированные микросхемы 33 микропроцессорные модули 32 перечень групп 31-33 периферийные 33 стабилизаторы 33 транзисторы 32 **TTJI 32** цифровые схемы 32 электромеханические 33
Книги издательства «ДМК Пресс» можно заказать в торгово-издательском холдинге «АЛЬЯНС БУКС» наложенным платежом, выслав открытку или письмо по почтовому адресу: **123242, Москва, а/я 20** или по электронному адресу: **orders@alians-kniga.ru**.

При оформлении заказа следует указать адрес (полностью), по которому должны быть высланы книги; фамилию, имя и отчество получателя. Желательно также указать свой телефон и электронный адрес.

Эти книги вы можете заказать и в Internet-магазине: **www.alians-kniga.ru**. Оптовые закупки: тел. **(495) 258-91-94, 258-91-95**;

Электронный адрес **books@alians-kniga.ru**.

Шестеркин Алексей Николаевич

## **Система моделирования и исследования радиоэлектронных устройств Multisim 10**

 Главный редактор *Мовчан Д. А.*  dm@dmk-press.ru Корректор *Синяева Г. И.* Верстка *Паранская Н. В.* Дизайн обложки *Мовчан А. Г.*

Подписано в печать 02.09.2011. Формат  $60 \times 90^{-1} /_{16}$ . Гарнитура «Петербург». Печать офсетная. Усл. печ. л. 8.33. Тираж 500 экз. заказ №

Web-сайт издательства: www.dmk-press.ru